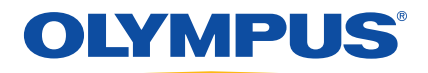

# Appareils de la série EPOCH™ 1000 Manuel de l'utilisateur

910‐269‐FR — Révision A Juin 2009

Olympus NDT, 48 Woerd Avenue, Waltham, MA 02453, USA

Ce manuel, ainsi que le produit et les logiciels qui y sont décrits, sont protégés par la *Loi sur le droit d'auteur* (R. S., 1985, chapitre C‐42), ainsi que par les lois d'autres pays et par les traités internationaux en cette matière, et ne peuvent donc pas être reproduits, en tout ou en partie, sans l'autorisation écrite expresse d'Olympus. Selon la loi, copier inclut traduire en une autre langue ou en un autre format.

© 2009 par Olympus. Tous droits réservés.

Édition originale anglaise *EPOCH 1000 Users Manual* (numéro de pièce 910‐269‐EN, révision A, publié en février 2009) © 2009 par Olympus

Ce document a été conçu et traduit avec les précautions d'usage afin d'assurer l'exactitude des renseignements qu'il contient. Il correspond à la version du produit fabriqué antérieurement à la date sur la page frontispice. Il peut cependant exister certaines différences entre le manuel et le produit si ce dernier a été modifié par la suite.

L'information contenue dans ce document pourrait faire l'objet de modifications sans préavis.

Numéro de pièce : 910‐269‐FR Révision A Juin 2009

Imprimé aux États‐Unis d'Amérique

Tous les noms de produit sont des marques de commerce et des marques déposées de leurs propriétaires respectifs.

# Table des matières

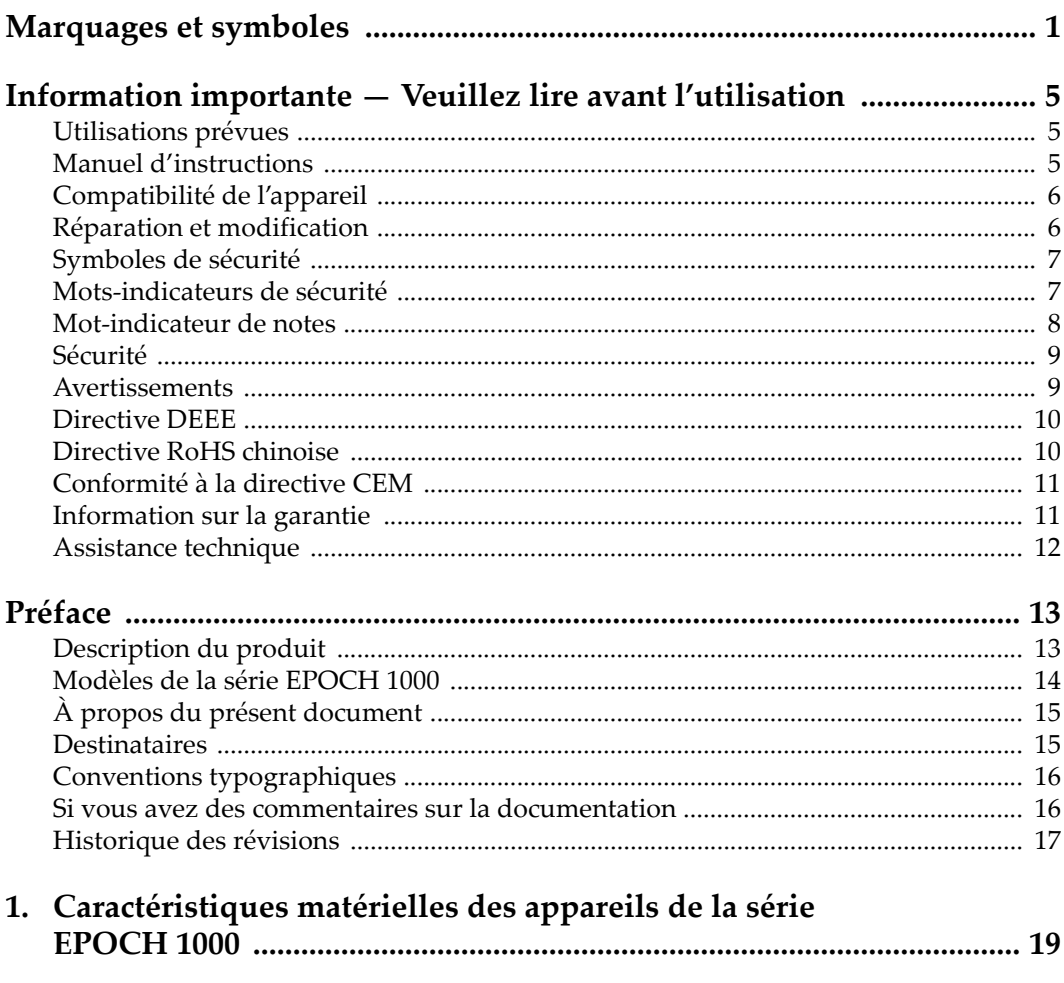

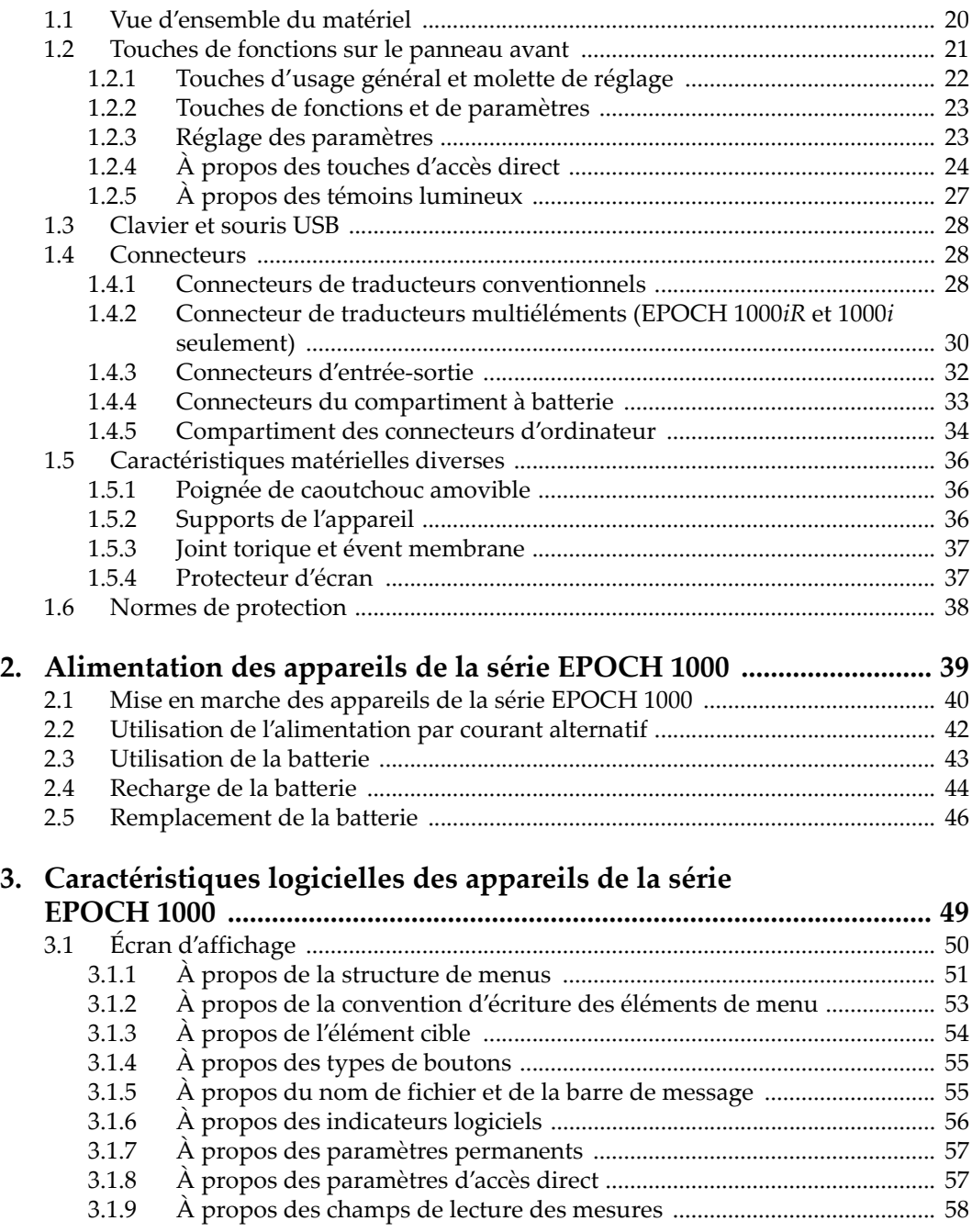

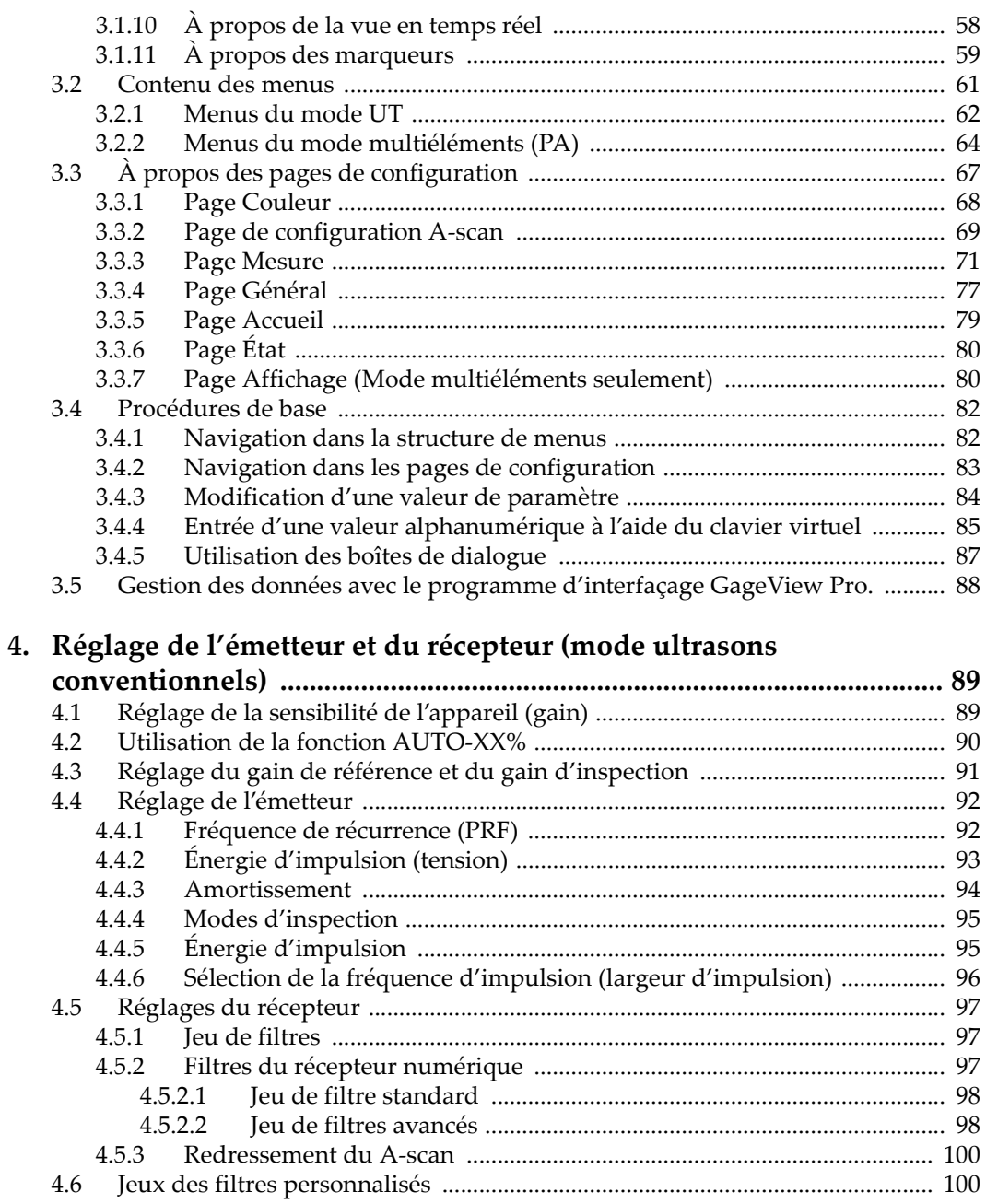

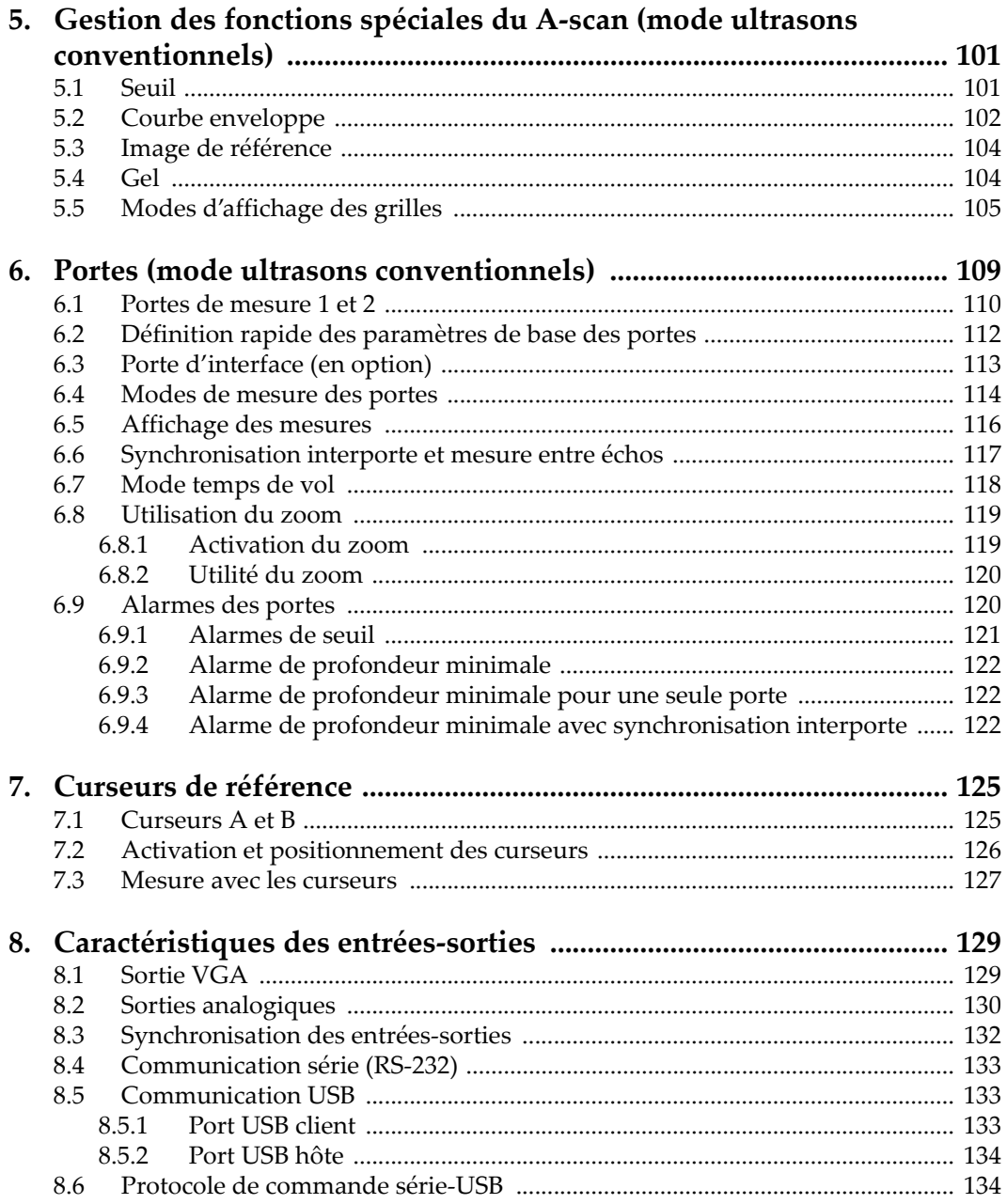

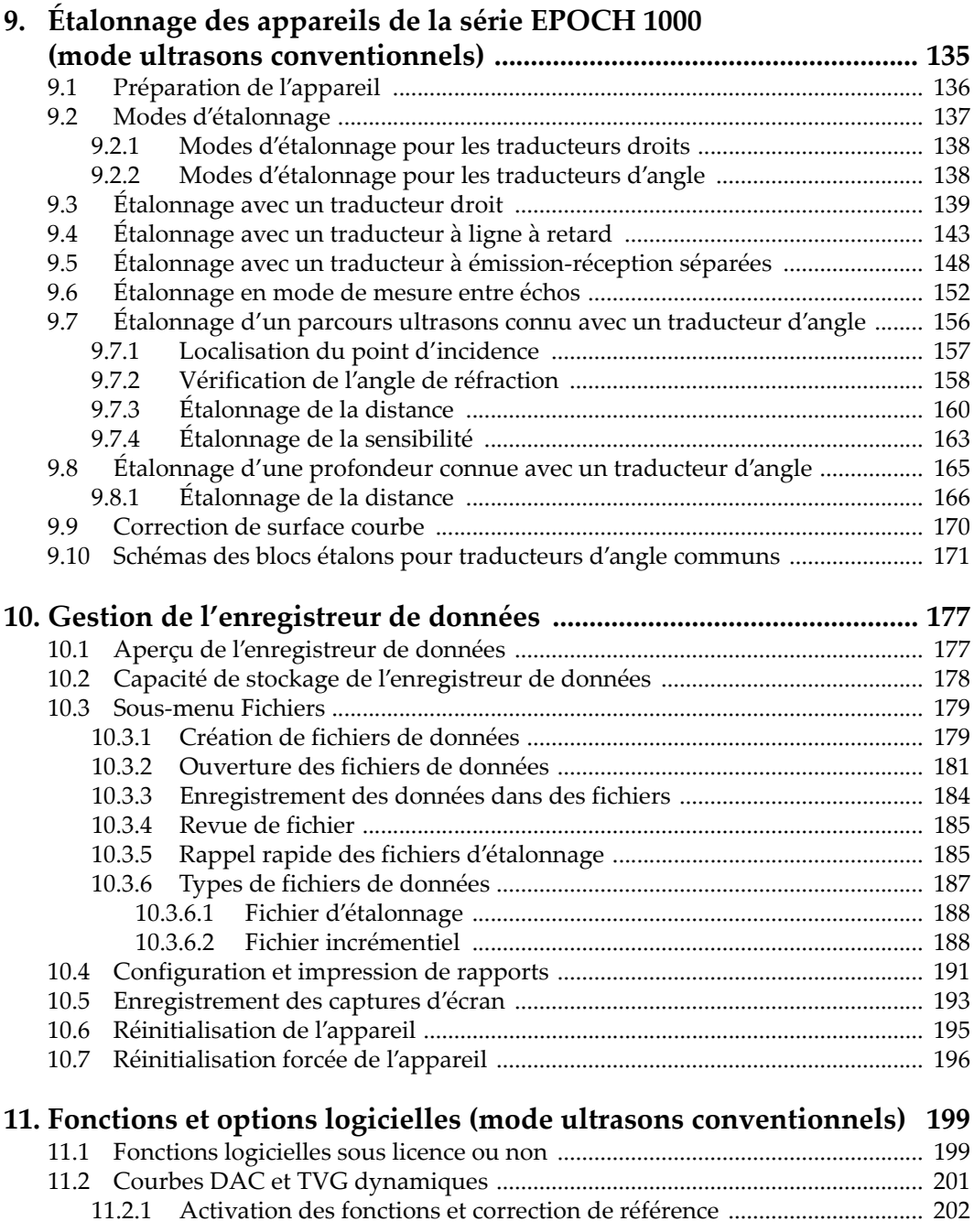

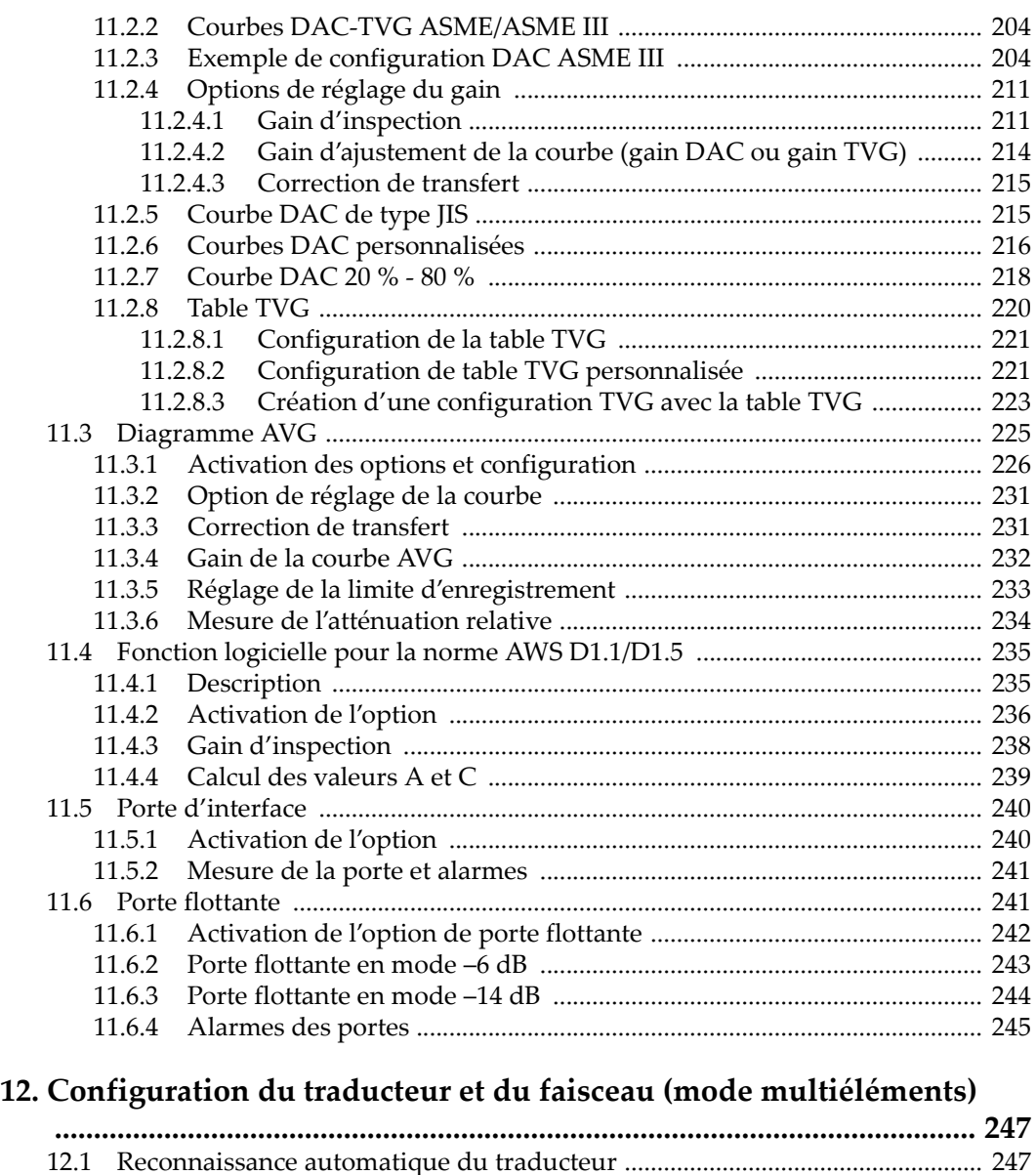

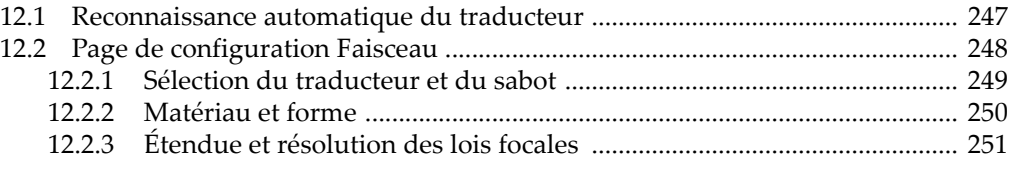

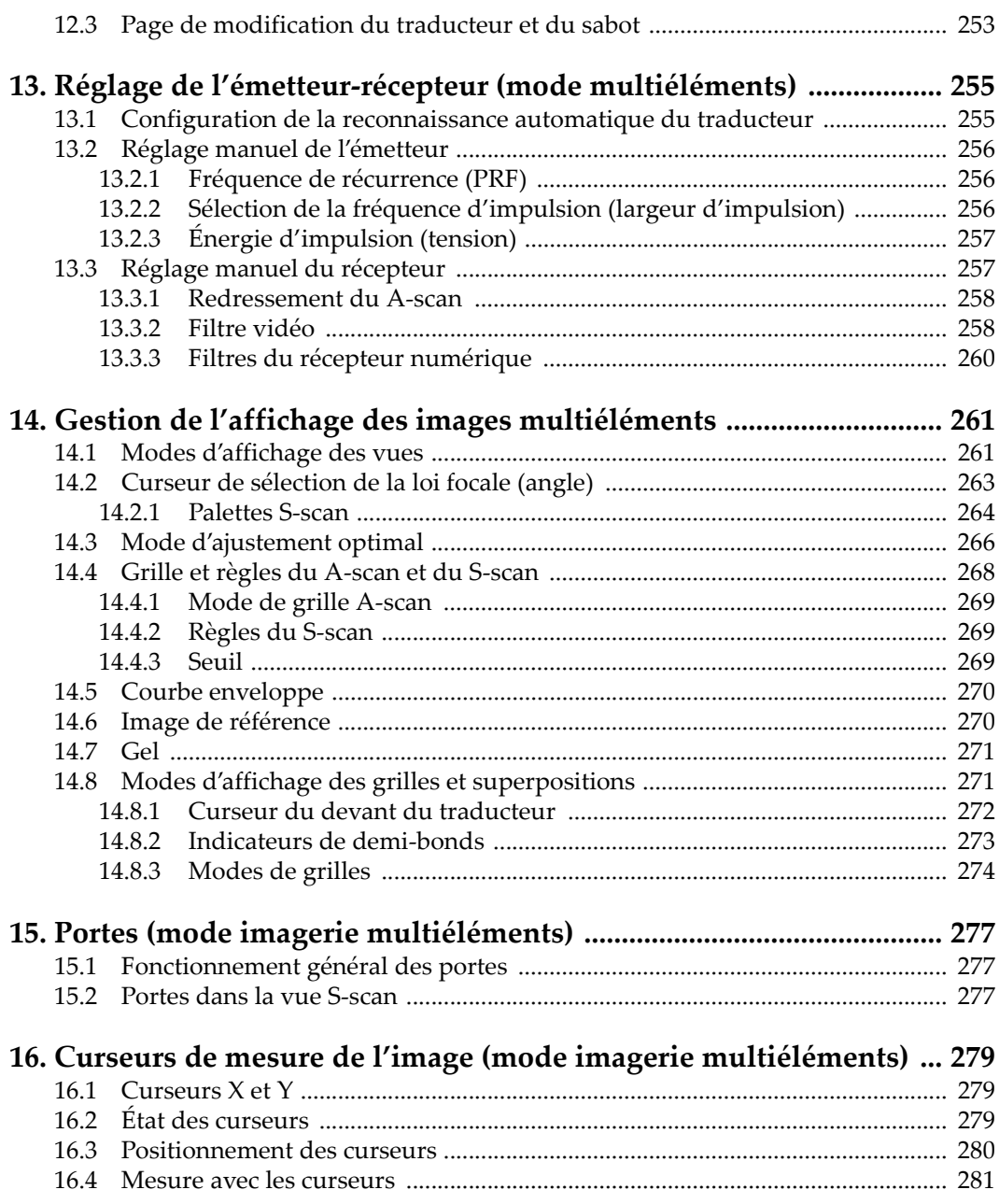

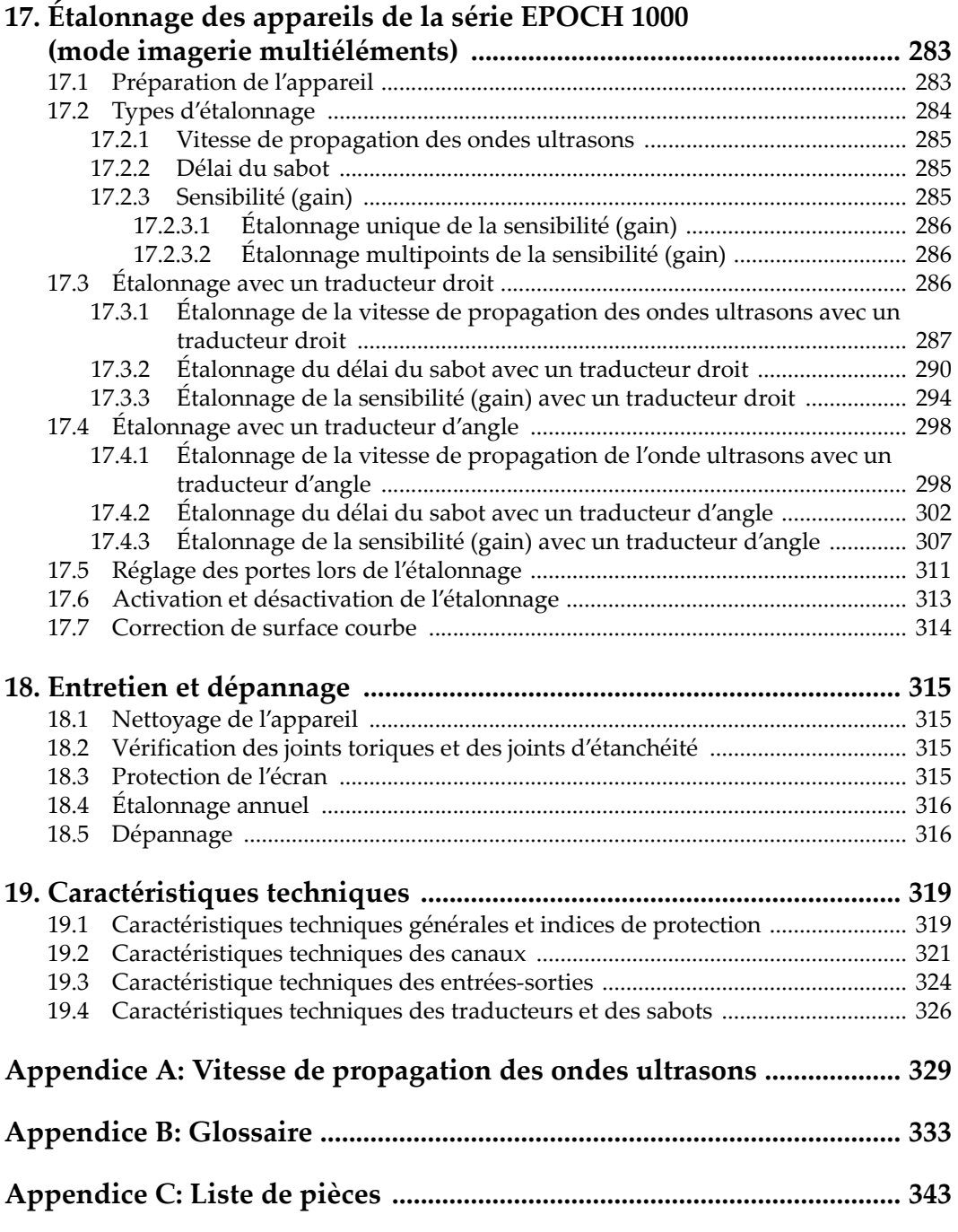

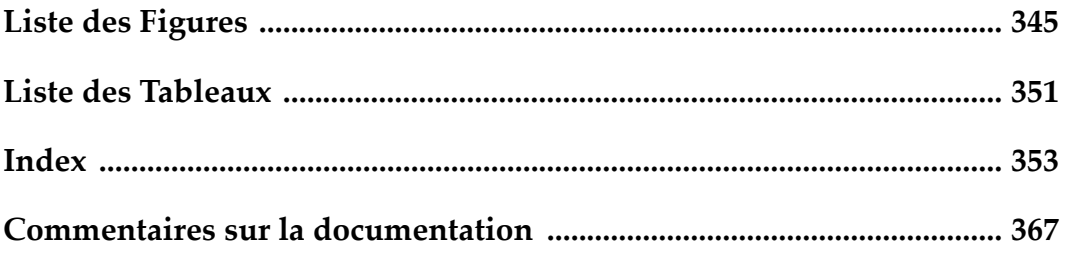

# <span id="page-12-0"></span>**Marquages et symboles**

Une plaque signalétique comportant les marquages et les symboles de sécurité est placée sous l'appareil à l'endroit montré dans la figure qui suit. S'il manque un marquage ou un symbole, ou s'il est illisible, veuillez contacter Olympus.

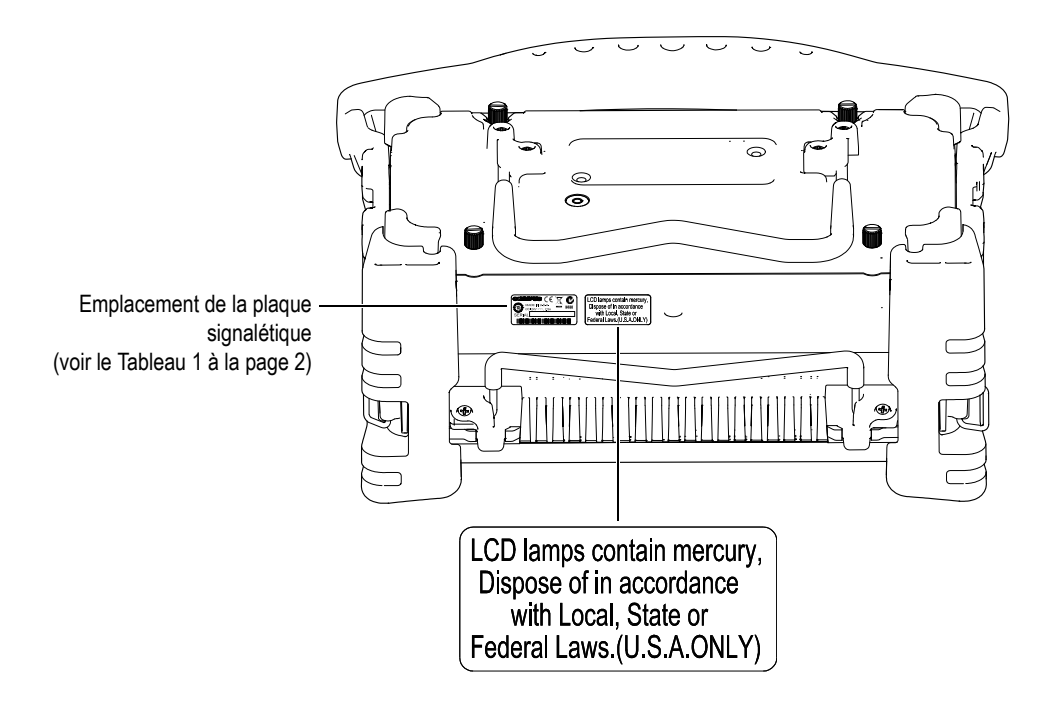

<span id="page-13-0"></span>

| Marquages et<br>symboles de la<br>plaque<br>signalétique : | <b>OLYMPUS</b><br>MADE IN U.S.A.<br>DC: $24V = -2, 25A$<br>aannnjjmm<br><b>SERIAL</b>                                                                                                    |
|------------------------------------------------------------|----------------------------------------------------------------------------------------------------|
| Contenu:                                                   |                                                                                                    |
|                                                            | Le marquage DEEE indique que le produit ne doit pas être mis<br>au rebut avec les déchets municipaux, mais doit faire l'objet<br>d'une collecte sélective.                                                                                                    |
|                                                            | Le marquage C-Tick indique que le produit est conforme à la<br>norme applicable et qu'un lien direct est établi entre<br>l'équipement et le fabriquant, l'importateur ou l'agent<br>responsable de la conformité du produit et de sa distribution<br>dans le marché australien.                                                                                                    |
|                                                            | Le marquage RoHS chinois indique la période d'utilisation<br>sans risques pour l'environnement (EFUP) du produit. Le<br>marquage EFUP définit le nombre d'années pendant lesquelles<br>les substances dangereuses et/ou toxiques énumérées ne fuient<br>pas et ne mutent pas dans le produit. L'EFUP des appareils de<br>la série EPOCH™ 1000 est de 15 ans. Note : La période<br>d'utilisation sans risques pour l'environnement (EFUP) n'est<br>pas conçue pour être interprétée comme la période de<br>fonctionnement et de performance adéquats du produit. |
|                                                            | Marquage de courant continu                                                                                                    |

**Tableau 1 Contenu de la plaque signalétique**

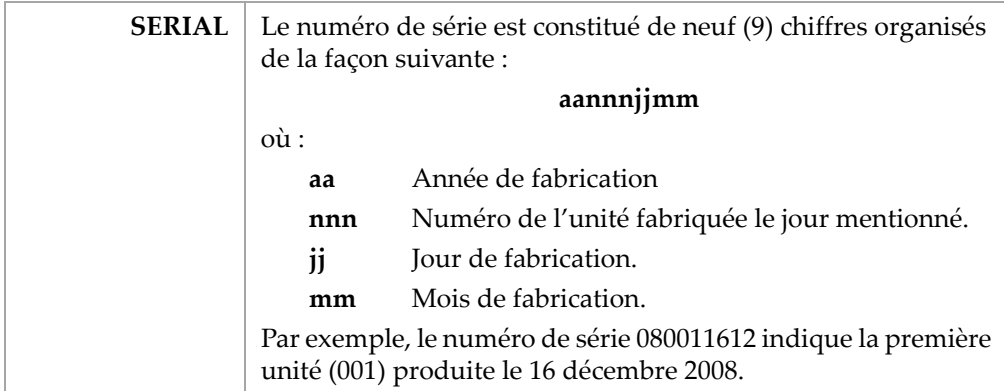

#### **Tableau 1 Contenu de la plaque signalétique** *(suite)*

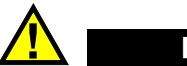

**DANGER** 

Ne touchez pas au conducteur interne des connecteurs BNC (ou LEMO®) pour éviter les chocs électriques. Le conducteur interne peut contenir jusqu'à 475 V de tension. Le symbole d'avertissement entre les connecteurs BNC d'émission‐réception (T/R) et de réception (R) montré dans la figure qui suit indique un risque de choc électrique.

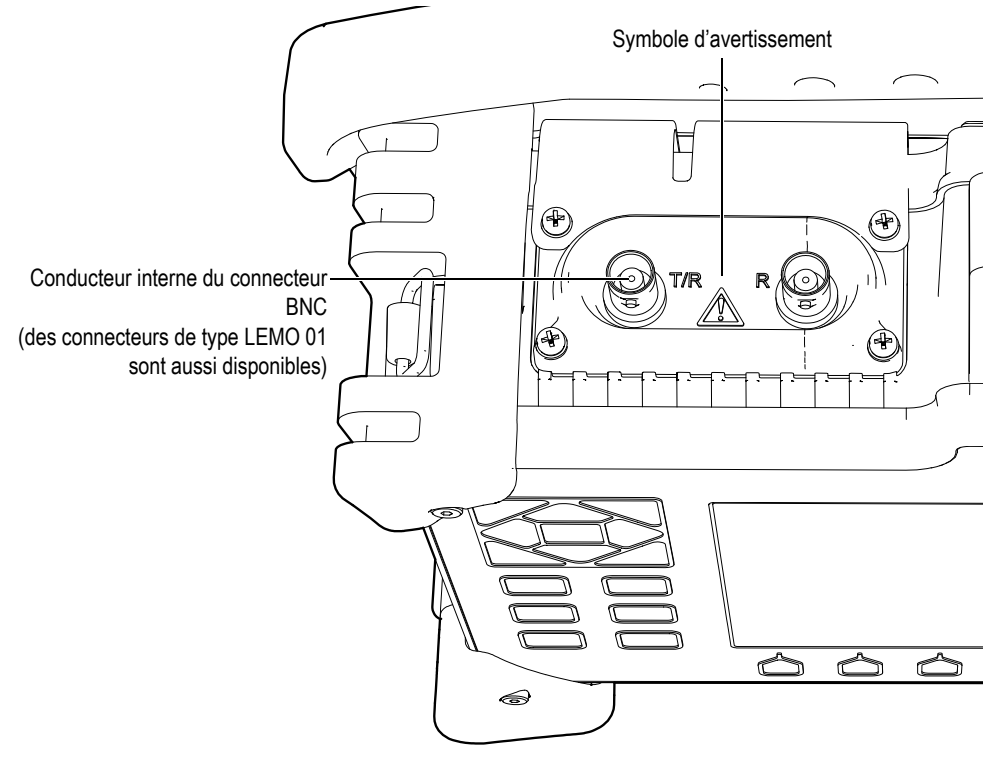

# <span id="page-16-0"></span>**Information importante — Veuillez lire avant l'utilisation**

#### <span id="page-16-1"></span>**Utilisations prévues**

Les appareils de la série EPOCH™ 1000 sont conçus pour l'inspection non destructive des matériaux industriels et commerciaux.

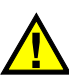

**DANGER** 

N'utilisez pas l'appareil de la série EPOCH 1000 pour d'autres fins que celles pour lesquelles il est conçu. En particulier, n'utilisez pas cet appareil pour inspecter ou examiner des parties du corps humain ou du corps d'un animal.

#### <span id="page-16-2"></span>**Manuel d'instructions**

Le présent manuel d'instructions contient de l'information essentielle pour l'utilisation sécuritaire et efficace de ce produit Olympus. Avant d'utiliser votre appareil, lisez ce manuel d'instructions au complet et servez‐vous du produit de la façon décrite dans le manuel.

Gardez ce manuel d'instructions en lieu sûr et à portée de la main.

## <span id="page-17-0"></span>**Compatibilité de l'appareil**

Utilisez les appareils de la série EPOCH™ 1000 avec le matériel auxiliaire suivant seulement :

- Batterie rechargeable Li‐ion (réf. : EPXT‐BAT‐L)
- Chargeur de batterie externe autonome, en option (réf. : EPXT-EC).
- Chargeur‐adaptateur (réf. : EP‐MCA)

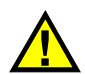

#### **ATTENTION**

L'utilisation de matériel non compatible peut causer un malfonctionnement ou des dommages à l'appareil.

## <span id="page-17-1"></span>**Réparation et modification**

Les appareils de la série EPOCH™ 1000 n'incluent aucune pièce pouvant être réparée par l'utilisateur.

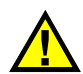

## **ATTENTION**

Ne désassemblez pas, ne modifiez pas ou ne tentez pas de réparer l'appareil pour éviter les blessures corporelles et/ou les dommages à l'appareil.

## <span id="page-18-0"></span>**Symboles de sécurité**

Les symboles de sécurité suivants peuvent apparaître sur l'appareil ou dans le manuel d'instructions :

Symbole d'avertissement général :

Ce symbole signale une possibilité de blessures corporelles. Les instructions de sécurité qui accompagnent ce symbole doivent être suivies pour éviter les blessures corporelles.

**Symbole de haute tension dangereuse** :

Ce symbole signale un risque de choc électrique supérieur à 1 000 volts. Les instructions de sécurité qui accompagnent ce symbole doivent être suivies pour éviter les blessures corporelles.

## <span id="page-18-1"></span>**Mots-indicateurs de sécurité**

Les symboles de sécurité suivants peuvent apparaître dans la documentation relative à l'appareil :

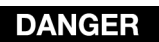

Le mot-indicateur DANGER signale un danger imminent. Il attire l'attention sur une procédure, une utilisation ou une condition similaire, qui, si elle n'est pas suivie ou respectée, pourrait causer la mort ou des blessures corporelles graves. N'allez pas plus loin qu'une indication DANGER jusqu'à ce que les conditions spécifiées soient parfaitement comprises et remplies.

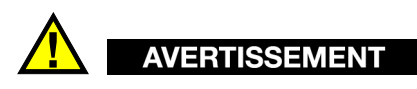

Le mot-indicateur AVERTISSEMENT signale un danger. Il attire l'attention sur une procédure, une utilisation ou une condition similaire, qui, si elle n'est pas suivie ou respectée, pourrait causer la mort ou des blessures corporelles graves. N'allez pas plus loin qu'une indication AVERTISSEMENT jusqu'à ce que les conditions spécifiées soient parfaitement comprises et remplies.

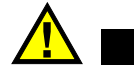

**ATTENTION** 

Le mot-indicateur ATTENTION signale un danger. Il attire l'attention sur une procédure, une utilisation ou une condition similaire, qui, si elle n est pas suivie ou respectée, pourrait causer une blessure corporelle mineure ou modérée, un dommage matériel, notamment au produit, la destruction du produit ou d'une de ses parties, ou la perte de données. N'allez pas plus loin qu'une indication ATTENTION jusqu'à ce que les conditions spécifiées soient parfaitement comprises et remplies.

#### <span id="page-19-0"></span>**Mot-indicateur de notes**

Les symboles de sécurité suivants peuvent apparaître dans la documentation relative à l'appareil :

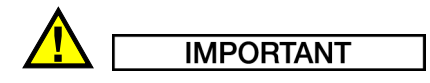

Le mot-indicateur IMPORTANT signale une note contenant une information importante ou une information essentielle à l'achèvement d'une tâche.

#### **NOTE**

Le mot-indicateur NOTE attire l'attention sur une procédure, une utilisation ou une condition similaire qui demande une attention particulière. L'indication Note signale aussi une information pertinente supplémentaire utile, mais non impérative.

#### **CONSEIL**

Le mot-indicateur CONSEIL attire l'attention sur un type de note qui vous aide à appliquer les techniques et les procédures décrites dans le manuel à vos besoins particuliers, ou qui vous donne des conseils sur la manière la plus efficace d'utiliser les fonctionnalités du produit.

## <span id="page-20-0"></span>**Sécurité**

Avant de mettre un appareil EPOCH™ 1000 sous tension, vérifiez si les mesures de sécurité appropriées ont été prises (voir les mises en garde énumérées ci‐après). De plus, prenez note des marquages externes placés sur l'appareil, qui sont décrits dans la section « [Information](#page-16-0) importante — Veuillez lire avant l'utilisation ».

#### <span id="page-20-1"></span>**Avertissements**

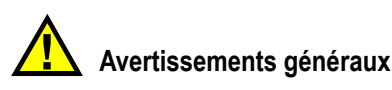

- Lisez attentivement les instructions contenues dans le manuel de l'utilisateur avant de mettre l'appareil en marche.
- Gardez le manuel de l'utilisateur dans un lieu sûr pour consultation ultérieure.
- Suivez les procédures d'installation et d'opération.
- Respectez scrupuleusement les avertissements de sécurité placés sur l'appareil et ceux contenus dans le manuel de l'utilisateur.
- Si l'équipement est utilisé d'une façon qui n est pas spécifiée par le fabricant, la protection offerte par l'équipement peut être altérée.
- N'installez pas de pièces de substitution ou n'effectuez pas de modifications non autorisées sur l'appareil.
- Les instructions de réparation, s'il y a lieu, s'adressent à un personnel technique qualifié. Afin d'éviter les chocs électriques dangereux, ne tentez pas d'effectuer de réparation à moins d'être qualifié pour le faire. Pour tout problème ou toute question au sujet de cet appareil, contactez Olympus ou un représentant autorisé Olympus.

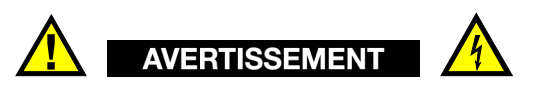

• Avant de mettre l'appareil sous tension, vous devez raccorder la borne de mise à la terre de l'appareil au conducteur de protection du cordon d'alimentation (secteur).

La fiche sera insérée seulement dans une prise de courant munie d'un contact de mise à la terre. Vous ne devez jamais annuler la fonction de protection en utilisant une rallonge électrique (câble d'alimentation) dépourvu d'un conducteur de protection (mise à la terre).

- Lorsque la protection de mise à la terre semble altérée, vous devez mettre l'appareil hors service et le garantir contre toute opération non intentionnelle.
- L'appareil ne doit être raccordé qu'à une source d'alimentation du type indiqué sur la plaque signalétique.

#### <span id="page-21-0"></span>**Directive DEEE**

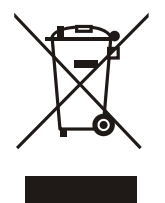

Conformément à la directive européenne 2002/96/EC sur les déchets d'équipement électrique et électronique (DEEE), ce symbole signifie que le produit ne doit pas être jeté aux ordures municipales, mais qu'il doit faire partie d'une collecte sélective. Veuillez consulter votre représentant Olympus local pour savoir comment retourner l'appareil ou pour connaître les modalités de collecte possible dans votre pays.

#### <span id="page-21-1"></span>**Directive RoHS chinoise**

La directive RoHS chinoise est le terme utilisé en général dans l'industrie pour référer à la loi mise en place par le ministère de l'industrie de l'information de la République populaire de Chine intitulée *Administration pour le Contrôle de la Pollution causée par les Produits d'Information Électronique* (ACPEIP).

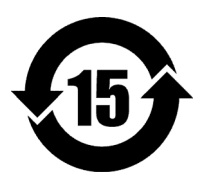

Le marquage RoHS chinois indique la période d'utilisation sans risques pour l'environnement (EFUP) du produit. Le marquage EFUP définit le nombre d'années pendant lesquelles les substances dangereuses et/ou toxiques énumérées ne fuient pas et ne mutent pas dans le produit. L'EFUP des appareils de la série EPOCH™ 1000 est de 15 ans.

**Note** : La période d'utilisation sans risques pour l'environnement (EFUP) n est pas conçue pour être interprétée comme la période de fonctionnement et de performance adéquats du produit.

#### <span id="page-22-0"></span>**Conformité à la directive CEM**

#### **Conformité à la norme FCC (États-Unis)**

Cet équipement a été testé et reconnu conforme aux limites définies pour un dispositif numérique de la classe A en vertu de la section 15 de la règlementation FCC. Ces limites sont conçues pour fournir une protection suffisante contre des interférences nuisibles dans les installations commerciales. Cet équipement génère, utilise et peut émettre des ondes radioélectriques et, s'il n'est pas installé et utilisé suivant les instructions, il peut provoquer des interférences nuisibles dans les communications radio. Dans un environnement domestique, ce produit est susceptible de causer des interférences nuisibles, et dans ce cas il est possible que vous deviez prendre des mesures adéquates pour éliminer ces interférences à vos frais.

#### **Conforme à la norme NMB-003 (Canada)**

Cet appareil numérique de la classe A est conforme à la norme NMB‐003 du Canada.

#### <span id="page-22-1"></span>**Information sur la garantie**

Olympus NDT garantit que les produits Olympus sont exempts de tout défaut de matériel ou de fabrication pour la durée et les conditions spécifiées dans le document *Olympus terms and conditions* disponible à [http://www.olympus](http://www.olympus-ims.com/en/terms/)‐ims.com/en/terms/.

La présente garantie ne couvre que l'équipement qui a été utilisé correctement, selon les indications fournies dans le présent manuel, et qui n'a été soumis à aucun usage excessif, ni à aucune réparation ou modification non autorisée.

Inspectez l'appareil attentivement au moment de la réception pour y relever les marques de dommage externes ou internes, qui auraient pu survenir dans le transport. Signifiez immédiatement toute avarie au transporteur qui effectue la livraison de l'appareil, puisqu'il est normalement responsable de tels dommages. Conservez l'emballage, les bordereaux et tout document relatif à l'expédition et au transport pour être en mesure d'établir la validité de vos réclamations. Après avoir informé le transporteur, contactez Olympus pour que nous puissions vous aider à préparer votre réclamation et vous acheminer l'équipement de remplacement, si nécessaire.

Dans ce manuel, nous avons cherché à montrer la bonne façon de se servir de votre produit Olympus. Toutefois, les informations consignées ici se veulent uniquement un soutien pédagogique et ne devraient pas servir à des applications particulières sans vérification ou contrôle indépendant par l'utilisateur ou par le superviseur. Une telle vérification indépendante des procédures devient d'autant plus nécessaire que l'application gagne en importance. Pour ces raisons, nous ne garantissons d'aucune façon, explicite ou implicite, que les techniques, les exemples ou les procédures décrites ici sont en accord avec les normes de l'industrie ou qu'ils répondent aux exigences de toute application particulière.

Olympus se réserve le droit de modifier tout produit sans avoir l'obligation de modifier de la même façon les produits déjà fabriqués.

#### <span id="page-23-0"></span>**Assistance technique**

Olympus s'engage à fournir le meilleur service à sa clientèle et la meilleure assistance technique pour vos appareils. Si vous éprouvez des difficultés lorsque vous utilisez votre produit, ou s'il ne fonctionne pas tel que décrit dans la documentation, consultez d'abord le manuel de l'utilisateur, et puis, si vous avez encore besoin d'assistance, contactez notre service après‐vente. La liste des centres de service après‐ vente Olympus est disponible à [www.olympus](http://www.olympus-ims.com/en/service-and-support/service-centers/)‐ims.com.

# <span id="page-24-0"></span>**Préface**

La préface du présent manuel contient les sujets suivants :

- • [Description](#page-24-1) du produit
- Modèles de la série [EPOCH 1000](#page-25-0)
- À propos du présent [document](#page-26-0)
- **Destinataires**
- Conventions [typographiques](#page-27-0)
- Si vous avez des commentaires sur la [documentation](#page-27-1)
- • [Historique](#page-28-0) des révisions

#### <span id="page-24-1"></span>**Description du produit**

Les appareils de contrôle non destructif (CND) par ultrasons EPOCH™ 1000, EPOCH 1000*iR* et EPOCH 1000*i* servent à rechercher les défauts dans les soudures et les tuyaux, ainsi que dans un grand nombre de structures et de matériaux industriels. Ils peuvent être utilisés avec une variété de traducteurs à ultrasons conventionnels ou multiéléments, à l'extérieur ou à l'intérieur. Ces appareils de recherche de défauts offrent des capacités ultrasonores conventionnelles haute performance combinées à des capacités d'imagerie multiéléments de base. Ils offrent une grande étendue dynamique, une résolution de mesure supérieure, un écran LCD transflectif en couleurs avec VGA complet (640 x 480 pixels) pour une meilleure lisibilité et une interface utilisateur intuitive.

Les appareils EPOCH 1000, 1000*iR* et1000*i* offrent des fonctions améliorées, ainsi qu'une meilleure performance et plus de durabilité que les appareils de recherche de défauts EPOCH de la génération précédente. Ces améliorations incluent :

• Boîtier scellé selon l'indice de protection IP66

- Écran à cristaux liquides (LCD) transflectif avec VGA complet
- Conformité EN12668‐1
- Récepteur à grande dynamique entièrement numérique
- Plus de 30 filtres de récepteurs numériques
- Fréquence de récurrence (PRF) maximale de 6000 Hz pour un balayage à haute vitesse
- Capacités d'imagerie multiéléments
- Logiciel de dimensionnement DAC/TVG dynamique
- Logiciel de dimensionnement AVG intégré
- Curseurs de mesure et de référence A‐scan et S‐scan
- Quatre sorties analogiques programmables
- Six sorties d'alarme programmables
- Connectabilité USB et RS‐232
- Molette de réglage et flèches de navigation
- Carte de mémoire CompactFlash® de 2 Go en standard
- Sortie VGA

Lisez ce manuel en entier au moins une fois avec votre appareil EPOCH 1000, 1000*iR* ou 1000*i* à portée de la main pour combiner l'essai des fonctions de l'appareil et la lecture des descriptions et exemples du manuel.

#### <span id="page-25-0"></span>**Modèles de la série EPOCH 1000**

Les trois types de configurations possibles des appareils de la série EPOCH™ 1000 permettent de répondre à de nombreux besoins d'inspection :

EPOCH 1000 : Inspection par ultrasons haute performance

Appareil de recherche de défauts par ultrasons haute performance pouvant intégrer l'imagerie multiéléments. La modification se fait à un centre de service Olympus autorisé.

EPOCH 1000*iR* : Inspection par ultrasons haute performance et imagerie multiéléments en option

Appareil intégrant les mêmes fonctionnalités haute performance de recherche de défauts par ultrasons que l'EPOCH 1000, mais avec l'avantage de pouvoir y activer les fonctionnalités d'imagerie multiéléments sur site.

EPOCH 1000*i* : Inspection par ultrasons haute performance et imagerie multiéléments en standard

Appareil intégrant les mêmes fonctionnalités haute performance de recherche de défauts par ultrasons que l'EPOCH 1000, combinées à l'imagerie multiéléments en standard.

## <span id="page-26-0"></span>**À propos du présent document**

Ce document est le manuel de l'utilisateur des appareils EPOCH 1000, 1000*iR* et 1000*i*. Il décrit les tâches habituelles effectuées avec les appareils EPOCH 1000. Ces tâches incluent :

- Fonctionnement du bloc d'alimentation
- Fonctionnement de base
- Ajustement de l'émetteur et du récepteur
- Fonctions spéciales
- Caractéristiques des entrées‐sorties
- Utilisation des portes et des curseurs de référence
- Étalonnage des appareils EPOCH 1000, 1000*iR* et 1000*i*
- Gestion de l'enregistreur de données et de la communication des données
- Utilisation des fonctions logicielles

#### <span id="page-26-1"></span>**Destinataires**

Ce document est destiné aux utilisateurs des appareils EPOCH 1000, 1000*iR* et 1000*i*. Olympus recommande que tout opérateur ait une connaissance approfondie des principes et des limitations liés au contrôle par ultrasons. Olympus se dégage de toute responsabilité liée à une procédure effectuée incorrectement ou à une interprétation erronée des résultats des contrôles. Nous recommandons que tout opérateur suive une formation adéquate avant d'utiliser l'appareil.

Comme les appareils EPOCH 1000, 1000*iR* et 1000*i* s'autoétalonnent continuellement, vous devez définir les règles d'étalonnage. Olympus offre des services de documentation et d'étalonnage. Pour toute demande spécifique, veuillez contacter Olympus ou votre représentant des ventes local.

## <span id="page-27-0"></span>**Conventions typographiques**

Le [Tableau 2 à la page 16](#page-27-2) contient les conventions typographiques utilisées dans le présent manuel.

<span id="page-27-2"></span>

| Convention                     | <b>Description</b>                                                                                                    |
|--------------------------------|----------------------------------------------------------------------------------------------------|
| Gras                           | Utilisé pour tous les termes que l'on trouve dans le<br>logiciel, tels que menus, boutons, barres d'outils, options<br>et onglets.                                                                                                    |
| [GRAS]                         | Utilisé pour tous les termes que l'on trouve sur les touches<br>du panneau avant de l'appareil.                                                                                                    |
| $[2^{ND}$ F], [GRAS]<br>(GRAS) | Utilisé pour toutes les fonctions secondaires des touches<br>du panneau avant de l'appareil.<br>[GRAS] réfère à la fonction principale de la touche.<br>(GRAS) réfère à la fonction secondaire inscrite au-dessus<br>de la touche.<br>La virgule indique qu'il faut appuyer sur la première<br>touche et la relâcher, et puis appuyer sur la seconde touche<br>et la relâcher. |
| <b>MAJUSCULES</b>              | Utilisées pour tous les termes référant aux touches de<br>clavier d'un ordinateur.                                                                                                    |
| PETITES CAPITALES              | Utilisées pour tous les termes inscrits tels quels sur<br>l'appareil, comme le nom des connecteurs.                                                                                                    |
| <i>Italiques</i>               | Utilisées pour les titres de documents.                                                                                                    |
| $\langle n \rangle$            | Utilisé pour les variables.                                                                                                    |

**Tableau 2 Conventions typographiques**

#### <span id="page-27-1"></span>**Si vous avez des commentaires sur la documentation**

Olympus est toujours intéressée d'améliorer sa documentation. Nous apprécions vos commentaires sur ce manuel et sur d'autres documents d'Olympus.

Veuillez compléter le sondage à la section Commentaires sur la documentation à la fin du présent document.

#### <span id="page-28-0"></span>**Historique des révisions**

Les dates de publications sont mises à jour lorsqu'un changement est apporté à la documentation. De plus, le numéro de document est aussi changé pour refléter la révision. Le [Tableau 3](#page-28-1) à la page 17 contient une liste de révisions du présent manuel.

<span id="page-28-1"></span>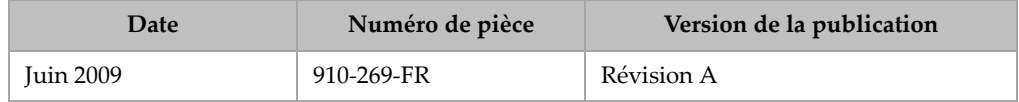

#### **Tableau 3 Historique des révisions**

# <span id="page-30-0"></span>**1. Caractéristiques matérielles des appareils de la série EPOCH 1000**

Les appareils EPOCH™ 1000 incluent de nombreuses caractéristiques physiques entièrement nouvelles ou améliorées comparativement aux appareils de recherche de défauts EPOCH de la génération précédente. Il est important de vous familiariser avec l'utilisation et l'entretien de ces éléments.

Cette section inclut les sujets suivants :

- Vue [d'ensemble](#page-31-0) du matériel
- Touches de [fonctions](#page-32-0) sur le panneau avant
- • [Clavier](#page-39-0) et souris USB
- • [Connecteurs](#page-39-1)
- • [Caractéristiques](#page-47-0) matérielles diverses
- Normes de [protection](#page-49-0)

## <span id="page-31-0"></span>**1.1 Vue d'ensemble du matériel**

La [Figure 1](#page-31-1)‐1 à la page 20 montre un appareil de la série EPOCH™ 1000 et nomme ses principaux composants.

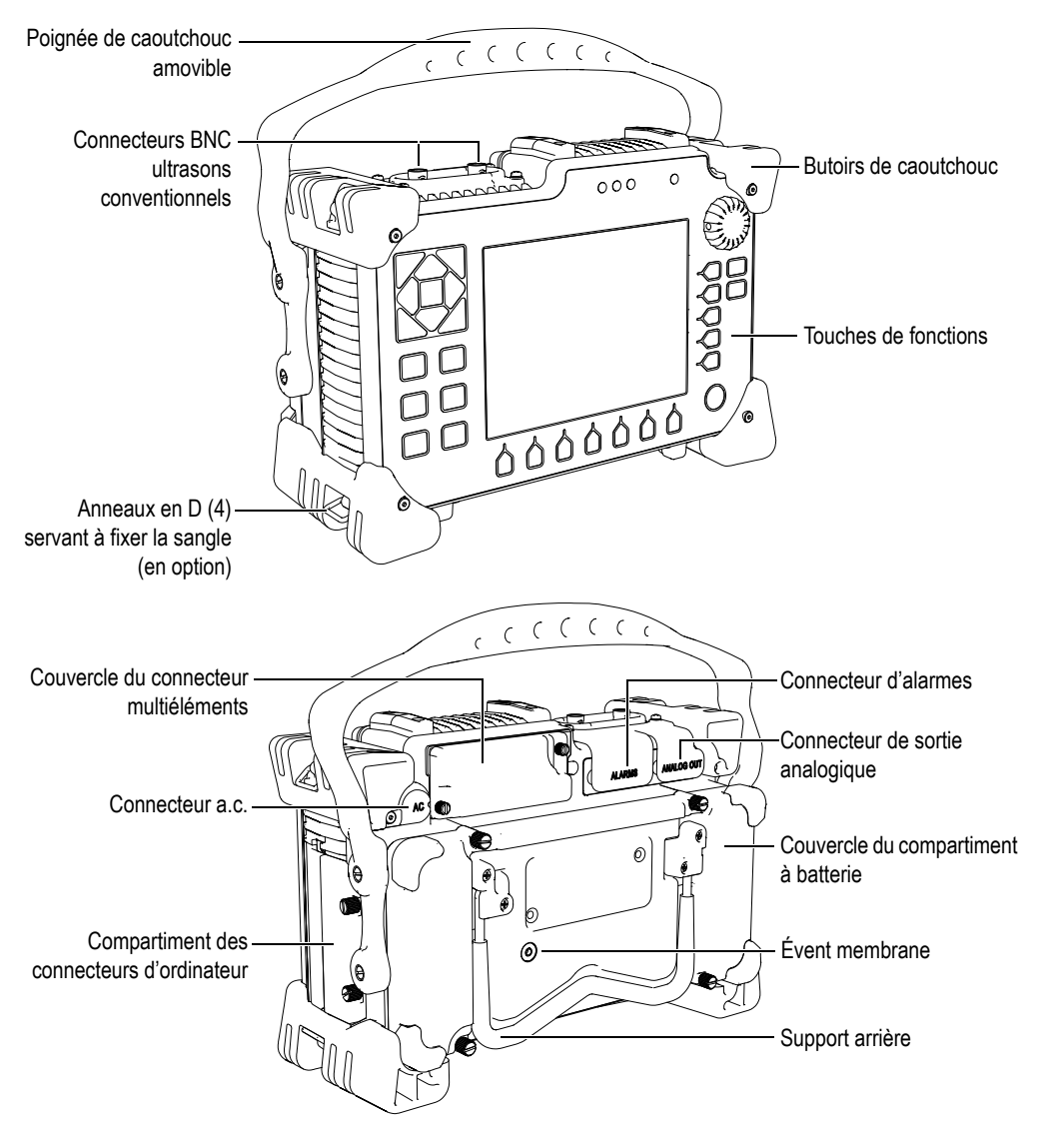

<span id="page-31-1"></span>**Figure 1‐1 Vue d'ensemble de l'appareil EPOCH 1000i**

#### <span id="page-32-0"></span>**1.2 Touches de fonctions sur le panneau avant**

Le panneau avant des appareils de la série EPOCH™ 1000, montré à la [Figure 1](#page-32-1)‐2 à la [page 21,](#page-32-1) comporte un ensemble de touches de fonctions, des flèches de navigation, des touches de fonctions dynamiques et des touches de paramètres qui optimisent l'utilisation de l'appareil dans tous les modes. Ces touches, situées sur le côté droit et le côté gauche du panneau avant de l'appareil, permettent d'accéder directement aux paramètres de commande usuels et de régler facilement les valeurs sans que vous cachiez l'écran.

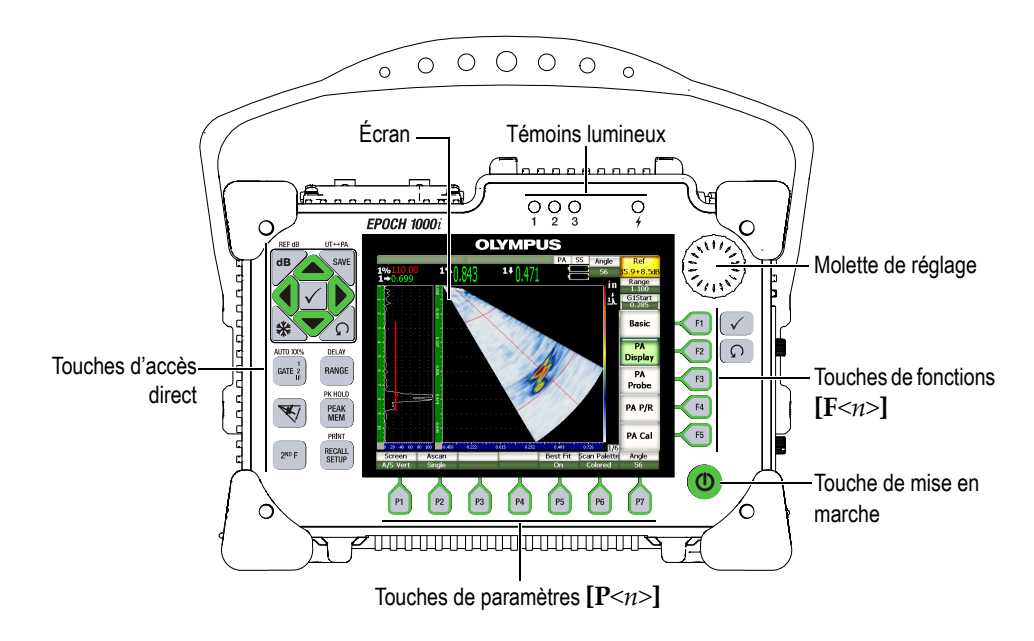

<span id="page-32-1"></span>**Figure 1‐2 Caractéristiques physiques du panneau avant de l'EPOCH 1000i**

Les touches d'accès direct, sur le côté gauche du panneau avant, permettent d'accéder directement aux paramètres du logiciel utilisés habituellement lors d'une inspection (voir la section 1.2.4 à la [page 24](#page-35-0) pour plus de détails).

#### <span id="page-33-0"></span>**1.2.1 Touches d'usage général et molette de réglage**

Les appareils EPOCH™ 1000 comprennent des flèches de navigation, des touches de fonctions générales **[ENTRÉE]** et **[ÉCHAPPEMENT]**, ainsi qu'une molette de réglage (voir la [Figure 1](#page-33-1)‐3 à la page 22). Il s'agit de touches d'usage général pouvant être utilisées dans tous les modes et pour toutes les fonctionnalités de l'appareil. Les touches **[ENTRÉE]** et **[ÉCHAPPEMENT]** sont disponibles à gauche et à droite sur le panneau avant de l'EPOCH 1000.

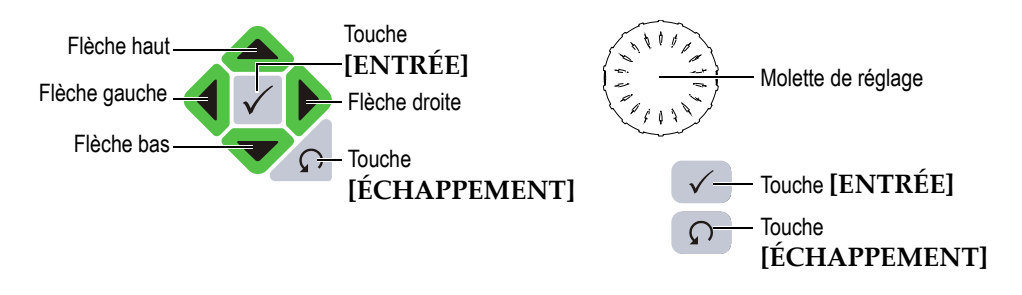

**Figure 1‐3 Touches de fonction générales et molette de réglage**

<span id="page-33-1"></span>La touche **[ENTRÉE]** a trois fonctions principales :

- Lorsqu'un sous‐menu est sélectionné, la touche **[ENTRÉE]** permet d'y entrer. Le premier paramètre du sous‐menu est alors sélectionné comme élément cible.
- Lorsqu'un paramètre réglable est sélectionné, la touche **[ENTRÉE]** permet de passer du mode de réglage approximatif au mode de réglage précis, et inversement.
	- Si le mode de réglage approximatif est activé, le nom du paramètre est souligné.
	- Si le mode de réglage précis est activé, le nom du paramètre n'est pas souligné.
- Lorsque le bouton de paramètre d'une fonction est sélectionné, la touche **[ENTRÉE]** permet d'activer cette fonction (par exemple, **CAL Zero**).

La touche **[ÉCHAPPEMENT]** a deux fonctions principales :

- Dans une page de configuration, la touche **[ÉCHAPPEMENT]** permet de retourner à l'écran d'inspection en temps réel.
- Lorsqu'un paramètre dans la disposition horizontale de boutons de paramètres est sélectionné, la touche **[ÉCHAPPEMENT]** permet de sélectionner à nouveau le

bouton de sous‐menu correspondant. Appuyer une deuxième fois sur la touche **[ECHAPPEMENT]** permet de sélectionner le premier bouton de sous-menu (par exemple, **Base** ou **Affich. PA**).

#### <span id="page-34-0"></span>**1.2.2 Touches de fonctions et de paramètres**

Le système de menus intuitif des appareils de la série EPOCH 1000 permet d'activer et de régler la plupart des fonctions logicielles. Les boutons de fonctions logicielles sont affichés en tout temps du côté droit de l'écran, à la verticale, et dans la partie inférieure de l'écran, à l'horizontale. Cinq touches de fonctions (**[F1]** à **[F5])** et sept touches de paramètres (**[P1]** à **[P7]**) sont disposées autour de l'écran. Elles permettent de sélectionner individuellement les boutons de fonctions logicielles. Dans l'exemple de la [Figure 1](#page-34-2)‐4 à la page 23, appuyer sur la touche **[F2]** permet de sélectionner le bouton de fonction logicielle **Affich. PA** pour activer cette fonction.

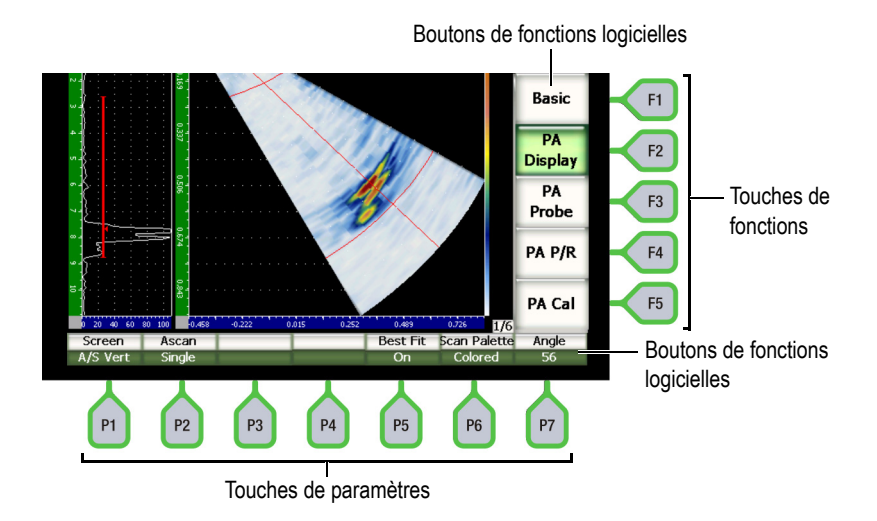

<span id="page-34-2"></span>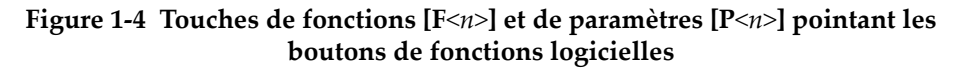

#### <span id="page-34-1"></span>**1.2.3 Réglage des paramètres**

Les paramètres logiciels, tels que **Gain** ou **Dist.**, peuvent être réglés de deux façons :

• À l'aide des flèches **[HAUT]** et **[BAS]**, augmentez ou diminuez la valeur affichée au paramètre, en mode de réglage approximatif ou de réglage précis.

• Tournez la molette de réglage dans le sens horaire pour augmenter la valeur et dans le sens antihoraire pour diminuer la valeur, en mode de réglage approximatif ou réglage précis.

#### **CONSEIL**

La touche **[ENTRÉE]** active les modes de réglage approximatif et précis, et la touche **[ÉCHAPPEMENT]** sélectionne l'élément cible dans le niveau supérieur de la hiérarchie de menu.

#### <span id="page-35-0"></span>**1.2.4 À propos des touches d'accès direct**

Vous pouvez accéder aux paramètres importants les plus utilisés en appuyant sur les touches d'accès direct de l'appareil. La [Figure 1](#page-36-0)‐5 à la page 25 montre la disposition des touches d'accès direct de l'EPOCH™ 1000iR et de l'EPOCH 1000i, et indique les différences de disposition de l'EPOCH 1000. Il y a deux différences dans la disposition des touches des appareils de recherche de défauts par ultrasons conventionnels et des appareils de recherche de défauts par ultrasons conventionnels avec fonctions multiéléments.

1. Sur la touche de fonction [ANGLE], la marque <sup>ANGLE</sup> est remplacée par le

pictogramme  $\left\langle \mathcal{K} \right\rangle$  illustrant une loi focale (angle).

2. La fonction secondaire **(UT‐PA)** a été ajoutée pour permettre de passer facilement du mode ultrasons conventionnels au mode imagerie multiéléments.

L'ensemble des touches d'accès direct est disponible en anglais, en japonais et en chinois.
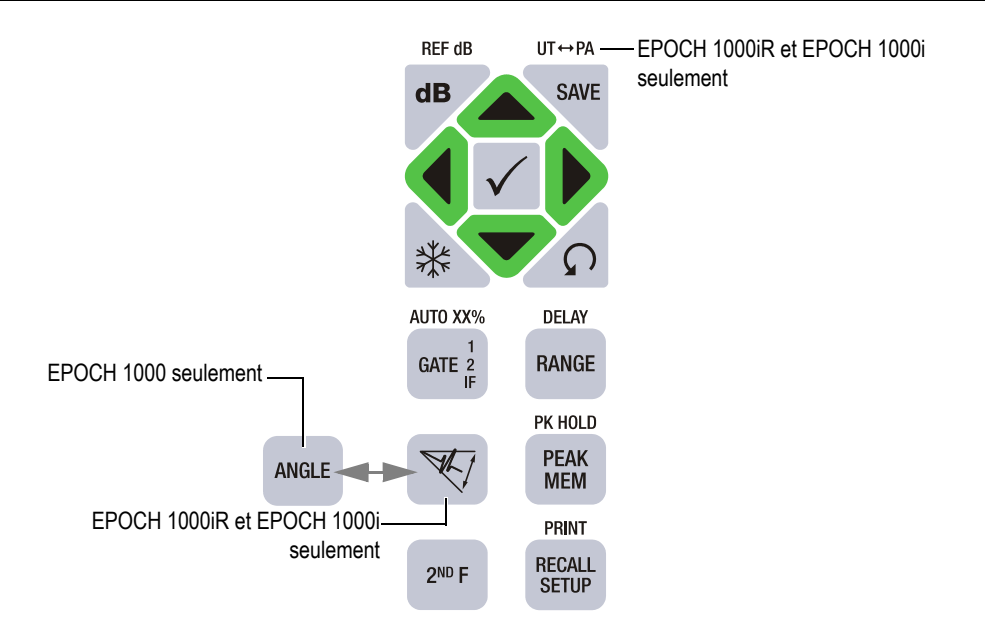

## **Figure 1‐5 Touches d'accès direct en anglais avec les différences entre les modèles d'appareil**

Le [Tableau 4](#page-36-0) à la page 25 contient la description des touches d'accès direct marquées en anglais ou marquées d'un pictogramme.

<span id="page-36-0"></span>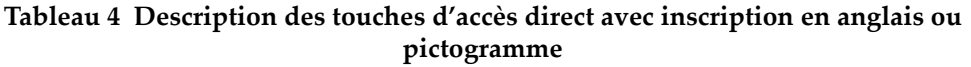

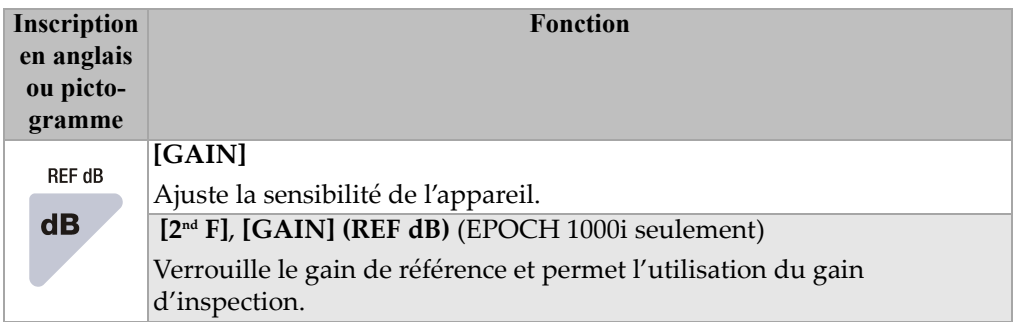

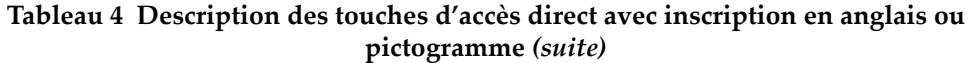

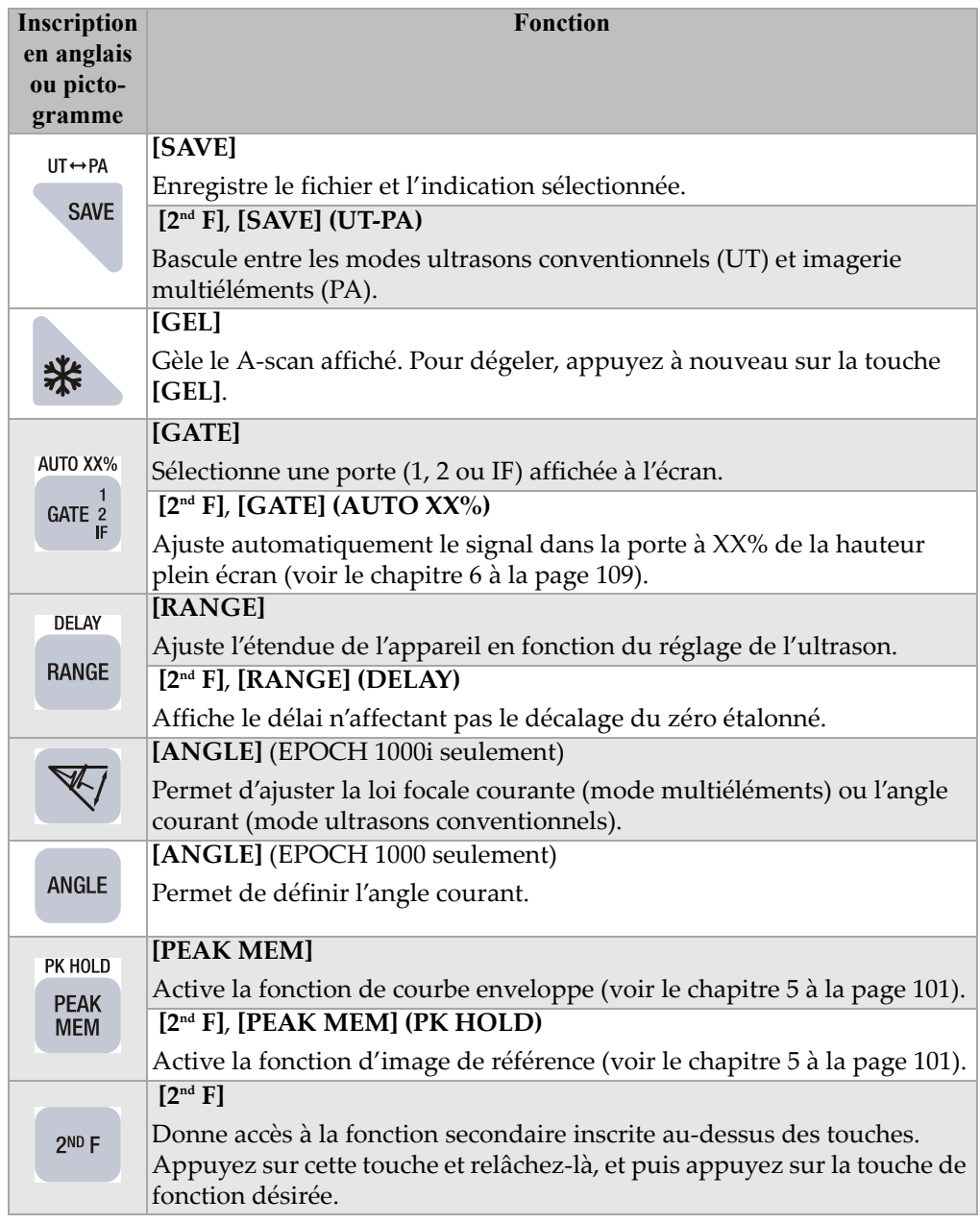

**Tableau 4 Description des touches d'accès direct avec inscription en anglais ou pictogramme** *(suite)*

| Inscription<br>en anglais<br>ou picto-        | <b>Fonction</b>                                                                              |
|-----------------------------------------------|----------------------------------------------------------------------------------------------|
| gramme                                        |                                                                                              |
| <b>PRINT</b><br><b>RECALL</b><br><b>SETUP</b> | [RECALL SETUP]                                                                               |
|                                               | Permet de charger rapidement un fichier d'étalonnage (voir le<br>chapitre 10 à la page 177). |
|                                               | [2 <sup>nd</sup> F], [RECALL SETUP] (PRINT)                                                  |
|                                               | Imprime les rapports sur une imprimante compatible connectée à un<br>port USB.               |

## **1.2.5 À propos des témoins lumineux**

Les appareils EPOCH™ 1000 comportent un témoin d'alimentation et trois témoins d'alarmes (voir la [Figure 1](#page-38-0)‐6 à la page 27). Les témoins sont situés sur le panneau avant, au‐dessus de l'écran (voir la [Figure 1](#page-32-0)‐2 à la page 21).

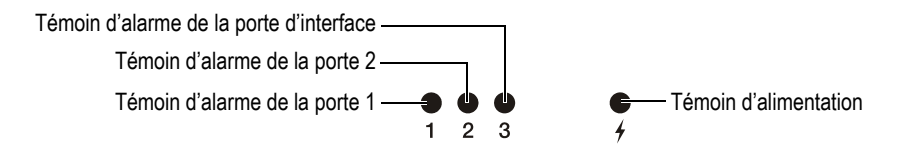

**Figure 1‐6 Témoins lumineux du panneau avant**

<span id="page-38-0"></span>Un témoin d'alarme rouge s'allume lorsque l'alarme de la porte correspondante se déclenche. Voir la section 6.9 à la [page 120](#page-131-0) pour plus de détails sur les alarmes des portes.

Voir le [Tableau 6](#page-51-0) à la page 40 pour la description des différents états des témoins lumineux.

# **1.3 Clavier et souris USB**

Un clavier et une souris USB peuvent être connectés aux appareils de la série EPOCH™ 1000 et utilisés pour commander les fonctions standard. La commande des fonctions avec un clavier et une souris USB s'apparente à la commande des fonctions suivant les méthodes décrites précédemment dans le présent manuel.

Voici quelques notes concernant les touches de commande :

- Le clavier USB permet d'entrer les valeurs de paramètres directement.
- Pour accepter un paramètre, appuyez sur la touche ENTRÉE sur le clavier USB.
- La touche ÉCHAP sur le clavier USB commande la fonction **[ÉCHAPPEMENT]** de l'appareil.
- La touche ENTRÉE sur le clavier USB commande la fonction **[ENTRÉE]** de l'appareil.
- La molette de la souris USB fonctionne comme la molette de réglage de l'appareil.

# **1.4 Connecteurs**

Les appareils EPOCH™ 1000 comportent de nombreux connecteurs. Les sections qui suivent donnent une description de ces connecteurs.

## **1.4.1 Connecteurs de traducteurs conventionnels**

Les appareils EPOCH™ 1000 sont fournis avec des connecteurs de traducteurs conventionnels de type BNC ou LEMO® 01. Le choix du type de connecteur de traducteurs conventionnels se fait lorsque vous commandez votre appareil. Au besoin, les connecteurs de traducteurs peuvent être changés à un centre de service Olympus autorisé à peu de frais. Le choix du type de connecteur dépend de vos besoins. Les connecteurs BNC et LEMO® disponibles sont tous d'indice de protection IP67 pour utilisation dans la plupart des environnements d'inspection. Dans ce manuel, les appareils EPOCH 1000 sont illustrés avec connecteurs BNC.

Les connecteurs de traducteurs conventionnels se trouvent sur le dessus de l'appareil, à gauche. Les deux connecteurs sont faciles d'accès par l'avant de l'appareil (voir la [Figure 1](#page-40-0)‐7 à la page 29).

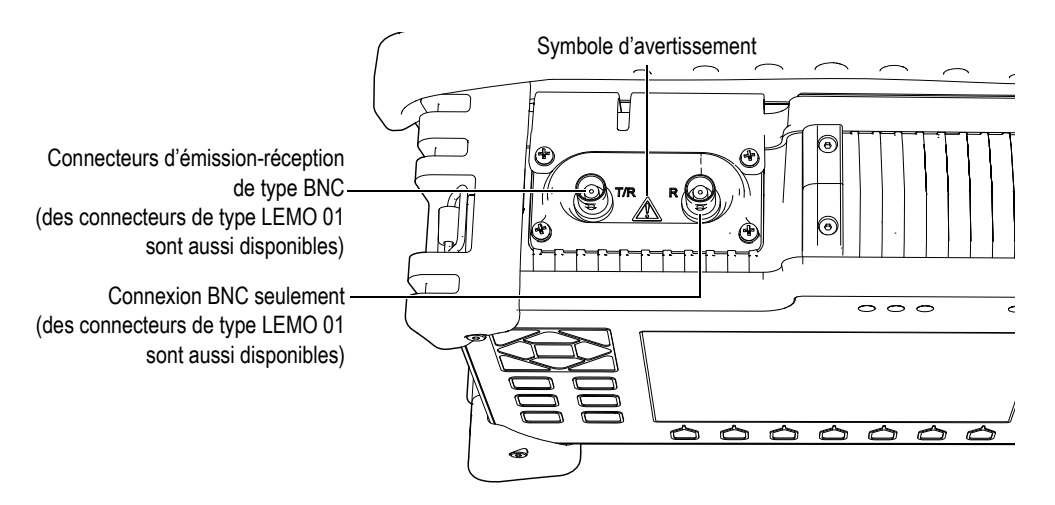

**Figure 1‐7 Emplacement des connecteurs de traducteurs conventionnels**

<span id="page-40-0"></span>Les deux connecteurs peuvent être utilisés pour connecter les traducteurs monoéléments. Les connecteurs de traducteurs portent parfois l'inscription T/R et R pour la connexion de certains traducteurs à émission‐réception séparées et pour l'inspection par transmission directe. Si c'est le cas, le connecteur marqué T/R est utilisé comme canal émetteur et le connecteur marqué R est utilisé comme canal récepteur.

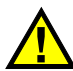

## **DANGER**

Ne touchez pas au conducteur interne des connecteurs BNC (ou LEMO®) pour éviter les chocs électriques. Le conducteur interne peut contenir jusqu'à 475 V de tension. Le symbole d'avertissement entre les connecteurs BNC d'émission‐ réception (T/R) et de réception (R) montré dans la [Figure 1](#page-40-0)‐7 à la page 29 indique un risque de choc électrique.

# **1.4.2 Connecteur de traducteurs multiéléments (EPOCH 1000***iR* **et 1000***i* **seulement)**

L' EPOCH™ 1000iR et l'EPOCH 1000i sont fournis en standard avec un connecteur de traducteur multiéléments, situé sur le panneau arrière de l'appareil (voir la [Figure 1](#page-41-0)‐8 à la [page 30\)](#page-41-0).

Ce type de connecteur est également disponible sur d'autres produits Olympus, dont les appareils OmniScan®. Tous les traducteurs multiéléments comportant un nombre d'éléments supportés par les appareils EPOCH 1000 peuvent être branchés dans ce connecteur standard. Les caractéristiques techniques des traducteurs multiéléments compatibles sont données dans la section 19.4 à la [page 326](#page-337-0)

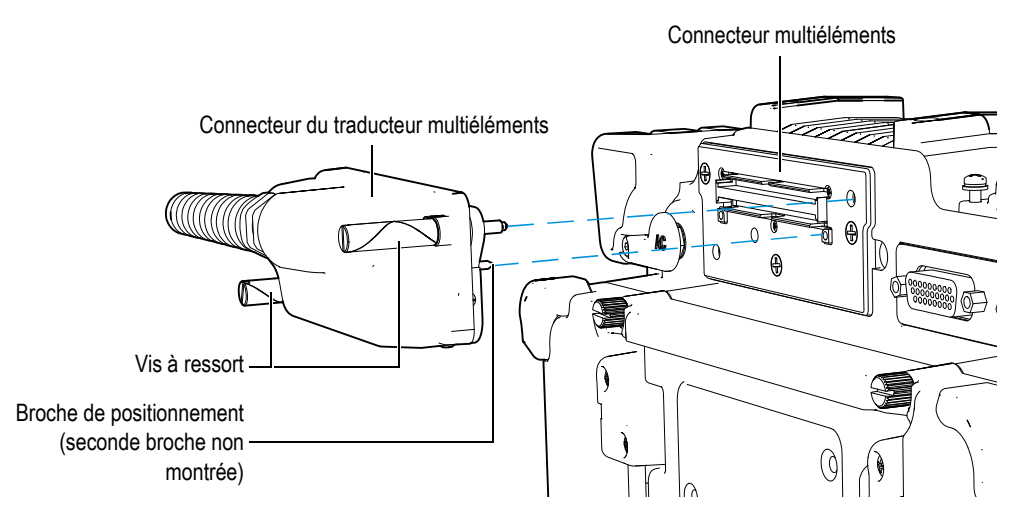

**Figure 1‐8 Connecteur de traducteurs multiéléments**

<span id="page-41-0"></span>Le connecteur de traducteurs multiéléments est muni de deux broches de positionnement permettant connecter tous les traducteurs multiéléments (voir la [Figure 1](#page-41-0)‐8 à la page 30). Deux vis à ressort maintiennent le traducteur multiéléments correctement en place dans le connecteur de l'appareil ; elles doivent toujours être vissées complètement avant d'utiliser le traducteur.

## **Pour connecter un traducteur multiéléments**

1. Alignez les deux broches de positionnement du traducteur multiéléments sur les trous du connecteur de l'appareil (voir la [Figure 1](#page-41-0)‐8 à la page 30).

- 2. Insérez le connecteur du traducteur dans le connecteur de l'appareil de façon sécuritaire.
- 3. Serrez complètement les deux vis à ressort du connecteur du traducteur multiéléments.

#### **Couvercle du connecteur multiéléments**

Le connecteur de traducteurs multiéléments n'est pas étanche. Si aucun traducteur multiéléments n'y est connecté, vous devez le protéger contre l'infiltration de poussière, de saleté, de liquide et d'autres matières qui pourraient l'endommager.

Pour ce faire, les appareils EPOCH™ 1000iR et EPOCH 1000i sont équipés d'un couvercle de plastique qui s'installe sur le connecteur de traducteurs multiéléments pour le protéger, s'il n'est pas utilisé. Ce couvercle est muni d'un joint d'étanchéité. Il s'installe sur le connecteur multiéléments à l'aide de deux vis imperdables.

S'il n'est pas utilisé, le couvercle du connecteur de traducteurs multiéléments s'installe sur le couvercle du compartiment à batterie des appareils de la série EPOCH 1000 à l'aide de deux vis imperdables. Cela permet de transporter le couvercle avec l'appareil et limite les risques de dommages et de perte.

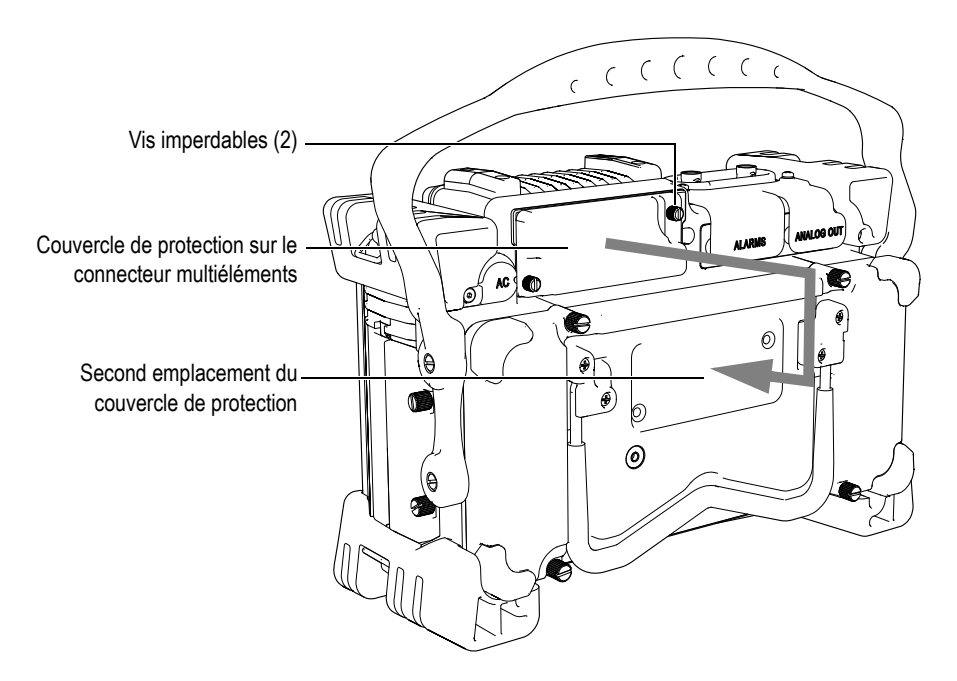

**Figure 1‐9 Couvercle du connecteur multiéléments**

# **1.4.3 Connecteurs d'entrée-sortie**

Les connecteurs de sortie d'alarmes et de sortie analogique sont situés sur le panneau arrière de l'appareil, dans le coin supérieur droit (voir la [Figure 1](#page-44-0)‐10 à la page 33). Chaque connecteur est protégé par un couvercle en caoutchouc. Ces connecteurs sont utilisés pour les sorties analogiques, les sorties d'alarmes numériques, les entrées numériques et les sorties de codeurs. Les caractéristiques techniques des signaux d'entrée‐sortie supportés sont données dans la section 19.3 à la [page 324](#page-335-0).

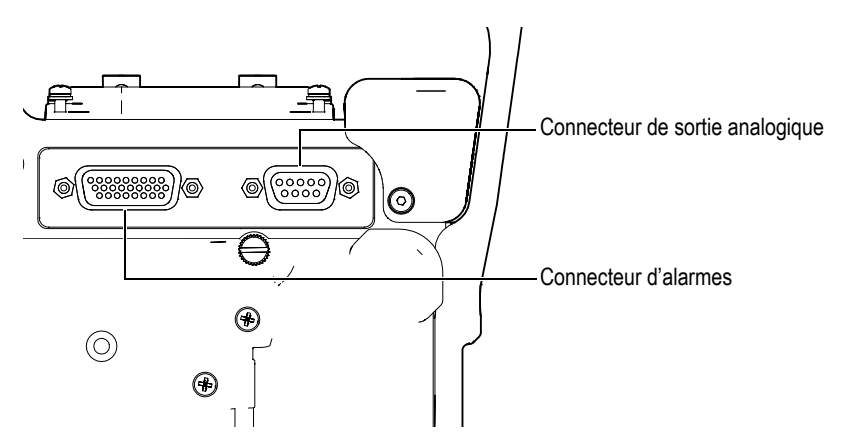

<span id="page-44-0"></span>**Figure 1‐10 Connecteurs d'alarmes et de sortie analogique**

# **ATTENTION**

N'exposez pas l'appareil à des conditions difficiles ou à l'humidité lorsque les connecteurs d'alarmes et de sortie analogique ne sont pas protégés par leur couvercle de caoutchouc. Pour protéger les connecteurs contre la corrosion et éviter les dommages à l'appareil, laissez le couvercle protecteur en caoutchouc sur les connecteurs lorsqu'aucun câble n'est connecté.

# **1.4.4 Connecteurs du compartiment à batterie**

Le couvercle du compartiment à batterie des appareils de la série EPOCH™ 1000 permet d'accéder rapidement à la batterie et aux connecteurs, sans outil. Quatre vis imperdables tiennent en place le couvercle et assure son étanchéité.

Un trou est percé au centre du couvercle, protégé à l'intérieur par un évent membrane. Cet évent est un dispositif de sécurité qui permet l'évacuation des gaz de la batterie si cette dernière est endommagée. Ne percez pas cet évent.

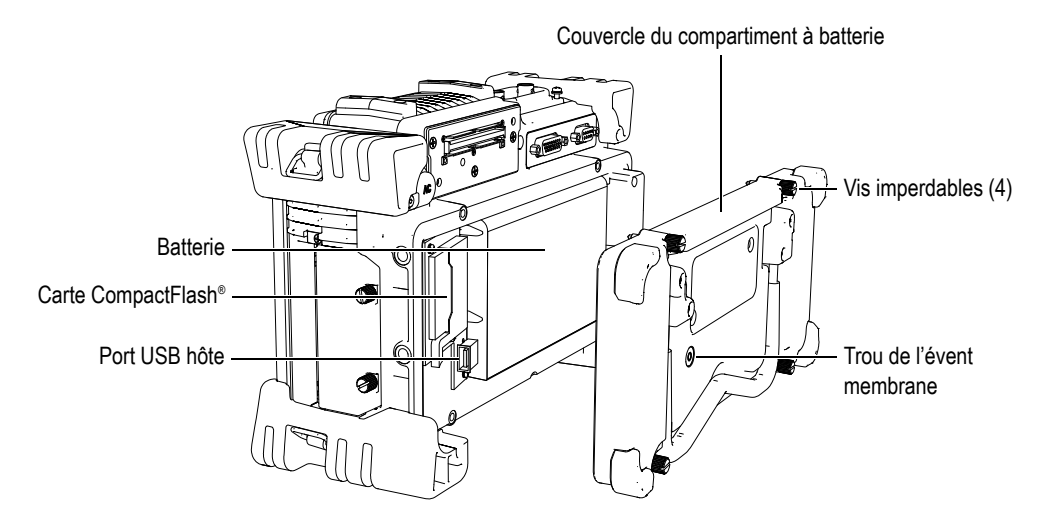

**Figure 1‐11 Couvercle du compartiment à batterie**

Les appareils EPOCH 1000 sont munis d'une batterie li‐ion (réf. : EPXT‐BAT‐L) rechargeable dans l'appareil ou dans un chargeur de batterie externe (réf. : EPXT‐EC).

Dans le compartiment à batterie se trouvent également un port USB hôte auxiliaire et un port de carte de mémoire CompactFlash®. Les appareils EPOCH 1000 sont livrés en standard avec une carte de mémoire Compact Flash® de 2 Go. Cette carte est amovible, ce qui permet le transfert de données ou le remplacement.

# **1.4.5 Compartiment des connecteurs d'ordinateur**

Sur le côté droit des appareils de la série EPOCH 1000 se trouve le couvercle du compartiment des connecteurs d'ordinateur de l'appareil. Ce couvercle est doté d'un opercule qui assure l'étanchéité des connecteurs aux liquides.

Le [Tableau 5](#page-46-0) à la page 35 donne la description des connecteurs d'ordinateur du compartiment.

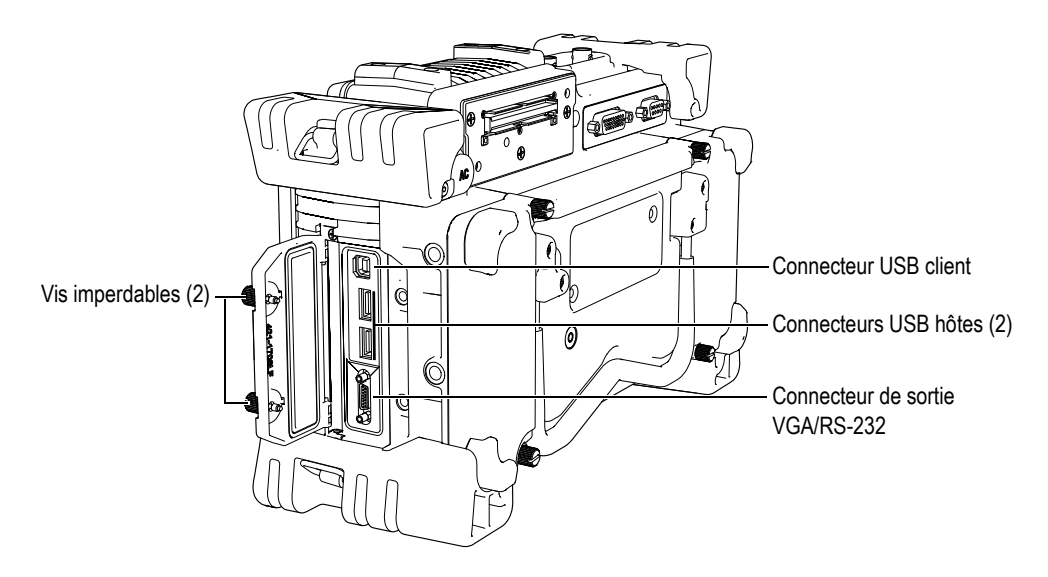

**Figure 1‐12 Connecteurs dans le compartiment des connecteurs d'ordinateur**

<span id="page-46-0"></span>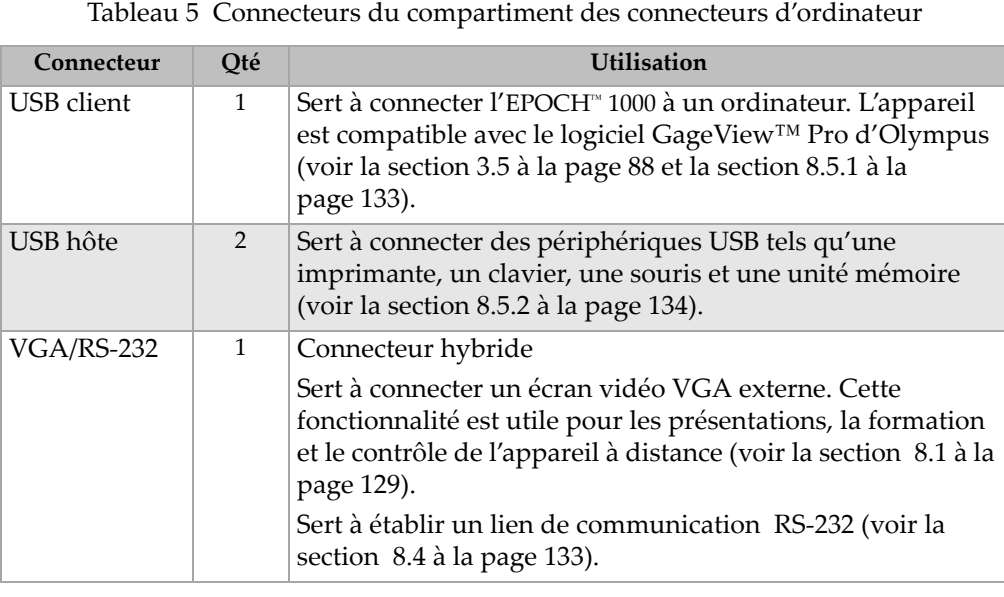

Deux vis imperdable maintiennent en place le couvercle du compartiment des connecteurs d'ordinateur. Pour serrer et desserrer les vis, vous pouvez utiliser une pièce de monnaie ou un tournevis.

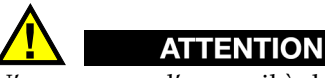

N'exposez pas l'appareil à des conditions difficiles ou à l'humidité si le couvercle du compartiment d'entrée‐sortie est ouvert. Pour protéger les connecteurs contre la corrosion et éviter les dommages à l'appareil, garder le couvercle du compartiment d'entrée‐sortie fermé et scellé lorsqu'aucun câble n'est connecté.

# **1.5 Caractéristiques matérielles diverses**

La section qui suit décrit diverses caractéristiques matérielles de l'appareil.

## **1.5.1 Poignée de caoutchouc amovible**

Les appareils EPOCH™ 1000 sont munis d'une poignée de caoutchouc amovible qui facilitent leur transport (voir la [Figure 1](#page-31-0)‐1 à la page 20). Cette poignée de caoutchouc est attachée à l'appareil avec quatre vis à tête fraisée. La poignée peut être retirée à l'aide d'un tournevis.

# **1.5.2 Supports de l'appareil**

Deux supports orientables permettent d'installer les appareils EPOCH™ 1000dans différentes positions (voir la [Figure 1](#page-48-0)‐13 à la page 37). Les supports sont fixés à l'appareil dans des blocs d'articulation solides trempés dans un enduit à haut coefficient de friction offrant une résistance au glissement. Le centre des supports est courbé, ce qui permet de déposer facilement l'appareil sur des surfaces courbes.

Le premier support des appareils de la série EPOCH 1000 se trouve sur le panneau arrière, fixé au couvercle du compartiment à batterie (voir la [Figure 1](#page-31-0)‐1 à la page 20). Ce support permet le visionnement sous des angles accentués. Le second support des appareils de la série EPOCH 1000 se trouve sous le panneau avant. Ce support plus petit permet d'incliner l'appareil légèrement.

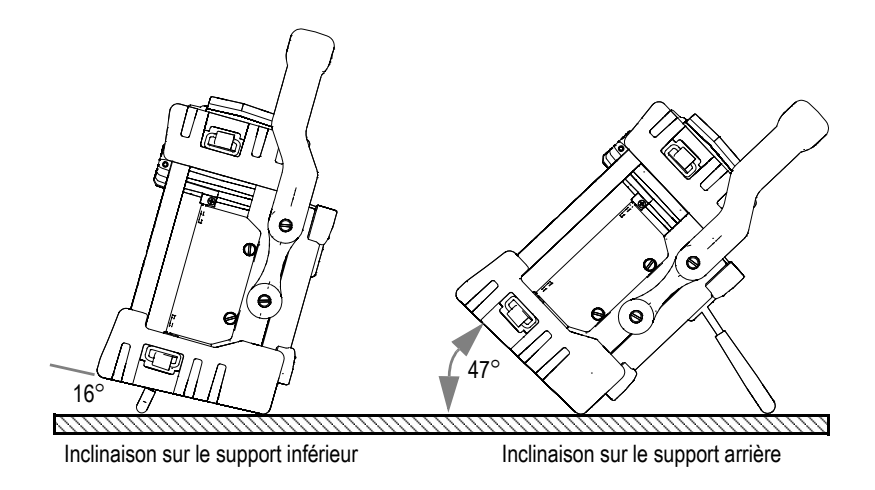

**Figure 1‐13 Angles d'inclinaison de l'appareil avec le support inférieur et le support arrière**

# <span id="page-48-0"></span>**1.5.3 Joint torique et évent membrane**

Les appareils EPOCH™ 1000 sont munis de joints d'étanchéité qui protègent leurs composants internes contre les infiltrations. Ces joints d'étanchéité sont les suivants :

- Joint d'étanchéité du couvercle du compartiment à batterie
- Joint d'étanchéité du couvercle du compartiment des connecteurs d'ordinateur
- Évent membrane
- Couvercle du connecteur multiéléments

Pour qu'ils protègent durablement les composants internes, ces joints d'étanchéité doivent être entretenu de façon appropriée. Les joints d'étanchéité sont examinés, et remplacés s'il y a lieu, lors de l'étalonnage annuel de l'appareil. Cet entretien doit être effectué à un centre de service Olympus autorisé.

# **1.5.4 Protecteur d'écran**

Une pellicule de plastique transparent protège l'écran des appareils de la série EPOCH™ 1000. Nous conseillons de laisser cette pellicule en place. Des protecteurs de rechange sont disponibles en paquets de 10 (réf. : EP1000‐DP).

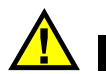

# **ATTENTION**

L'écran est fixé de façon permanente au panneau avant de l'appareil afin d'en assurer l'étanchéité. Si l'écran est endommagé, tout le panneau avant de l'appareil doit être remplacé, ce qui inclut les touches d'accès direct aux fonctions.

# **1.6 Normes de protection**

Les appareils EPOCH™ 1000 sont très robustes et durables. Ils peuvent être utilisés dans des conditions difficiles. Olympus teste l'étanchéité de ses appareils aux liquides et à l'humidité selon le système IP (indice de protection).

La série EPOCH 1000 est classifié à l'indice de protection IP66. Tous les appareils de cette série conçus et fabriqués par Olympus répondent à cette norme lorsqu'ils sortent de l'usine. Pour que votre appareil conserve cet indice de protection, vous devez prendre soin correctement des joints d'étanchéité exposés aux condition difficiles. De plus, pour vous assurer du bon entretien des joints d'étanchéité, vous avez la responsabilité de retourner l'appareil une fois par année à un centre de service Olympus autorisé. Olympus ne peut garantir que l'indice de protection est maintenu si les joints d'étanchéité de l'appareil ont été manipulés. Vous devez faire preuve de bon jugement et prendre les précautions nécessaires avant d'exposer votre appareil à des conditions difficiles.

L'EPOCH 1000 répond aux normes de protection énumérées dans le [Tableau 24](#page-331-0) à la [page 320.](#page-331-0)

# **2. Alimentation des appareils de la série EPOCH 1000**

Ce chapitre explique le fonctionnement des appareils de la série EPOCH 1000 avec différents types d'alimentation. Les sujets traités sont les suivants :

- Mise en marche des appareils de la série [EPOCH 1000](#page-51-1)
- Utilisation de [l'alimentation](#page-53-0) par courant alternatif
- • [Utilisation](#page-54-0) de la batterie
- Recharge de la batterie
- Remplacement de la batterie

# <span id="page-51-1"></span>**2.1 Mise en marche des appareils de la série EPOCH 1000**

La [Figure 2](#page-51-2)‐1 à la page 40 montre l'emplacement de la touche de mise en marche et du témoin d'alimentation.

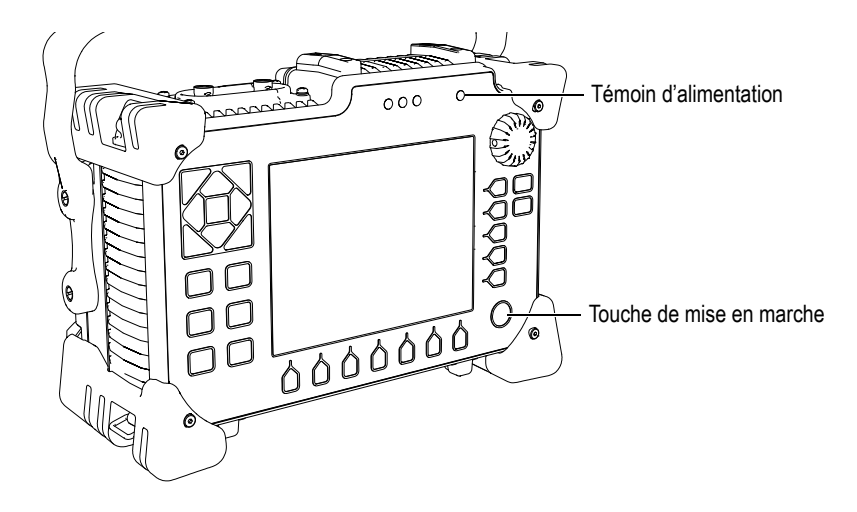

<span id="page-51-2"></span>**Figure 2‐1 Emplacement de la touche de mise en marche et du témoin d'alimentation de l'EPOCH 1000**

Lorsque l'on appuie sur la touche de mise en marche, l'appareil émet un bip initial et l'écran de démarrage s'affiche. L'appareil fait une série d'autotest qui dure de 45 à 60 secondes, et puis démarre. Les témoins d'alimentation et de la batterie indiquent l'état de l'alimentation de l'appareil et le niveau de charge de la batterie (voir le [Tableau 6](#page-51-0) à la page 40).

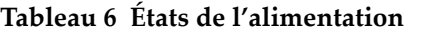

<span id="page-51-0"></span>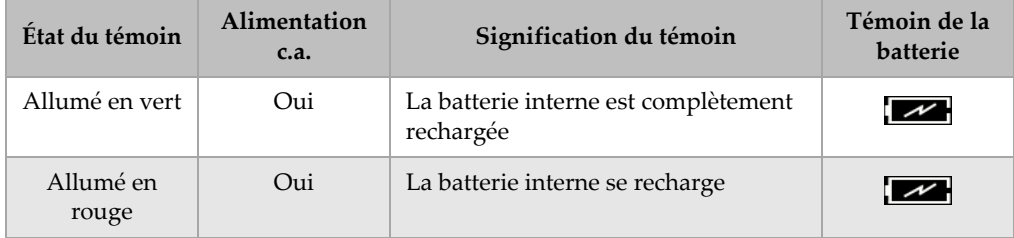

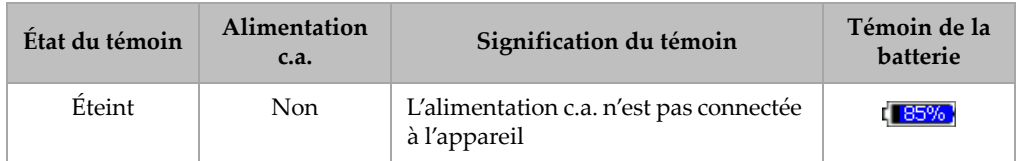

## **Tableau 6 États de l'alimentation** *(suite)*

Si vous avez connecté un traducteur multiéléments aux appareils de la série EPOCH™ 1000, ces derniers le détectent automatiquement et complètent la procédure de démarrage en ouvrant la page **Faisceau** pour vous permettre de valider les paramètres du traducteur (voir la section 12.2 à la [page 248](#page-259-0) pour plus de détails sur la page de configuration **Faisceau**). Appuyez sur **[ÉCHAPPEMENT]** pour enregistrer et fermer la page **Faisceau**.

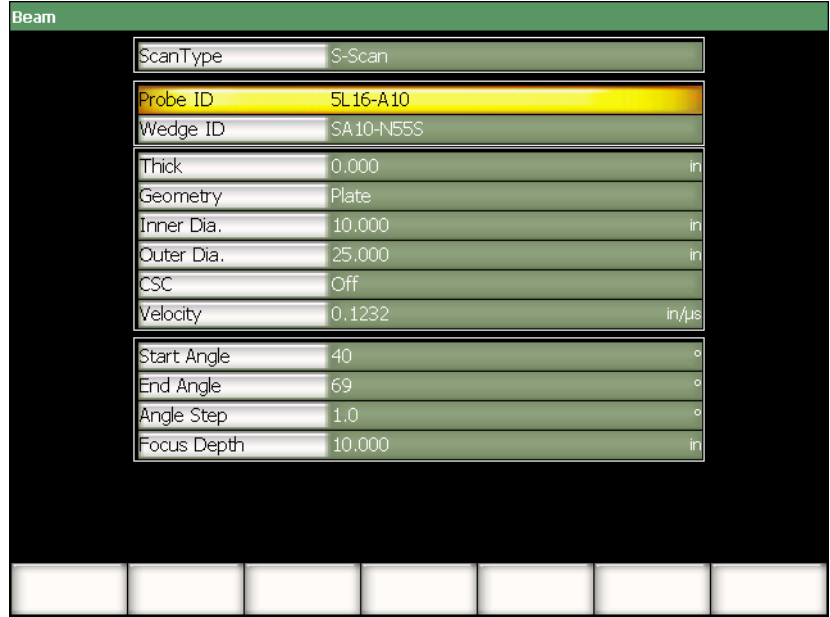

#### **Figure 2‐2 Page de configuration Faisceau s'affichant au démarrage lorsqu'un traducteur multiéléments est connecté à l'appareil**

# <span id="page-53-0"></span>**2.2 Utilisation de l'alimentation par courant alternatif**

Les appareils de la série EPOCH™ 1000 sont alimentés en courant alternatif par le biais du chargeur‐adaptateur (réf. EP‐MCA). Ce chargeur‐adaptateur est doté d'une entrée d'alimentation c.a., il peut donc être branché sur les secteurs de 100 à 120 V c.a. ou de 200 à 240 V c.a., de 50 Hz à 60 Hz. La fiche d'adaptateur c.a. des appareils de la série EPOCH 1000 se connecte à la sortie du chargeur‐adaptateur (voir la [Figure 2](#page-53-1)‐3 à la [page 42\)](#page-53-1).

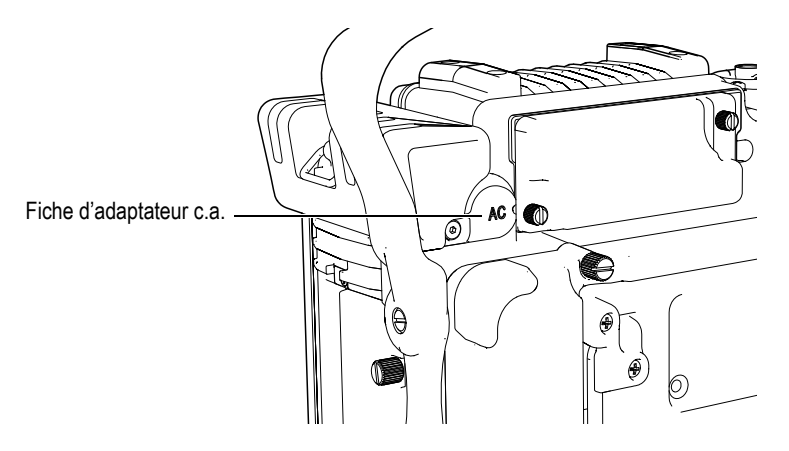

**Figure 2‐3 Fiche d'adaptateur c.a.**

## <span id="page-53-1"></span>**Pour utiliser l'alimentation par courant alternatif**

- 1. Connectez le cordon d'alimentation au chargeur‐adaptateur et à une source d'énergie appropriée.
- 2. Soulevez le couvercle de caoutchouc qui se trouve sur le port d'adaptateur c.a., sur le panneau arrière de l'EPOCH 1000.
- 3. Connectez le câble d'alimentation c.c. du chargeur‐adaptateur dans le connecteur d'entrée de l'adaptateur c.a. (voir la [Figure 2](#page-53-1)‐3 à la page 42).
- 4. Allumez l'EPOCH 1000 en appuyant sur le bouton de mise en marche sur le panneau avant (voir la [Figure 2](#page-51-2)‐1 à la page 40). Le témoin d'alimentation sur le panneau avant de l'appareil s'allume (voir la [Figure 2](#page-51-2)‐1 à la page 40).

# <span id="page-54-0"></span>**2.3 Utilisation de la batterie**

Les appareils EPOCH 1000 fonctionnent avec une batterie Li-ion rechargeable (réf. : EPXT‐BAT‐L).

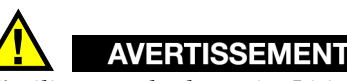

N'utilisez que les batteries Li‐ion rechargeables Olympus (réf. EPXT‐BAT‐L) dans les appareils EPOCH 1000. L'utilisation d'autres batteries pourrait provoquer des explosions causant la mort ou des blessures graves lors de la recharge de la batterie.

Un indicateur d'autonomie de la batterie est toujours affiché dans le coin supérieur droit de l'écran lorsque l'appareil est en marche (voir la [Figure 2](#page-54-1)‐4 à la page 43). L'indicateur d'autonomie de la batterie est une représentation graphique de la charge restante dans la batterie. De plus, la valeur affichée au centre du témoin indique le pourcentage de charge restante dans la batterie. L'indicateur d'autonomie de la batterie affiche la charge restante de 5 à 10 minutes après la mise en marche.

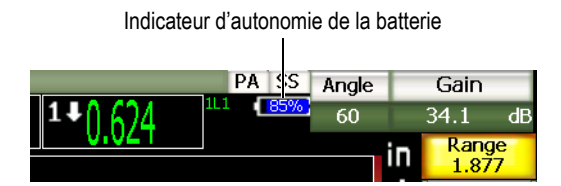

**Figure 2‐4 Indicateur d'autonomie de la batterie**

## <span id="page-54-1"></span>**Autonomie de la batterie**

L'autonomie de la batterie varie selon l'âge et le fabricant de la batterie, le mode de fonctionnement de l'appareil (ultrasons conventionnels ou multiéléments) et ses réglages. Les appareils EPOCH 1000 ont été testés à des réglages moyens dans chaque mode pour qu'ils affichent une autonomie le plus près possible de la réalité. L'autonomie moyenne de la batterie selon ces tests est :

- Mode ultrasons conventionnels  $-$  De  $8$  à 9 heures
- Mode imagerie multiéléments De 7 à 8 heures

## **NOTE**

Plusieurs cycles complets de charge et d'utilisation peuvent être nécessaires avant que la batterie n'atteigne sa pleine capacité. Ce conditionnement est normal avec ce type de batterie rechargeable.

# <span id="page-55-0"></span>**2.4 Recharge de la batterie**

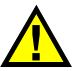

# **AVERTISSEMENT**

N'utilisez que les batteries Li‐ion rechargeables Olympus (réf. EPXT‐BAT‐L) dans les appareils EPOCH 1000. L'utilisation d'autres batteries pourrait provoquer des explosions causant la mort ou des blessures graves lors de la recharge de la batterie.

La batterie peut être rechargée dans les appareils EPOCH 1000 ou dans un chargeur‐ adaptateur externe (PN: EPXT‐EC). Si vous rechargez la batterie dans un chargeur‐ adaptateur externe, vous avez besoin d'une autre batterie pour faire fonctionner votre appareil. Pour plus de détails sur le chargeur externe, veuillez contacter Olympus ou votre représentant des ventes local.

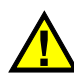

# **AVERTISSEMENT**

Ne faites pas fonctionner d'autres appareils électroniques et ne rechargez pas leur batterie avec le chargeur‐adaptateur EP‐MCA, car cela pourrait provoquer des explosions causant la mort ou des blessures graves lors de la recharge d'une batterie.

Ne rechargez pas d'autres batteries avec le chargeur‐adaptateur EP‐MCA, car cela pourrait provoquer des explosions causant la mort ou des blessures graves lors de la recharge d'une batterie.

Lorsque l'EPOCH 1000 est connecté à l'alimentation c.a. et mis en marche, l'indicateur de la batterie affiche l'image d'un éclair à la place de l'indicateur de batterie habituel, avec le pourcentage restant d'autonomie de batterie.

#### **Pour recharger la batterie dans l'appareil**

- 1. Enlever le couvercle du connecteur d'adaptateur c.a. sur le panneau arrière de l'appareil, et puis branchez le chargeur‐adaptateur EP‐MCA.
- 2. Branchez le chargeur‐adaptateur EP‐MCA dans une prise de courant.

La batterie se recharge, que l'appareil soit éteint ou en marche, mais la vitesse de recharge est plus lente quand l'appareil est en marche. Voir le [Tableau 6](#page-51-0) à la [page 40](#page-51-0) pour la description des témoins d'alimentation.

### **Notice d'utilisation de la batterie**

Une batterie non‐utilisée se décharge lentement. Une batterie entièrement déchargée ne se recharge pas. Suivez les instructions ci‐dessous, elles vous permettront de maximiser le rendement de votre batterie.

- Si vous vous servez de la batterie quotidiennement, connectez le chargeur‐ adaptateur quand vous n'utilisez pas l'appareil.
- Chaque fois que cela est possible, connectez la batterie au chargeur-adaptateur (pendant la nuit ou les jours où vous ne l'utilisez pas), pour atteindre une recharge complète de 100 %.
- La batterie doit être rechargée complètement et régulièrement afin qu'elle conserve sa capacité et son autonomie maximales.
- Rechargez la batterie déchargée dès que possible après son utilisation.
- Entreposez la batterie dans un lieu sec et frais.
- Évitez l'entreposage de longue durée au soleil ou dans d'autres endroits très chauds, comme le coffre d'une voiture.
- Pendant l'entreposage, rechargez complètement la batterie au moins tous les 2 mois.
- N'entreposez jamais une batterie partiellement déchargée sans la recharger complètement d'abord.

# <span id="page-57-0"></span>**2.5 Remplacement de la batterie**

La batterie se trouve dans le compartiment à batterie sur le panneau arrière des appareils de la série EPOCH™ 1000 (voir la [Figure 2](#page-57-1)‐5 à la page 46).

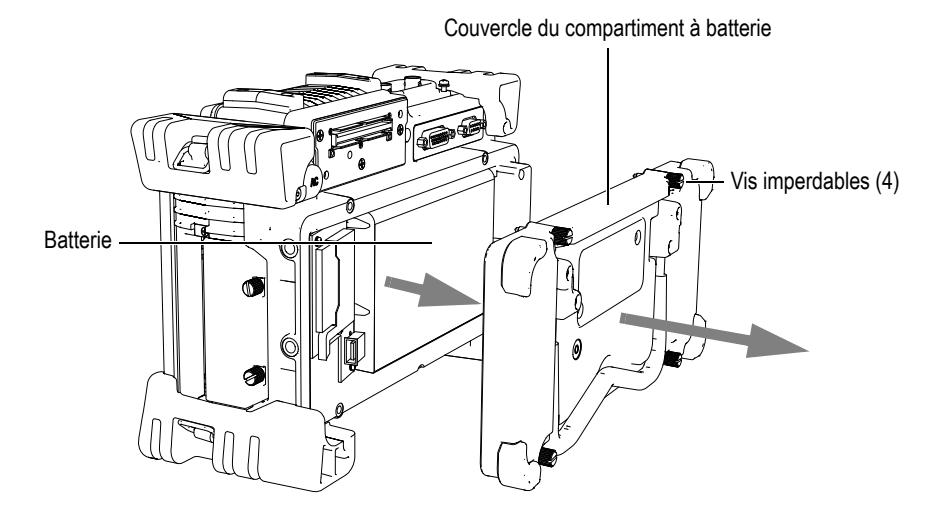

**Figure 2‐5 Ouverture du compartiment à batterie**

#### <span id="page-57-1"></span>**Pour remplacer la batterie**

- 1. Assurez‐vous que l'appareil est éteint.
- 2. Sur le panneau arrière de l'appareil, desserrez les quatre vis imperdables se trouvant sur le couvercle du compartiment à batterie (voir la [Figure 2](#page-57-1)‐5 à la [page 46.](#page-57-1)
- 3. Retirez le couvercle du compartiment à batterie.
- 4. Retirez la batterie (EPXT‐BAR‐L).

# **AVERTISSEMENT**

N'utilisez que les batteries Li‐ion rechargeables Olympus (réf. EPXT‐BAT‐L) dans les appareils EPOCH 1000. L'utilisation d'autres batteries pourrait provoquer des explosions causant la mort ou des blessures graves lors de la recharge de la batterie.

- 5. Placez une nouvelle batterie (EPXT‐BAT‐L) dans le compartiment à batterie.
- 6. Vérifiez si les joints d'étanchéité du couvercle du compartiment à batterie sont propres et en bon état.
- 7. Replacez le couvercle du compartiment à batterie à l'arrière de l'appareil et serrez les quatre vis imperdables avec un tournevis ou avec les doigts.

# **3. Caractéristiques logicielles des appareils de la série EPOCH 1000**

Ce chapitre décrit les composants logiciels des appareils de la série EPOCH™ 1000. Les sujets traités sont les suivants :

- Écran [d'affichage](#page-61-0)
- • [Contenu](#page-72-0) des menus
- À propos des pages de [configuration](#page-78-0)
- • [Procédures](#page-93-0) de base
- Gestion des données avec le programme d'interfaçage [GageView Pro.](#page-99-0)

# <span id="page-61-0"></span>**3.1 Écran d'affichage**

Les éléments de l'écran d'affichage des appareils de la série EPOCH™ 1000 sont montrés en vue explosée dans la [Figure 3](#page-61-1)‐1 à la page 50. Les sections suivantes décrivent les éléments de l'écran d'affichage.

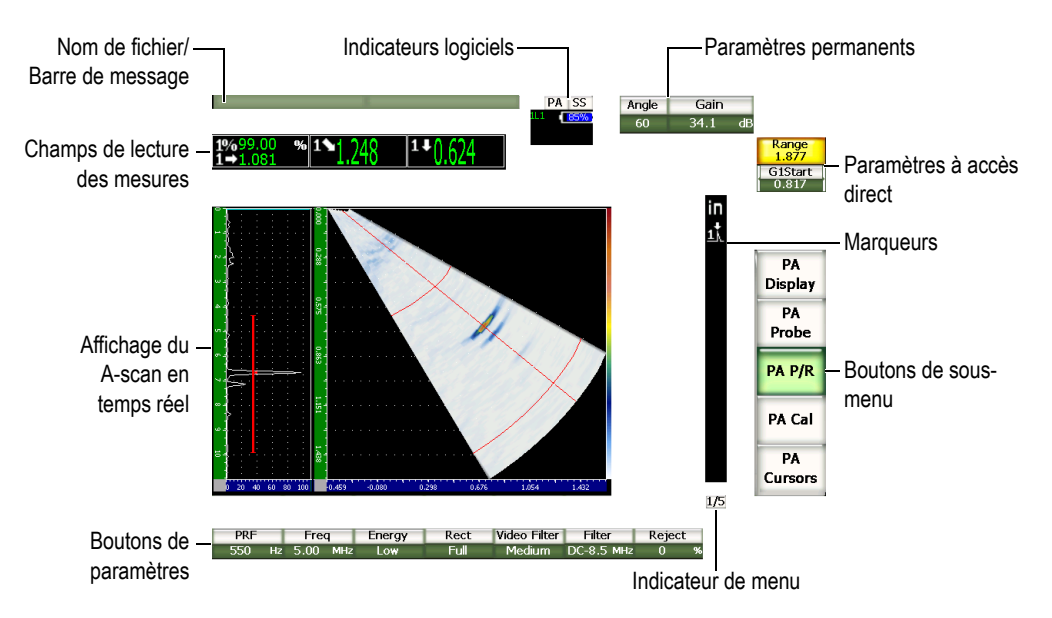

<span id="page-61-1"></span>**Figure 3‐1 Vue explosée des éléments de l'écran d'affichage**

# **3.1.1 À propos de la structure de menus**

Le système de menus intuitifs des appareils de la série EPOCH™ 1000 inclut des boutons de sous‐menu et des boutons de paramètres. Il inclut aussi cinq listes de menus standard en mode ultrasons conventionnels (UT) et en mode multiéléments (PA). D'autres menus s'affichent si vous achetez et activez des options logicielles spécifiques.

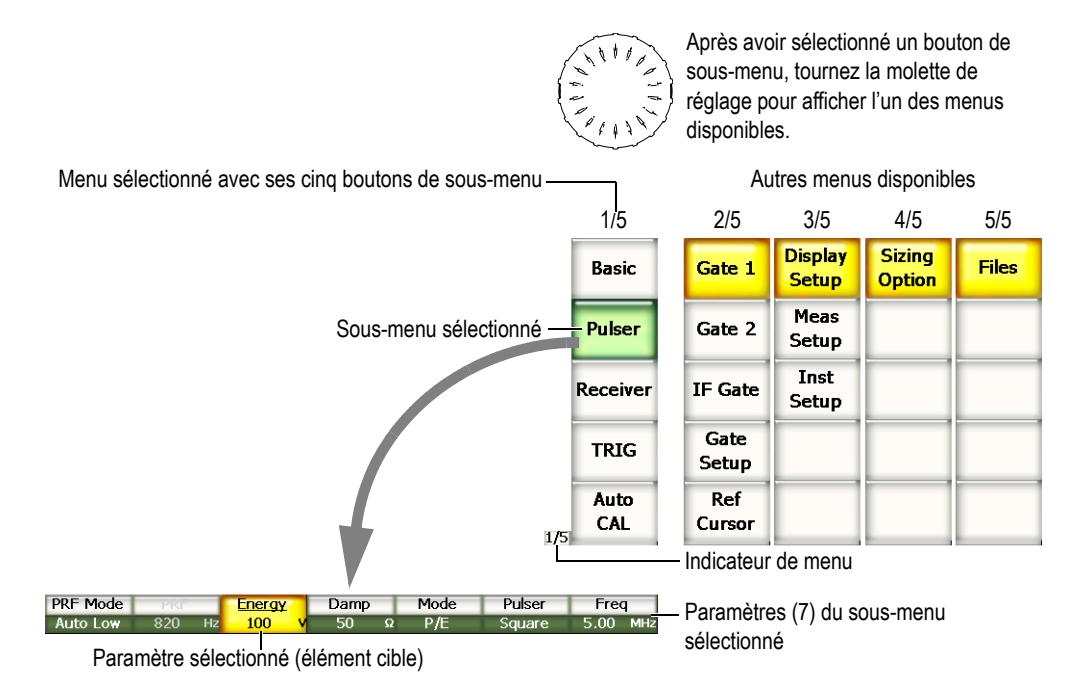

**Figure 3‐2 Aperçu de la structure de menus en mode UT**

L'indicateur de menu, situé dans la partie inférieure droite de l'écran, affiche la liste de menus sélectionnée (voir la [Figure 3](#page-63-0)‐3 à la page 52). Par exemple, l'indicateur de menu  $\frac{1}{5}$  indique que la liste 1 est la liste sélectionnée parmi les cinq listes de menus standard du logiciel.

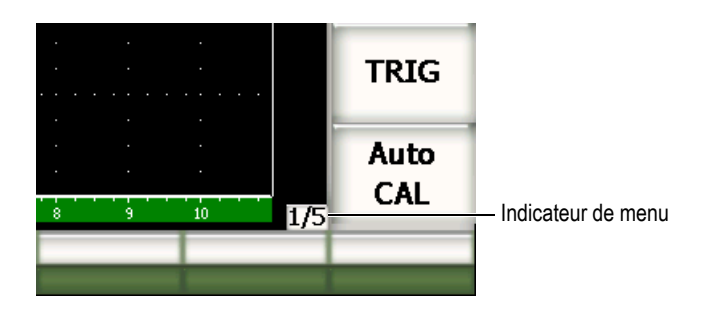

**Figure 3‐3 Indicateur de menu (1/5)**

<span id="page-63-0"></span>Les menus contiennent des boutons de sous-menu s'affichant sur le côté droit de l'écran. Les boutons de sous‐menu d'un seul menu sont affichés à la fois. Pour sélectionner un bouton de sous‐menu, appuyez sur la touche de fonction correspondante **[F***<n>***]** ou sur les flèches, ou tournez la molette de réglage.

Sept boutons de paramètres associés au bouton de sous-menu sélectionné comme s'affichent dans la partie inférieure de l'écran. Appuyez sur la touche de paramètre **[P***<n>***]** correspondante ou sur les flèches, ou tournez la molette de réglage.

La section 3.2 à la [page 61](#page-72-0) donne un aperçu de la structure de menus, des boutons de sous‐menu et des boutons de paramètres disponibles en mode UT et en mode PA.

# **3.1.2 À propos de la convention d'écriture des éléments de menu**

Dans le présent manuel, la convention d'écriture qui suit est utilisée pour nommer de façon concise un élément dans la structure de menus :

#### *Menu* **>** *Sous‐menu* **>***Paramètre* **=** *Valeur*

où :

*Menu* indique le niveau de menu choisi parmi un nombre de menus disponibles (ex.: **3/5**)

*Sous‐menu* est le nom du sous‐menu affiché dans le bouton de sous‐menu (ex. : **Conf. mes.**)

*Paramètre* est le nom du paramètre affiché dans le bouton de paramètre (ex.: **Unité**)

*Valeur* est la valeur pouvant être sélectionnée et/ou modifiée (ex.: **mm**)

Par exemple, si la procédure mentionne de régler le paramètre **Unité** à **mm**, dans le menu **Config. mes.** dans le menu 3, l'instruction sera écrite de la façon montrée dans la [Figure 3](#page-64-0)‐4 à la page 53.

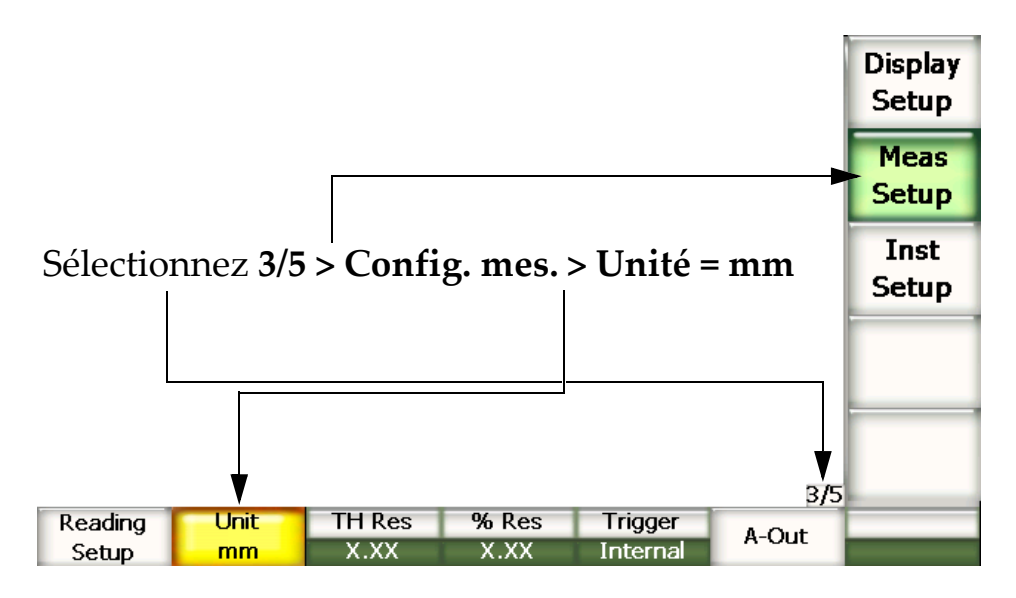

<span id="page-64-0"></span>**Figure 3‐4 Convention d'écriture concise servant à nommer les éléments des menus**

De même, si la procédure mentionne de choisir le paramètre **Largeur** dans le menu **Porte 1** à partir du deuxième menu, la formulation suivante sera utilisée :

Choisissez **2/5 > Porte 1 > Largeur**.

## **NOTE**

L'activation de fonctions optionnelles qui ajoute un menu augmente le nombre total de menus affichés par l'indicateur de menus (ex. : **1/5** devient **1/6**).

## **3.1.3 À propos de l'élément cible**

Le bouton s'affichant en jaune est l'élément cible. Il y a toujours un élément cible sélectionné. Si l'élément cible est un bouton de paramètre, le bouton de sous-menu contenant ce paramètre s'affiche en vert (voir les boutons **Étendue** en jaune et **Base** en vert dans la [Figure 3](#page-65-0)‐5 à la page 54).

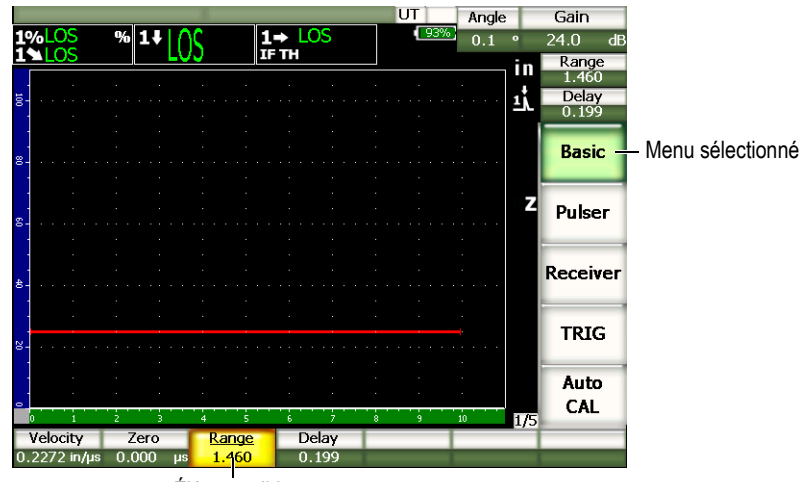

Élément cible

<span id="page-65-0"></span>**Figure 3‐5 Élément cible s'affichant en jaune**

# **3.1.4 À propos des types de boutons**

Le [Tableau 7](#page-66-0) à la page 55 présente les types de boutons que l'on trouve dans l'interface des appareils de la série EPOCH™ 1000.

<span id="page-66-0"></span>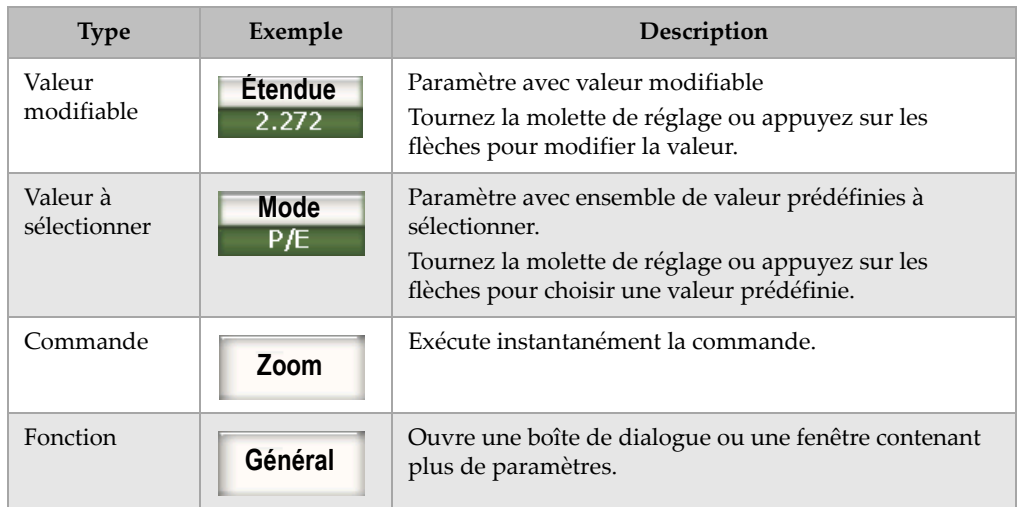

## **Tableau 7 Types de boutons**

# **3.1.5 À propos du nom de fichier et de la barre de message**

Le nom de fichier et la barre de message se trouvent dans le coin supérieur gauche de l'écran. Ils affichent le nom du fichier ouvert et l'identificateur (ID) courant (voir l'exemple à la [Figure 3](#page-66-1)‐6 à la page 55).

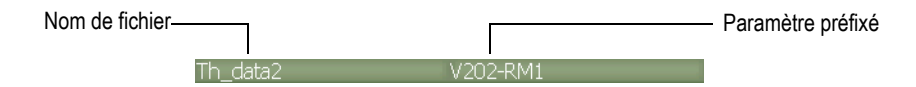

**Figure 3‐6 Exemple de barre de message avec nom de fichier**

<span id="page-66-1"></span>À la suite d'une action dans l'EPOCH™ 1000, s'il y a lieu, un message peut s'afficher dans la barre (voir l'exemple dans la [Figure 3](#page-67-0)‐7 à la page 56)

Please Wait...

**Figure 3‐7 Exemple de barre avec message**

# <span id="page-67-0"></span>**3.1.6 À propos des indicateurs logiciels**

Les indicateurs logiciels sont affichés dans la partie supérieure de l'écran (voir la [Figure 3](#page-67-1)‐8 à la page 56). Le [Tableau 8](#page-67-2) à la page 56 donne la description des indicateurs et des témoins s'affichant dans cette zone.

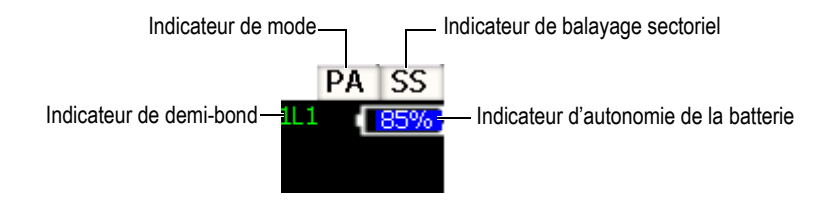

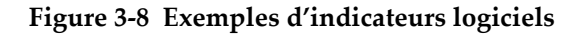

<span id="page-67-2"></span><span id="page-67-1"></span>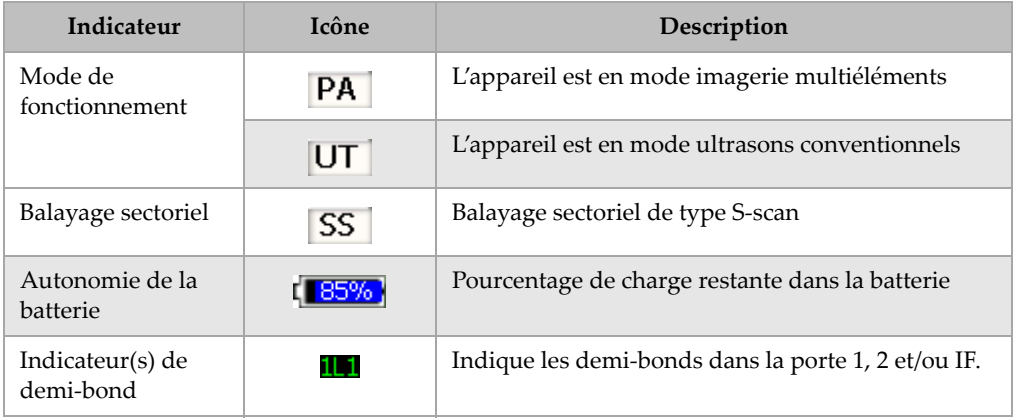

#### **Tableau 8 Indicateurs logiciels**

# **3.1.7 À propos des paramètres permanents**

Deux boutons de paramètres importants, **Angle** et **Gain**, utilisés dans tous les modes, sont affichés en permanence dans le coin supérieur droit de l'écran. Ils permettent de voir facilement l'angle et le gain.

Appuyez sur la touche d'accès direct **[ANGLE]** ou **[GAIN]** pour sélectionner l'un de ces paramètres. Le bouton sélectionné s'affiche en jaune (voir la [Figure 2](#page-57-1)‐5 à la [page 46\)](#page-57-1). Tournez la molette de réglage ou appuyez sur les flèches haut et bas pour modifier la valeur.

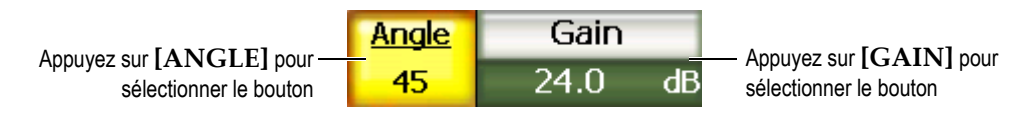

**Figure 3‐9 Exemple de boutons de paramètres Angle et Gain**

# **3.1.8 À propos des paramètres d'accès direct**

Deux boutons d'accès direct aux paramètres s'affichent dans le coin supérieur droit de l'écran, sous le bouton **Gain**. Par défaut, les paramètres **Dist** (distance) et **Délai** s'affichent dans ces deux boutons. Lorsque l'on appuie sur la touche **[GATE]**, le paramètre **P1Départ** s'affiche au‐dessus du bouton **Délai**. Lorsque l'on appuie sur la touche **[2ND F], [RANGE] (DELAY)**, le paramètre **Délai** s'affiche à nouveau.

Pour sélectionner le paramètre **Dist** (distance), **Délai** ou **P1Départ**, appuyez sur une touche d'accès direct correspondante. Le bouton sélectionné s'affiche en jaune (voir la [Figure 3](#page-68-0)‐10 à la page 57). Tournez la molette de réglage ou appuyez sur les flèches haut et bas pour modifier la valeur.

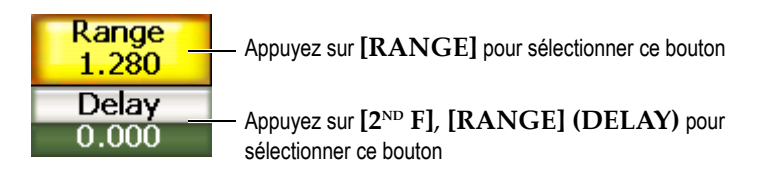

<span id="page-68-0"></span>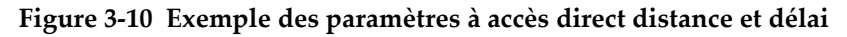

# **3.1.9 À propos des champs de lecture des mesures**

Les champs de lecture dans le coin supérieur gauche de l'écran, sous la barre de messages, affichent jusqu'à six icônes et valeurs numériques de mesure (voir la [Figure 3](#page-69-0)‐11 à la page 58). Voir la section 3.3.3 à la [page 71](#page-82-0) pour les détails sur la sélection des mesures et pour la description des types de mesures disponibles.

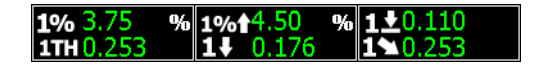

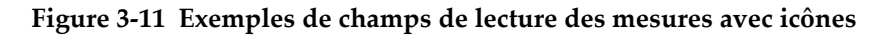

## <span id="page-69-0"></span>**3.1.10 À propos de la vue en temps réel**

La grande vue en temps réel affiche les données ultrasons sous forme d'images (voir la [Figure 3](#page-69-1)‐12 à la page 58). Plusieurs types de vues sont disponibles en mode multiéléments (voir la section 14.1 à la [page 261](#page-272-0) pour les détails).

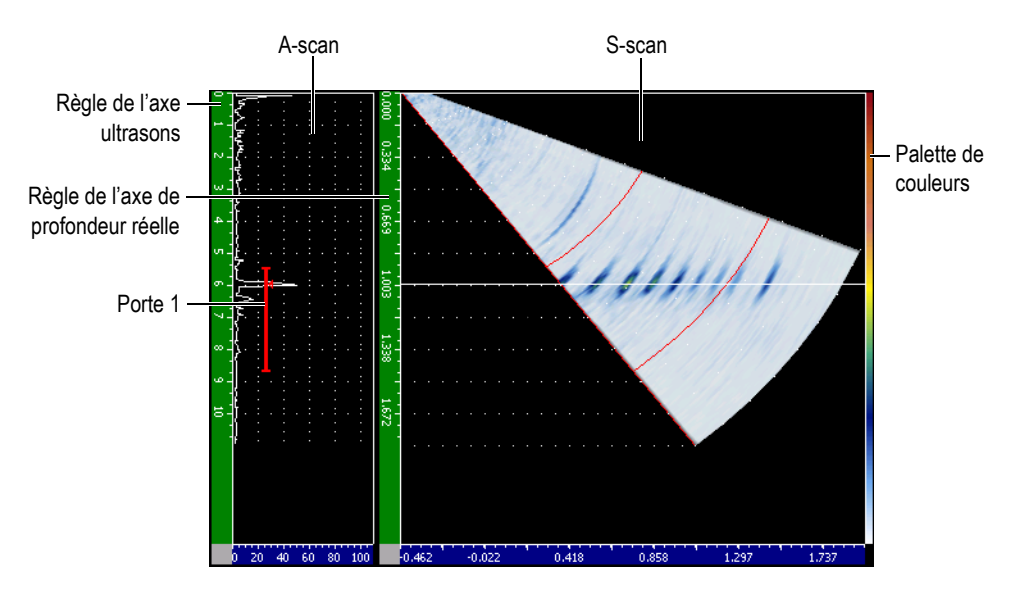

<span id="page-69-1"></span>**Figure 3‐12 Exemple d'affichage en temps réel en mode d'affichage A/S Vert**

# **3.1.11 À propos des marqueurs**

Les appareils EPOCH™ 1000 incluent des marqueurs qui indiquent les fonctions activées. Ces marqueurs s'affichent dans la bande verticale à droite de la vue en temps réel (voir la [Figure 3](#page-70-0)‐13 à la page 59). Le [Tableau 9](#page-70-1) à la page 59 contient la description des différents marqueurs pouvant s'afficher.

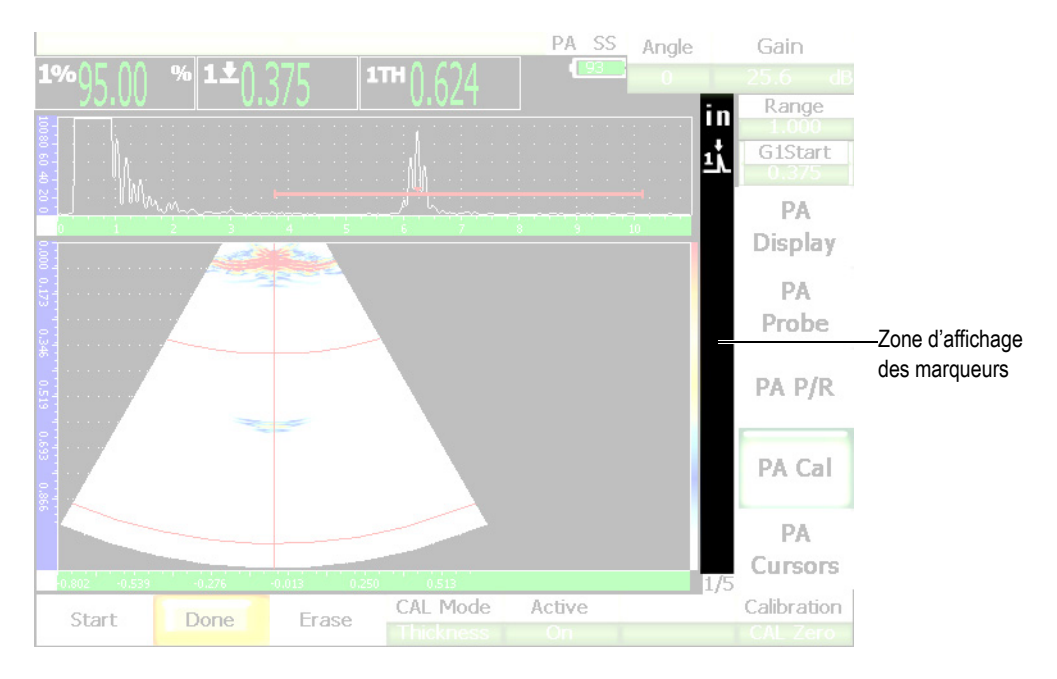

**Figure 3‐13 Zone d'affichage des marqueurs**

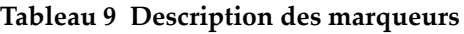

<span id="page-70-1"></span><span id="page-70-0"></span>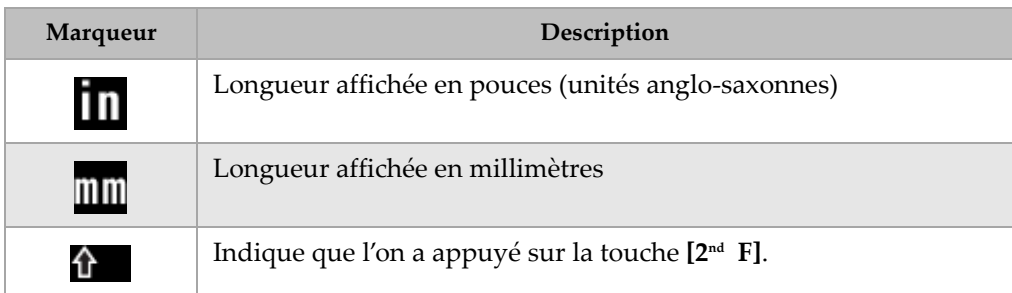

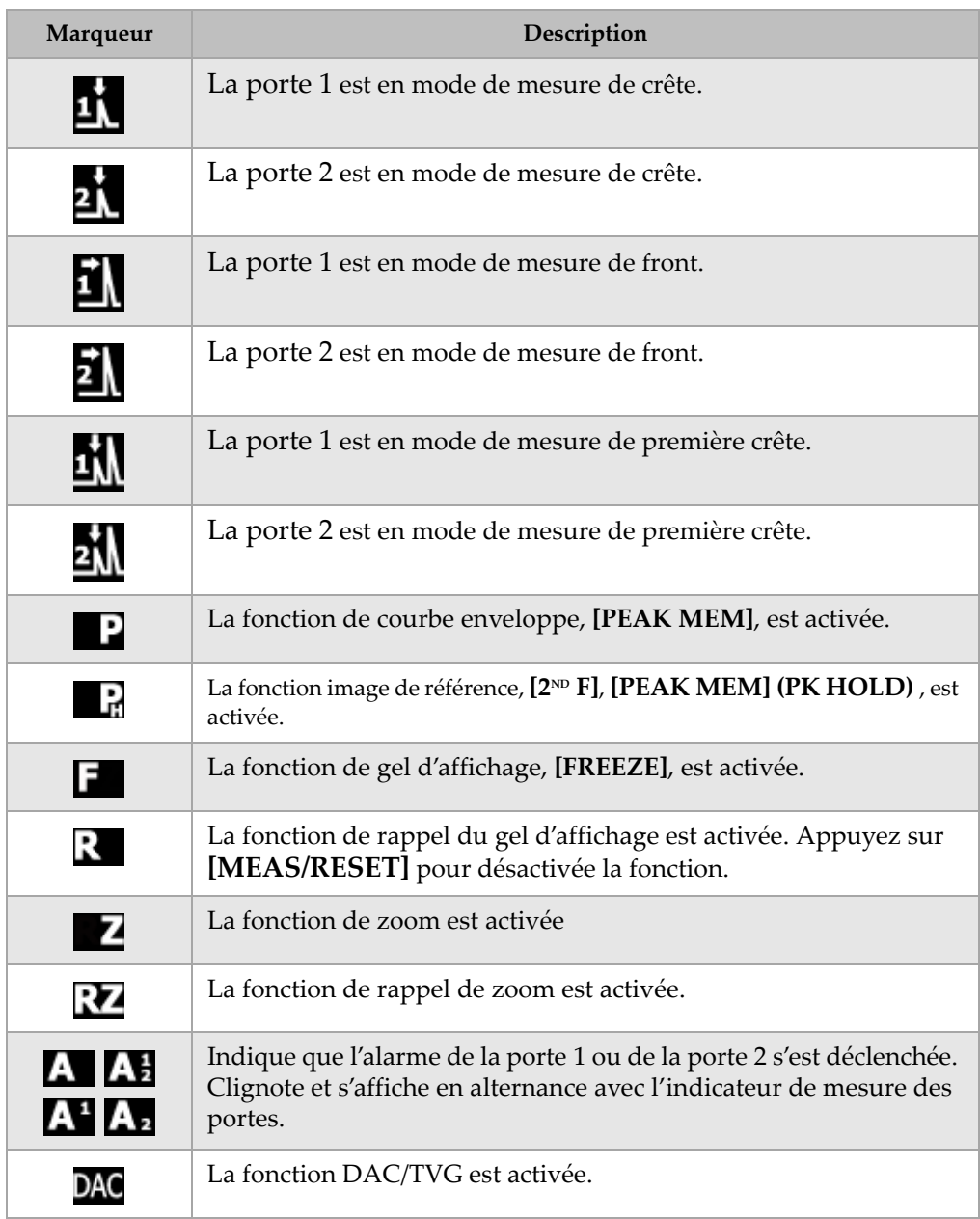

## **Tableau 9 Description des marqueurs** *(suite)*
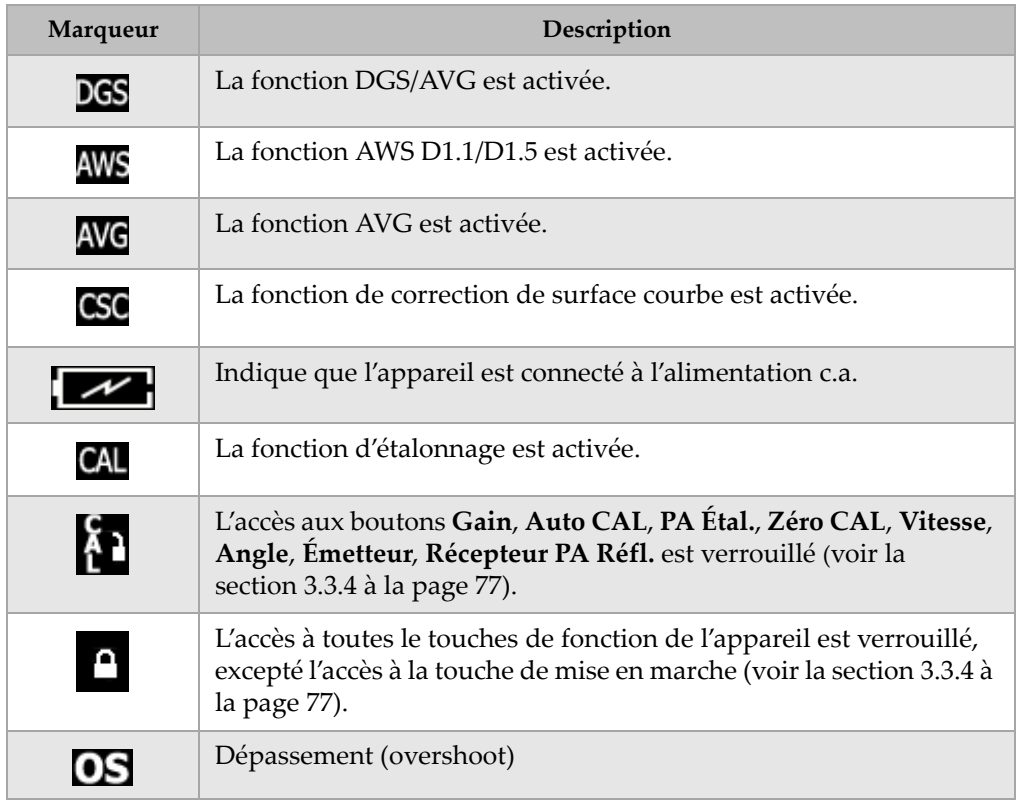

### **Tableau 9 Description des marqueurs** *(suite)*

# **3.2 Contenu des menus**

Les appareils EPOCH™ 1000 affichent des listes de menus où sont réunies les fonctions de même catégorie, tant en mode ultrasons conventionnels qu'en mode multiéléments.

# **3.2.1 Menus du mode UT**

Le mode ultrasons conventionnels des appareils EPOCH 1000 contient cinq menus standard montrés dans le [Tableau 10](#page-73-0) à la page 62.

<span id="page-73-0"></span>

| Menu                    | 1/5                 | 2/5                    | 3/5                | 4/5                     | 5/5             |
|-------------------------|---------------------|------------------------|--------------------|-------------------------|-----------------|
| Boutons de<br>sous-menu | <b>Base</b>         | Porte 1                | Config.<br>affich. | <b>Option</b><br>mesure | <b>Fichiers</b> |
|                         | Émetteur            | Porte 2                | Config.<br>mes.    |                         |                 |
|                         | <b>Récepteur</b>    | Porte IF               | Config<br>app.     |                         |                 |
|                         | <b>DÉCL</b>         | Config.<br>porte       |                    |                         |                 |
|                         | <b>ÉTAL</b><br>Auto | <b>Curseur</b><br>réf. |                    |                         |                 |

**Tableau 10 Menus standard en mode UT**

Le [Tableau 11](#page-73-1) à la page 62 au [Tableau 15](#page-75-0) à la page 64 donnent une vue d'ensemble des boutons de sous‐menu et des boutons de paramètres en mode ultrasons conventionnels (UT).

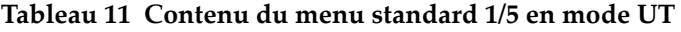

<span id="page-73-1"></span>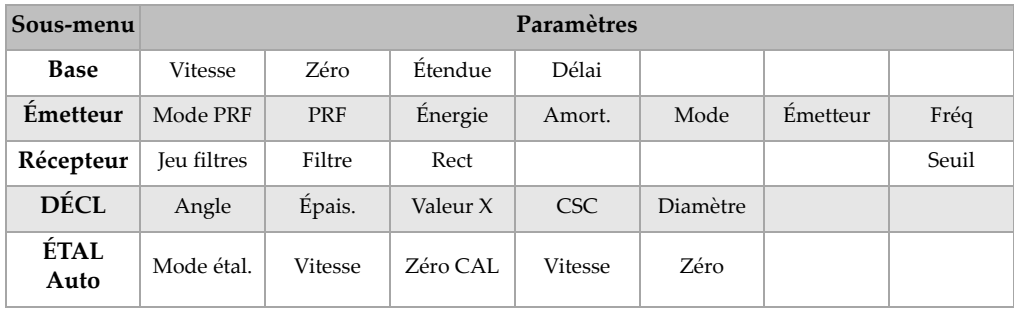

| Sous-menu        |           | Paramètres |                         |           |        |                   |      |  |  |
|------------------|-----------|------------|-------------------------|-----------|--------|-------------------|------|--|--|
| Porte 1          | Zoom      | Départ     | Largeur                 | Seuil     | Alarme | Prof.<br>minimale | État |  |  |
| Porte 2          | Zoom      | Départ     | Largeur                 | Seuil     | Alarme | Prof.<br>minimale | État |  |  |
| Porte IF         | Zoom      | Départ     | Largeur                 | Seuil     | Alarme | Alarme            | État |  |  |
| Config.<br>porte | Setup     |            | Repérage P1 Repérage P2 |           |        |                   |      |  |  |
| Curseur<br>réf.  | Curseur A | Curseur A  | Curseur B               | Curseur B |        |                   |      |  |  |

**Tableau 12 Contenu du menu standard 2/5 en mode UT**

**Tableau 13 Contenu du menu standard 3/5 en mode UT**

| Sous-menu          |                                                         | Paramètres                                    |                   |        |         |          |  |
|--------------------|---------------------------------------------------------|-----------------------------------------------|-------------------|--------|---------|----------|--|
| Config.<br>affich. | Color Setup<br>(configura-<br>tion des<br>couleurs)     | A-Scan<br>Setup<br>(configuratio<br>n A-scan) | <b>VGA</b>        |        |         |          |  |
| Config.<br>mes.    | Reading<br>Setup<br>(configura-<br>tion des<br>mesures) | Unité                                         | Rés.<br>épaisseur | % Rés. | Synchro | $A$ -Out |  |
| Config<br>app.     | Général                                                 | Owner<br>Info<br>(Accueil)                    | Status (état)     |        |         |          |  |

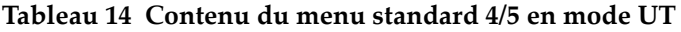

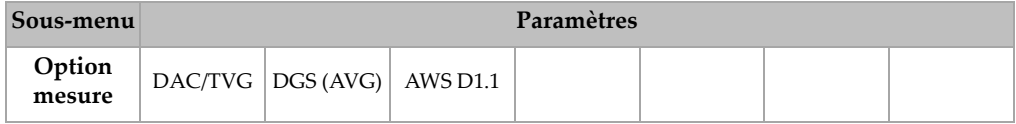

<span id="page-75-0"></span>

| Sous-menu       | Paramètres |          |         |                                                     |                                              |                                             |     |
|-----------------|------------|----------|---------|-----------------------------------------------------|----------------------------------------------|---------------------------------------------|-----|
| <b>Fichiers</b> | Ouvrir     | Création | Réinit. | Page<br>Setup<br>(configura-<br>tion de la<br>page) | First ID<br>(premier<br>identifica-<br>teur) | Last ID<br>(dernier<br>identificat-<br>eur) | Id: |

**Tableau 15 Contenu du menu standard 5/5 en mode UT**

# **3.2.2 Menus du mode multiéléments (PA)**

Le mode multiéléments des appareils EPOCH 1000 contient cinq menus standard montrés dans le [Tableau 16](#page-75-1) à la page 64. Plusieurs de ces menus sont identiques aux menus correspondants en mode ultrasons conventionnels.

<span id="page-75-1"></span>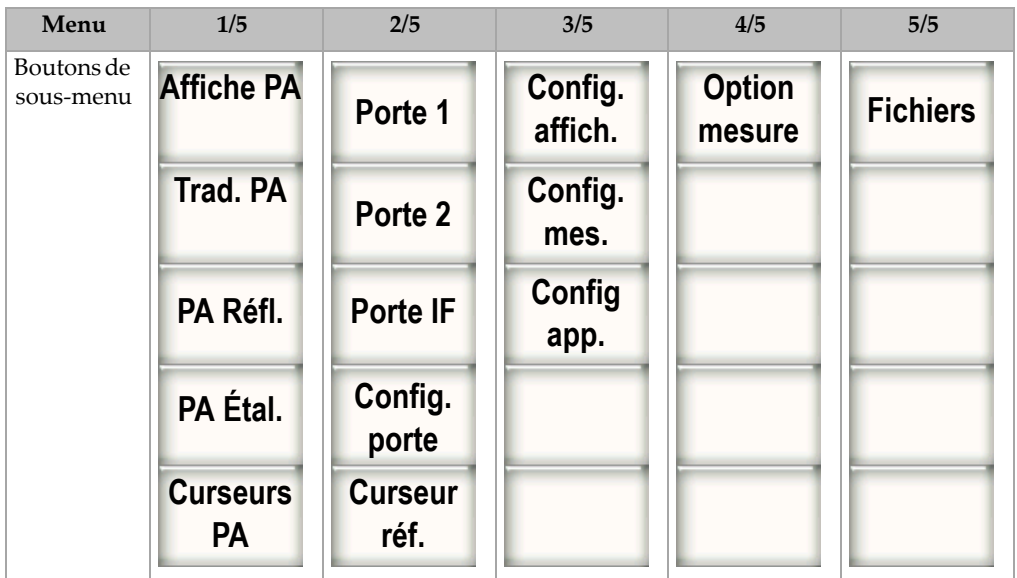

### **Tableau 16 Menus standard en mode PA**

Le [Tableau 17](#page-76-0) à la page 65 au [Tableau 21](#page-77-0) à la page 66 donnent une vue d'ensemble des boutons de sous‐menu et de paramètres de chaque menu du mode multiéléments (PA).

<span id="page-76-0"></span>

| Sous-menu            |                    | Paramètres |            |             |              |                     |            |  |  |
|----------------------|--------------------|------------|------------|-------------|--------------|---------------------|------------|--|--|
| Affiche<br><b>PA</b> | Écran              |            |            |             | Ajust. opti. | Palette<br>balayage | Angle      |  |  |
| Trad. PA             | Beam<br>(faisceau) | Edit       |            |             |              |                     |            |  |  |
| PA Réfl.             | <b>PRF</b>         | Fréq       | Énergie    | Rect        | Filtre vidéo | Filtre              | Seuil      |  |  |
| PA Étal.             | Ajouter            | Terminé    | Écraser    | Point Actif |              |                     | Étalonnage |  |  |
| Curseurs<br>PA       | Curseur X          | Curseur X1 | Curseur X2 | Curseur Y   | Curseur Y1   | Curseur Y2          |            |  |  |

**Tableau 17 Contenu du menu standard 1/5 en mode PA**

**Tableau 18 Contenu du menu standard 2/5 en mode PA**

| Sous-menu        |                               | Paramètres |                         |           |        |                   |      |  |  |
|------------------|-------------------------------|------------|-------------------------|-----------|--------|-------------------|------|--|--|
| Porte 1          | Zoom                          | Départ     | Largeur                 | Seuil     | Alarme | Prof.<br>minimale | État |  |  |
| Porte 2          | Zoom                          | Départ     | Largeur                 | Seuil     | Alarme | Prof.<br>minimale | État |  |  |
| Porte IF         | Zoom                          | Départ     | Largeur                 | Seuil     | Alarme | Alarme            | État |  |  |
| Config.<br>porte | Setup<br>(configura-<br>tion) |            | Repérage P1 Repérage P2 |           |        |                   |      |  |  |
| Curseur<br>réf.  | Curseur A                     | Curseur A  | Curseur B               | Curseur B |        |                   |      |  |  |

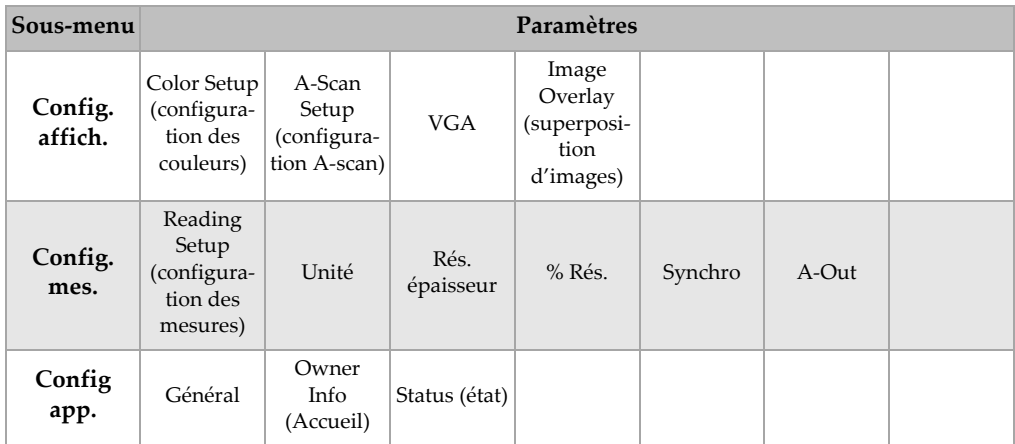

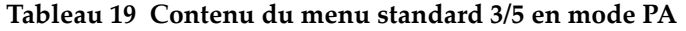

### **Tableau 20 Contenu du menu standard 4/5 en mode PA**

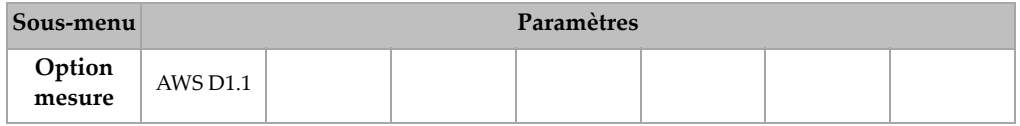

### **Tableau 21 Contenu du menu standard 5/5 en mode PA**

<span id="page-77-0"></span>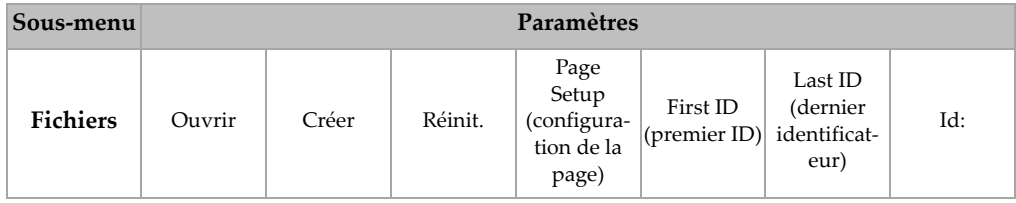

# **3.3 À propos des pages de configuration**

Les appareils EPOCH™ 1000 affichent des pages de configuration dans lesquelles vous pouvez régler les caractéristiques et les fonctions selon vos préférences. Vous pouvez accéder aux pages de configuration en sélectionnant les paramètres correspondants à ces pages. Par exemple, en mode PA, choisissez **1/5 > Trad. PA > Beam** (faisceau) pour afficher la page de configuration **Faisceau**.

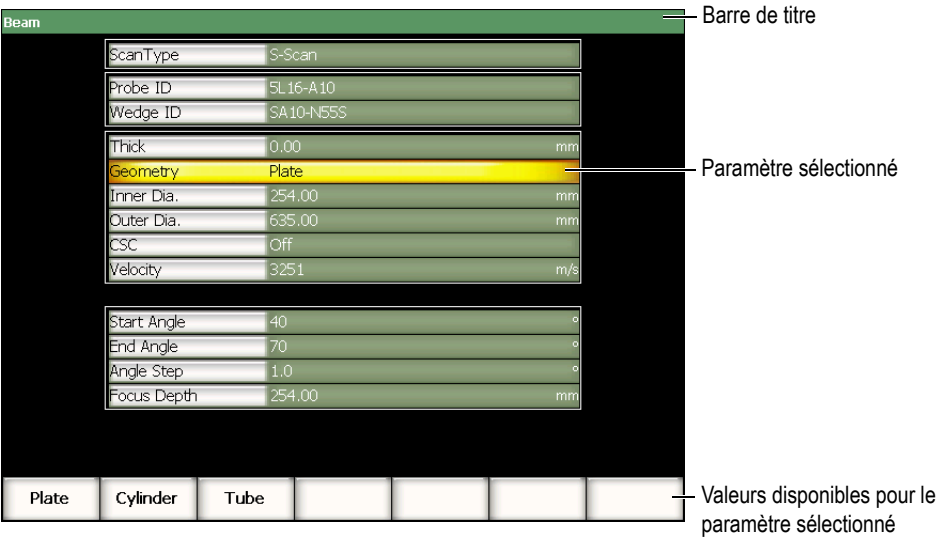

**Figure 3‐14 Page Faisceau et son contenu**

La barre de titre affiche le nom de la page de configuration. Les paramètres s'affichent dans un tableau : le nom des paramètres se trouvent dans la colonne de gauche ; les valeurs et les unités courantes (s'il y a lieu) se trouvent dans la colonne de droite. Une série de sept boutons s'affichent dans le bas de la page de configuration ; ils contiennent les valeurs correspondant aux paramètres sélectionnés.

Appuyez sur **[ÉCHAPPEMENT]** pour quitter la page de configuration. Si un clavier USB est connecté à votre appareil EPOCH 1000, appuyez sur la touche **ÉCHAP** pour quitter la page de configuration.

Les sections qui suivent décrivent les pages de configuration disponibles.

### **3.3.1 Page Couleur**

La page de configuration **Couleur**, montrée dans la [Figure 3](#page-79-0)‐15 à la page 68, s'affiche quand on sélectionne **3/5 > Config. affich. > Color Setup**.

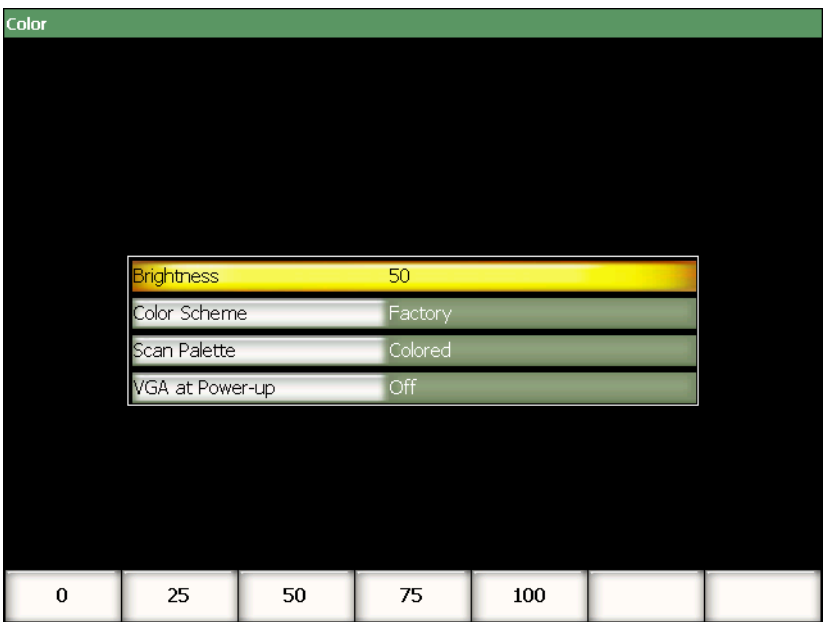

**Figure 3‐15 Page Couleur**

<span id="page-79-0"></span>Les paramètres affichés dans cette page sont :

### **Brillance**

Sert à régler la brillance de l'écran par incréments de 5 %, ou en choisissant l'une des valeurs prédéfinies (0 %, 25 %, 50 %, 75 % ou 100 %).

#### **Couleurs**

Sert à choisir les couleurs de l'affichage de l'appareil.

**Usine** : Affichage couleur par défaut

**LCD** : Affichage des éléments en noir sur fond blanc.

### **Palette balayage**

Sert à choisir la palette de couleurs de l'imagerie multiéléments :

**Éch. gris**

**Coloré** (paramètre par défaut)

### **VGA démarrage**

Sert à activer automatiquement la sortie VGA au démarrage.

### **3.3.2 Page de configuration A-scan**

La page de configuration **A‐Scan**, montrée dans la [Figure 3](#page-80-0)‐16 à la page 69, s'affiche quand on sélectionne **3/5 > Config affich. > A‐Scan Setup**.

| A-Scan  |                        |          |
|---------|------------------------|----------|
|         |                        |          |
|         |                        |          |
|         | Live A-Scan Display    | Outline  |
|         | Envelope Display       | Filled   |
|         | X-Axis Grid Mode       | Standard |
|         | Y-Axis Grid Mode       | 110%     |
|         | Baseline Break         | Off      |
|         |                        | Multilaw |
|         |                        |          |
|         | Ascan<br>Angle AScan 1 | 40.0     |
|         | Angle Ascan 2          | 45.0     |
|         | Angle Ascan 3          | 60.0     |
|         |                        |          |
|         |                        |          |
|         |                        |          |
| Outline | Filled                 |          |

<span id="page-80-0"></span>**Figure 3‐16 Page A‐scan**

Les paramètres affichés dans cette page sont :

#### **Affich. A‐scan**

Sert à choisir le mode de traçage A‐scan en temps réel (**Contour** ou **Plein)**.

#### **Affich. enveloppe**

Sert à choisir le mode de traçage de la courbe enveloppe et de l'image de référence de l'enveloppe A‐scan (**Contour** ou **Plein)**.

#### **Affichage axe X**

Sert à régler le mode d'affichage de la grille horizontale (axe des x).

**Désactivé** : Aucune grille n'est affichée

**Standard** : 10 divisions égales numérotées de 1 à 10

- **Parcours sonore** : 5 divisions égales numérotées en fonction des valeurs du parcours sonore
- **1/2 Bond** : Jusqu'à 4 divisions correspondant à la distance des demi‐bonds en mode d'inspection par traducteur d'angle, en fonction de l'épaisseur de la pièce étalon, et numérotées de L1 à L4.

#### **Affichage axe Y**

Sert à régler l'affichage de la grille verticale (axe des y) à 100 % ou à 110 % de la hauteur plein écran.

#### **Passage zéro**

Sert à activer ou à désactiver la fonction de passage de zéro.

#### **Ascan**

Sert à sélectionner le mode A‐scan (**Unique** ou **Multiloi**). En mode **Multiloi**, des angles peuvent être sélectionnés pour trois A‐scans.

#### **Angle AScan 1**, **2** ou **3**

Sert à sélectionner l'angle des A‐scans en mode **Multiloi**.

# **3.3.3 Page Mesure**

La page de configuration **Mesure**, montrée dans la [Figure 3](#page-82-0)‐17 à la page 71, s'affiche quand on sélectionne **3/5 > Reading Setup** (configuration des lectures). Dans cette page, vous pouvez sélectionner la mesure s'affichant dans les champs de mesure situés dans le coin supérieur droit de l'écran (voir la section 3.1.9 à la [page 58\)](#page-69-0).

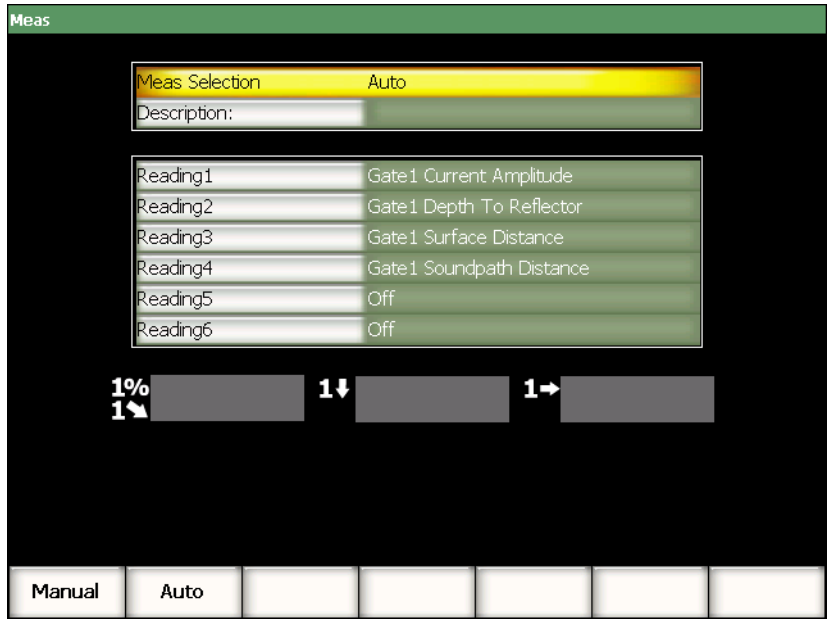

**Figure 3‐17 Page Mesure**

<span id="page-82-0"></span>Les paramètres affichés dans cette page sont :

#### **Sélect. mes.**

Sert à régler la lecture du champ de mesure de façon automatique (**Auto**) en fonction du réglage de l'appareil, ou de façon manuelle (**Manuel**).

#### **Description**

Sert à sélectionner les réglages de mesures personnalisés chargés à l'aide du logiciel GageView™ Pro.

### **Mesure 1** à **Mesure 6**

En mode manuel, vous pouvez régler les champs de mesure individuellement. Sous les paramètres, des exemples de lectures sont affichés dans des champs de mesure pour illustrer la position des mesures à régler (voir la [Figure 3](#page-83-0)‐18 à la [page 72\)](#page-83-0). Le [Tableau 22](#page-83-1) à la page 72 présente les mesures pouvant s'afficher.

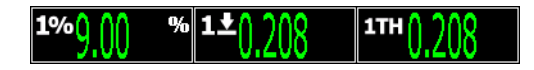

<span id="page-83-0"></span>**Figure 3‐18 Exemples de lectures dans les champs de mesure avec icône**

<span id="page-83-1"></span>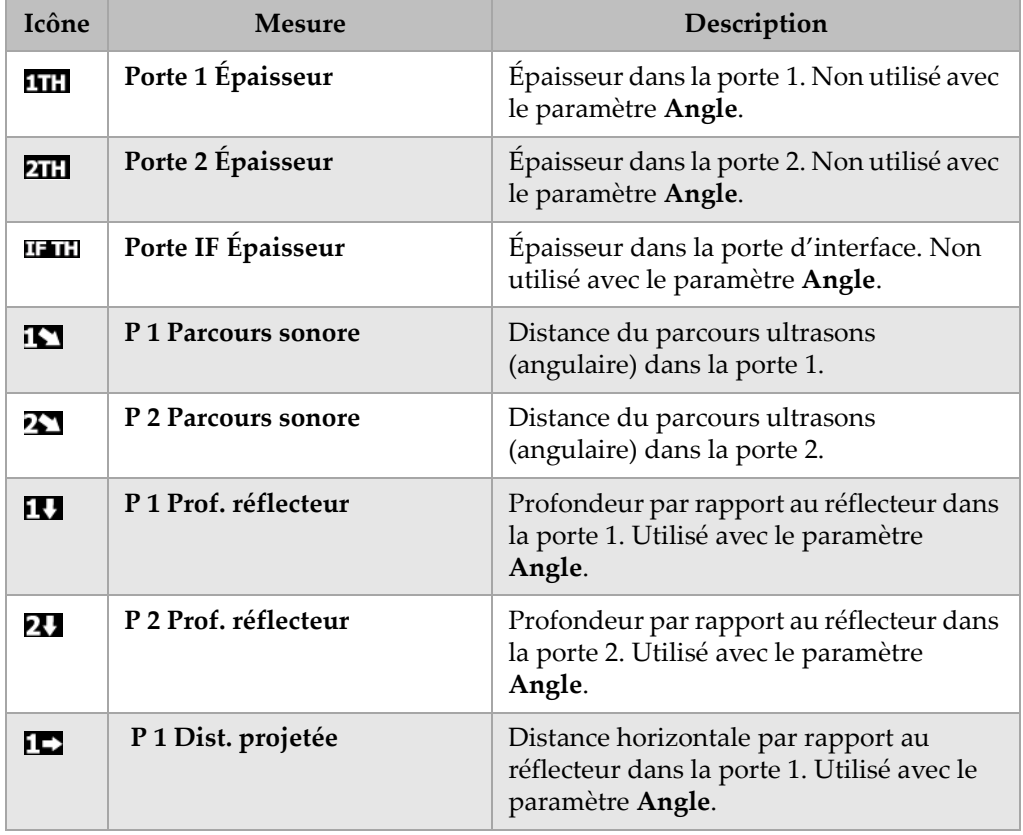

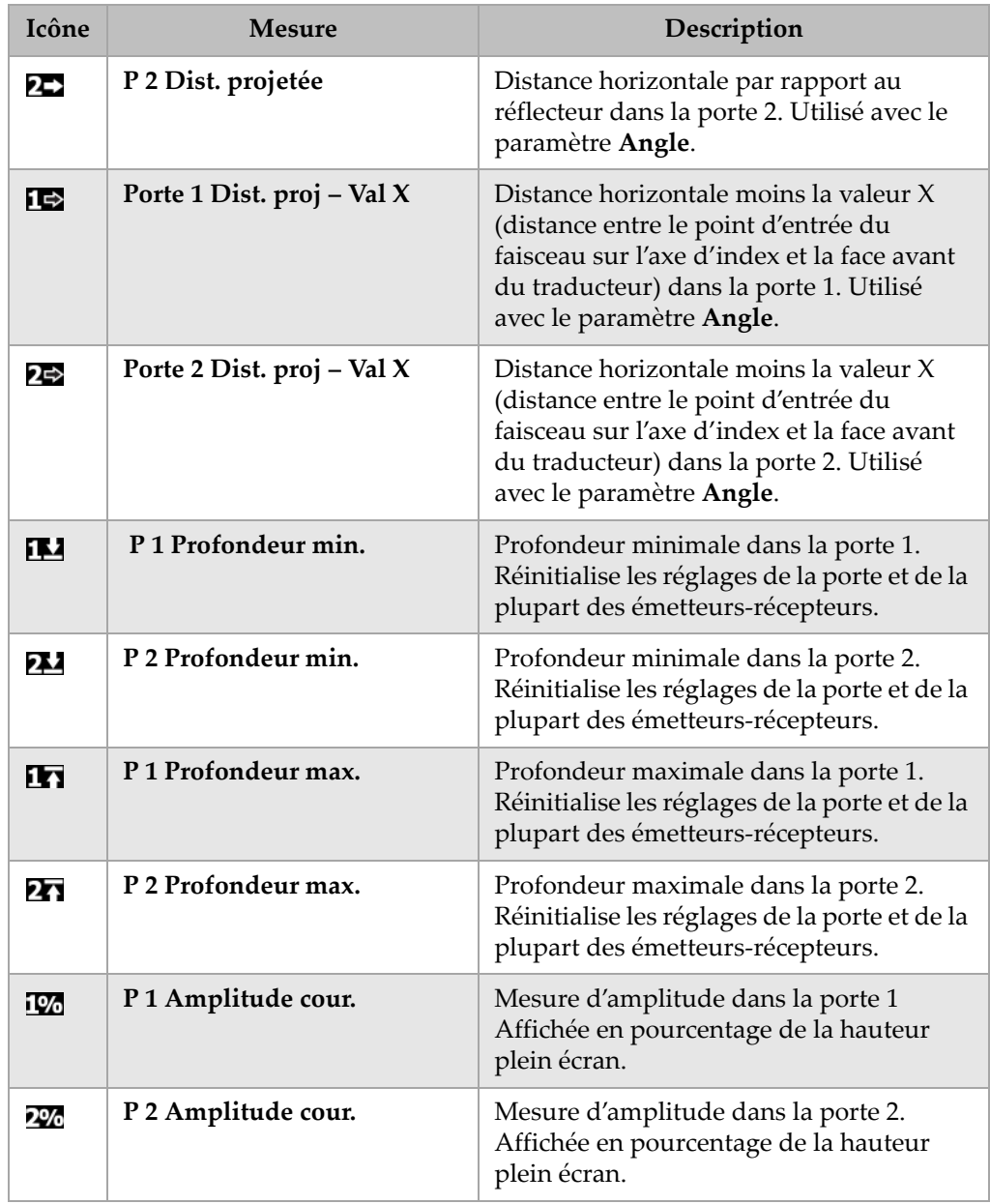

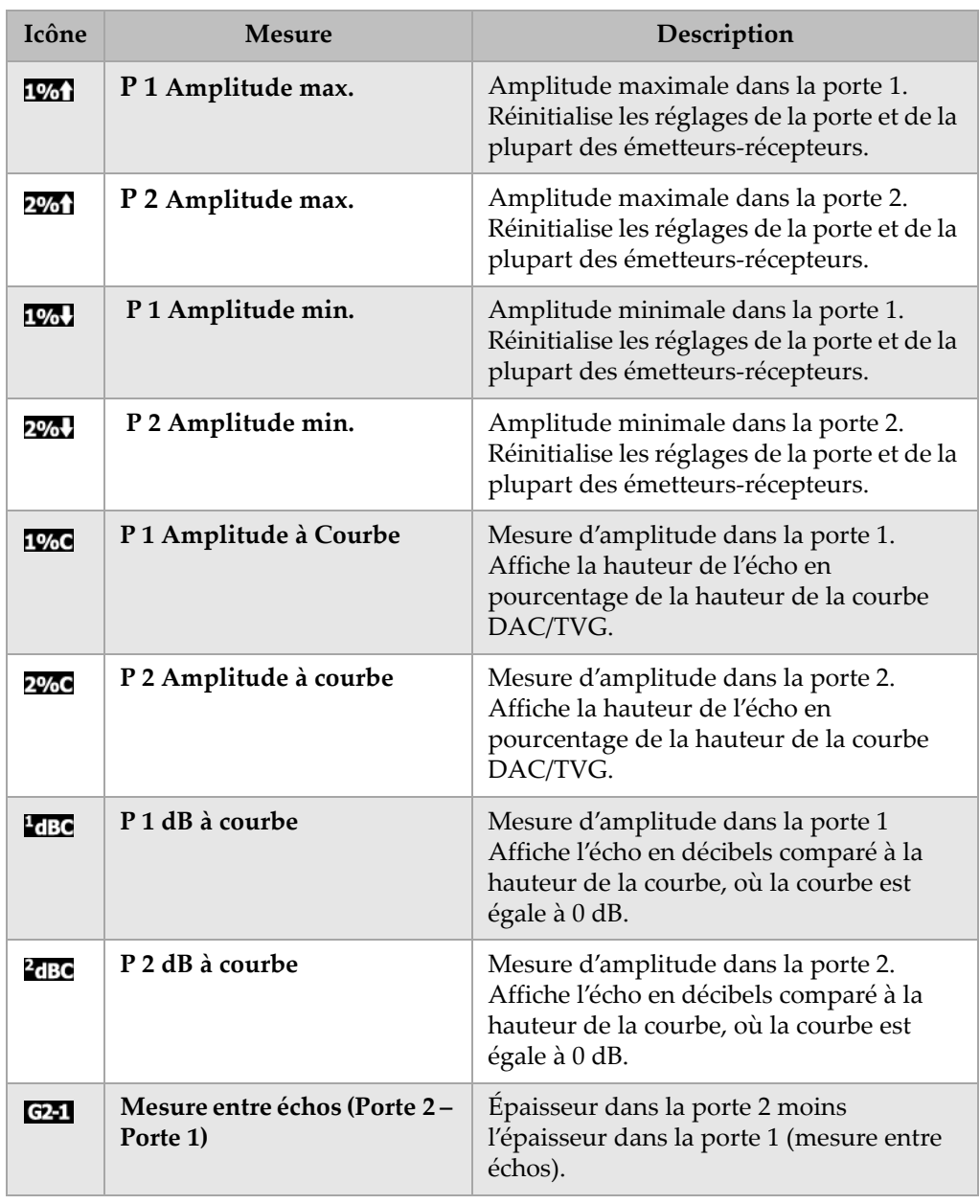

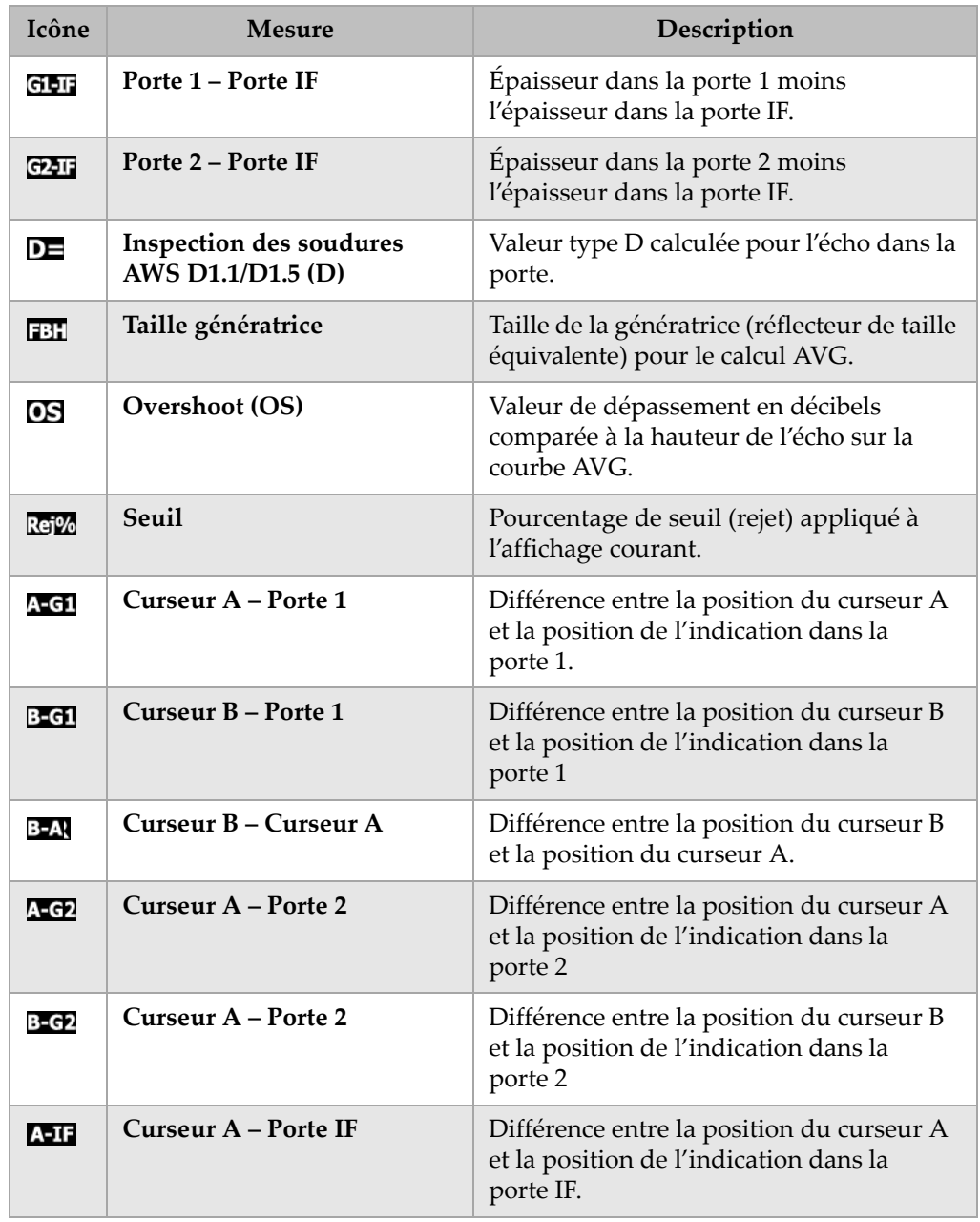

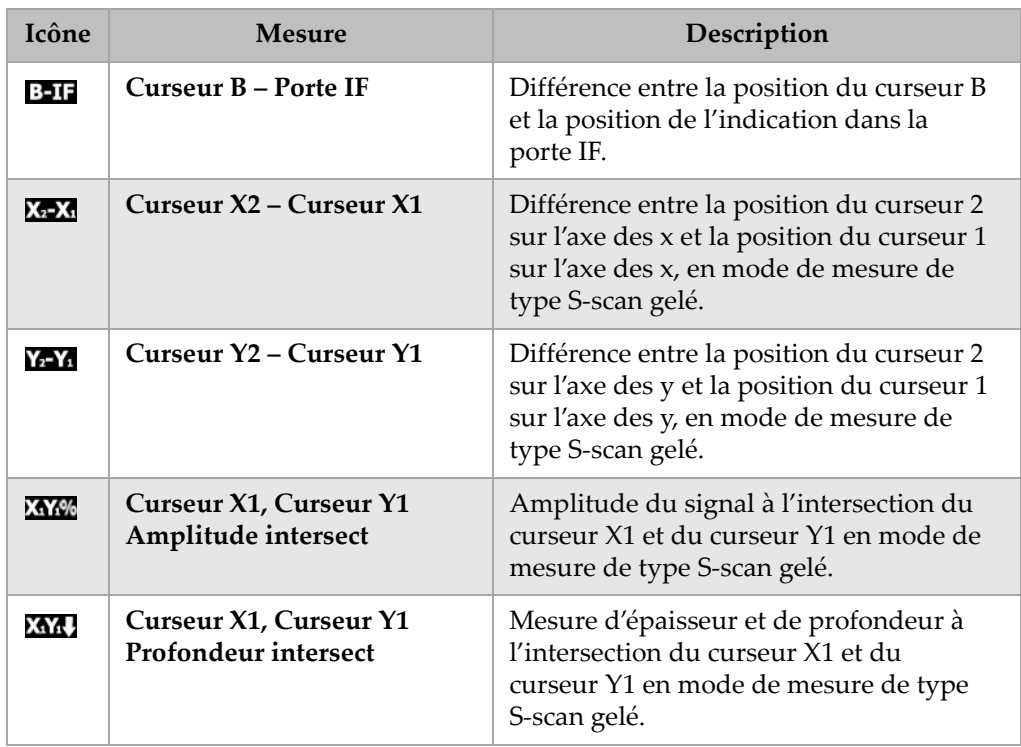

# <span id="page-88-0"></span>**3.3.4 Page Général**

La page de configuration **Général**, montrée dans la [Figure 3](#page-88-1)‐19 à la page 77, s'affiche quand on sélectionne **3/5 > Config. app. > Général**. Elle sert à configurer les paramètres généraux tels que la langue de l'interface, la date et l'heure.

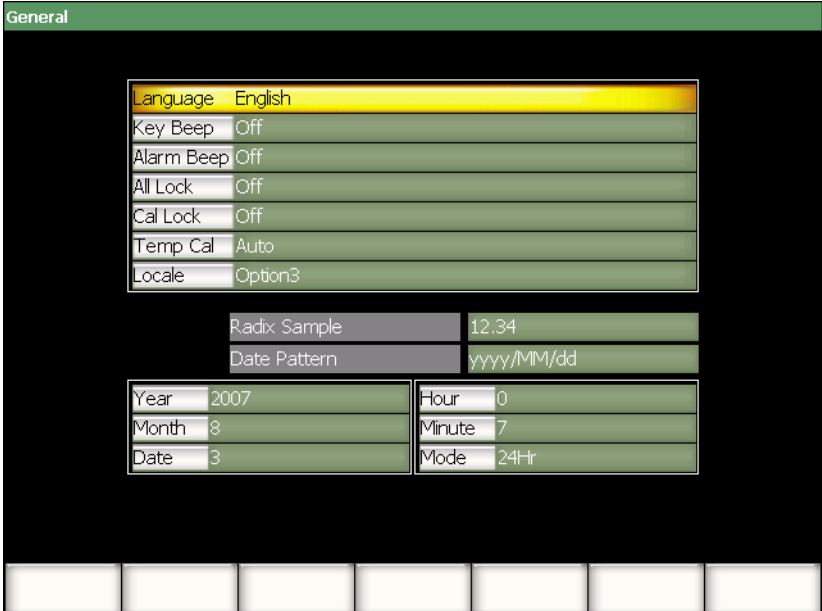

**Figure 3‐19 Page Général**

<span id="page-88-1"></span>Les paramètres affichés dans cette page sont les suivants :

#### **Langue**

Sert à sélectionner la langue de l'interface (anglais, japonais, allemand, français, espagnol, russe ou chinois).

### **Bip clavier**

Sert à activer ou à désactiver le bip émis par l'appareil lorsque l'on appuie sur les touches.

### **Bip alarme**

Sert à activer ou à désactiver le bip émis par l'appareil lorsqu'une alarme de porte se déclenche.

### **Verrou total**

Sert à verrouiller l'accès à toutes les touches de fonctions de l'appareil, sauf la touche de mise en marche. Lorsque le verrou est activé, un symbole de cadenas

apparaît dans la zone d'affichage des marqueurs. Fermez et rallumez l'appareil pour déverrouiller les touches.

### **Verr. étalon.**

Sert à verrouiller aux fonctions suivantes : **Gain**, **Auto CAL**, **PA Étal.**, **Zéro CAL**, **Vitesse**, **Angle**, **Émetteur**, **Récepteur** et **PA Réfl.**. Lorsque le verrou est activé, un

symbole de cadenas **au la proparaît dans la zone d'affichage des marqueurs.** 

### **Régl. temp.**

Sert à sélectionner le réglage automatique ou manuel de la température de l'appareil.

Le réglage de la température sert à régulariser la réponse des composants internes de l'appareil quand la température interne change. Ce réglage assure un bon alignement vertical et une bonne réponse de l'affichage A‐scan.

Le réglage de la température stoppe l'acquisition de données durant 1 ou 2 secondes. Pour les applications d'inspection manuelle, nous recommandons le réglage automatique de la température Pour les applications d'inspection automatisée, nous recommandons le réglage manuel de la température qui permet d'éviter la perte de données.

### **Local**

Sert à sélectionner le format d'affichage des valeurs numériques (base) et de la date.

### **Année**

Sert à régler l'année.

### **Mois**

Sert à régler le mois.

### **Date**

Sert à régler le jour (date).

### **Heure**

Sert à régler l'heure sur l'horloge interne de l'appareil.

### **Minute**

Sert à régler les minutes sur l'horloge interne de l'appareil.

#### **Mode**

Sert à régler le mode d'affichage de l'heure (**AM**, **PM** ou **24H**) sur l'horloge interne de l'appareil.

### **3.3.5 Page Accueil**

La page de configuration **Accueil**, montrée dans la [Figure 3](#page-90-0)‐20 à la page 79, s'affiche lorsque l'on sélectionne **3/5 > Config. app. > Owner Info** (accueil). Cette page contient cinq lignes vides permettant d'entrer l'information qui sera affichée au démarrage de l'appareil, à la suite de l'écran d'accueil. Habituellement, il s'agit du nom du propriétaire de l'appareil ou de l'entreprise, et des coordonnées.

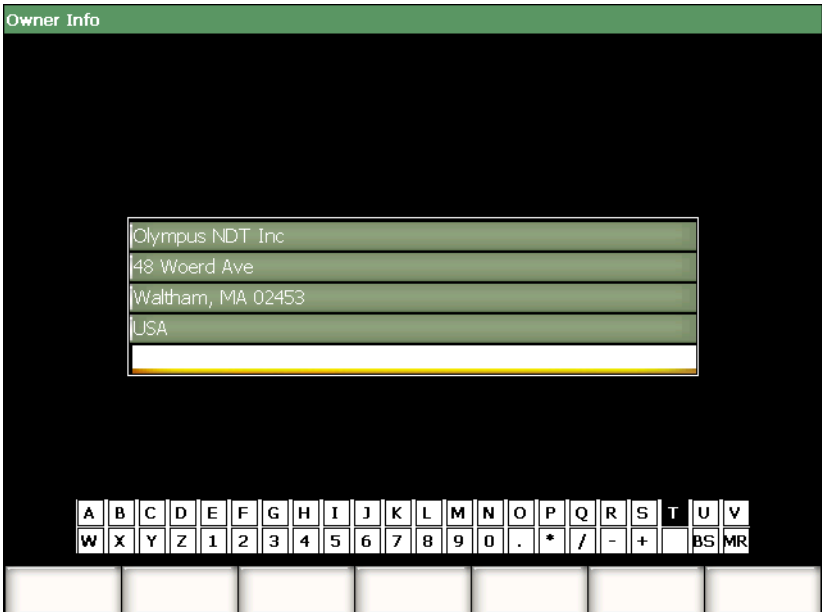

<span id="page-90-0"></span>**Figure 3‐20 Page Accueil**

# **3.3.6 Page État**

La page de configuration **État**, montrée dans la [Figure 3](#page-91-0)‐21 à la page 80, s'affiche lorsque l'on sélectionne **3/5 > Config. app. > Status** (état). Cette page contient les informations sur l'état courant de l'appareil, telles que la température interne, l'état de la batterie et les données sur l'appareil et le logiciel.

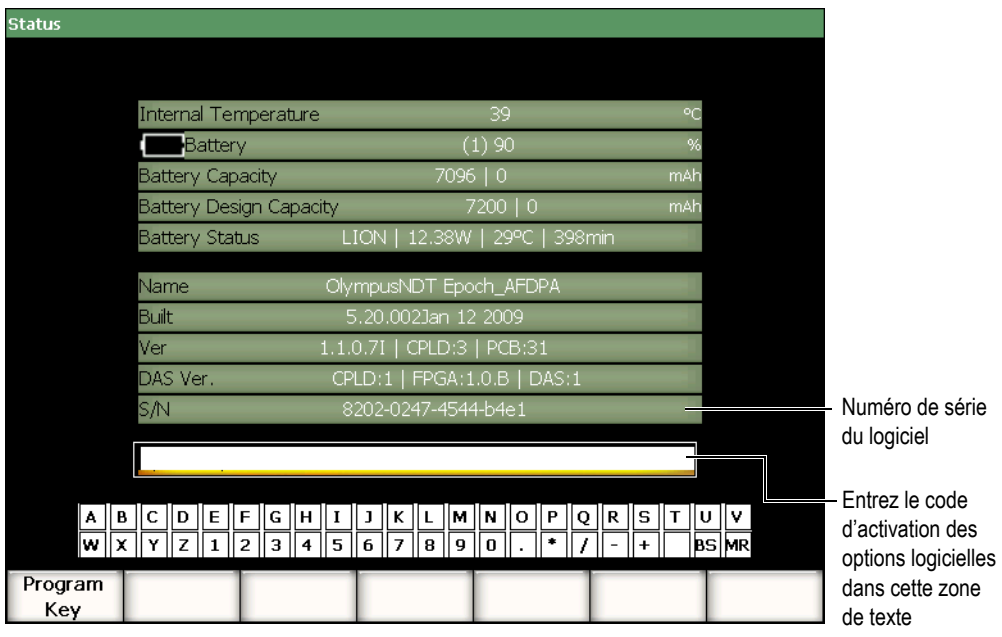

**Figure 3‐21 Page État**

<span id="page-91-0"></span>La page **État** sert à entrer les codes d'activation des options logicielles non incluses en standard avec l'appareil. Le code d'activation vous est fourni par votre représentant Olympus lorsque vous achetez une option logicielle. Voir la section 11.1 à la [page 199](#page-210-0) pour plus de détails sur l'activation des options logicielles.

### **3.3.7 Page Affichage (Mode multiéléments seulement)**

La page de configuration **Affichage**, montrée dans la [Figure 3](#page-92-0)‐22 à la page 81, s'affiche quand on sélectionne **3/5 > Config. affich. > Image Overlay** (superposition d'images). Cette page permet d'activer les superpositions sur la vue S‐scan.

| Display |                    |            |  |  |
|---------|--------------------|------------|--|--|
|         |                    |            |  |  |
|         |                    |            |  |  |
|         |                    |            |  |  |
|         | Leg Indicator      | Off        |  |  |
|         | Sector Grid        | On         |  |  |
|         | Ascan Grid         | On,        |  |  |
|         |                    |            |  |  |
|         | Probe Front Cursor | <b>Off</b> |  |  |
|         |                    |            |  |  |
|         |                    |            |  |  |
|         |                    |            |  |  |
|         |                    |            |  |  |
|         |                    |            |  |  |
|         |                    |            |  |  |
|         |                    |            |  |  |
|         |                    |            |  |  |
| Off     | On                 |            |  |  |

**Figure 3‐22 Page Affichage**

<span id="page-92-0"></span>Les paramètres de la page de configuration affichage sont les suivants :

#### **Indic. bond**

Sert à afficher un marqueur représentant la distance du demi‐bond dans la vue S‐scan. Ce paramètre est activé quand l'épaisseur de la pièce a été définie dans la page de configuration **1/5 > Trad. PA > Beam** (faisceau).

#### **Grille secteur**

Sert à afficher la grille horizontale (axe des x) dans la vue S-scan.

#### **Grille Ascan**

Sert à afficher la grille horizontale (axe des x) dans la vue A‐scan.

### **Curseur dev. trad.**

Sert à afficher un marqueur représentant le devant du traducteur multiéléments dans la vue S‐scan. Cette fonction est utile pour la mesure de la distance projetée. Elle agit de la même façon que la fonction de correction de la valeur X, car le point d'entrée du faisceau sur l'axe d'index (point d'incidence) en mode multiéléments varie en fonction de la loi focale sélectionnée.

# **3.4 Procédures de base**

Les procédures pas‐à‐pas présentées dans les sections suivantes expliquent les tâches de base que vous devez apprendre rapidement. Le détail de ces procédures de base n'est pas répété dans les procédures plus complexes contenues dans ce manuel.

### <span id="page-93-0"></span>**3.4.1 Navigation dans la structure de menus**

La présente procédure explique comment naviguer dans la structure de menus de l'appareil.

#### **Pour choisir un menu, un bouton de sous-menu et un bouton de paramètres**

- 1. Un bouton de sous‐menu doit être sélectionné comme élément cible, de l'une des façons suivantes (voir la section 3.1.3 à la [page 54](#page-65-0) pour plus de détails sur l'élément cible) :
	- *a)* Appuyez sur une touche de fonction **[F***<n>***]**.
	- *b)* Appuyez sur **[ÉCHAPPEMENT]** le nombre de fois nécessaires pour vous déplacer dans le niveau de menu voulu.
	- *c)* Avec la souris USB connectée à votre appareil, cliquez sur un bouton de sous‐ menu.
	- *d)* Sur le clavier USB connecté à votre appareil, appuyez sur la touche **ÉCHAP** le nombre de fois nécessaires pour atteindre le niveau de menu désiré.
- 2. Sélectionnez le menu désiré de l'une des façons suivantes :
	- *a)* Tournez la molette de réglage lentement jusqu'à ce que le menu désiré s'affiche dans la zone droite de l'écran.
	- *b)* Appuyez sur les flèches droite et gauche jusqu'à ce que le menu désiré s'affiche dans la zone droite de l'écran.
	- *c)* Tournez la molette sur la souris USB connectée à votre appareil, jusqu'à ce que le menu désiré s'affiche dans la zone droite de l'écran.
	- *d)* Sur le clavier USB connecté à votre appareil, appuyez sur les flèches gauche et droite jusqu'à ce que le menu désiré s'affiche dans la zone droite de l'écran. L'indicateur de menu affiche le niveau de menu sélectionné (voir la section 3.1.1 à la [page 51](#page-62-0) pour plus de détails sur la structure de menus).
- 3. Sélectionnez le bouton de sous‐menu désiré de l'une des façons suivantes :
	- *a)* Appuyez sur la touche de fonction **[F***<n>***]** correspondant au bouton de sous‐ menu désiré.
- *b)* Appuyez sur les flèches haut et bas jusqu'à ce que le bouton de sous‐menu désiré s'affiche comme élément cible (en surbrillance).
- *c)* Avec la souris USB connectée à votre appareil, cliquez sur le bouton de sous‐ menu désiré.
- *d)* Sur le clavier USB connecté à votre appareil, appuyez sur les flèches haut et bas jusqu'à ce que le bouton de sous‐menu désiré soit sélectionné. Les paramètres correspondant au bouton de sous‐menu sélectionné

s'affichent dans la partie inférieure de l'écran.

- 4. Sélectionnez le paramètre désiré de l'une des façons suivantes :
	- *a)* Appuyez sur la touche de fonction **[F***<n>***]** correspondant au bouton de menu désiré.
	- *b)* Appuyez sur les flèches haut et bas jusqu'à ce que le bouton de sous‐menu désiré s'affiche comme élément cible (en surbrillance).
	- *c)* Avec la souris USB connectée à votre appareil, cliquez sur le bouton de sous‐ menu désiré.
	- *d)* Sur le clavier USB connecté à votre appareil, appuyez sur la touche **ENTRÉE** pour sélectionner un paramètre (élément cible en surbrillance), et puis appuyez sur les flèches droite et gauche jusqu'à ce que le bouton de sous‐ menu désiré s'affiche dans la zone droite de l'écran.

### **3.4.2 Navigation dans les pages de configuration**

Des pages de configuration contenant différents paramètres sont accessibles à partir des touches de paramètres.

### **Pour naviguer dans une page de configuration**

- 1. Ouvrez la page de configuration voulue en appuyant sur la touche de paramètre correspondante (ex. : choisissez **1/5 > Trad. PA > Beam**).
- 2. Sélectionnez le paramètre voulu de l'une des façons suivantes :
	- *a)* Appuyez sur les flèches haut et bas jusqu'à ce que le paramètre désiré s'affiche comme élément cible (en surbrillance).
	- *b)* Avec la souris USB connectée à votre appareil EPOCH™ 1000, cliquez sur le paramètre désiré.
	- *c)* Sur le clavier USB connecté à votre appareil EPOCH™ 1000, appuyez sur les flèches haut et bas jusqu'à ce que le paramètre voulu soit sélectionné.
- 3. Modifiez les valeurs de l'une des façons suivantes :
	- *a)* Tournez la molette de réglage.
- *b)* Appuyez sur la flèche droite ou sur la flèche gauche.
- *c)* Si des valeurs s'affichent dans les boutons de la zone inférieure de l'écran, sélectionnez le bouton contenant la valeur désirée en appuyant sur la touche de paramètre **[P***<n>***]** correspondante.
- *d)* Tournez la molette de la souris USB connectée à votre appareil EPOCH™ 1000.
- *e)* Sur le clavier USB connecté à votre appareil EPOCH™ 1000, appuyez sur les flèches droite et gauche.
- 4. Quittez la page de configuration de l'une des façons suivantes :
	- *a)* Appuyez sur **[ÉCHAPPEMENT]**.
	- *b)* Sur le clavier USB connecté à EPOCH 1000, appuyez sur la touche **ÉCHAP**.

Les valeurs modifiées s'appliquent immédiatement. Il n'est pas possible d'annuler les modifications.

### **3.4.3 Modification d'une valeur de paramètre**

La procédure qui suit explique comment modifier les valeurs s'affichant dans les boutons de paramètres. Les valeurs de paramètres peuvent être modifiées ou sélectionnées.

#### **Pour changer une valeur de paramètre à sélectionner**

1. Choisissez le bouton de paramètre contenant la valeur à sélectionner que vous désirez changer (voir la section 3.4.1 à la [page 82](#page-93-0) pour les détails).

Le bouton de paramètre sélectionné s'affiche en jaune, montrant qu'il est l'élément cible (voir la section 3.1.3 à la [page 54](#page-65-0) pour les détails sur l'élément cible).

- 2. Changez la valeur de paramètre de l'une des façons suivantes :
	- *a)* Tournez la molette de réglage jusqu'à ce que la valeur désirée s'affiche dans le bouton, sous le nom du paramètre.
	- *b)* Appuyez sur les flèches haut et bas jusqu'à ce que la valeur désirée s'affiche dans le bouton, sous le nom du paramètre.
	- *c)* Tournez la molette de la souris USB connectée à votre appareil jusqu'à ce que la valeur désirée s'affiche dans le bouton, sous le nom du paramètre.
	- *d)* Sur le clavier USB connecté à votre appareil, appuyez sur les flèches haut et bas jusqu'à ce que la valeur désirée s'affiche dans le bouton, sous le nom du paramètre.

La valeur sélectionnée s'applique immédiatement.

### **Pour changer une valeur de paramètre à modifier**

1. Choisissez le bouton de paramètre contenant la valeur à modifier (voir la section 3.4.1 à la [page 82](#page-93-0) pour les détails).

Le bouton de paramètre sélectionné s'affiche en jaune, montrant qu'il est l'élément cible (voir la section 3.1.3 à la [page 54](#page-65-0) pour les détails sur l'élément cible).

- 2. Pour augmenter ou diminuer la valeur, vous pouvez passez du mode de réglage approximatif au mode de réglage précis, de l'une des façons suivantes :
	- *a)* Appuyez sur **[ENTRÉE]**.
	- *b)* Sur le clavier USB connecté à votre appareil, appuyez sur la touche **ENTRÉE**.

Si le nom du paramètre dans le bouton est souligné, le mode de réglage approximatif (pour augmenter ou diminuer la valeur) est activé, et si le nom du paramètre n'est pas souligné, le mode de réglage précis est activé.

- 3. Changez la valeur de paramètre de l'une des façons suivantes :
	- *a)* Tournez la molette de réglage jusqu'à ce que la valeur désirée s'affiche dans le bouton, sous le nom du paramètre.
	- *b)* Appuyez sur les flèches haut et bas jusqu'à ce que la valeur désirée s'affiche dans le bouton, sous le nom du paramètre.
	- *c)* Tournez la molette de la souris USB connectée à votre appareil jusqu'à ce que la valeur désirée s'affiche dans le bouton, sous le nom du paramètre.
	- *d)* Sur le clavier USB connecté à votre appareil, appuyez sur les flèches haut et bas jusqu'à ce que la valeur désirée s'affiche dans le bouton, sous le nom du paramètre.

La valeur sélectionnée s'applique immédiatement.

# **3.4.4 Entrée d'une valeur alphanumérique à l'aide du clavier virtuel**

Une page de configuration contenant des paramètres alphanumériques contient aussi un clavier virtuel. Ce clavier virtuel permet d'entrer facilement des caractères alphanumériques sans avoir à utiliser un clavier USB.

### **Pour entrer une valeur alphanumérique à l'aide du clavier virtuel**

1. Ouvrez une page de configuration contenant des paramètres alphanumériques. Par exemple, choisissez **3/5 > Config. app. > Owner Info** pour ouvrir la page **Accueil**, montrée dans la [Figure 3](#page-97-0)‐23 à la page 86.

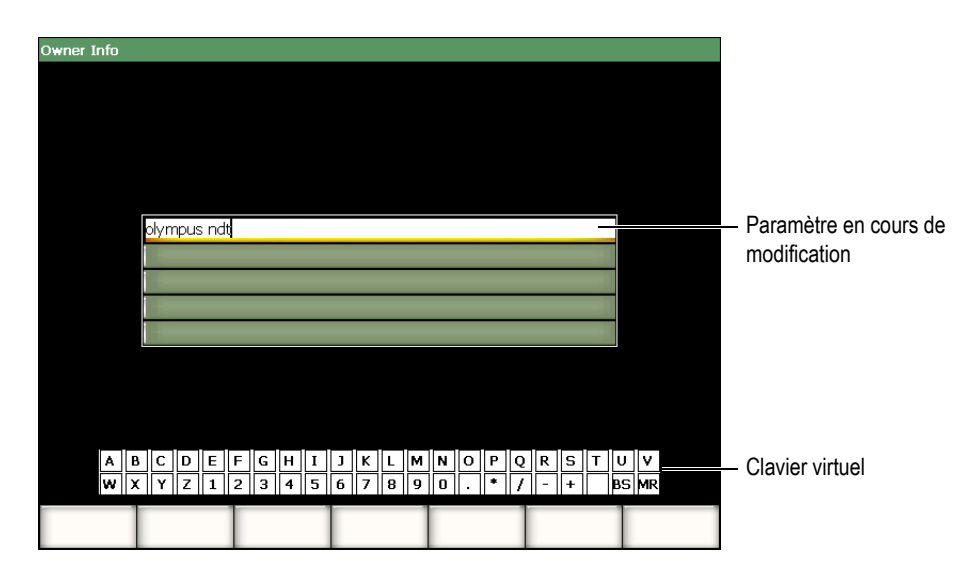

**Figure 3‐23 Page de configuration Accueil avec clavier virtuel**

- <span id="page-97-0"></span>2. Sélectionnez le paramètre à modifier avec les flèches haut et bas.
- 3. Entrez un caractère à l'aide du clavier virtuel de l'une des façons suivantes :
	- *a)* Tournez la molette de réglage jusqu'à ce que le caractère désiré soit sélectionné, et puis appuyez sur **ENTRÉE** pour afficher le caractère dans la zone de texte du paramètre.

OU

- *b*) Avec la souris USB connectée à votre appareil EPOCH™ 1000, cliquez sur le caractère désiré. Pour entrer un caractère en majuscule, appuyez sur la touche de fonction **[2nd F]** et maintenez‐la enfoncé pendant que vous cliquez sur le caractère.
- 4. Répétez l'étape 3 pour entrer d'autres caractères.
- 5. Pour supprimer un caractère déjà entré dans la zone de texte du paramètre :
	- *a)* Déplacez le curseur à la droite du caractère à supprimer à l'aide des flèches droite et gauche.
	- *b)* Tournez la molette de réglage pour sélectionner **BS** sur le clavier virtuel, et puis appuyez sur **[ENTRÉE]**.
- 6. Pour insérer un caractère :
	- *a)* Déplacez le curseur au point d'insertion du caractère à l'aide des flèches droite et gauche.
- *b)* Répétez l'étape 3 pour insérer un autre caractère.
- 7. Pour enregistrer les données et quitter la page de configuration, appuyez sur **[ÉCHAPPEMENT]**.

### **3.4.5 Utilisation des boîtes de dialogue**

Les appareils EPOCH™ 1000 affichent des boîtes de dialogue, par exemple durant l'étalonnage, qui vous permettent de modifier les valeurs des paramètres. La procédure qui suit explique comment interagir avec ces boîtes de dialogue.

#### **Pour utiliser une boîte de dialogue**

<span id="page-98-1"></span>1. Appuyez sur les flèches droite et gauche pour positionner le curseur sur le chiffre à modifier dans la zone de texte de la boîte de dialogue, comme dans l'exemple montré à la [Figure 3](#page-98-0)‐24 à la page 87.

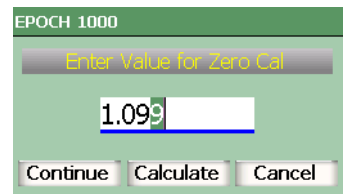

**Figure 3‐24 Exemple de boîte de dialogue**

- <span id="page-98-2"></span><span id="page-98-0"></span>2. Appuyez sur les flèches haut et bas, ou tournez la molette de réglage pour changer le chiffre.
- 3. S'il y a lieu, répétez les étapes [1](#page-98-1) et [2](#page-98-2) pour changer d'autres chiffres.
- 4. Lorsque vous avez terminé les réglages, appuyez sur les flèches gauche ou droite pour sélectionner l'un des boutons de la boîte de dialogue.
- 5. Appuyez sur **[ENTRÉE]** pour activer le bouton sélectionné.

# **3.5 Gestion des données avec le programme d'interfaçage GageView Pro.**

Les appareils EPOCH™ 1000 sont pleinement compatible avec le logiciel d'interfaçage Olympus pour les appareils portatifs, GageView™ Pro. Le logiciel d'interfaçage GageView Pro permet de télécharger des données d'inspection, de revoir les mesures sur un ordinateur, d'exporter les données de mesure et d'étalonnage dans des tableurs standard, de sauvegarder des données d'inspection et d'étalonnage à partir de l'appareil et d'effectuer des opérations de base comme la mise à jour du micrologiciel de l'appareil et la capture d'écrans.

Voir le Manuel de l'utilisateur de GageView™ Pro.

# **4. Réglage de l'émetteur et du récepteur (mode ultrasons conventionnels)**

Ce chapitre explique comment régler l'émetteur et le récepteur des appareils de la série EPOCH™ 1000, en mode ultrasons conventionnels. Les sujets traités sont les suivants :

- Réglage de la [sensibilité](#page-100-0) de l'appareil (gain)
- • [Utilisation](#page-101-0) de la fonction AUTO-XX%
- Réglage du gain de référence et du gain [d'inspection](#page-102-0)
- Réglage de [l'émetteur](#page-103-0)
- Réglages du [récepteur](#page-108-0)
- Jeux des filtres [personnalisés](#page-111-0)

# <span id="page-100-0"></span>**4.1 Réglage de la sensibilité de l'appareil (gain)**

### **Pour régler la sensibilité de l'appareil**

- 1. Appuyez sur **[GAIN].**
- 2. Appuyez sur **[ENTRÉE]** pour sélectionner le mode de réglage approximatif ou le mode de réglage précis.
- 3. Réglez le gain de l'une des deux façons suivantes :
	- *a)* Appuyez sur les flèches haut et bas
	- *b)* Tournez la molette de réglage dans le sens horaire ou antihoraire

### **NOTE**

La sensibilité totale de l'appareil est de 110 dB.

# <span id="page-101-0"></span>**4.2 Utilisation de la fonction AUTO-XX%**

La fonction **AUTO‐XX%** était appelée AUTO‐80 % dans la série d'appareils EPOCH 4. Le réglage par défaut de la fonction **AUTO‐XX%** dans les appareil de la série EPOCH™ 1000 est de 80 % de la hauteur plein écran. Vous pouvez régler la valeur plein écran selon les besoins de votre application.

La fonction **AUTO‐XX%** sert à régler rapidement le gain (dB) de l'appareil pour amener la crête de l'écho dans la porte à un pourcentage x de la hauteur plein écran. La fonction **AUTO‐XX%** est particulièrement utile pour amener l'écho d'une indication de référence à un pourcentage x de la hauteur plein écran (voir la section 4.3 à la [page 91](#page-102-0) pour plus de détails).

La fonction **AUTO‐XX%** peut être utilisée pour amener l'écho à un pourcentage x de la hauteur plein écran dans toutes les portes.

### **Pour utiliser la fonction AUTO-XX%**

- 1. Appuyez sur **[GATE]** et sélectionnez la porte de mesure à régler.
- 2. Appuyez sur **[2nd F]**, **[GATE] (AUTO XX%)** pour activer la fonction **AUTOXX%**.

### **NOTE**

**La fonction AUTO‐XX%** peut être activée en tout temps quand l'appareil est en marche. Si vous n'avez pas sélectionné une porte, la fonction **AUTO‐XX%** s'applique à la dernière porte définie.

### **NOTE**

La fonction **AUTO‐XX%** peut être utilisée quand un écho dépasse l'amplitude voulue. L'écho peut être au‐dessus ou au‐dessous d'un pourcentage x de la hauteur plein écran. Si un signal a une amplitude très élevée (au‐dessus de 500 % de la hauteur plein écran), vous devrez peut‐être activer la fonction **AUTO‐XX%** plus d'une fois.

# <span id="page-102-0"></span>**4.3 Réglage du gain de référence et du gain d'inspection**

Le réglage du gain de l'appareil comme niveau de référence (base) est utile dans les applications d'inspection qui demandent le réglage d'un gain de référence, et ensuite l'ajout ou la soustraction d'un gain d'inspection.

### **Pour ajouter un gain d'inspection**

1. Appuyez sur **[2nd F]**, **[GAIN] (REF dB)**.

Le champ de mesure du gain affiche **REF XX.X + 0.0 dB**. Un gain d'inspection peut maintenant être ajouté ou soustrait.

2. Appuyez sur **[ENTRÉE]** pour sélectionner le mode de réglage approximatif ou précis.

### **NOTE**

Le réglage approximatif du gain se fait par incrément de ±6 dB. Le réglage précis du gain se fait par incrément de ±0,1 dB.

3. Réglez le gain d'inspection avec les flèches haut et bas ou avec la molette de réglage.

Lorsque vous réglez le gain de référence et le gain d'inspection, les paramètres suivants s'affichent dans le sous‐menu **1/5 > Base**.

### **Ajouter**

Sert à ajouter le gain d'inspection au gain de référence et à désactiver la fonction de gain de référence.

### **Balayage dB**

Sert à ramener le gain d'inspection actif à 0,0 dB (niveau de référence), ce qui permet une comparaison directe de l'amplitude avec l'indication de référence.

### **Désactivé**

Sert à désactiver la fonction de gain de référence sans ajouter le gain d'inspection au gain de base de l'appareil.

# <span id="page-103-0"></span>**4.4 Réglage de l'émetteur**

Les paramètres de réglage de l'émetteur des appareils EPOCH™ 1000 en mode ultrasons conventionnels sont disponibles dans le sous‐menu **1/5 > Émetteur**. Les paramètres de réglage de l'émetteur sont les suivants :

- Fréquence de [récurrence](#page-103-1) (PRF)
- Énergie [d'impulsion](#page-104-0) (tension)
- • [Amortissement](#page-105-0)
- Modes [d'inspection](#page-106-0)
- Énergie [d'impulsion](#page-106-1)
- Sélection de la fréquence d'impulsion (largeur [d'impulsion\)](#page-107-0)

# <span id="page-103-1"></span>**4.4.1 Fréquence de récurrence (PRF)**

La fréquence de récurrence (PRF) est le nombre d'impulsions envoyées au traducteur par le circuit électronique des appareils de la série EPOCH™ 1000.

La fréquence de récurrence est habituellement réglée en fonction de la méthode de contrôle ou de la forme d'une pièce. Pour les pièces à long parcours ultrasons, on doit diminuer la fréquence de récurrence afin d'éviter les interférences qui affichent des échos fantômes à l'écran. Dans les applications d'inspection rapide, on doit souvent utiliser une fréquence de récurrence élevée pour s'assurer que les petits défauts sont détectés quand le traducteur est déplacé sur la pièce.

Les appareils EPOCH 1000 permettent de régler la PRF de 5 Hz à 6000 Hz, par incréments de 50 Hz en mode de réglage approximatif, ou de 5 Hz en mode de réglage précis. Les appareils incluent aussi deux types de réglage **Auto‐PRF** permettant de régler automatiquement la fréquence de récurrence en fonction de l'étendue d'écran.

### **Pour sélectionner un type de réglage de la fréquence de récurrence**

 Sélectionnez **1/5 > Émetteur > Mode PRF**, et puis choisissez le type de réglage de la fréquence de récurrence. Les choix sont les suivants :

### **Auto min.**

Sert à régler la fréquence de récurrence à la plus petite valeur standard, en fonction de l'étendue de l'écran et du mode d'inspection (réglage par défaut).

### **Auto max.**

Sert à régler la fréquence de récurrence à la plus grande valeur standard, en fonction de l'étendue de l'écran et du mode d'inspection.

### **Manuel**

Sert à régler la fréquence de récurrence manuellement.

### **Pour régler la PRF manuellement**

- 1. Sélectionnez **1/5 > Émetteur > Mode PRF**, choisissez le réglage **Manuel**, et puis sélectionnez le bouton **PRF**.
- 2. Appuyez sur **[ENTRÉE]** pour passer du mode de réglage approximatif au mode de réglage fin, et inversement.

### **NOTE**

L'EPOCH 1000 est un appareil *à tir unique*. Cela signifie qu'il acquiert, mesure et trace un A‐scan complet à chaque impulsion, au lieu d'utiliser de multiples données d'acquisition pour construire un A‐scan complet. La fréquence de mesure des appareils de la série EPOCH 1000 en mode ultrasons conventionnels est toujours égale à la fréquence de récurrence (PRF), sauf si vous utilisez un multiplexeur.

# <span id="page-104-0"></span>**4.4.2 Énergie d'impulsion (tension)**

Les appareils EPOCH™ 1000 en mode ultrasons conventionnels permettent de régler l'énergie d'impulsion de 50 V à 475 V par incréments de 25 V. Cette flexibilité vous permet de régler l'énergie d'impulsion à la tension minimale pour économiser la batterie, ou à la tension maximale pour inspecter des matériaux difficiles.

### **Pour régler l'énergie d'impulsion**

 Choisissez **1/5 > Émetteur > Énergie**, et puis réglez la valeur. Les incréments de réglage de l'énergie sont les mêmes en mode approximatif et en mode précis (25 V).

### **NOTE**

Pour maximiser l'autonomie de la batterie et la durée de vie du traducteur, nous recommandons de régler l'énergie d'impulsion à la tension minimale lorsque l'application d'inspection le permet. Dans la plupart des applications, la tension ne dépasse pas 200 V.

### <span id="page-105-0"></span>**4.4.3 Amortissement**

La fonction d'amortissement, qui utilise un circuit résistant de l'appareil, vous permet d'optimiser la forme du A‐scan pour les mesures à haute résolution. Les appareils EPOCH™ 1000 permettent quatre réglages d'amortissement en mode ultrasons conventionnels : **50 Ω**, **100 Ω**, **200 Ω** et **400 Ω**.

### **Pour régler l'amortissement**

Choisissez **1/5 > Émetteur > Amort.**, et puis réglez la valeur.

#### **CONSEIL**

Généralement, le réglage le plus bas augmente l'amortissement de l'appareil et améliore la résolution à faible profondeur, alors que le réglage le plus élevé diminue l'amortissement de l'appareil et améliore la pénétration.

L'amortissement permet de régler avec précision les appareils de la série EPOCH 1000 pour le fonctionnement avec un traducteur spécifique. En fonction du traducteur utilisé, les réglages de l'amortissement améliorent la résolution à faible profondeur ou la capacité de pénétration de l'appareil.

# <span id="page-106-0"></span>**4.4.4 Modes d'inspection**

Les appareils EPOCH™ 1000 en mode ultrasons conventionnels permettent trois modes d'inspection pouvant être sélectionnés au paramètre **1/5 > Émetteur > Mode** :

**É/R**

Sélectionne le mode d'inspection par réflexion, dans lequel un élément unique émet et reçoit le signal. Utilise l'un des deux connecteurs.

**TD**

Sélectionne le mode par transmission directe, dans lequel deux traducteurs séparés sont habituellement situés sur les côtés opposés du spécimen. L'un des traducteurs émet et l'autre reçoit. Utilisez le connecteur de traducteur marqué T/R comme connecteur d'émission.

**É‐R**

Sélectionne le mode d'inspection par émission‐réception séparées pour les traducteurs à deux cristaux, dans lequel l'un des cristaux émet et l'autre reçoit. Utilisez le connecteur de traducteur marqué T/R comme connecteur d'émission.

### **NOTE**

Comme le parcours ultrasons est unidirectionnel en mode transmission directe, les appareils EPOCH 1000 ne divisent pas le temps de passage par deux lors du calcul de la mesure d'épaisseur.

### **Pour choisir un mode d'inspection**

Sélectionnez **1/5 > Émetteur > Mode** , et puis choisissez le mode.

# <span id="page-106-1"></span>**4.4.5 Énergie d'impulsion**

Les appareils EPOCH™ 1000 en mode ultrasons conventionnels permettent deux modes d'énergie d'impulsion que l'on peut sélectionner au paramètre **1/5 > Émetteur > Émetteur** :

### **Dirac**

Sert à simuler un émetteur Dirac conventionnel en utilisant un signal de bande étroite pour exciter le traducteur.

### **Carré**

Sert à régler la largeur de l'impulsion pour optimiser la réponse du traducteur.

### **NOTE**

Les appareils EPOCH 1000 utilise la technologie PerfectSquare™ pour optimiser la réponse de l'émetteur carré réglable. La technologie PerfectSquare™ permet d'optimiser la quantité d'énergie nécessaire au traducteur pour obtenir une excellente résolution à faible profondeur.

### **Pour régler l'énergie d'impulsion**

Sélectionnez **1/5 > Émetteur > Mode** , et puis choisissez le mode.

### <span id="page-107-0"></span>**4.4.6 Sélection de la fréquence d'impulsion (largeur d'impulsion)**

Lorsque vous choisissez **1/5 > Émetteur > Émetteur = Carré**, vous pouvez sélectionner la fréquence d'impulsion au paramètre Fréq. Ce paramètre sert à régler la forme et la durée des impulsions, ce qui permet d'obtenir la meilleure performance du traducteur utilisé. En général, la meilleure performance est obtenue en réglant la fréquence d'impulsion le plus près possible de la fréquence centrale du traducteur utilisé.

### **Pour régler la fréquence d'impulsion**

Sélectionnez **1/5 > Émetteur > Mode** , et puis choisissez le mode.

#### **NOTE**

Les résultats réels varient selon le matériau inspecté et/ou selon la variation de la fréquence centrale du traducteur. Essayez différents réglages avec le traducteur et la pièce à inspecter pour optimiser la performance ultrasons.
## **4.5 Réglages du récepteur**

Les réglages du récepteur des appareils de la série EPOCH™ 1000 en mode ultrasons conventionnels peuvent être faits dans le sous‐menu **1/5 > Récepteur**. Les paramètres de récepteur sont :

- Jeu de filtres
- Filtres du récepteur numérique
- Redressement

## <span id="page-108-0"></span>**4.5.1 Jeu de filtres**

Les appareils EPOCH™ 1000 en mode ultrasons conventionnels incluent trois jeux de filtres numériques :

#### **Standard**

Inclut sept filtres numériques. Largeur de bande totale : 0,2 MHz à 26,5 MHz. Tous les filtres sont conformes à la norme EN12668‐1.

#### **Avancé**

Inclut trente filtres numériques. La largeur de bande totale permet la réception de toutes les fréquences (c.c. ‐ ignorer). Ces filtres ne sont pas sont conformes à la norme EN12668‐1.

#### **AxleInspFR**

Inclut trois filtres numériques spéciaux pour les applications d'inspection sur un axe.

#### **Pour choisir un jeu de filtres**

Sélectionnez **1/5 > Récepteur > Jeu filtres**, et puis choisissez le jeu de filtres.

### **4.5.2 Filtres du récepteur numérique**

Les appareils EPOCH 1000 ont un largeur de bande totale de 26,5 MHz à –3 dB. Ces appareils permettent plusieurs réglages de filtres numériques large bande et bande étroite. Ils permettent d'améliorer le rapport signal sur bruit en filtrant les bruits haute et basse fréquences hors du spectre de fréquences utilisé pour l'inspection. Le jeu de filtres **Standard** sert aussi à régler l'étendue dynamique (dB) selon les exigences de la norme EN12668‐1.

Dans la plupart des cas, utilisez un filtre large bande ou bande étroite couvrant le spectre de fréquence du traducteur servant à l'inspection. Cependant, la variation du spectre de fréquences causée par le matériau peut nécessiter un réglage du filtre afin d'optimiser la performance de l'appareil. Les matériaux diffèrent les uns des autres ; optimisez le récepteur en fonction des besoins de votre application.

Les réglages de filtre numérique varient en fonction du jeu de filtre choisi (voir la section 4.5.1 à la [page 97](#page-108-0)).

#### **Pour régler le filtre**

Sélectionnez **1/5 > Récepteur > Filtre** , et puis régler le paramètre.

#### **4.5.2.1 Jeu de filtre standard**

Le jeu de filtres standard des appareils de la série EPOCH™ 1000 inclut les sept filtres suivants, conformes à la norme EN12668‐1 :

- 2,0 MHz à 21,5 MHz (large bande 1)
- 0,2 MHz à 10,0 MHz (large bande 2)
- 0,2 MHz à 1,2 MHz
- 0,5 MHz à 4,0 MHz
- 1,5 MHz à 8,5 MHz
- 5,0 MHz à 15,0 MHz
- 8,0 MHz à 26,5 MHz (passe-haut)

#### **4.5.2.2 Jeu de filtres avancés**

Le jeu de filtres avancés des appareils de la série EPOCH™ 1000 utilise la conception unique du récepteur des appareils et permet une flexibilité de filtrage sans précédent. Ce jeu de filtres offre de nombreux avantages sur le plan de la performance. Ces avantages incluent :

- Amélioration de la performance avec les traducteurs basse fréquence utilisés couramment pour l'inspection des composites et des plastiques. L'amélioration de la sensibilité et la réduction de la distorsion qui en résultent sont visibles.
- Le nouveau couplage c.c. améliore la récupération de l'impulsion initiale comparée à la bande passante des filtres basse fréquence standard (de 0,2 MHz à 10 MHz, de 1,5 MHz à 8,5 MHz, etc.).
- Optimise la réponse large bande des traducteurs à moyenne et haute fréquences.

• Utilise des traducteurs à très basses fréquences (étendue de 50 kHz à 100 kHz) pour les applications spéciales.

Le jeu de filtres avancés contient les trente filtres suivants. Ces filtres n'ont pas été testés pour conformité avec la norme EN12668‐1.

- A DC ‐ 1.2 MHz
- $\bullet$  A DC 4.0 MHz
- $\bullet$  A DC 8.5 MHz
- A DC ‐ 10.0 MHz
- A DC ‐ 15.0 MHz
- A DC ‐ 26.5 MHz
- A BYPASS Ce réglage désactive tous les filtres numériques.
- A BYP\_EXT Même fonction que le filtre précédent. Utilisé avec les larges étendues.
- A 0.2 ‐ 4.0 MHz
- $A$  0.2 8.5 MHz
- A 0.2 15.0 MHz
- $A$  0.2 26.5 MHz
- A 0.2 MHz ‐ BYP
- $A$  0.5 8.5 MHz
- A 0.5 ‐ 10.0 MHz
- A 0.5 15.0 MHz
- $A$  0.5 26.5 MHz
- $\bullet$  A 0.5 MHz BYP
- $A 1.0 3.5 MHz$
- A 1.5 ‐ 10.0 MHz
- A 1.5 15.0 MHz
- $A 1.5 26.5 MHz$
- $A$  1.5 MHz BYP
- A 2.5 7.0 MHz
- A 5.0 ‐ 10.0 MHz
- A 5.0 ‐ 26.5 MHz
- A 5.0 MHz ‐ BYP
- A 6.0 ‐ 12.0 MHz
- A 8.0 ‐ 15.0 MHz
- A 8.0 MHz ‐BYP

#### **NOTE**

Ces filtres n'étant pas testés pour conformité avec la norme EN12668‐1, la lettre «A» précède le nom des filtres. Cela permet d'identifier facilement les filtres conformes à cette norme et les filtres non testés pour conformité.

### **4.5.3 Redressement du A-scan**

Les appareils EPOCH™ 1000 permettent quatre modes de redressement pouvant être sélectionnés au paramètre **1/5 > Récepteur > Rect**. **1/1** (unipolaire), **1/2+** (bipolaire positive), **1/2‐** (bipolaire négative) et **RF** (non‐redressée).

#### **NOTE**

Le mode de redressement **RF** n'est pas activé avec certains modes logiciels spéciaux, tels que le mode **DAC** ou **Courbe enveloppe**.

#### **Pour régler le redressement**

Sélectionnez **1/5 > Récepteur > Rect** , et puis réglez le filtre.

## **4.6 Jeux des filtres personnalisés**

Les appareils EPOCH™ 1000 peuvent stocker des jeux de filtres personnalisés développés par Olympus à la demande d'un client. Les filtres de l'ensemble **AxleInspFR** sont un exemple de filtres personnalisés conçus pour répondre aux besoins d'une application spécifique. Pour plus d'informations, contactez Olympus.

# **5. Gestion des fonctions spéciales du A-scan (mode ultrasons conventionnels)**

Le présent chapitre explique le fonctionnement des fonctions spéciales du A‐scan. Les sujets traités sont les suivants :

- • [Seuil](#page-112-0)
- Courbe [enveloppe](#page-113-0)
- Image de [référence](#page-115-0)
- • [Gel](#page-115-1)
- Modes [d'affichage](#page-116-0) des grilles

## <span id="page-112-0"></span>**5.1 Seuil**

Le paramètre **1/5 > Récepteur > Seuil** sert à supprimer de l'écran les signaux basse fréquence indésirables. La fonction de seuil est linéaire et réglable de 0 % à 80 % de la hauteur plein écran. Augmenter le seuil n'affecte en rien l'amplitude des signaux situés au‐dessus du seuil.

#### **NOTE**

La fonction de seuil peut aussi être utilisée en mode non redressé : **1/5 > Récepteur > Rect = RF**.

Le seuil est affiché sous forme de ligne horizontale (voir la Figure 5‐1 à la [page 102\)](#page-113-1) ou de deux lignes en mode **1/5 > Récepteur > Rect = RF**.

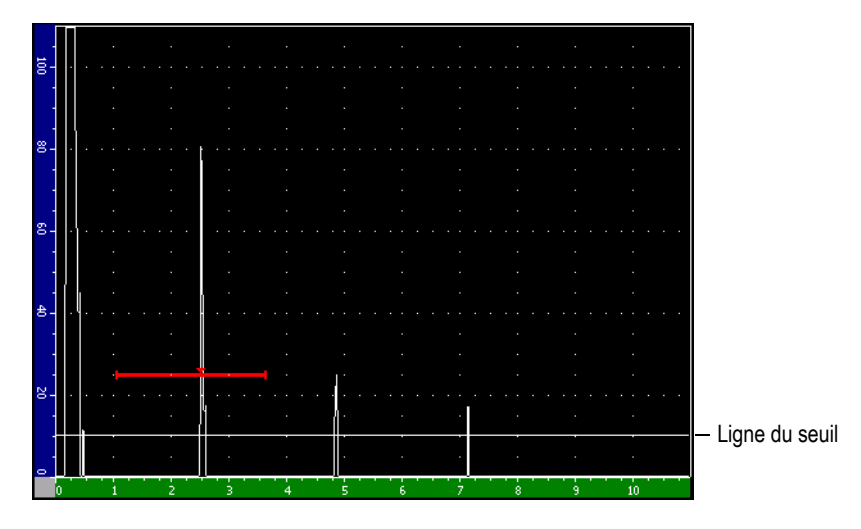

**Figure 5‐1 Ligne horizontale indiquant le seuil**

## <span id="page-113-1"></span><span id="page-113-0"></span>**5.2 Courbe enveloppe**

La fonction de courbe enveloppe vous permet de capturer et de garder à l'écran l'amplitude de chaque A‐scan. L'affichage des pixels est mis à jour si un écho d'une plus grande amplitude est acquis. Si le traducteur est placé sur un réflecteur, l'enveloppe de l'écho (écho dynamique comme fonction de positionnement du traducteur) est conservée à l'écran sous forme de ligne verte (voir la [Figure 5](#page-114-0)‐2 à la [page 103\)](#page-114-0). De plus, le A‐scan en temps réel courant est affiché à l'endroit indiqué dans l'enveloppe de l'écho.

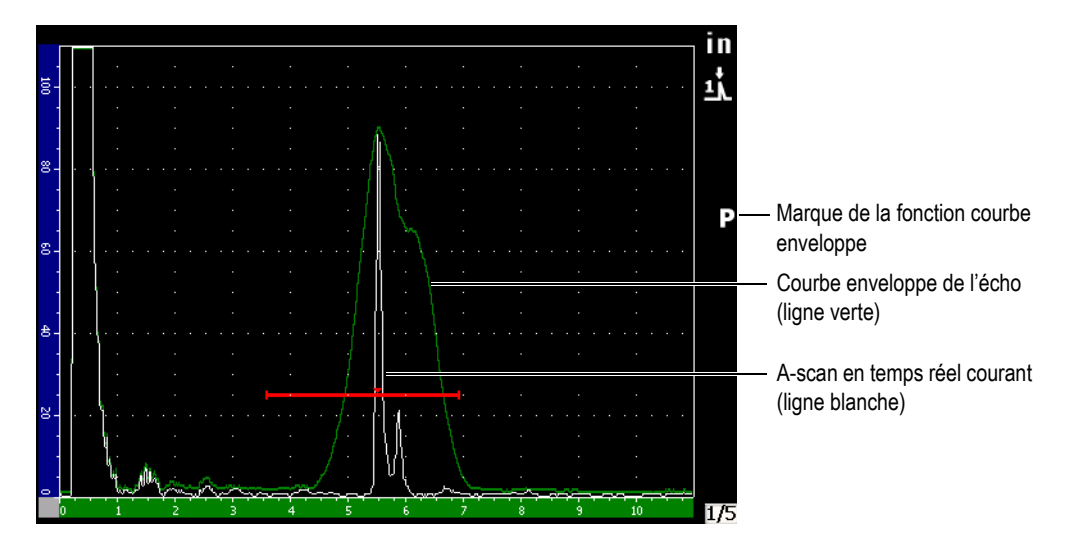

**Figure 5‐2 Exemple de courbe enveloppe de l'écho**

<span id="page-114-0"></span>Cette fonction est utile pour trouver la crête d'une indication lors des inspections par traducteur d'angle.

**NOTE** 

La fonction de courbe enveloppe ne peut être activée en mode **1/5 > Récepteur > Rect = RF**.

#### **Pour activer la fonction de courbe enveloppe**

1. Appuyez sur **[PEAK MEM]**.

Le symbole  $\Box$  s'affiche dans la zone des marqueurs, ce qui indique que la fonction est activée.

- 2. Faites un balayage au‐dessus du réflecteur pour acquérir l'enveloppe de l'écho.
- 3. Appuyez à nouveau sur la touche **[PEAK MEM]** pour désactiver la fonction de courbe enveloppe.

## <span id="page-115-0"></span>**5.3 Image de référence**

La fonction d'image de référence est semblable à la fonction de courbe enveloppe, car elle permet la capture de l'écran courant. Cependant, à la différence de la fonction courbe enveloppe, la fonction d'image de référence gèle l'image à l'écran et celle‐ci n'est pas mise à jour, même si le A‐scan en temps réel dépasse l'amplitude du A‐scan gelé.

La fonction d'image de référence est utile pour afficher un A‐scan provenant d'un échantillon connu et pour le comparer au A‐scan provenant d'une pièce inconnue. Les similitudes ou les différences dans les A‐scans peuvent être notées, ce qui aide à définir l'indice d'acceptabilité du matériau inconnu.

#### **Pour activer la fonction d'image de référence**

- 1. Affichez un écho à l'écran.
- 2. Appuyez sur **[2ND F]**, **[PEAK MEM] (PK HOLD)**. Cela permet de capturer l'image à l'écran, tout en continuant de visualiser le A‐scan en temps réel. Le symbole s'affiche à la droite du A‐scan, ce qui

indique que la fonction est activée.

3. Appuyez sur **[2ND F]**, **[PEAK MEM] (PK HOLD)** à nouveau pour désactiver la fonction d'image de référence.

## <span id="page-115-1"></span>**5.4 Gel**

La fonction de gel maintient, ou gèle, l'information à l'écran lorsque vous Appuyez sur **[FREEZE]**. Dès que la fonction de gel de l'affichage est activée, l'émetteur‐ récepteur des appareils de la série EPOCH™ 1000 est désactivé et ne collecte plus de données. Le  $\mathbf{F}$  s'affiche sur le côté droit de l'écran pour indiquer que la fonction est activée. Appuyez sur **[FREEZE]** pour réafficher l'écran en temps réel.

La fonction de gel de l'affichage est utile lors de l'enregistrement des A‐scans, car elle fige le A‐scan à l'écran et permet d'enlever le traducteur du matériau à inspecter. Lorsque l'écran est gelé, vous avez accès à diverses fonctions de l'appareil. Ces fonctions incluent :

• Déplacement des portes — Sert à positionner les portes sur une zone donnée pour prendre une mesure.

- Gain Sert à amplifier des signaux ou à réduire leur amplitude quand des gains d'inspection élevés sont utilisés.
- Étendue et délai Sert à modifier la base de temps pour focaliser sur une zone donnée. L'étendue totale de l'appareil ne peut pas être augmentée.
- Enregistreur de données
- Impression

Lorsque la fonction de gel est activée, il est impossible d'accéder aux paramètres qui suivent, ou de les changer :

- Décalage de zéro
- Étendue (ne peut pas être augmentée)
- Réglages de l'émetteur‐récepteur autres que le gain

## <span id="page-116-0"></span>**5.5 Modes d'affichage des grilles**

Les appareils EPOCH™ 1000 offrent plusieurs modes d'affichage des grilles qui facilitent l'interprétation des A‐scans, selon votre application.

#### **Pour régler les modes de grilles**

- 1. Choisissez **3/5 > Config. affich. > A‐Scan Setup** pour ouvrir la page de configuration **A‐Scan**.
- 2. Sélectionnez le paramètre **Affichage axe X** à l'aide des flèches haut et bas (voir la Figure 5‐3 à la [page 106\)](#page-117-0).

| A-Scan |                       |                     |  |  |  |  |
|--------|-----------------------|---------------------|--|--|--|--|
|        |                       |                     |  |  |  |  |
|        |                       |                     |  |  |  |  |
|        | Live A-Scan Display   | Outline             |  |  |  |  |
|        | Envelope Display      | Filled              |  |  |  |  |
|        | X-Axis Grid Mode      | Soundpath           |  |  |  |  |
|        | Y-Axis Grid Mode      | 100%                |  |  |  |  |
|        | <b>Baseline Break</b> | Off                 |  |  |  |  |
|        |                       |                     |  |  |  |  |
|        | Ascan Mode            | Gate1 Max Amplitude |  |  |  |  |
|        |                       |                     |  |  |  |  |
|        |                       |                     |  |  |  |  |
|        |                       |                     |  |  |  |  |
|        |                       |                     |  |  |  |  |
|        |                       |                     |  |  |  |  |
|        |                       |                     |  |  |  |  |
|        |                       |                     |  |  |  |  |
| Off    | Standard<br>Soundpath | Leg                 |  |  |  |  |

**Figure 5‐3 Sélection du mode de grille axe des x**

<span id="page-117-0"></span>3. Choisissez un mode d'affichage de la grille sur l'axe des x (voir la [Figure 5](#page-118-0)‐4 à la [page 107\)](#page-118-0) à l'aide des flèches droite et gauche, ou à l'aide des touches d'accès direct  $[P \le n>$ ].

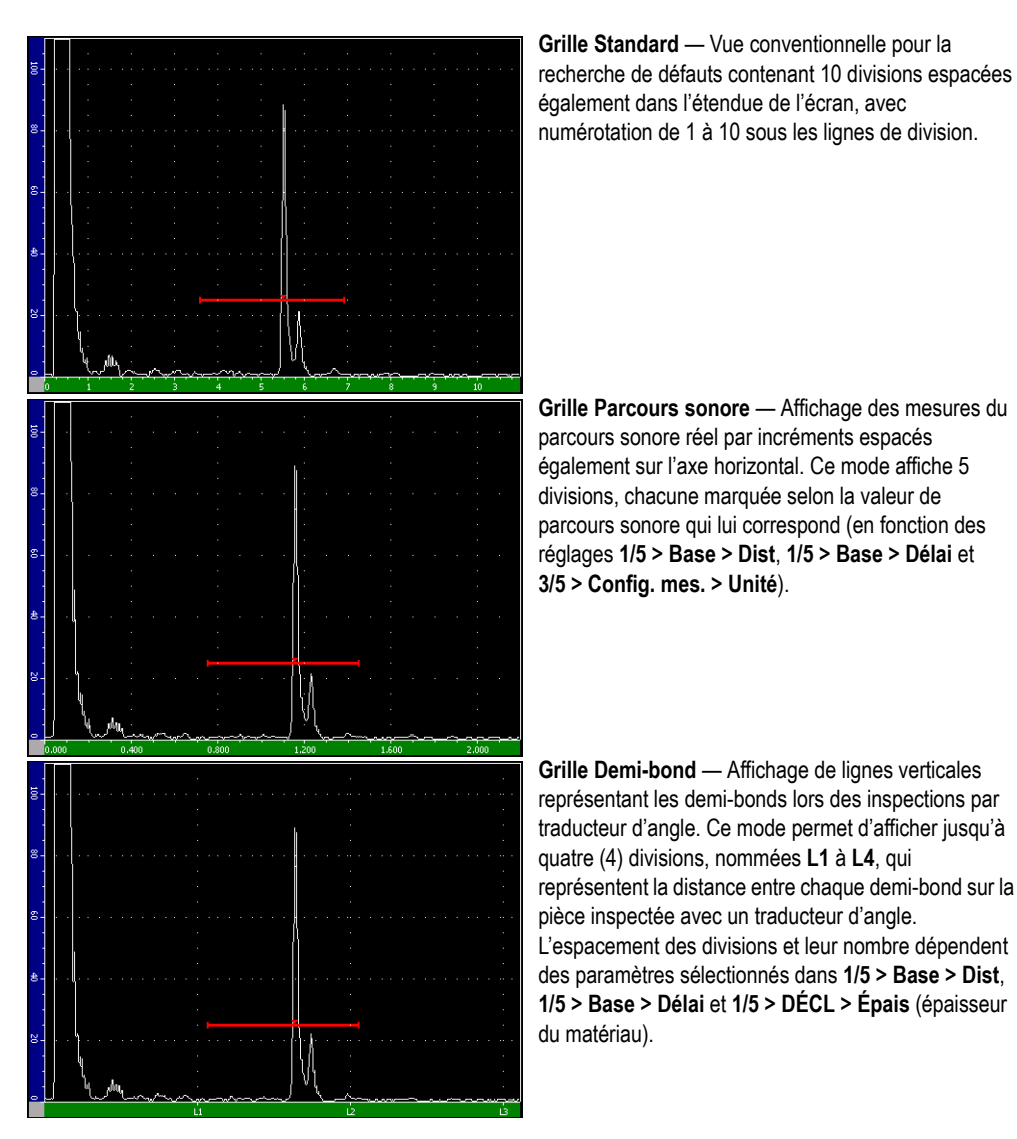

**Figure 5‐4 Modes de grilles de l'axe des x**

- <span id="page-118-0"></span>4. Sélectionnez le paramètre **Affichage axe Y**.
- 5. Choisissez un mode d'affichage de la grille sur l'axe des y (voir la [Figure 5](#page-119-0)‐5 à la [page 108\)](#page-119-0) à l'aide des flèches droite et gauche, ou à l'aide des touches d'accès direct **[P***<n***]**.

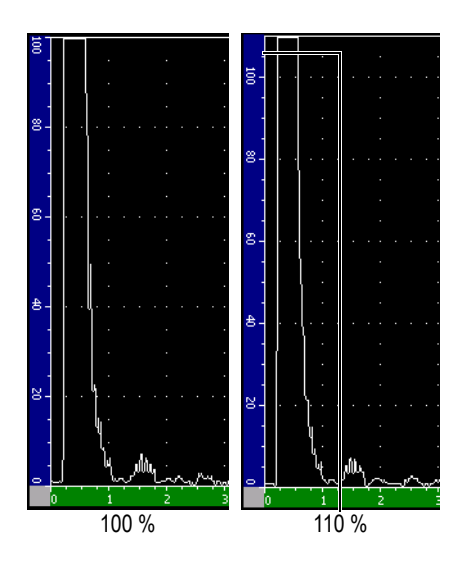

**Grille 100 %** ou **110 %** — Hauteur de l'amplitude maximale affichée sur l'axe des y (axe vertical).

<span id="page-119-0"></span>**Figure 5‐5 Modes d'affichage des grilles de l'axe des y**

# **6. Portes (mode ultrasons conventionnels)**

Ce chapitre décrit l'utilisation des portes en mode ultrasons conventionnels avec les appareils EPOCH™ 1000. Les sujets traités sont les suivants :

- Portes de [mesure](#page-121-0) 1 et 2
- Définition rapide des [paramètres](#page-123-0) de base des portes
- Porte [d'interface](#page-124-0) (en option)
- Modes de [mesure](#page-125-0) des portes
- • [Affichage](#page-127-0) des mesures
- • [Synchronisation](#page-128-0) interporte et mesure entre échos
- Mode [temps](#page-129-0) de vol
- • [Utilisation](#page-130-0) du zoom
- • [Alarmes](#page-131-0) des portes

## <span id="page-121-0"></span>**6.1 Portes de mesure 1 et 2**

Les appareils EPOCH™ 1000 incluent deux portes de mesure de défaut indépendantes. Dans le A‐scan, les portes sont représentées sous forme de lignes horizontales indiquant l'étendue du parcours sonore et un seuil d'amplitude pour un écho donné. Dans l'EPOCH 1000, la ligne représentant la porte 1 s'affiche en rouge et la ligne représentant la porte 2 s'affiche en bleu.

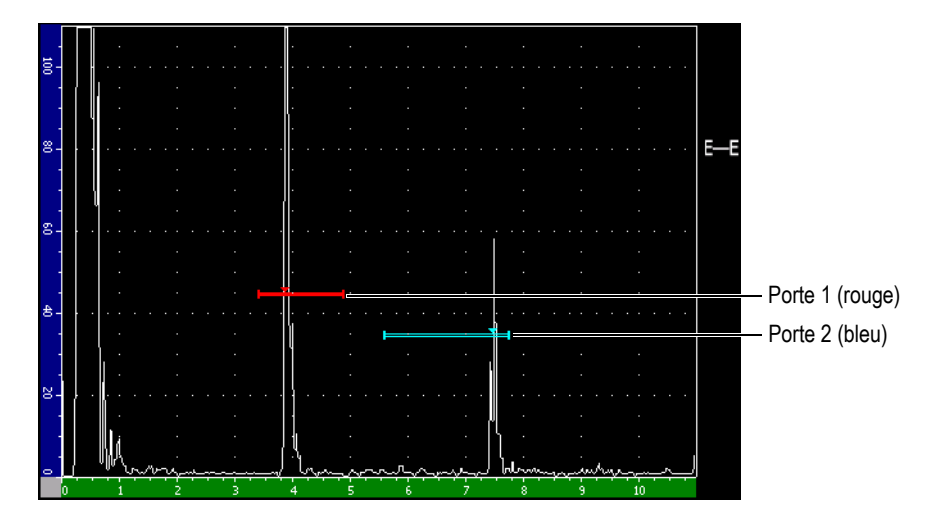

**Figure 6‐1 Porte 1 et porte 2**

Les deux portes peuvent servir à mesurer l'épaisseur avec un traducteur droit, à mesurer le parcours sonore avec un traducteur d'angle, à mesurer l'amplitude du signal, à mesurer le temps de vol en microsecondes et à déclencher des alarmes de seuil ou de profondeur minimale. Les portes peuvent également être utilisées en tandem pour la mesure d'épaisseur entre échos (voir la section 6.6 à la [page 117\)](#page-128-0).

Vous pouvez définir les portes aux paramètres des sous‐menus **2/5 > Porte 1** et **2/5 > Porte 2** (voir la Figure 6‐2 à la [page 111](#page-122-0)).

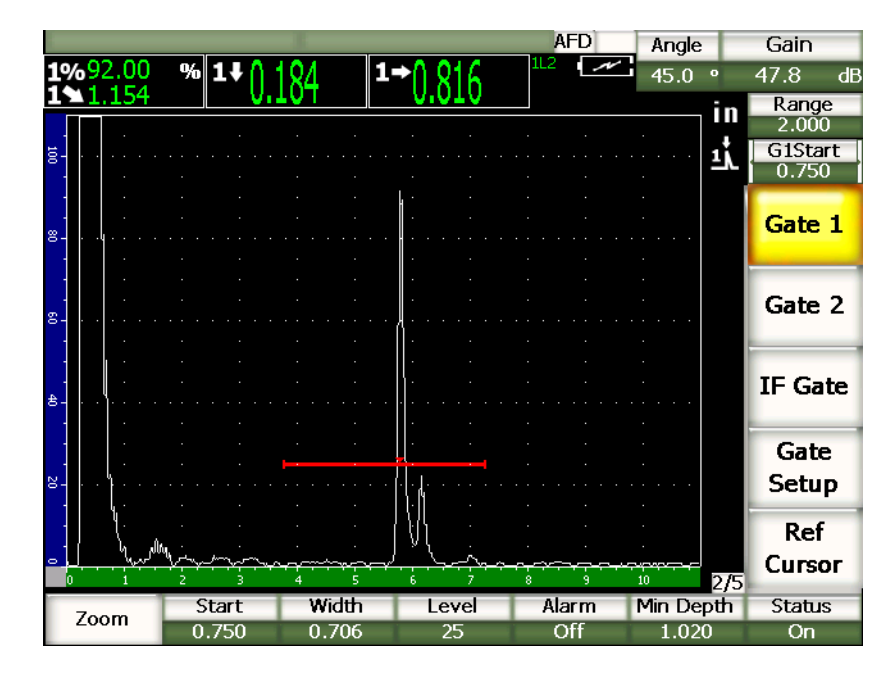

**Figure 6‐2 Sous‐menu Porte 1**

<span id="page-122-0"></span>Les paramètres des portes sont les suivants :

#### **Zoom**

Sert à faire un zoom sur la largeur de la porte (voir la section 6.8 à la [page 119](#page-130-0) pour les détails).

#### **Départ**

Sert à définir la position de départ de la porte.

#### **Largeur**

Sert à définir la largeur de la porte.

#### **Seuil**

Sert à définir la position verticale de la porte.

#### **Alarme**

Sert à sélectionner un condition d'alarme pour la porte (voir la section [6.9](#page-131-0) à la [page 120](#page-131-0) pour les détails).

#### **Prof. minimale**

Sert à définir la profondeur minimale pour le déclenchement de l'alarme de profondeur minimale.

**État**

Sert à activer et à désactiver la porte.

## <span id="page-123-0"></span>**6.2 Définition rapide des paramètres de base des portes**

Vous pouvez définir rapidement les paramètres de base des portes à l'aide de la touche d'accès direct **[GATE]**.

#### **Pour définir rapidement la position d'une porte**

1. Appuyez sur la touche d'accès direct **[GATE]**.

Le bouton d'accès direct des portes, dans la zone droite de l'écran, est sélectionné comme élément cible. Le bouton des portes affiche le premier paramètre des portes (voir la Figure 6‐3 à la [page 112](#page-123-1)).

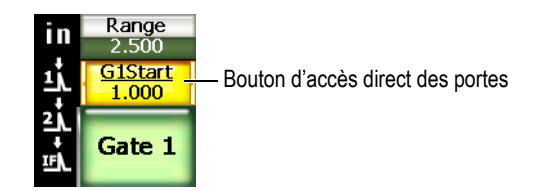

**Figure 6‐3 Bouton d'accès direct des portes**

- <span id="page-123-1"></span>2. Modifiez la valeur affichée à l'aide de la molette de réglage ou des flèches haut et bas. Appuyez sur **[ENTRÉE]** pour passer du mode de réglage approximatif au mode de réglage précis, et inversement.
- 3. Pour sélectionner le même paramètre pour une autre porte, appuyez sur **[GATE]** jusqu'à ce la porte voulue soit sélectionnée.

Le bouton des portes affiche successivement les paramètres **P1Départ**, **PIFDépart** et **P2Départ**

#### **NOTE**

La touche **[GATE]** donne accès aux portes activées seulement. Pour activer ou désactiver une porte, sélectionnez un paramètre dans **2/5 > Porte***<n>* **> État** .

- 4. Utilisez les flèches droite et gauche pour afficher successivement les paramètres de départ, de largeur et de seuil de la porte sélectionnée.
- 5. Modifiez le paramètre de la porte sélectionnée.

#### **NOTE**

Lorsque vous réglez une porte à l'aide de la touche d'accès direct **[GATE]**, le sous‐ menu sélectionné précédemment ne change pas. Cela permet de définir rapidement la position de la porte et de retourner immédiatement au paramètre précédent.

## <span id="page-124-0"></span>**6.3 Porte d'interface (en option)**

Les appareils EPOCH™ 1000 peuvent inclure une porte d'interface (en option), en plus des portes de mesure 1 et 2. La position de la porte d'interface est définie selon les deux méthodes décrites dans les sections 6.1 à la [page 110.](#page-121-0) La méthode de positionnement des portes 1 et 2 est présentée dans la section 6.2 à la [page 112](#page-123-0).

Pour plus de détails sur les fonctions de la porte d'interface, voir la section [11.5](#page-251-0) à la [page 240.](#page-251-0)

## <span id="page-125-0"></span>**6.4 Modes de mesure des portes**

Les portes 1 et 2 des appareils de la série EPOCH™ 1000 peuvent mesurer l'indication dans la porte en trois modes. Vous pouvez définir le mode de mesure des portes dans la page de configuration **Portes** (montrée dans la Figure 6‐4 à la [page 114](#page-125-1)), accessible dans **2/5 > Config. porte > Setup**.

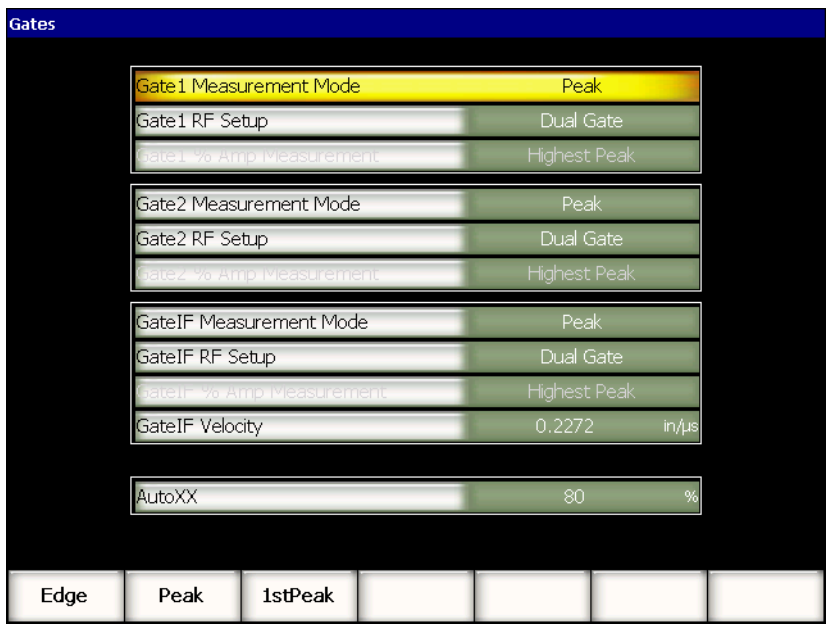

**Figure 6‐4 Page de configuration Portes**

<span id="page-125-1"></span>Les paramètres affichés dans cette page sont :

#### **Mode mesure P***n*

Chaque porte peut être utilisée pour mesurer dans les modes suivants :

#### **Front**

Prend la mesure sur la position du premier point qui croise le signal dans la porte. L'indication doit dépasser le seuil de la porte pour que la mesure soit prise. Ce mode est aussi appelé « Flanc ».

#### **Crête**

Prend la mesure sur la position de la crête la plus élevée dans l'étendue d'écran de la porte. L'indication n'a pas besoin de dépasser le seuil de la porte pour que la mesure soit prise.

**1ère crête**

Prend la mesure sur la position de la première crête dépassant le seuil de la porte dans la zone de la porte.

Lorsque l'on prend une mesure avec l'une des portes, un petit triangle s'affiche sur la porte, indiquant l'écho ou le point sur lequel est prise la mesure ([Figure 6](#page-126-0)‐5 à la [page 115\)](#page-126-0).

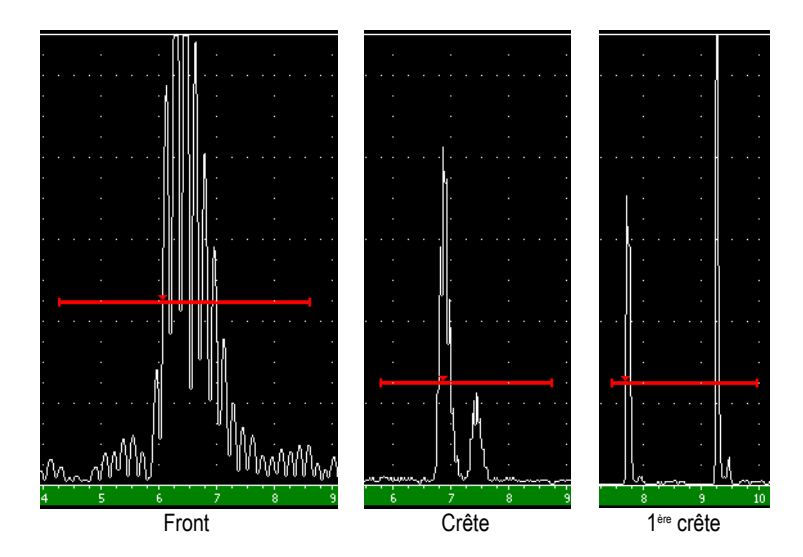

<span id="page-126-0"></span>**Figure 6‐5 Triangle indiquant la mesure prise en modes Front, Crête et 1ère crête.**

### **Réglage RF Pn**

En mode non redressé (RF), sert à sélectionner la polarité de la porte. Les options disponibles sont les suivantes :

#### **Porte double**

La porte s'affiche du côté positif et du côté négatif de l'axe des x. La position et la largeur sont identiques, et le seuil de la porte se reflète sur l'axe des x (exemple : 25 % et –25 %).

#### **Positif**

La porte s'affiche du côté positif de l'axe des x seulement.

#### **Négatif**

La porte s'affiche du côté négatif de l'axe des x seulement.

#### **Porte n % mesure ampl.**

En mode **Front** seulement, ce paramètre sert à définir la méthode de mesure d'amplitude de l'indication dans la porte :

#### **Crête max.**

Mesure l'amplitude de l'indication dans la porte sur la crête la plus élevée dans la zone de la porte.

#### **1ère crête**

Mesure l'amplitude de l'indication dans la porte sur la première crête dans la zone de la porte. La crête doit dépasser le seuil de la porte pour que la mesure soit prise.

### **NOTE**

Les appareils EPOCH 1000 ne prennent pas de mesure si l'indication voulue n'est pas positionnée dans la zone d'une porte. Assurez‐vous de définir correctement les paramètres **Départ**, **Largeur** et **Seuil** correspondant aux portes de mesure, de sorte que les indications voulues soient positionnées dans la zone de la porte, suivant les modes de mesure définis précédemment.

## <span id="page-127-0"></span>**6.5 Affichage des mesures**

Les appareils EPOCH™ 1000 incluent six champs de lecture des mesures personnalisables, où sont affichés les mesures acquises. Ces champs de lecture des mesures doivent être définis correctement pour qu'ils puissent afficher l'information désirée sur une indication donnée.

Pour plus de détails sur la définition des champs de lecture des mesures, et pour la liste complète des lectures possibles, voir la section 3.3.3 à la [page 71](#page-82-0).

## <span id="page-128-0"></span>**6.6 Synchronisation interporte et mesure entre échos**

La fonction de synchronisation interporte des appareils de la série EPOCH™ 1000 permet la mesure entre échos. La mesure entre échos peut être effectuée entre la porte 2 et la porte 1, la porte 2 et la porte IF ou la porte 1 et porte IF.

La fonction de synchronisation interporte permet de conserver un espace constant entre les deux portes utilisées pour la mesure entre échos. Elle prévient les erreurs ou les pertes de mesure causées par les fluctuations de l'indication dans la première porte, qui surviennent lorsque la seconde porte de mesure est mal positionnée.

Lorsque la fonction de synchronisation interporte est activée, la distance entre les portes est définie en fonction de la position de départ de la porte de repérage (la seconde porte utilisée pour la mesure), et non en fonction d'une position de départ fixe.

#### **Pour faire une mesure entre échos avec la porte 1 et la porte 2**

- 1. Activez les deux portes en sélectionnant **2/5 > Porte 1 > État = Activé** et **2/5 > Porte 2 > État = Activé**.
- 2. Comme montré dans l'exemple de la Figure 6‐6 à la [page 118](#page-129-1), positionnez la porte 1 sur le premier écho à contrôler, et puis positionnez la porte 2 sur le second écho à contrôler.

La position de départ de la porte 2 définit la séparation entre la position de l'indication dans la porte 1 et le départ de la porte 2.

|                  |                  |                        |                   | <b>AFD</b>               | Angle              | Gain                      |                                  |
|------------------|------------------|------------------------|-------------------|--------------------------|--------------------|---------------------------|----------------------------------|
| 1%               | %2%              | $%$ G <sub>2-1</sub>   |                   | $\overline{\phantom{a}}$ | 0 <sub>0</sub>     | 67<br>dв                  | Distance entre les               |
| $\overline{8}$ - |                  |                        |                   |                          | in<br>不            | Range<br>3.122<br>G1Level | indications dans<br>les 2 portes |
| 8.               |                  |                        |                   |                          | <u>ां</u><br>$E-E$ | 45<br>Gate 1              | -Marqueur de                     |
| 8.               |                  |                        |                   |                          |                    | Gate 2                    | mesure entre<br>échos            |
|                  |                  |                        |                   |                          |                    | IF Gate                   |                                  |
| 含                |                  |                        |                   |                          |                    | Gate                      |                                  |
| S.               |                  |                        |                   |                          |                    | <b>Setup</b><br>Ref       |                                  |
|                  |                  |                        | والمستحجم والمحال |                          | 2/5<br>10          | <b>Cursor</b>             |                                  |
| Setup            | G1 Tracks<br>Off | <b>G2 Tracks</b><br>G1 |                   |                          |                    |                           |                                  |

**Figure 6‐6 Exemple de mesure entre échos**

<span id="page-129-1"></span>3. Définissez la porte 2 comme porte de synchronisation en sélectionnant **2/5 > Config. porte > Repérage P2 = P1**.

Le marqueur de mesure entre échos  $\frac{1}{2}$  s'affiche dans la zone droite de l'écran, ce qui indique que l'appareil mesure la distance entre les indications dans la porte 1 et la porte 2.

4. Pour voir la mesure, réglez l'un des champs de lecture de mesure pour qu'il affiche le paramètre **G2‐1** (voir la section 3.3.3 à la [page 71](#page-82-0) pour plus de détails).

## <span id="page-129-0"></span>**6.7 Mode temps de vol**

Les appareils EPOCH™ 1000 peuvent afficher les données de parcours ultrasons de l'indication dans une porte en temps de vol. Le temps de vol correspond à l'emplacement du réflecteur exprimé en microsecondes (μs).

En mode temps de vol, la mesure acquise n'est pas divisée par deux. L'appareil affiche la mesure de temps de vol complète dans la pièce inspectée, dans les deux directions.

Lorsque vous mesurez l'épaisseur d'une pièce, rappelez‐vous que l'EPOCH 1000 doit diviser par deux le produit de la vitesse de propagation dans le matériau et du temps de vol. Si le produit n'est pas divisé par deux, l'appareil affiche une valeur représentant le double de l'épaisseur réelle de la pièce inspectée, car l'ultrasons traverse la pièce deux fois.

#### **NOTE**

Lorsque l'appareil est réglé en mode temps de vol, le paramètre **1/5 > Base > Vitesse** est désactivé, car, dans ce mode, l'appareil n'utilise pas la vitesse de propagation de l'onde ultrasons dans le matériau pour mesurer le parcours ultrasons.

#### **Pour régler l'appareil en mode temps de vol**

Sélectionnez **3/5 > Config. mes. > Unité = mm**.

En mode temps de vol, les mesures de distance s'affichent en microsecondes et non en millimètres.

## <span id="page-130-0"></span>**6.8 Utilisation du zoom**

Les appareils EPOCH™ 1000 incluent une fonction de zoom rapide dans l'étendue de l'écran qui permet de visualiser des zones d'inspection spécifique sous haute résolution. Lorsque vous faite un zoom, l'appareil utilise le délai d'affichage pour amener le point correspondant au départ de la porte sur le côté gauche de l'écran, et puis il ajuste l'étendue affichée selon la largeur de la porte. La nouvelle étendue correspond à la largeur de la porte sans zoom. La valeur la plus basse de l'étendue agrandie équivaut à l'étendue minimale de l'appareil selon le réglage courant de la vitesse de propagation de l'onde ultrasons dans le matériau. Lorsque la fonction de

zoom est activée, le marqueur s'affiche dans la partie droite de l'écran.

### **6.8.1 Activation du zoom**

#### **Pour activer la fonction de zoom dans la porte 1**

1. Sélectionnez **2/5 > Porte 1 > État = Activé** pour activer la porte 1.

- 2. Positionnez la porte 1 à l'emplacement désiré.
- 3. Sélectionnez **2/5 > Porte 1 > Zoom**.

#### **6.8.2 Utilité du zoom**

La fonction de zoom est particulièrement utile dans certaines applications d'inspection. Par exemple, dans l'inspection d'embranchements de fissures, comme les fissures intergranulaires par corrosion sous contrainte, la forme de la pièce à inspecter et les caractéristiques du défaut peuvent compliquer le travail de l'inspecteur. Ainsi, quand le lamage du tuyau se trouve près de la racine de la soudure, trois signaux peuvent s'afficher très près les uns des autres (la racine de la soudure, le lamage et la fissure elle‐même). Dans ce cas, vous pouvez utiliser la fonction de zoom pour améliorer la résolution des appareils de la série EPOCH 1000, de sorte que chaque signal soit plus facile à identifier.

Lors de l'évaluation d'un signal de fissure, on se concentre généralement sur le front montant de l'indication. Lorsque l'on observe la quantité de petites crêtes et leur position sur le front montant du signal, on peut détecter la présence et l'emplacement de plusieurs embranchements de fissure. Utilisez la fonction de zoom pour afficher l'indication de façon plus détaillée, pour pouvoir mieux évaluer la position et la profondeur des discontinuités.

La fonction de zoom est également utile lors de l'inspection de pièces très grandes ou très épaisses, où l'on perd les détails dans les très longues étendues d'écran. Dans ce cas, la fonction de zoom permet de visualiser de petites sections de la pièce à inspecter sans modifier l'étalonnage original de l'appareil.

## <span id="page-131-0"></span>**6.9 Alarmes des portes**

Les appareils EPOCH™ 1000 permettent plusieurs configurations d'alarmes pour chaque porte de mesure. En mode non redressé (RF), ces alarmes peuvent être utilisées en mode positif, négatif et bipolaire.

Par défaut, les appareils EPOCH 1000 émettent un bip lorsqu'une alarme est déclenchée. Un témoin lumineux rouge, correspondant à la porte d'alarme, s'allume au‐dessus de l'écran. Pour activer ou désactiver l'alarme sonore, voir la section [3.3.4](#page-88-0) à la [page 77](#page-88-0).

Trois types d'alarme de base sont disponibles : alarme de seuil positif, alarme de seuil négatif et alarme de profondeur minimale.

## **6.9.1 Alarmes de seuil**

Les alarmes de seuil peuvent être définies sur la porte 1, la porte 2 ou la porte d'interface.

Une alarme logique de seuil positif se déclenche quand le signal dépasse le seuil de la porte. Une alarme logique de seuil négatif se déclenche quand le signal descend sous le seuil de la porte.

Lorsque vous réglez une alarme de seuil, les marques s'affichant au bout de la porte changent d'aspect selon l'alarme que vous avez définie. Lorsque vous définissez une alarme de seuil positif, les marques pointent vers le haut et lorsque vous définissez une alarme de seuil négatif, les marques pointent vers le bas (voir la [Figure 6](#page-132-0)‐7 à la [page 121\)](#page-132-0).

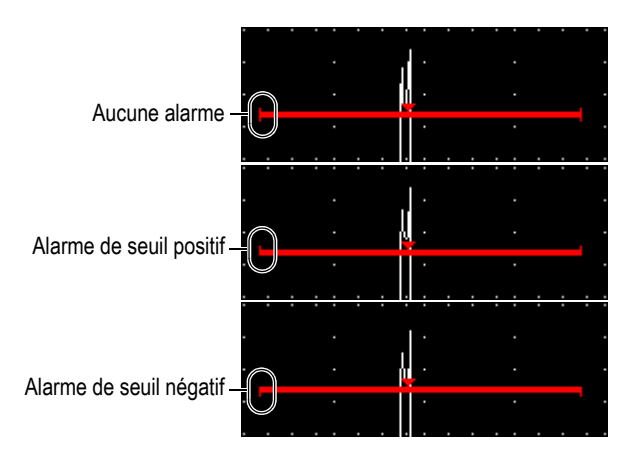

**Figure 6‐7 Marques sur les portes indiquant le type d'alarme de seuil**

#### <span id="page-132-0"></span>**Pour définir une alarme de seuil**

- 1. Activez une porte en sélectionnant **2/5 > Porte***<n>* **> État = Activé**.
- 2. Positionnez la porte sur la zone désirée.
- 3. Sélectionnez **2/5 > Porte***<n>* **> Alarme**, et puis choisissez une condition d'alarme : **Positif** ou **Négatif**.

### **6.9.2 Alarme de profondeur minimale**

Les appareils EPOCH™ 1000 permettent de définir une alarme de profondeur minimale qui est déclenchée dès que la mesure d'épaisseur tombe en‐dessous d'un seuil défini par l'utilisateur. L'alarme de profondeur minimale peut être utilisée avec une porte ou avec le mode de mesure entre échos.

### <span id="page-133-0"></span>**6.9.3 Alarme de profondeur minimale pour une seule porte**

Lorsque vous activez une alarme de profondeur minimale, un marqueur s'affiche sur la porte pour indiquer le réglage courant. Une indication qui dépasse le seuil de la porte à gauche du marqueur déclenche l'alarme.

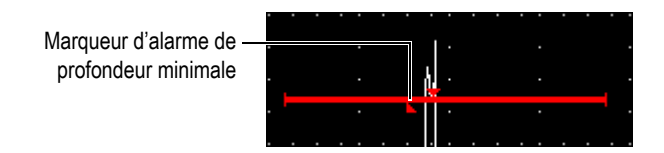

**Figure 6‐8 Marqueur d'alarme de profondeur minimale**

#### **Pour régler une alarme de profondeur minimale**

- 1. Activez une porte en sélectionnant **2/5 > Porte***<n>* **> État = Activé**.
- 2. Positionnez la porte sur la zone désirée.
- 3. Sélectionnez **2/5 > Porte***<n>* **> Alarme = Prof. min.**
- 4. Sélectionnez **2/5 > Porte***<n>* **> Prof. minimale**, et puis définissez la valeur minimale désirée. La valeur de l'alarme de profondeur minimale doit être supérieure à la valeur de départ de la porte et inférieure à la largeur de la porte.

### **6.9.4 Alarme de profondeur minimale avec synchronisation interporte**

Les appareils EPOCH™ 1000 permettent l'utilisation de l'alarme de profondeur minimale en mode mesure d'épaisseur entre échos avec synchronisation interporte. Lorsque la fonction de synchronisation interporte est activée, les portes se déplacent côte‐à‐côte, suivant la position de l'écho dans la porte non réglée pour la synchronisation interporte (première porte). Dans cette fonction, le seuil de l'alarme de profondeur minimale est relié à la position de l'écho dans la porte non définie pour synchronisation interporte (première porte).

Pour définir une alarme de profondeur minimale avec synchronisation interporte, suivez la procédure présentée dans la section 6.9.3 à la [page 122](#page-133-0).

# **7. Curseurs de référence**

Le présent chapitre explique l'utilisation des curseurs de référence dans les vus A‐scans sur les appareils EPOCH™ 1000. Les sujets traités sont les suivants :

- • [Curseurs](#page-136-0) A et B
- Activation et [positionnement](#page-137-0) des curseurs
- Mesure avec les [curseurs](#page-138-0)

## <span id="page-136-0"></span>**7.1 Curseurs A et B**

Les appareils EPOCH™ 1000 peuvent afficher deux curseurs de référence pour la mesure dans les vues A‐scans. Ces curseurs sont définis aux paramètres du sous‐ menu **2/5 > Curseur réf.**

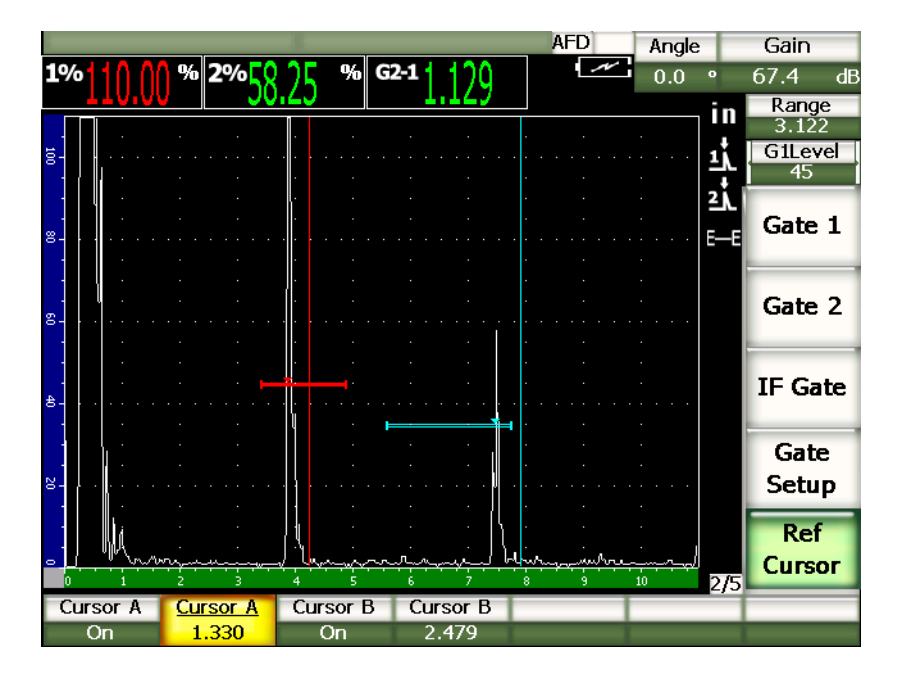

**Figure 7‐1 A‐scan avec curseurs de référence activés**

Les curseurs de référence sont des repères visuels qui s'affichent dans le A‐scan sous forme de lignes verticales. Ces curseurs marquent des points spécifiques pouvant avoir différentes significations dans l'étendue d'écran de l'inspection en cours. Les curseurs de références peuvent représenter les éléments suivants : position de la couronne de soudure, position de la racine de soudure, ligne de contact ou interface de deux composants ou de deux matériaux, forme connue et inclusions pouvant générer une réflexion, etc.

## <span id="page-137-0"></span>**7.2 Activation et positionnement des curseurs**

Les curseurs de référence ne peuvent pas être positionnés en dehors de l'étendue visible à l'écran. De plus, le curseur B ne peut pas être placé à gauche du curseur A.

#### **Pour activer les deux curseurs**

1. Sélectionnez **2/5 > Curseur réf. > Curseur A =Activé**. Le curseur A (ligne rouge) s'affiche.

- 2. Pour déplacer le curseur A dans l'étendue de l'écran, sélectionnez **2/5 > Curseur réf. > Curseur A**, et puis définissez la position du curseur à l'aide des flèches haut et bas ou de la molette de réglage.
- 3. Sélectionnez **2/5 > Curseur réf. > Curseur B =Activé**. Le curseur B (ligne bleue) s'affiche au‐dessus du curseur A.
- 4. Pour déplacer le curseur B dans l'étendue de l'écran, sélectionnez **2/5 > Curseur réf. > Curseur B**, et puis utilisez les flèches haut et bas ou la molette de réglage pour déplacer le curseur B.

## <span id="page-138-0"></span>**7.3 Mesure avec les curseurs**

Les curseurs de référence des appareils EPOCH™ 1000 peuvent servir à afficher les lectures de mesure de référence. Ces mesures ne servent qu'à comparer les données. Cette fonction ne permet pas de prendre des mesures entre le curseur A et le curseur B, ou entre un curseur et une porte. La fonction de synchronisation interporte n'est pas disponible avec les curseurs.

Vous pouvez choisir la lecture de mesure s'affichant dans la partie supérieure de l'écran dans la page de configuration **Mesure** dans **3/5 > Config. mes. > Reading Setup** (voir la section 3.3.3 à la [page 71](#page-82-0) pour plus de détails). Les types de mesures possibles avec les curseurs sont les suivants (voir le tableau 22 à la [page 72](#page-83-0) pour les détails) :

- **Curseur A — Porte 1**
- **Curseur B — Porte 1**
- **Curseur B — Curseur A**
- **Curseur A — Porte 2**
- **Curseur B — Porte 2**
- **Curseur A — Porte IF**
- **Curseur B — Porte IF**
- **CurseurX2 — CurseurX1**
- **CurseurY2 — CurseurY1**
- **CurseurX1 — CurseurX1, Intersection profondeur**

### **NOTE**

En mode de mesures comparées curseur‐porte, quand l'indication dans la porte est positionnée avant le curseur, l'appareil EPOCH 1000 affiche une valeur négative.

# **8. Caractéristiques des entrées-sorties**

Le présent chapitre donne les caractéristiques des entrées‐sorties des appareils de la série EPOCH™ 1000. Les sujets traités sont les suivants :

- Sortie VGA
- Sorties [analogiques](#page-141-0)
- • [Synchronisation](#page-143-0) des entrées-sorties
- • [Communication](#page-144-0) série (RS-232)
- • [Communication](#page-144-1) USB
- Protocole de [commande](#page-145-0) série‐USB

## <span id="page-140-0"></span>**8.1 Sortie VGA**

Les appareils EPOCH™ 1000 incluent une sortie VGA en standard. Les broches de cette sortie sont situées dans le compartiment des connexions d'ordinateur sur le côté droit de l'appareil, dans un port qui combine les sorties VGA et RS‐2332. La sortie VGA permet d'afficher le contenu complet de l'écran de l'EPOCH 1000 sur les appareils munis d'une entrée VGA.

#### **Pour utiliser la sortie VGA**

- 1. Arrêtez l'appareil EPOCH 1000 et l'appareil VGA.
- 2. Connectez le câble EPXT‐C‐VGA‐6 fourni avec l'appareil EPOCH 1000 sur le connecteur VGA/RS‐232 de l'EPOCH 1000 (voir la Figure 8‐1 à la [page 130](#page-141-1)), et puis connectez le câble sur l'appareil VGA.

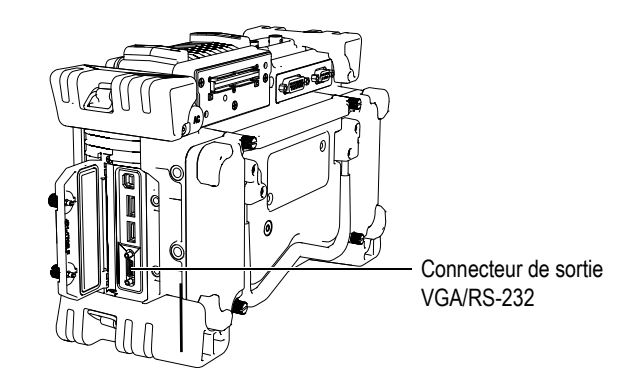

**Figure 8‐1 Connecteur de sortie VGA/RS‐232**

- <span id="page-141-1"></span>3. Démarrez l'EPOCH 1000 et l'appareil VGA.
- 4. Activez la sortie VGA de l'EPOCH 1000 en sélectionnant **3/5 > Config. affich > VGA = Activé**.

Le contenu de l'écran de l'EPOCH 1000 s'affiche sur l'appareil d'entrée VGA.

- 5. Par défaut, la sortie VGA est désactivée au démarrage de l'EPOCH 1000. Pour activer la sortie VGA au démarrage de l'appareil :
	- *a)* Sélectionnez **3/5 > Config. affich > Color Setup** pour ouvrir la page de configuration **Couleur**.
	- *b)* Sélectionnez le paramètre **VGA démarrage**, et puis choisissez **Activé**.
	- *c)* Appuyez sur **[ÉCHAPPEMENT]** pour quitter la page de configuration **Couleur**.

## <span id="page-141-0"></span>**8.2 Sorties analogiques**

Les appareils de la série EPOCH™ 1000 incluent quatre sorties analogiques programmables. Ces sorties analogiques permettent de transmettre en continu les données d'épaisseur ou d'amplitude de l'EPOCH 1000 à un autre appareil, tel qu'un enregistreur d'histogramme ou un ordinateur muni d'une carte de conversion analogique‐numérique.

Les données sont transmises en échelle de tensions de 0 V à 1 V ou de 0 V à 10 V. Ces signaux de tension sont débités par le biais d'un connecteur à 9 broches ANALOG OUT D‐subminiature situé sur le panneau arrière de l'appareil (voir la section [1.4.3](#page-43-0) à la [page 32\)](#page-43-0). Voir le [Tableau 33](#page-337-0) à la page 326 pour les détails sur les broches du

connecteur de sortie analogique ANALOG OUT. Les échelles de tensions peuvent être débitées à la fréquence de récurrence maximale (jusqu'à 6 kHz), ou sous forme compressée à 60 Hz, selon la fréquence d'acquisition requise par l'appareil d'acquisition de données connecté à l'EPOCH 1000.

Les paramètres de réglage de la sortie analogique se trouvent dans la page de configuration **Sorties analogiques** que l'on peut sélectionner à **3/5 > Config. mes. > A‐Out** (voir la Figure 8‐2 à la [page 131](#page-142-0)).

| A-Out                |                          |                    |          |      |                          |                    |
|----------------------|--------------------------|--------------------|----------|------|--------------------------|--------------------|
|                      |                          |                    |          |      |                          |                    |
|                      |                          |                    |          |      |                          |                    |
|                      |                          |                    |          |      |                          |                    |
|                      |                          |                    |          |      |                          |                    |
| Reading1             | Gate2 Current Amplitude  |                    | Reading3 |      | Gate 1 Current Amplitude |                    |
| Output1              | Off                      |                    | Output3  | Off  |                          |                    |
| Mapping1             | Range                    |                    | Mapping3 |      | Range                    |                    |
| oad1.                | 1000                     | $\mathsf{K}\Omega$ | Load3    | 1000 |                          | $\mathsf{K}\Omega$ |
|                      |                          |                    |          |      |                          |                    |
| Reading <sub>2</sub> | Gate 1 Current Amplitude |                    | Reading4 |      | Gate 1 Current Amplitude |                    |
| Output2              | Off                      |                    | Output4  | Off  |                          |                    |
| Mapping2             | Range                    |                    | Mapping4 |      | Range                    |                    |
| Load2                | 1000                     | $K\Omega$          | Load4    | 1000 |                          | $\mathsf{K}\Omega$ |
|                      |                          |                    |          |      |                          |                    |
|                      |                          |                    |          |      |                          |                    |
|                      |                          |                    |          |      |                          |                    |
|                      |                          |                    |          |      |                          |                    |
|                      |                          |                    |          |      |                          |                    |

**Figure 8‐2 Page de configuration Sorties analogiques**

<span id="page-142-0"></span>Quatre paramètres de base permettent de régler les signaux de sortie analogique :

#### **Mesure***<n>*

Sert à sélectionner la mesure (épaisseur ou amplitude) utilisée et la sortie sur le connecteur ANALOG OUT.

#### **Output***<n> (sortie)*

Sert à sélectionner l'échelle de tensions de sortie (**0‐1 V** ou **0‐10 V**).

#### **Mapping***<n> (mappage)*

Sert à définir si la tension de sortie est basée sur l'étendue plein écran (**Étendue**) ou sur la largeur de la porte (**Larg porte**).

#### **Load***<n>*

Sert à sélectionner la valeur d'impédance de l'appareil mesurant la tension de sortie de l'EPOCH 1000.

La correspondance de l'impédance de sortie de l'EPOCH 1000 avec l'impédance d'entrée de l'appareil périphérique permet à l'EPOCH 1000 de décaler sa valeur de sortie analogique de façon appropriée, ce qui permet de générer des tensions de sortie prévisibles, basées sur les mesures à l'écran. Par exemple, une mesure de 10 mm prise dans une étendue d'écran de 100 mm dans l'EPOCH 1000, avec une échelle de sortie analogique de 0 V à 10 V, devrait générer une tension de sortie analogique de 1 V. Sans correspondance d'impédances, cette valeur peut être décalée au‐dessus ou au‐dessous de la valeur de sortie de 1 V (0,95 V ou 1,02 V, etc.).

### <span id="page-143-0"></span>**8.3 Synchronisation des entrées-sorties**

Les appareils EPOCH™ 1000 incluent une fonction de synchronisation pouvant être utilisée avec d'autres appareils ou périphériques dans un système. Cette fonction permet de synchroniser le signal de chaque appareil selon la méthode sélectionnée et, s'il y a lieu, selon l'entrée externe. Les entrées‐sorties de synchronisation sont accessibles par le bais du connecteur D‐subminiature à 26 broches ALARMS, sur la face arrière de l'EPOCH 1000 (voir la section 1.4.3 à la [page 32\)](#page-43-0). Voir la [Tableau 32](#page-336-0) à la [page 325](#page-336-0) pour la description des broches du connecteur ALARMS.

Vous pouvez régler le mode de synchronisation des entrées‐sorties au paramètre **3/5 > Config. mes.** > **Synchro**. Vous disposez de trois choix :

#### **Interne**

Mode standard de l'appareil commandant la synchronisation et la fréquence du signal. Les appareils EPOCH 1000 ne sont pas affectés par la synchronisation d'entrée externe ; ils envoient un signal synchronisant les autres appareils à la même fréquence, en même temps que le signal aux traducteurs connectés.

#### **Externe**

Ce mode permet à un appareil externe de commander la synchronisation et la fréquence de l'EPOCH 1000 par le biais de la broche EXT TRIG IN sur le connecteur D‐subminiature à 26 broches ALARMS. Si l'appareil ne reçoit aucun
signal externe, il n'envoie aucun signal aux traducteurs connectés et il semble gelé.

**Unique**

Ce mode permet de commander manuellement les signaux de fréquence et de synchronisation sur l'appareil ou sur un ordinateur. En mode de synchronisation **Unique**, appuyez sur la touche **[ENTRÉE]** pour que l'appareil envoie un signal aux traducteurs connectés (par le biais du port USB ou RS‐232). Si vous n'appuyez pas sur la touche **[ENTRÉE]**, l'appareil semble gelé.

# **8.4 Communication série (RS-232)**

Les appareils EPOCH™ 1000 sont munis en standard d'un port de communication série (RS‐232). La communication série se fait par le biais de certaines broches sur le port combiné VGA/RS‐232, situé dans le compartiment des connexions d'ordinateur sur le côté droit de l'appareil. La communication série permet de connecter votre EPOCH 1000 à un ordinateur, pour la communication avec le logiciel d'interfaçage avec les appareils de la série EPOCH 1000, GageView™ Pro.

Elle permet aussi de commander l'EPOCH 1000 à distance. Pour plus de détails, voir la section 8.6 à la [page 134.](#page-145-0)

# **8.5 Communication USB**

Les appareils EPOCH™ 1000 sont munis en standard de quatre ports de communication USB :

- Un port USB client situé dans le compartiment des connexions d'ordinateur.
- Deux ports USB hôtes situés dans le compartiment des connexions d'ordinateur.
- Un port USB hôte situé dans le compartiment à batterie.

# **8.5.1 Port USB client**

Le port USB client sert à la communication avec un ordinateur. Il permet de commander les appareils EPOCH™ 1000 à distance, mais ne permet pas à l'EPOCH 1000 de commander un périphérique. Le port USB client est le port standard pour la communication avec le logiciel d'interface avec les appareils EPOCH 1000, GageView™ Pro.

# **8.5.2 Port USB hôte**

Les ports USB hôtes des appareils EPOCH™ 1000 permettent de commander les périphériques USB suivants :

- Imprimantes USB de type PCL5
- Souris USB
- Clavier USB
- Unité de stockage USB

Pour plus de détails concernant l'impression directe de rapport ou la sauvegarde de données, voir le chapitre 10 à la [page 177](#page-188-0).

# <span id="page-145-0"></span>**8.6 Protocole de commande série-USB**

Les appareils EPOCH™ 1000 peuvent être commandés à distance par le biais du port de communication série (RS‐232) ou USB client. Il existe une série complète de commandes à distance pour toutes les fonctions des appareils EPOCH 1000. Contactez Olympus pour de plus amples informations.

# **9. Étalonnage des appareils de la série EPOCH 1000 (mode ultrasons conventionnels)**

Ce chapitre explique comment étalonner les appareils de la série EPOCH™ 1000, en mode ultrasons conventionnels. L'étalonnage est le réglages des appareils pour qu'ils prennent des mesures précises sur un matériau donné, avec un traducteur donné à une température donnée.

Vous devez régler les paramètres de décalage de zéro et de vitesse de propagation de l'onde ultrasons dans le matériau des appareils EPOCH 1000 pendant l'étalonnage. Le paramètre de décalage de zéro (parfois appelé délai du traducteur) compense pour le temps entre l'impulsion d'émission et l'entrée de l'onde ultrasons dans la pièce inspectée. Définissez les bons paramètres de vitesse de sorte qu'ils correspondent à la vitesse de propagation de l'onde ultrasons dans le matériau de la pièce inspectée.

Les appareils EPOCH 1000 incluent une fonction d'étalonnage automatique (paramètres dans le sous‐menu **1/5 > ÉTAL. Auto**), qui permet d'effectuer des étalonnages rapides. La section qui suit donne la procédure d'étalonnage des appareils EPOCH 1000 avec les quatre configurations de traducteur de base : traducteur droit, traducteur à ligne à délai, traducteur à émission‐réception séparées et traducteur d'angle.

#### **NOTE**

N'utilisez pas la fonction d'étalonnage automatique lorsque les appareils EPOCH 1000 sont dans les modes suivants : Microseconde (temps de vol ), DAC et TVG.

La procédure d'étalonnage est expliquée en détail dans les sections suivantes :

• [Préparation](#page-147-0) de l'appareil

Étalonnage des appareils de la série EPOCH 1000 (mode ultrasons conventionnels) 135

- Modes [d'étalonnage](#page-148-0)
- • [Étalonnage](#page-150-0) avec un traducteur droit
- • [Étalonnage](#page-154-0) avec un traducteur à ligne à retard
- • [Étalonnage](#page-159-0) avec un traducteur à émission‐réception séparées
- • [Étalonnage](#page-163-0) en mode de mesure entre échos
- • [Étalonnage](#page-167-0) d'un parcours ultrasons connu avec un traducteur d'angle
- Etalonnage d'une [profondeur](#page-176-0) connue avec un traducteur d'angle
- Correction de surface courbe
- Schémas des blocs étalons pour [traducteurs](#page-182-0) d'angle communs

# <span id="page-147-0"></span>**9.1 Préparation de l'appareil**

Si vous n'êtes pas encore familier avec le fonctionnement de votre appareil EPOCH™ 1000, nous vous recommandons d'utiliser une procédure de configuration et de revue de base avant de commencer l'étalonnage.

### **Pour configurer les appareils EPOCH 1000 avant de faire l'étalonnage**

- 1. Appuyez sur **[GAIN]** et entrez la valeur de gain appropriée pour l'étalonnage. Si vous ne connaissez pas le niveau de gain approprié, réglez le gain initial à 20 dB et ajustez‐le à la valeur appropriée durant l'étalonnage.
- 2. Sélectionnez **1/5 > Base** > **Vitesse**, et puis entrez une vitesse de propagation approximative pour le matériau à inspecter. Voir le tableau des vitesses de propagation des ondes ultrasons dans différents matériaux à l'Appendice A.

### **NOTE**

Le paramètre **Vitesse** n'est pas désactivé lorsque l'appareil est en mode temps de vol. Sélectionnez **3/5 > Config. mes.** > **Unité = mm** ou **in**, et puis activez le paramètre **Vitesse**.

- 3. Sélectionnez **1/5 > Base** > **Zéro**, et puis réglez le décalage de zéro de l'appareil à  $0,000 \,\mu s.$
- 4. Sélectionnez **1/5 > Base** > **Étendue**, et puis réglez l'étendue de la base de temps selon l'étendue du parcours ultrasons dans le bloc étalon sélectionné.

### **CONSEIL**

Réglez une étendue plus grande que nécessaire, de sorte que tous les échos s'affichent à l'écran.

- 5. Sélectionnez **1/5 > Base** > **Délai**, et puis réglez le délai de l'écran à 0,000 mm (ou 0.00 in).
- 6. Sélectionnez **1/5 > DÉCL** > **Angle**, et puis entrez l'angle de réfraction appropriée pour le traducteur que vous utilisez (0 pour un traducteur droit ou pour un traducteur d'angle, 45 pour un traducteur à 45°, etc.).
- 7. Sélectionnez **1/5 > DÉCL** > **Épais.**, et puis réglez l'épaisseur du matériau à 0,00 mm (ou 0.00 in).
- 8. Sélectionnez **1/5 > Récepteur** > **Seuil**, et puis réglez le seuil à 0 %.
- 9. Sélectionnez **2/5 > Porte 1** > **État = Activé** pour activer la porte 1.
- 10. Placez le traducteur sur le bloc, et puis réglez l'émetteur et le filtre pour créer un A‐scan clair. Pour plus de détails sur le réglage de l'émetteur et du récepteur, voir la section 4 à la [page 89.](#page-100-0)

### **CONSEIL**

Sélectionnez la fonction de lecture de mesure automatique pour que votre appareil EPOCH 1000 affiche automatiquement les mesures d'épaisseur et de parcours ultrasons durant l'étalonnage basé sur les réglages de l'appareil. Pour plus de détails, voir la section 3.3.3 à la [page 71](#page-82-0).

# <span id="page-148-0"></span>**9.2 Modes d'étalonnage**

Les appareils de la série EPOCH™ 1000 offrent plusieurs modes d'étalonnage qui permettent de faire des réglages précis en fonction du traducteur, du bloc étalon et de l'application sélectionnés. Ces modes d'étalonnage peuvent être réglés dans le sous‐ menu **1/5 > ÉTAL. Auto**. L'appareil offre deux modes d'étalonnage pour les traducteurs droits et deux modes d'étalonnage pour les traducteurs d'angle.

# **9.2.1 Modes d'étalonnage pour les traducteurs droits**

L'étalonnage pour les traducteurs droits peut être fait selon deux méthodes. Pour les besoins de la présente discussion sur l'étalonnage, le terme *traducteur droit* signifie tous les traducteurs droits (zéro degré), incluant les traducteurs de contact, à émission‐réception séparées, à ligne à délai, d'immersion, etc. Les deux méthodes d'étalonnage pour les traducteurs droits sont :

### Épaisseur

Pour étalonner l'appareil dans ce mode d'étalonnage standard pour les traducteurs droits, vous devez entrer deux différentes épaisseurs de matériau connues. L'épaisseur de matériau mince sert à faire l'étalonnage du décalage de zéro, et l'épaisseur de matériau épais sert à faire l'étalonnage de la vitesse de propagation de l'onde ultrasons.

#### Mesure entre échos

Ce mode d'étalonnage permet d'utiliser n'importe quelle mesure entre échos pour étalonner la vitesse de propagation de l'onde ultrasons dans le matériau seulement. En mode d'étalonnage de mesure entre échos, le décalage de zéro est éliminé, car une indication placée dans une porte sert de point de départ à la mesure, et la synchronisation de cette indication dans la porte à l'aide de la porte de synchronisation sert à prendre la mesure. Ainsi, n'avez qu'à étalonnez la vitesse de propagation dans le matériau à inspecter pour prendre une mesure entre échos précises. La mesure entre échos peut être définie avec les portes **P2 ‐ P1**, **P2 ‐ PIF** ou **P1 ‐ PIF** (voir la section 6.6 à la [page 117\)](#page-128-0).

# **9.2.2 Modes d'étalonnage pour les traducteurs d'angle**

L'étalonnage pour les traducteurs d'angle peut être fait selon deux méthodes :

#### Parcours ultrasons

Pour étalonner l'appareil dans ce mode d'étalonnage standard pour les traducteurs d'angle, vous devez définir la mesure de parcours ultrasons de deux différentes épaisseurs de matériau connues. Habituellement, ces mesures de parcours ultrasons sont faites à partir d'un rayon sur un bloc étalon. L'épaisseur de matériau mince sert à faire l'étalonnage du décalage de zéro, et l'épaisseur de matériau épais sert à faire l'étalonnage de la vitesse de propagation de l'onde ultrasons.

#### Profondeur

Dans ce mode d'étalonnage pour traducteur d'angle, la profondeur connue de deux réflecteurs est utilisée pour étalonner correctement l'appareil.

Habituellement, ces mesures de profondeur sont faites à partir de deux génératrices de taille égale. Pour prendre des mesures précises, vérifiez d'abord l'angle de réfraction du traducteur, car l'EPOCH 1000 calcule la profondeur à partir d'un parcours ultrasons et d'un angle de réfraction connu. Le réflecteur le moins profond sert à faire l'étalonnage du décalage de zéro, et le réflecteur le plus profond sert à faire l'étalonnage de la vitesse de propagation de l'onde ultrasons.

# <span id="page-150-0"></span>**9.3 Étalonnage avec un traducteur droit**

L'exemple d'étalonnage avec un traducteur droit décrit dans la section suivante est effectué avec le traducteur Olympus, référence A109S‐RM, d'une fréquence de 5,0 MHz et d'un diamètre de 12,5 mm.

L'étalonnage est effectué à l'aide d'un bloc étalon du matériau à mesurer comportant deux épaisseurs connues. Idéalement, les deux épaisseurs doivent être supérieure et inférieure aux épaisseurs attendues sur le matériau à inspecter.

Par exemple, vous pouvez utiliser le bloc étalon standard à 5 gradins Olympus (référence 2214E). Les gradins mesurent 2,5 mm (0.100 in.), 5 mm (0.200 in.), 7,5 mm (0.300 in.), 10 mm (0.400 in.) et 12,5 mm (0.500 in.).

#### **NOTE**

Si un appareil de la série EPOCH 1000 est réglé pour fonctionner en unités de mesure anglo‐saxonnes, la procédure d'étalonnage est la même, mis à part que les entrées sont en pouces (in.) plutôt qu'en millimètres.

#### **Pour effectuer un étalonnage avec un traducteur droit**

- 1. Suivez la procédure de configuration initiale décrite à la section 9.1 à la [page 136.](#page-147-0)
- 2. Connectez câble approprié sur le traducteur, et puis connectez le câble dans l'un des connecteurs de traducteur à ultrasons conventionnels, sur le dessus de l'appareil.
- 3. Sélectionnez **1/5 > ÉTAL Auto > Mode étal. = Épaisseur**.
- 4. Placez le traducteur sur le gradin mince du bloc étalon. Dans l'exemple suivant, le traducteur est placé sur le gradin de 5,0 mm (0.200 in.).

Selon la fréquence du traducteur de contact utilisé, il peut être impossible d'obtenir une mesure précise sur un matériau très mince.

- 5. Appuyez sur **[GATE]** et positionnez la porte 1 de sorte que le premier écho de fond du gradin à l'épaisseur connue dépasse le seuil de la porte.
- 6. Appuyez sur **[GAIN]**, et puis réglez le gain de façon à amener l'amplitude de l'écho à 80 % de la hauteur plein écran.

Une mesure d'épaisseur s'affiche en gros chiffres au‐dessus du A‐scan (voir la Figure 9‐1 à la [page 140\)](#page-151-0).

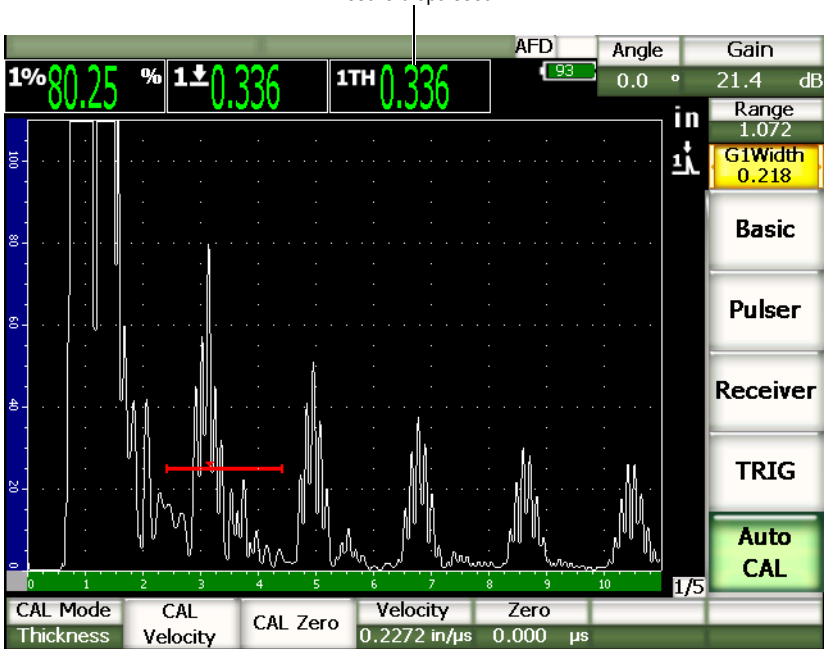

Mesure d'épaisseur

**Figure 9‐1 Exemple d'un signal d'étalonnage dans une porte**

<span id="page-151-0"></span>7. Lorsque la lecture est stable, sélectionnez **1/5 > ÉTAL. Auto > Zéro CAL**.

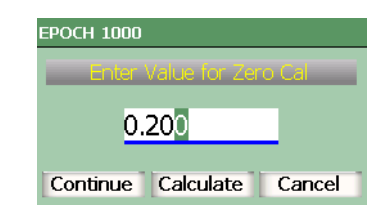

L'écran gèle et la boîte de dialogue **Enter Value for Zero Cal** s'affiche (voir la Figure 9‐2 à la [page 141\)](#page-152-0).

**Figure 9‐2 Boîte de dialogue Enter Value for Zero Cal**

<span id="page-152-0"></span>8. Entrez l'épaisseur connue de l'indication dans la porte (5 mm ou 0.200 in. dans cet exemple), et puis sélectionnez **Continuer** pour passer à la deuxième étape d'étalonnage (voir la Figure 9‐3 à la [page 142\)](#page-153-0).

#### **NOTE**

Si vous désirez quitter la boîte de dialogue sans entrer de données d'étalonnage, utilisez les flèches gauche et droite pour sélectionner le bouton **Annuler**, et puis appuyez sur **[ENTRÉE]**.

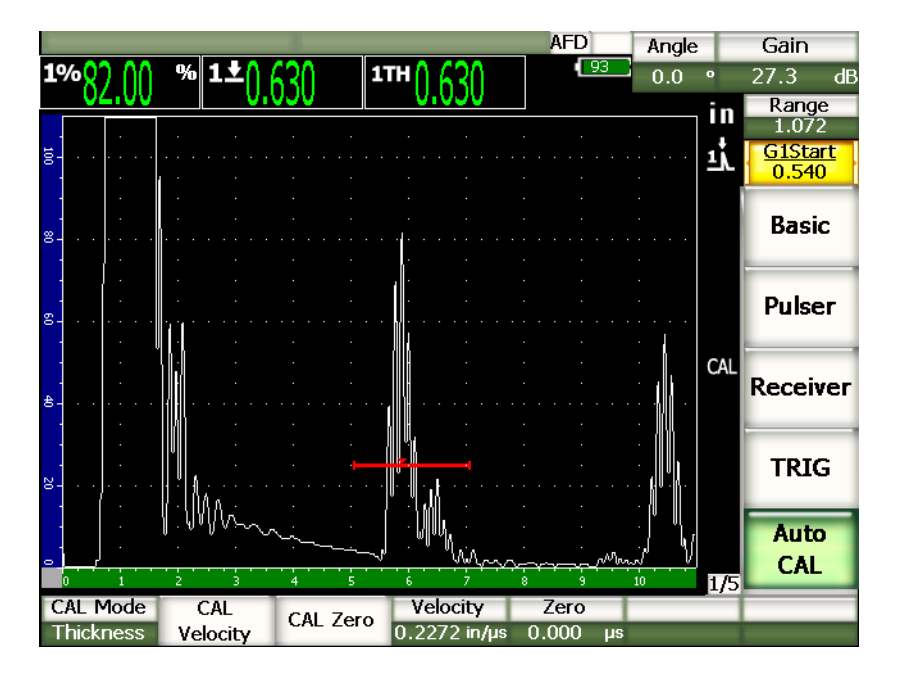

**Figure 9‐3 Second signal d'étalonnage dans la porte**

- <span id="page-153-0"></span>9. Placez le traducteur sur le gradin épais du bloc étalon. Dans l'exemple suivant, le traducteur est placé sur le gradin de 12,5 mm (0.500 in).
- 10. Appuyez sur **[GATE]** pour positionner la porte 1 sur le premier écho de fond en provenance du gradin à l'épaisseur connue, de sorte que le seuil de la porte soit dépassé.
- 11. Appuyez sur **[GAIN]**, et puis réglez le gain de façon à amener l'amplitude de l'écho à 80 % de la hauteur plein écran.

Une mesure d'épaisseur s'affiche en gros chiffres au‐dessus du A‐scan.

12. Lorsque la lecture est stable, sélectionnez **1/5 > ÉTAL. Auto > Vitesse CAL**. L'écran gèle et la boîte de dialogue **Enter Value for Velocity Cal** s'affiche.

13. Entrez l'épaisseur connue de l'indication dans la porte (12,5 mm ou 0.500 in. dans cet exemple), et puis sélectionnez **Continuer** pour continuer l'étalonnage.

#### **CONSEIL**

Il est possible de faire l'étalonnage sur un seul gradin d'une épaisseur connue. Vous pouvez utiliser plusieurs échos de fond au lieu de placer le traducteur sur les gradins épais et mince d'un bloc étalon. À l'étape d'étalonnage de la vitesse de propagation de l'onde ultrasons, laissez le traducteur sur le gradin mince, déplacez la porte sur l'un des échos de fond et entrez l'épaisseur du parcours ultrasons (multiples de 2, 3, 4, etc. du premier écho de fond).

# <span id="page-154-0"></span>**9.4 Étalonnage avec un traducteur à ligne à retard**

L'exemple d'étalonnage de ligne à retard décrit dans la section suivante est effectué avec le traducteur Olympus, référence V202‐RM, d'une fréquence de 10,0 MHz et d'un diamètre de 6 mm.

L'étalonnage est effectué à l'aide d'un bloc étalon du matériau à mesurer comportant deux épaisseurs connues. Idéalement, les deux épaisseurs doivent être supérieure et inférieure aux épaisseurs attendues sur le matériau à inspecter. Dans cet exemple, nous utilisons un bloc étalon à 5 gradins en acier (référence 2214E). Les gradins mesurent 2,5 mm (0.100 in.), 5 mm (0.200 in.), 7,5 mm (0.300 in.), 10 mm (0.400 in.) et 12,5 mm (0.500 in.).

#### **NOTE**

Si un appareil de la série EPOCH™ 1000 est réglé pour fonctionner en unités de mesure anglo‐saxonnes, la procédure d'étalonnage est la même, mis à part que les entrées sont en pouces (in.) plutôt qu'en millimètres.

### **Pour étalonner avec un traducteur à ligne à retard**

1. Suivez la procédure de configuration initiale décrite à la section 9.1 à la [page 136.](#page-147-0)

2. Connectez le câble approprié sur le traducteur, et puis connectez le câble dans l'un des connecteurs de traducteur à ultrasons conventionnels, sur le dessus de l'appareil.

L'impulsion d'émission (ou impulsion d'excitation) doit s'afficher sur la gauche de l'écran avec un décalage de zéro de 0,000 μs.

- 3. Sélectionnez **1/5 > Base > Zéro**, et puis augmentez la valeur de sorte que l'impulsion d'excitation soit en dehors de l'écran et que l'écho d'interface à la fin de la ligne à retard soit affiché.
- 4. Vérifiez si l'écho représente la fin de la ligne à retard en tapant avec votre doigt sur le bout de la ligne enduite de couplant. Le signal est amorti et l'écho fait des bonds à l'écran.
- 5. Sélectionnez **1/5 > Base > Zéro**, et puis augmentez la valeur de sorte que l'écho de gauche dans l'écran soit à peine visible.
- 6. Sélectionnez **1/5 > ÉTAL Auto > Mode étal. = Épaisseur**.
- 7. Placez le traducteur sur le gradin mince du bloc étalon. Dans l'exemple suivant, le traducteur est placé sur le gradin de 2,5 mm (0.100 in.).
- 8. Appuyez sur **[GATE]** et positionnez la porte 1 sur le premier écho de fond en provenance du gradin à l'épaisseur connue, de sorte que le seuil de la porte soit dépassé.
- 9. Appuyez sur **[GAIN]**, et puis réglez le gain de façon à amener l'amplitude de l'écho à environ 80 % de la hauteur plein écran.

Une mesure d'épaisseur s'affiche en gros chiffres au‐dessus du A‐scan (voir la Figure 9‐4 à la [page 145\)](#page-156-0).

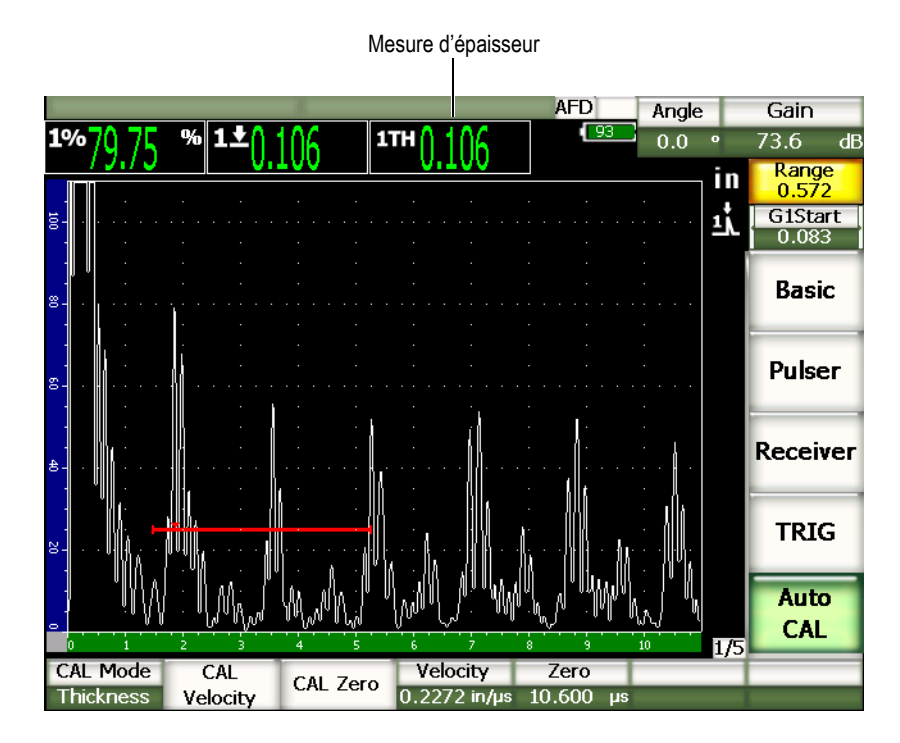

<span id="page-156-0"></span>**Figure 9‐4 Exemple d'un signal d'étalonnage dans une porte**

Vérifiez si c'est le premier écho de fond qui se trouve dans la porte et non un écho multiple provenant de la fin de la ligne à retard.

10. Lorsque la lecture est stable, sélectionnez **1/5 > ÉTAL. Auto > Zéro CAL**. L'écran gèle et la boîte de dialogue **Enter Value for Zero Cal** s'affiche (voir la Figure 9‐2 à la [page 141\)](#page-152-0).

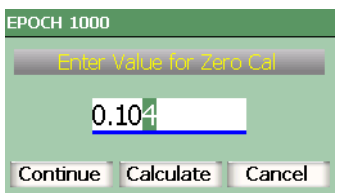

**Figure 9‐5 Boîte de dialogue Enter Value for Zero Cal**

11. Entrez l'épaisseur connue de l'indication dans la porte (2,5 mm ou 0.100 in. dans cet exemple), et puis sélectionnez **Continuer** pour passer à la deuxième étape d'étalonnage (voir la Figure 9‐6 à la [page 147\)](#page-158-0).

### **NOTE**

Si vous désirez quitter la boîte de dialogue sans entrer de données d'étalonnage, utilisez les flèches gauche et droite pour sélectionner le bouton **Annuler**, et puis appuyez sur **[ENTRÉE]**.

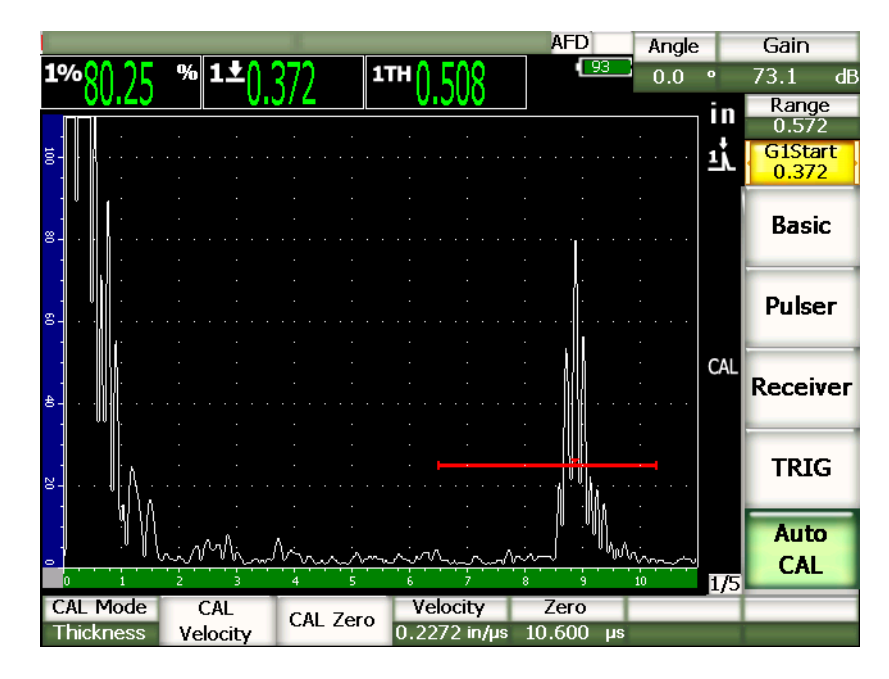

**Figure 9‐6 Second signal d'étalonnage dans la porte**

- <span id="page-158-0"></span>12. Placez le traducteur sur le gradin épais du bloc étalon. Dans l'exemple suivant, le traducteur est placé sur le gradin de 12,5 mm (0.500 in.).
- 13. Appuyez sur **[GATE]** et positionnez la porte 1 de sorte que le premier écho de fond du gradin à l'épaisseur connue dépasse le seuil de la porte.
- 14. Appuyez sur **[GAIN]**, et puis réglez le gain de façon à amener l'amplitude de l'écho environ à 80 % de la hauteur plein écran. Une mesure d'épaisseur s'affiche en gros chiffres au‐dessus du A‐scan.
- 15. Lorsque la lecture est stable, sélectionnez **1/5 > ÉTAL. Auto > Vitesse CAL**. L'écran gèle et la boîte de dialogue **Enter Value for Velocity Cal** s'affiche.
- 16. Entrez l'épaisseur connue de l'indication dans la porte (12,5 mm ou 0.500 in. dans cet exemple), et puis sélectionnez **Continuer** pour continuer l'étalonnage.

Il est possible de faire l'étalonnage avec un bloc étalon à une seule épaisseur connue. Vous pouvez utiliser plusieurs échos de fond au lieu de placer le traducteur sur les gradins épais et mince d'un bloc étalon. À l'étape d'étalonnage de la vitesse de propagation de l'onde ultrasons, laissez le traducteur sur le gradin mince, déplacez la porte sur un des échos de fond et entrez l'épaisseur du parcours ultrasons (multiple de 2, 3, 4, etc. du premier écho de fond).

# <span id="page-159-0"></span>**9.5 Étalonnage avec un traducteur à émission-réception séparées**

L'exemple d'étalonnage avec un traducteur à émission‐réception séparées décrit dans la section suivante est effectué avec le traducteur Olympus, référence DHC711‐RM, d'une fréquence de 5,0 MHz et d'un diamètre de 6 mm.

L'étalonnage est effectué à l'aide d'un bloc étalon du matériau à mesurer, avec deux épaisseurs connues. Idéalement, les deux épaisseurs être au‐dessus et au‐dessous des épaisseurs attendues du matériau à inspecter. Par exemple, vous pouvez utiliser le bloc étalon standard à 5 gradins Olympus (référence 2214E). Les gradins mesures Les gradins mesurent 2,5 mm (0.100 in.), 5 mm (0.200 in.), 7,5 mm (0.300 in.), 10 mm (0.400 in.) et 12,5 mm (0.500 in.).

#### **NOTE**

Si un appareil de la série EPOCH 1000 est réglé pour fonctionner en unités de mesure anglo‐saxonnes, la procédure d'étalonnage est la même, mis à part que les entrées sont en pouces (in.) plutôt qu'en millimètres.

Différentes caractéristiques acoustiques peuvent donner un étalonnage de la distance non linéaire lorsque l'épaisseur du matériau diminue. Le point de sensibilité maximale est déterminé par l'angle de toit du traducteur à émission‐ réception séparées. Nous recommandons l'utilisation d'un bloc étalon à gradins couvrant toute l'étendue étalonnée. Interprétez avec prudence les mesures d'épaisseur prise en dehors de cette étendue. Les appareils de la série EPOCH 1000 ne font pas la correction des parcours en V ; des non‐linéarités peuvent donc être notées dans l'étendue étalonnée, selon l'épaisseur minimale définie lors de l'étalonnage.

La valeur de décalage de zéro des traducteurs à émission‐réception séparées peut varier de façon significative à des températures extrêmes. Revérifiez le réglage de la température si cette dernière change de plus de quelques degrés par rapport à la température définie pour le décalage de zéro. Si vous devez prendre des mesures d'épaisseur sous un large spectre de températures, nous recommandons fortement d'utiliser les traducteurs à émission‐réception séparées Olympus conçus pour les applications sous hautes températures, avec ligne à retard intégrée offrant des vitesses de propagation stables qui présentent peu de variations lorsque la température change. Nous recommandons plus particulièrement les traducteurs à émission‐réception séparées D790‐SM et D791 d'Olympus.

#### **Pour étalonner avec un traducteur à émission-réception séparées**

- 1. Suivez la procédure de configuration initiale décrite à la section 9.1 à la [page 136.](#page-147-0)
- 2. Connectez le câble approprié sur le traducteur, et puis connectez le câble dans l'un des connecteurs de traducteur à ultrasons conventionnels, sur le dessus de l'appareil.
- 3. Sélectionnez **1/5 > Émetteur > Mode = É‐Rl**.
- 4. Appuyez sur **[GAIN]**, et puis entrez une valeur très élevée de sorte que le front montant de l'écho de fond se présente sous forme de lignes presque verticales.
- 5. Pour utiliser le front montant lorsque vous faites des mesures d'épaisseur, réglez les portes de mesure en mode **Front** :
	- *a)* Sélectionnez **2/5 > Config. porte > Setup** pour ouvrir la page de configuration **Portes**.
	- *b)* Dans cette page, sélectionnez **Mode mesure P***<n>*, et puis réglez le paramètre à **Front**.
- *c)* Appuyez sur **[ÉCHAPPEMENT]** pour quitter la page de configuration.
- 6. Sélectionnez **1/5 > ÉTAL Auto > Mode étal. = Épaisseur**.
- 7. Placez le traducteur sur le gradin mince du bloc étalon.

Dans l'exemple suivant, le traducteur est placé sur le gradin de 2,5 mm (0.100 in.). Tel que mentionné ci-dessus, un gain plus élevée est nécessaire pour afficher un front montant de signal clair. Ne vous préoccupez pas des crêtes dentelées de l'écho. Concentrez‐vous seulement sur le front montant.

- 8. Appuyez sur **[GATE]** et positionnez la porte 1 de sorte que le premier écho de fond du gradin à l'épaisseur connue dépasse le seuil de la porte.
- 9. Appuyez sur **[GAIN]**, et puis réglez le gain de façon à amener l'amplitude de l'écho à environ 80 % de la hauteur plein écran**.**

Une mesure d'épaisseur s'affiche en gros chiffres au‐dessus du A‐scan.

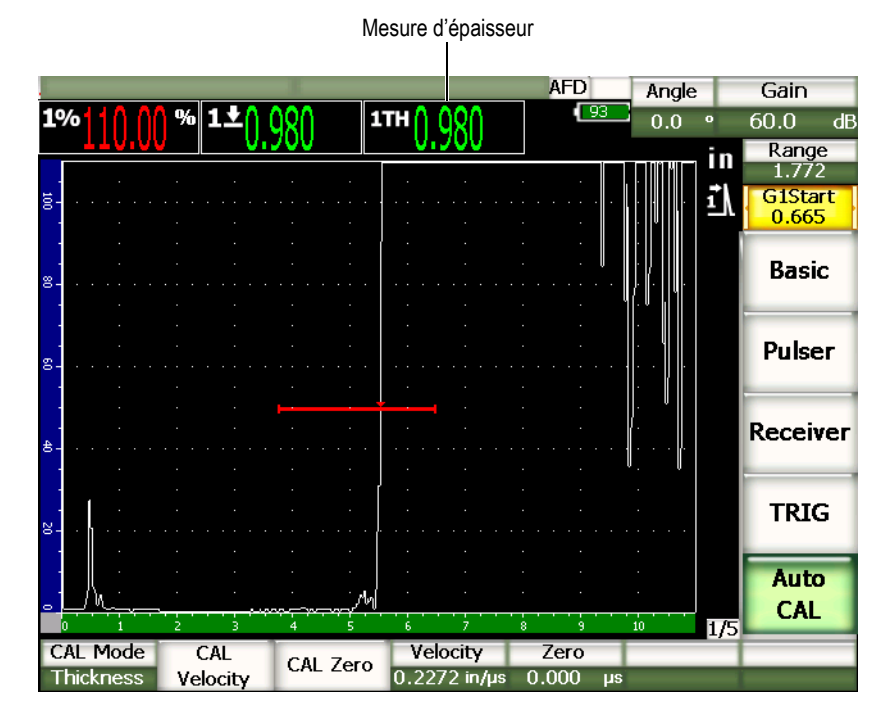

**Figure 9‐7 Exemple d'un signal d'étalonnage dans une porte**

10. Lorsque la lecture est stable, sélectionnez **1/5 > ÉTAL. Auto > Zéro CAL**. L'écran gèle et la boîte de dialogue **Enter Value for Zero Cal** s'affiche.

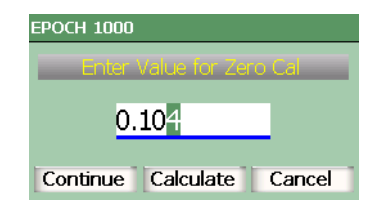

### **Figure 9‐8 Boîte de dialogue Enter Value for Zero Cal**

11. Entrez l'épaisseur connue de l'indication dans la porte (2,5 mm ou 0.100 in. dans cet exemple), et puis sélectionnez **Continuer** pour passer à la deuxième étape d'étalonnage.

### **NOTE**

Si vous désirez quitter la boîte de dialogue sans entrer de données d'étalonnage, utilisez les flèches gauche et droite pour sélectionner le bouton **Annuler**, et puis appuyez sur **[ENTRÉE]**.

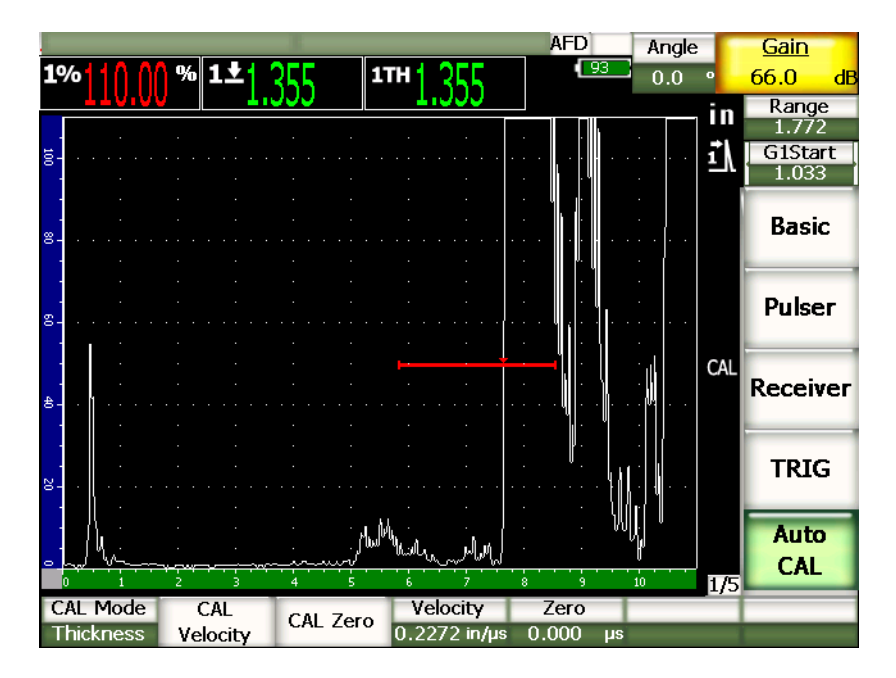

**Figure 9‐9 Second signal d'étalonnage dans la porte**

- 12. Placez le traducteur sur le gradin épais du bloc étalon. Dans l'exemple suivant, le traducteur est placé sur le gradin de 12,5 mm (0.500 in.).
- 13. Appuyez sur **[GATE]** et positionnez la porte 1 de sorte que le premier écho de fond du gradin à l'épaisseur connue dépasse le seuil de la porte. Réglez le gain de sorte que l'amplitude de l'écho atteigne environ 80 %.
- 14. Lorsque la lecture est stable, sélectionnez **1/5 > ÉTAL. Auto > Vitesse CAL**. L'écran gèle et la boîte de dialogue **Enter Value for Velocity Cal** s'affiche.
- 15. Entrez l'épaisseur connue de l'indication dans la porte (12,5 mm ou 0.500 in. dans cet exemple), et puis sélectionnez **Continuer** pour continuer l'étalonnage.

# <span id="page-163-0"></span>**9.6 Étalonnage en mode de mesure entre échos**

L'exemple d'étalonnage de mesure entre échos décrit dans la section suivante est effectué avec le traducteur à ligne à retard d'Olympus, référence V202‐RM, d'une fréquence de 10,0 MHz et d'un diamètre de 6 mm.

En mode de mesure entre échos, l'étalonnage doit être fait à l'aide d'un bloc étalon d'une seule épaisseur connue et du matériau à mesurer. Idéalement, la mesure d'épaisseur est très près de l'épaisseur attendue sur le matériau à inspecter. En mode de mesure entre échos, on mesure la distance entre deux indications réelles, une indication représentant le point de départ et l'autre représentant le point de fin de la mesure. Cela permet d'éliminer l'étalonnage du décalage de zéro, car ce décalage est déjà tenu en compte lorsque que l'on place le point de départ d'une indication dans une porte. Ainsi, dans ce mode, il suffit d'étalonner la vitesse de propagation de l'onde ultrasons dans le matériau pour obtenir des lectures précises.

Dans cet exemple, nous utilisons un bloc étalon à 5 gradins en acier (référence 2214E). Les gradins mesurent 2,5 mm (0.100 in.), 5 mm (0.200 in.), 7,5 mm (0.300 in.), 10 mm (0.400 in.) et 12,5 mm (0.500 in.).

### **NOTE**

Si un appareil de la série EPOCH™ 1000 est réglé pour fonctionner en unités de mesure anglo‐saxonnes, la procédure d'étalonnage est la même, mis à part que les valeurs sont en pouces (in.) plutôt qu'en millimètres.

#### **Étalonnage en mode de mesure entre échos avec un traducteur à ligne à retard**

- 1. Suivez la procédure de configuration initiale décrite à la section 9.1 à la [page 136.](#page-147-0)
- 2. Connectez le câble approprié sur le traducteur, et puis connectez le câble dans l'un des connecteurs de traducteur à ultrasons conventionnels, sur le dessus de l'appareil.

L'impulsion d'émission (ou impulsion d'excitation) doit s'afficher sur la gauche de l'écran avec un décalage de zéro de 0,000 μs.

- 3. Sélectionnez **1/5 > Base > Zéro**, et puis augmentez la valeur de sorte que l'impulsion d'excitation soit en dehors de l'écran et que l'écho d'interface à la fin de la ligne à retard soit affiché à l'écran.
- 4. Vérifiez si l'écho représente la fin de la ligne à retard en tapant avec votre doigt sur le bout de la ligne enduite de couplant.

Le signal est amorti et l'écho fait des bonds à l'écran.

5. Sélectionnez **1/5 > Base > Zéro**, et puis augmentez la valeur de sorte que l'écho de gauche dans l'écran soit à peine visible.

Vous devez activez au moins une porte pour acquérir une mesure entre échos. La fonction de synchronisation interporte doit aussi être activée.

- 6. Activez la porte 1 et la porte 2 en sélectionnant **2/5 > Porte 1 > État = Activé** et **2/5 > Porte 2 > État = Activé**. Cela permet d'utiliser les deux portes pour prendre les mesures.
- 7. Sélectionnez **2/5 > Config. porte > Repérage P2 = P1** pour que la porte 2 repère la porte 1. Pour plus de détails sur l'activation des portes et sur la fonction synchronisation interporte, voir le chapitre 6 à la [page 109.](#page-120-0)
- 8. Sélectionnez **1/5 > ÉTAL Auto > Mode étal**.
- 9. Placez le traducteur sur le bloc étalon épais. Dans l'exemple suivant, le traducteur est placé sur le gradin de 7,5 mm (0.300 in.).
- 10. Appuyez sur **[GATE]** et positionnez la porte 1 de sorte que le premier écho de fond du gradin à l'épaisseur connue dépasse le seuil de la porte.
- 11. Appuyez sur **[GATE]** et définissez la distance entre la porte 1 et la porte 2 de sorte que le second écho de fond du gradin à l'épaisseur connue dépasse le seuil de la porte 2.
- 12. Réglez le gain de façon à ce qu'aucun signal ne soit saturé, et que l'amplitude de l'écho dans la porte 2 soit sous 50 %.

Une mesure d'épaisseur **P2‐P1** s'affiche en gros chiffres au‐dessus du A‐scan.

### **CONSEIL**

Avec les matériaux à forte atténuation, il peut être impossible d'amener la seconde indication sous 50 % sans saturer le premier signal. Si c'est le cas, essayez le mode de mesure par le front au lieu du mode de mesure par la crête pour obtenir des mesures précises (voir la section 6.4 à la [page 114](#page-125-0) pour les détails).

### **NOTE**

Vérifiez si la porte 1 et la porte 2 capturent des échos de fond successifs et non des échos multiples provenant de la fin de la ligne à retard.

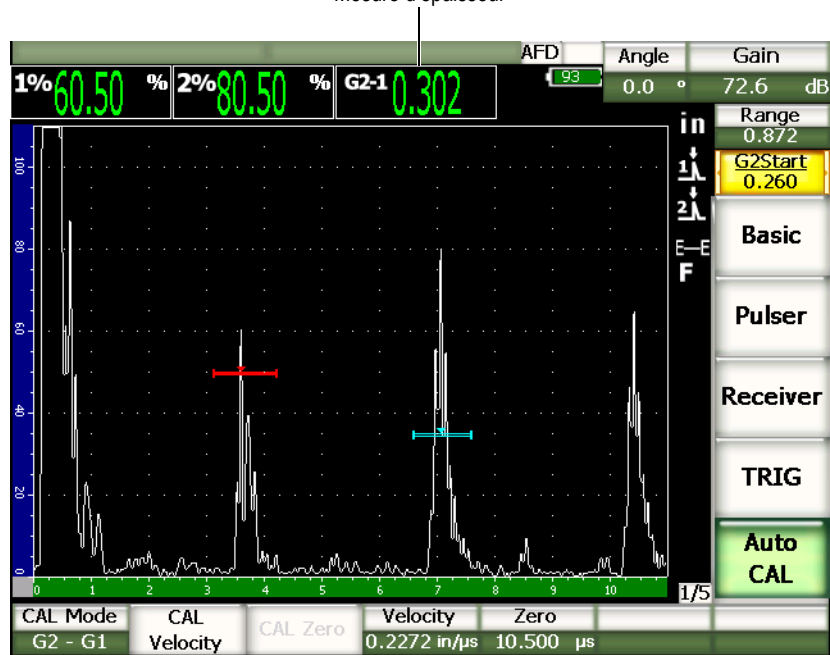

Mesure d'épaisseur

**Figure 9‐10 Exemple d'un signal d'étalonnage dans une porte**

13. Lorsque la lecture est stable, sélectionnez **1/5 > ÉTAL. Auto > Vitesse CAL**. L'écran gèle et la boîte de dialogue **Enter Value for Velocity Cal** s'affiche.

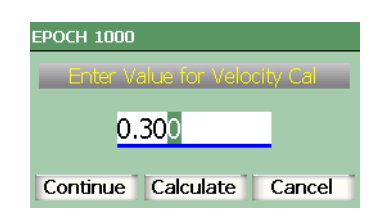

**Figure 9‐11 Boîte de dialogue Enter Value for Velocity Cal**

14. Entrez l'épaisseur connue de l'indication dans la porte (7,5 mm ou 0.300 in. dans cet exemple), et puis sélectionnez **Continuer** pour continuer l'étalonnage.

Si vous désirez quitter la boîte de dialogue sans entrer de données d'étalonnage, utilisez les flèches gauche et droite pour sélectionner le bouton **Annuler**, et puis appuyez sur **[ENTRÉE]**.

# <span id="page-167-0"></span>**9.7 Étalonnage d'un parcours ultrasons connu avec un traducteur d'angle**

L'exemple d'étalonnage avec un traducteur d'angle décrit dans la section suivante est effectué avec un traducteur Olympus, référence A430S‐SB, avec une fréquence de 2,25 MHz et un élément de 16 mm × 16 mm. Un sabot de 45°, référence ABWS‐6‐45, est intégré au traducteur. Un bloc étalon d'acier au carbone Olympus IIW Type I, référence TB7541‐1, est utilisé.

### **Pour effectuer un étalonnage avec un traducteur d'angle**

- 1. Suivez la procédure de configuration initiale décrite à la section 9.1 à la [page 136.](#page-147-0)
- 2. Connectez le câble approprié sur le traducteur, et puis connectez le câble dans l'un des connecteurs de traducteur à ultrasons conventionnels, sur le dessus de l'appareil.
- 3. Sélectionnez **1/5 > DÉCL > Angle**, et puis entrez l'angle de réfraction approprié pour le traducteur à sabot intégré (45° dans le présent exemple).
- 4. Sélectionnez **1/5 > Base > Vitesse**, et puis entrez la vitesse approximative de l'onde transversale dans le matériau inspecté (3,251 m/μs dans le présent exemple avec bloc en acier au carbone).
- 5. Sélectionnez **1/5 > Base > Étendue**, et puis entrez une étendue appropriée pour le bloc étalon utilisé (dans cet exemple, 300 mm).

Revoyez les procédures suivantes :

- • ["Localisation](#page-168-0) du point d'incidence" à la page 157
- • ["Vérification](#page-169-0) de l'angle de réfraction" à la page 158
- • ["Étalonnage](#page-171-0) de la distance" à la page 160
- • ["Étalonnage](#page-174-0) de la sensibilité" à la page 163

# <span id="page-168-0"></span>**9.7.1 Localisation du point d'incidence**

Le point d'incidence est le point où l'onde ultrasonore quitte le sabot et entre dans le matériau avec une énergie maximale. La procédure qui suit explique comment définir le point d'incidence pour votre traducteur à sabot intégré.

#### **Pour localiser le point d'incidence**

1. Placez le traducteur sur le bloc étalon à la marque « 0 ».

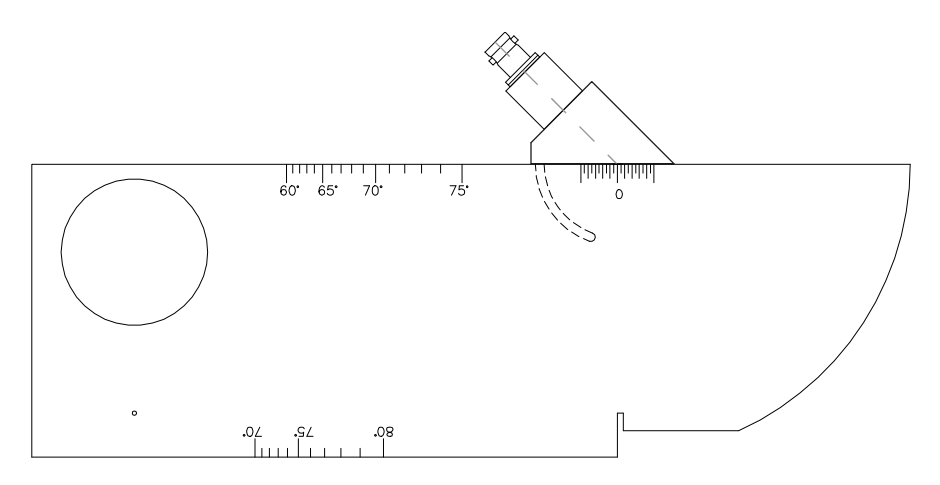

**Figure 9‐12 Bloc étalon IIW avec marque « 0 ».**

- 2. Déplacez le traducteur de façon à obtenir un signal de haute amplitude sur l'écran après l'impulsion d'émission. Ce réflecteur provient du grand arc de 100 mm (4.00 in.) sur le bloc étalon de type I.
- 3. Déplacez le traducteur pour que l'amplitude de l'écho atteigne la valeur maximale.
- 4. Assurez‐vous que les échos ne dépassent pas 100 %. S'il y a lieu, réduisez le gain.

### **CONSEIL**

La fonction de courbe enveloppe est un excellent outil pour définir le point d'incidence. Appuyez sur **[PEAK MEM]** pour activer la fonction de courbe enveloppe. Cette fonction trace et collecte l'enveloppe du signal, ainsi que le A‐scan en temps réel (voir la Figure 9‐13 à la [page 158](#page-169-1)). Faites correspondre le A‐scan en temps réel avec le point maximal de l'enveloppe d'écho accumulée. Appuyez sur **[PEAK MEM]** pour désactiver la fonction de courbe enveloppe.

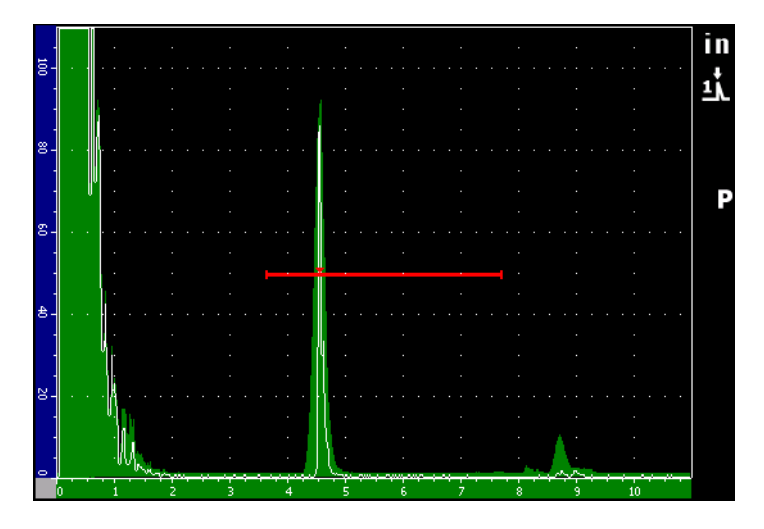

**Figure 9‐13 Courbe enveloppe servant à définir le point d'incidence**

<span id="page-169-1"></span>5. Lorsque l'amplitude du signal atteint la valeur maximale, immobilisez le traducteur et marquez l'emplacement de la marque «0» sur le bloc étalon, sur le côté du sabot.

Ce point est le point d'incidence : le point où l'onde ultrasonore quitte le sabot et entre dans le matériau avec une énergie maximale.

# <span id="page-169-0"></span>**9.7.2 Vérification de l'angle de réfraction**

Normalement, vous avez déjà entré l'angle de réfraction du traducteur dans l'EPOCH 1000 dans les premières étapes de la procédure d'étalonnage. Même si le sabot est marqué 45°, par exemple, l'angle de réfraction réel peut être légèrement

différent dû aux propriétés du matériau à inspecter ou à l'usure du sabot. Il faut donc que vous vérifiez l'angle de réfraction réel, pour vous assurer de la précision des calculs faits par votre appareil de la série EPOCH 1000.

#### **Pour vérifier l'angle de réfraction**

1. Placez le traducteur au‐dessus de la marque d'angle voulue sur le bloc étalon (45° dans l'exemple suivant).

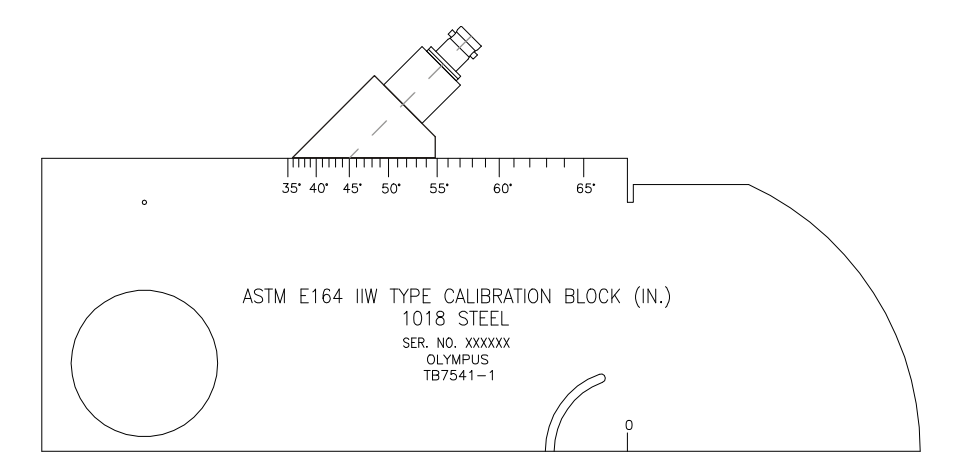

**Figure 9‐14 Bloc IIW avec traducteur sur la marque 45°**

2. Déplacez le traducteur de sorte que l'amplitude du signal du grand trou circulaire sur le côté du bloc étalon atteigne la valeur maximale. Le trou circulaire peut être rempli avec du plexiglas ; la procédure est identique.

#### **CONSEIL**

Appuyez sur **[PEAK MEM]** pour capturer la crête du signal.

3. Quand le signal atteint son amplitude maximale, immobilisez le traducteur, et puis notez la marque de degré qui correspond au point d'incidence, que vous avez marqué sur le côté du sabot dans la procédure à la section [9.7.1](#page-168-0) à la [page 157.](#page-168-0)

Il s'agit de l'angle de réfraction véritable (bêta) pour le traducteur et le sabot, dans l'acier.

4. Si l'angle de réfraction véritable (bêta) diffère de l'angle que vous avez entré précédemment, appuyer sur **[ANGLE]**, et puis entrez la valeur d'angle corrigée.

# <span id="page-171-0"></span>**9.7.3 Étalonnage de la distance**

Le bloc étalon ASTM E‐164 IIW de type 1, doté d'une entaille courbée sur le côté, produit des échos à 100 mm et à 225 mm, qui servent à faire l'étalonnage de la distance du parcours ultrasons. La procédure suivante utilise le bloc étalon Olympus IIW Type I d'acier au carbone, référence TB7541‐1. Pour les détails sur l'étalonnage de la distance avec d'autres blocs étalons, voir la section 9.10 à la [page 171.](#page-182-0)

# **NOTE**

Si un appareil de la série EPOCH 1000 est réglé pour fonctionner en unités de mesure anglo‐saxonnes, la procédure d'étalonnage est la même, mis à part que les valeurs sont en pouces (in.) plutôt qu'en millimètres.

#### **Pour étalonner la distance du parcours ultrasons**

- 1. Sélectionnez **1/5 > Base > Étendue**, et puis réglez la valeur à 300 mm (12.00 in.). Ainsi, vous vous assurez que les échos du bloc étalon sont visibles à l'écran.
- 2. Sélectionnez **1/5 > ÉTAL Auto > Mode CAL =Parcours sonore**.
- 3. Placez le traducteur sur le bloc étalon de sorte que le point d'incidence soit placé au‐dessus de la marque « 0 » sur le bloc ASTM. Ne déplacez pas le traducteur à cette étape d'étalonnage de la distance.
- 4. Appuyez sur **[GATE]** et positionnez la porte 1 de sorte que le premier réflecteur de la courbure du bloc dépasse le seuil de la porte. Ce réflecteur devrait être positionné à 100 mm (4 in.) environ.
- 5. Appuyez sur la touche **[GAIN]**, et puis réglez le gain de façon à amener l'amplitude de l'écho à 80 % de la hauteur plein écran.

Une mesure d'épaisseur s'affiche en gros chiffres au‐dessus du A‐scan.

|                        |            |                 |                      | <b>AFD</b>              | Angle             | Gain            |
|------------------------|------------|-----------------|----------------------|-------------------------|-------------------|-----------------|
| 1%81.00                | $   - 1  $ |                 | æ                    | 11.1<br>$\overline{93}$ | 45.0<br>$\bullet$ | 63.8<br>dB      |
| $\blacktriangle$ 5.426 |            |                 |                      |                         | in                | Range           |
|                        |            |                 |                      |                         |                   | 12.000          |
| $\overline{8}$         |            |                 |                      |                         | 곿                 | <b>G1Start</b>  |
|                        |            |                 |                      |                         |                   | 2.717           |
|                        |            |                 |                      |                         |                   |                 |
| $8 -$                  |            |                 |                      |                         |                   | <b>Basic</b>    |
|                        |            |                 |                      |                         |                   |                 |
|                        |            |                 |                      |                         |                   |                 |
| g.                     |            |                 |                      |                         |                   | <b>Pulser</b>   |
|                        |            |                 |                      |                         |                   |                 |
|                        |            |                 |                      |                         |                   |                 |
|                        |            |                 |                      |                         |                   | <b>Receiver</b> |
| 含                      |            |                 |                      |                         |                   |                 |
|                        |            |                 |                      |                         |                   |                 |
|                        |            |                 |                      |                         |                   | <b>TRIG</b>     |
| $\mathbb{Z}$           |            |                 |                      |                         |                   |                 |
|                        |            |                 |                      |                         |                   |                 |
|                        |            |                 |                      |                         |                   | <b>Auto</b>     |
| ۰                      |            |                 |                      |                         |                   | <b>CAL</b>      |
| 'n                     |            |                 |                      | 8                       | 1/5<br>10         |                 |
| <b>CAL Mode</b>        | CAL        | <b>CAL Zero</b> | Velocity             | Zero                    |                   |                 |
| Soundpath              | Velocity   |                 | $0.1256$ in/ $\mu$ s | 0.000<br>μs             |                   |                 |

Mesure d'épaisseur

**Figure 9‐15 Exemple d'un signal d'étalonnage dans une porte**

6. Lorsque la lecture est stable, sélectionnez **2/5 > ÉTAL. Auto > Zéro CAL**. L'écran gèle et la boîte de dialogue **Enter Value for Zero Cal** s'affiche.

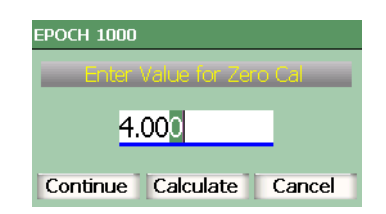

**Figure 9‐16 Boîte de dialogue Enter Value for Zero Cal**

7. Entrez l'épaisseur connue de l'indication dans la porte (100 mm ou 4.000 in. dans cet exemple), et puis sélectionnez **Continuer** pour passer à la deuxième étape d'étalonnage.

Si vous désirez quitter la boîte de dialogue sans entrer de données d'étalonnage, utilisez les flèches gauche et droite pour sélectionner le bouton **Annuler**, et puis appuyez sur la touche **[ENTRÉE]**.

8. Appuyez sur **[GATE]** et positionnez la porte 1 de sorte que le premier réflecteur de la courbure du bloc dépasse le seuil de la porte. Ce réflecteur devrait être positionné à 225 mm (9 in.) environ.

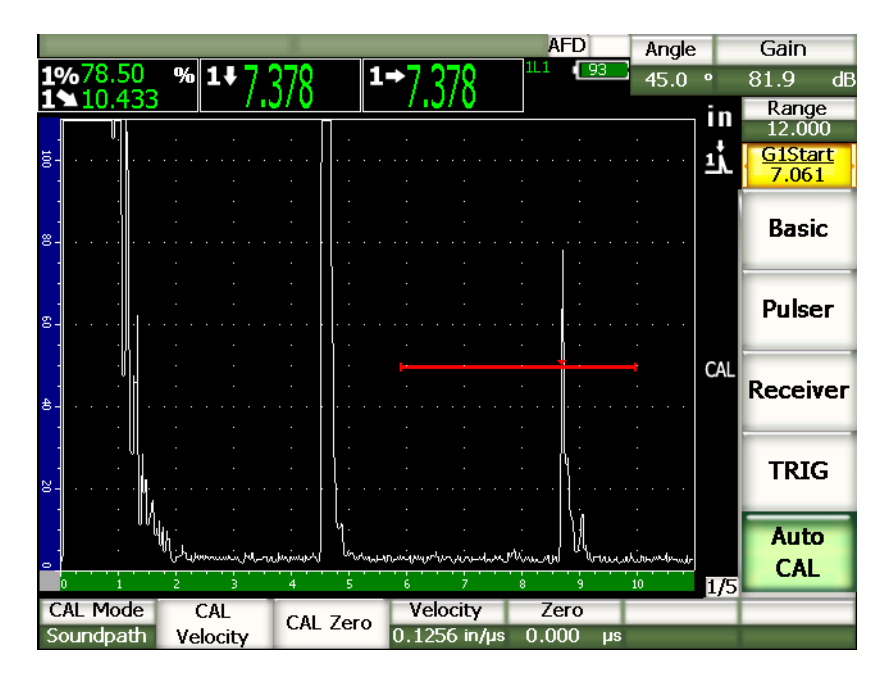

**Figure 9‐17 Second signal d'étalonnage dans la porte**

Un autre écho peut s'afficher à environ 200 mm (8 in.). Ne tenez pas compte de cet écho, puisqu'il est généralement le résultat de l'étalement du faisceau et des rebonds de l'ultrasons sur le côté du bloc. Assurez-vous que la porte 1 n'est pas positionnée sur cet écho.

9. Appuyez sur **[GAIN]**, et puis réglez le gain de façon à amener l'amplitude de l'écho à 80 % de la hauteur plein écran.

Une mesure d'épaisseur s'affiche en gros chiffres au‐dessus du A‐scan.

10. Lorsque la lecture est stable, sélectionnez **1/5 > ÉTAL. Auto > Vitesse CAL**. L'écran gèle et la boîte de dialogue **Enter Value for Velocity Cal** s'affiche.

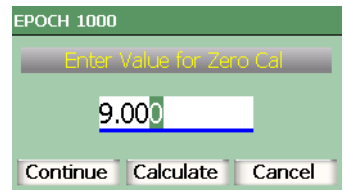

#### **Figure 9‐18 Boîte de dialogue Enter Value for Velocity Cal**

11. Entrez l'épaisseur connue de l'indication dans la porte (9.000 in. dans cet exemple), et puis sélectionnez **Continuer** pour passer à l'étape d'étalonnage suivante.

### <span id="page-174-0"></span>**9.7.4 Étalonnage de la sensibilité**

L'étape finale de l'étalonnage avec un traducteur d'angle est l'étalonnage de la sensibilité. À cette étape, vous réglez le niveau du gain de référence.

#### **Pour étalonner la sensibilité**

1. Placez le traducteur sur le bloc étalon IIW, pointé vers la génératrice de 1,5 mm (0.060 in.) de diamètre, qui sert de réflecteur.

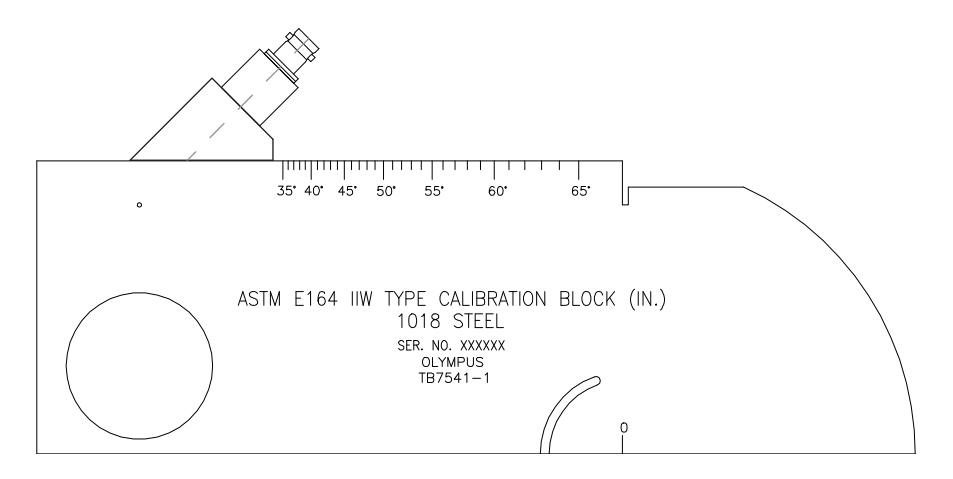

**Figure 9‐19 Bloc IIW avec traducteur vis‐à‐vis de la génératrice de sensibilité**

2. Déplacez le traducteur d'avant en arrière pour maximiser l'amplitude de l'écho de la génératrice. Ne confondez pas l'écho de référence du réflecteur avec l'écho du côté du bloc.

### **CONSEIL**

Appuyez sur **[PEAK MEM]** pour capturer la crête du signal.

- 3. Augmentez ou diminuez la sensibilité de l'appareil (le gain) lorsque l'amplitude du signal atteint la valeur maximale pour amener le signal du réflecteur de référence à une ligne de référence prédéterminée à l'écran. Dans le présent exemple, l'écho est amené à 80 % de la hauteur plein écran.
- 4. Appuyez sur les touches **[2nd F]**, **[GAIN] (REF dB)** pour verrouiller le niveau de gain de référence et ajouter ou soustraire le gain d'inspection séparément.
- 5. Sélectionner le paramètre **1/5 > Base > Ajouter**, **Scan dB** et **Désactivé** pour régler le gain d'inspection lorsque le gain de référence (**Réf**) est activé. Pour les détails sur ces fonctions, voir la section 4.3 à la [page 91](#page-102-0).

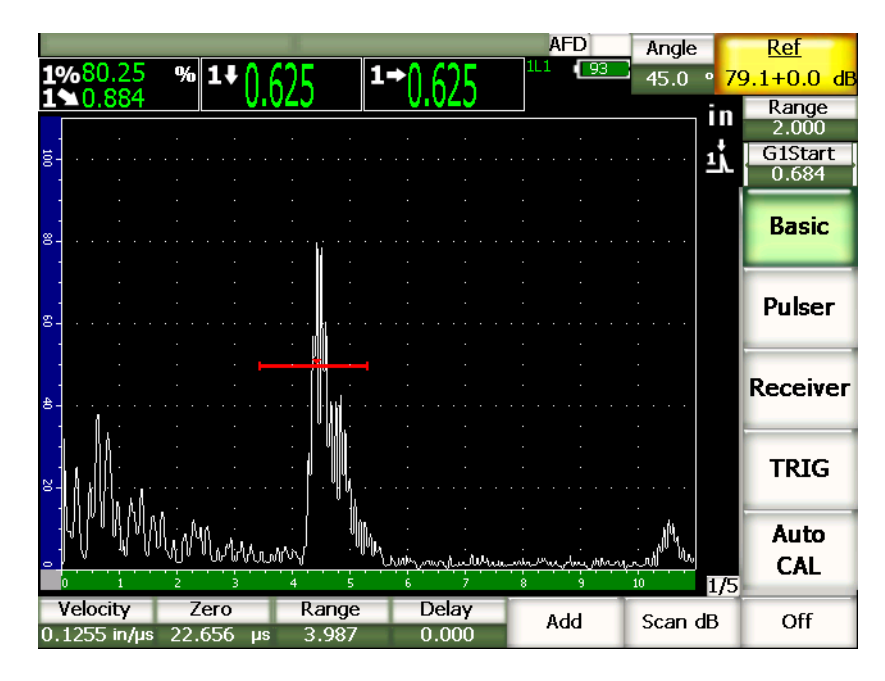

**Figure 9‐20 Gain de référence avec indication**

# <span id="page-176-0"></span>**9.8 Étalonnage d'une profondeur connue avec un traducteur d'angle**

Les appareils de la série EPOCH 1000 permettent d'étalonner la distance avec un traducteur d'angle selon la profondeur connue de deux réflecteurs de taille identique (habituellement des génératrices), au lieu de parcours sonores. L'exemple d'étalonnage avec un traducteur d'angle décrit dans la section suivante montre la procédure d'étalonnage de la profondeur.

Comme dans toute procédure d'étalonnage avec un traducteur d'angle, vous devez vérifier le point d'incidence du faisceau et étalonner la sensibilité. Il est particulièrement important de vérifier l'angle de réfraction avec d'effectuer l'étalonnage de la profondeur. Les mesures de profondeur acquises dans ce mode d'étalonnage sont basées sur le calcul du parcours ultrasons du réflecteur (mesure directe) et de l'angle entré manuellement. Si l'angle est incorrect, l'étalonnage de la profondeur sera imprécis.

La procédure suivante ne s'applique qu'à l'étalonnage de la profondeur dans les appareils de la série EPOCH 1000. Pour vérifier le point d'incidence du faisceau et l'angle de réfraction, et pour calculer la sensibilité, voir la section 9.7 à la [page 156.](#page-167-0) L'exemple d'étalonnage avec un traducteur d'angle décrit dans la section suivante est effectué avec un traducteur Olympus, référence A430S SB, avec une fréquence de 2,25 MHz et un élément de 16 mm × 16 mm. Un sabot de 45°, référence ABWS‐6‐45, est intégré au traducteur. Un bloc étalon d'acier au carbone NAVSHIPS Olympus, référence TB7567‐1 est utilisé.

# **9.8.1 Étalonnage de la distance**

Le bloc NAVSHIPS, qui inclut six génératrices no 3 à différentes profondeurs (voir la Figure 9‐30 à la [page 175\)](#page-186-0), affiche des échos à différentes profondeurs par incréments de 6,35 mm (0.25 in.), utilisés pour l'étalonnage de la profondeur. Cela permet d'étalonner des étendues d'inspection variées jusqu'à 79,85 mm (2.75 in.). Dans le présent exemple d'étalonnage, les génératrices sont placées à des profondeurs de 12,5 mm et de 38 mm (0.5 in. et 1.5 in.).

Pour des détails sur l'étalonnage de la distance avec d'autres blocs d'étalonnage, voir la section 9.10 à la [page 171.](#page-182-0)

### **NOTE**

Si un appareil de la série EPOCH 1000 est réglé pour fonctionner en unités de mesure anglo‐saxonnes, la procédure d'étalonnage est la même, mis à part que les valeurs sont en pouces (in.) plutôt qu'en millimètres.

#### **Pour effectuer l'étalonnage de la profondeur**

- 1. Sélectionnez **1/5 > Base > Étendue**, et puis réglez la valeur à 100 mm (4.00 in.). Ainsi, vous vous assurez que les échos du bloc étalon sont visibles à l'écran.
- 2. Sélectionnez **1/5 > ÉTAL Auto > Mode CAL =Parcours sonore**.
- 3. Placez le traducteur sur le bloc étalon, et puis déplacez‐le d'avant en arrière pour maximiser le réflecteur de la génératrice située à 12,5 mm (0.5 in.).

**CONSEIL** 

Appuyez sur **[PEAK MEM]** pour capturer la crête du signal.

4. Appuyez sur **[GATE]** et positionnez la porte 1 de sorte que la première génératrice dépasse le seuil de la porte. Ce réflecteur devrait être positionné à 12,5 mm (0.5 in) environ.

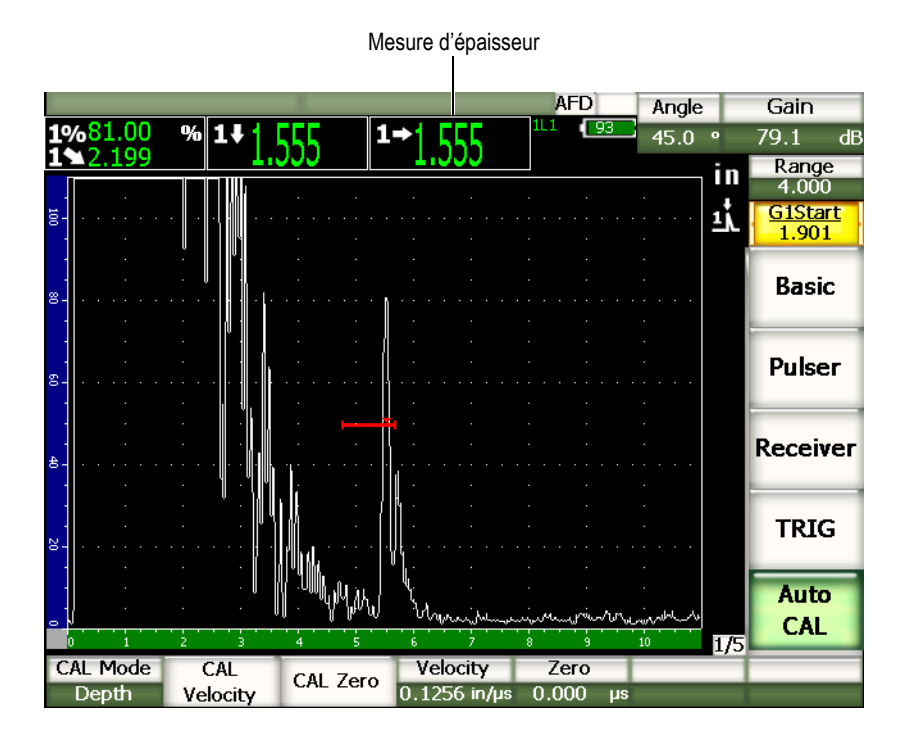

**Figure 9‐21 Exemple d'un signal d'étalonnage dans une porte**

- 5. Appuyez sur **[GAIN]**, et puis réglez le gain de façon à amener l'amplitude de l'écho à environ 80 % de la hauteur plein écran. Une mesure d'épaisseur s'affiche en gros chiffres au‐dessus du A‐scan.
- 6. Lorsque la lecture est stable, sélectionnez **1/5 > ÉTAL. Auto > Zéro CAL**. L'écran gèle et la boîte de dialogue **Enter Value for Zero Cal** s'affiche.

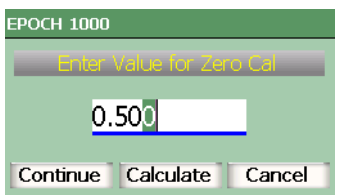

**Figure 9‐22 Boîte de dialogue Enter Value for Zero Cal**

7. Entrez l'épaisseur connue de l'indication dans la porte 12,5 mm (0.500 in. dans cet exemple), et puis sélectionnez **Continuer** pour passer à la deuxième étape d'étalonnage.

### **NOTE**

Si vous désirez quitter la boîte de dialogue sans entrer de données d'étalonnage, utilisez les flèches gauche et droite pour sélectionner le bouton **Annuler**, et puis appuyez sur la touche **[ENTRÉE]**.
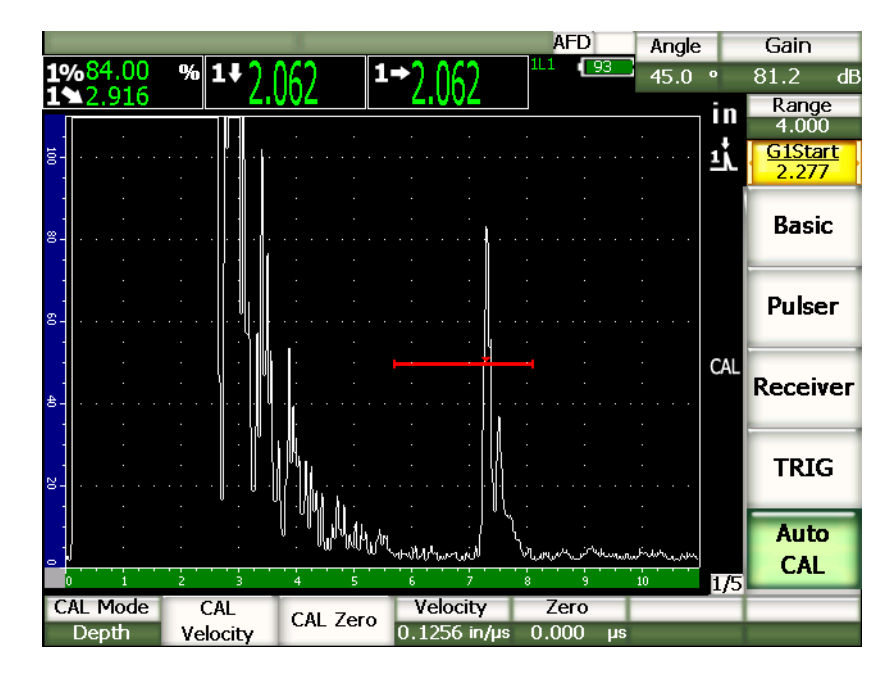

**Figure 9‐23 Second signal d'étalonnage dans la porte**

- 8. Appuyez sur **[GATE]** et positionnez la porte 1 de sorte que la première génératrice soit dans la porte.. Ce réflecteur devrait être positionné à 38 mm (1.5 in.) environ.
- 9. Appuyez sur **[GAIN]**, et puis réglez le gain de façon à amener l'amplitude de l'écho à 80 %.

Une mesure d'épaisseur s'affiche en gros chiffres au‐dessus du A‐scan.

10. Lorsque la lecture est stable, sélectionnez **1/5 > ÉTAL. Auto > Vitesse CAL**. L'écran gèle et la boîte de dialogue **Enter Value for Velocity Cal** s'affiche.

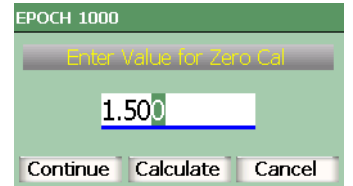

**Figure 9‐24 Boîte de dialogue Enter Value for Velocity Cal**

11. Entrez l'épaisseur connue de l'indication dans la porte (38 mm ou 1.500 in. dans cet exemple), et puis sélectionnez **Continuer** pour compléter l'étalonnage.

## **9.9 Correction de surface courbe**

Les appareils de la série EPOCH™ 1000 permettent la correction de la distance projetée pour l'inspection des tuyaux, des cylindres et d'autres pièces courbes avec traducteur d'angle. Cela ne s'applique qu'à l'inspection de pièce à surface courbe, dans la direction du parcours sonore du traducteur. Cette fonction sert à corriger la distance horizontale et la profondeur des mesures du réflecteur en fonction de l'épaisseur et du diamètre de la pièce. La correction s'applique à l'inspection des surfaces courbes, avec traducteur placé sur le diamètre externe ou interne de la pièce.

#### **Pour activer la correction de surface courbe**

1. Sélectionnez **1/5 > DÉCL > CSC = Activé** pour activer la correction de surface courbe.

Le symbole CSC s'affiche dans la zone des marqueurs.

2. Sélectionnez **1/5 > DÉCL > Dia. ext.** ou **Dia. int.**, et puis entrez le diamètre de la pièce inspectée.

## **9.10 Schémas des blocs étalons pour traducteurs d'angle communs**

La Figure 9‐25 à la [page 171](#page-182-0) à la Figure 9‐31 à la [page 176](#page-187-0) présentent les schémas des blocs étalons communément utilisés avec les traducteurs d'angle.

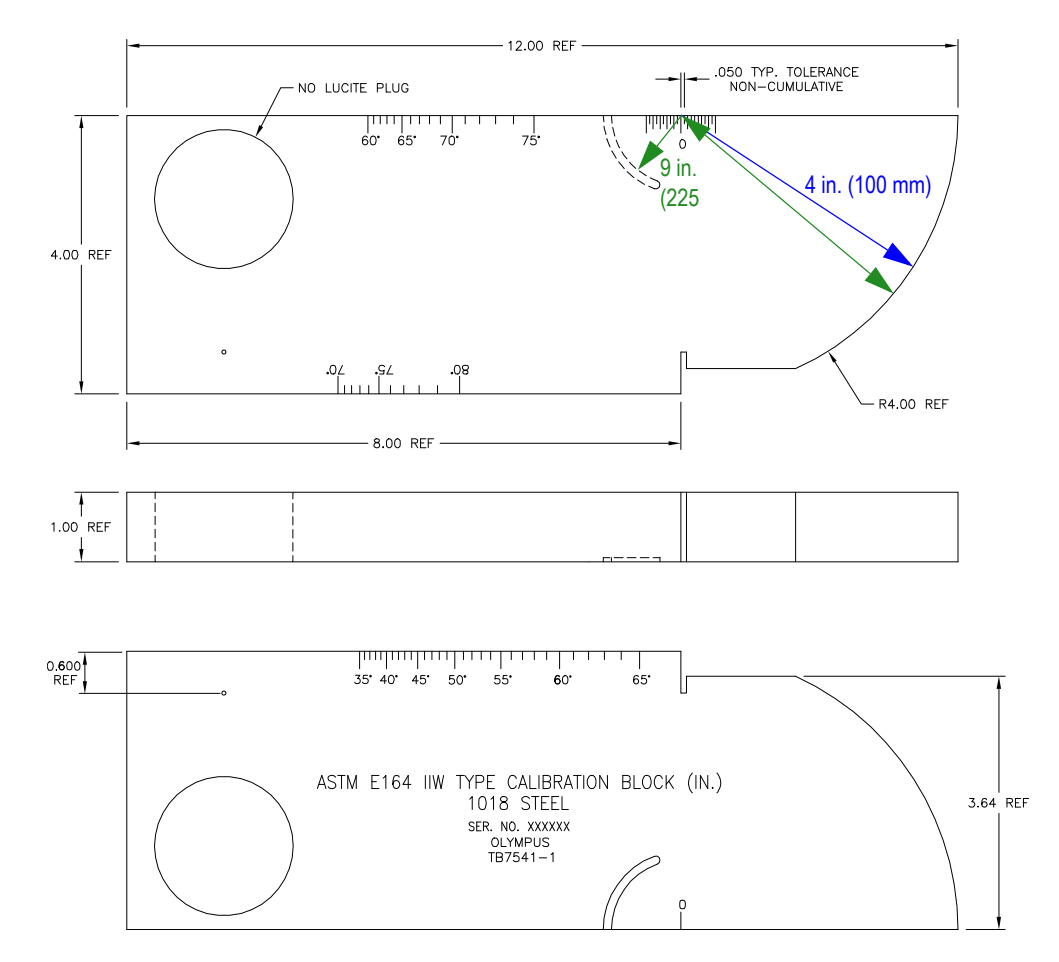

<span id="page-182-0"></span>**Figure 9‐25 Bloc étalon ASTM E164 IIW (référence TB7541‐1)**

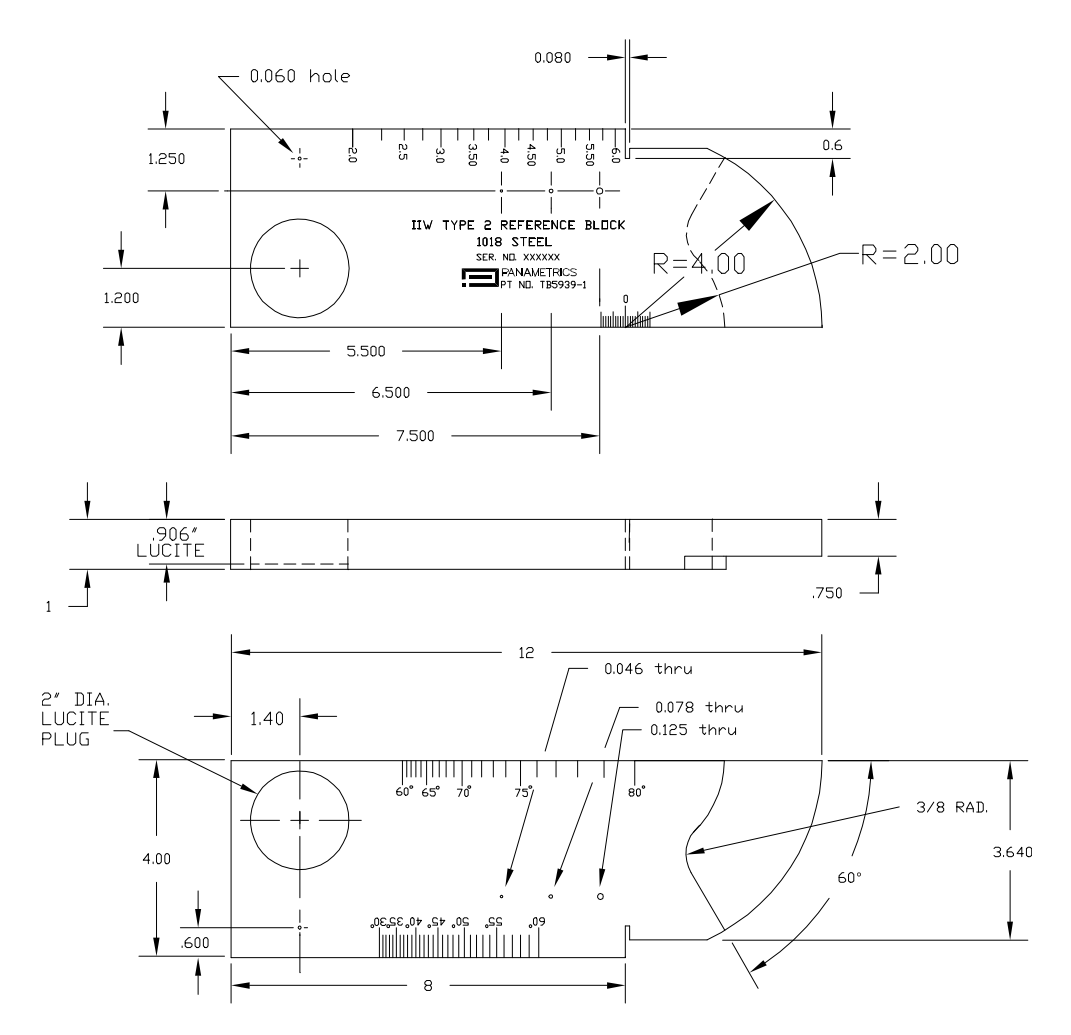

**Figure 9‐26 Bloc étalon IIW Type 2 (référence TB5939‐1)**

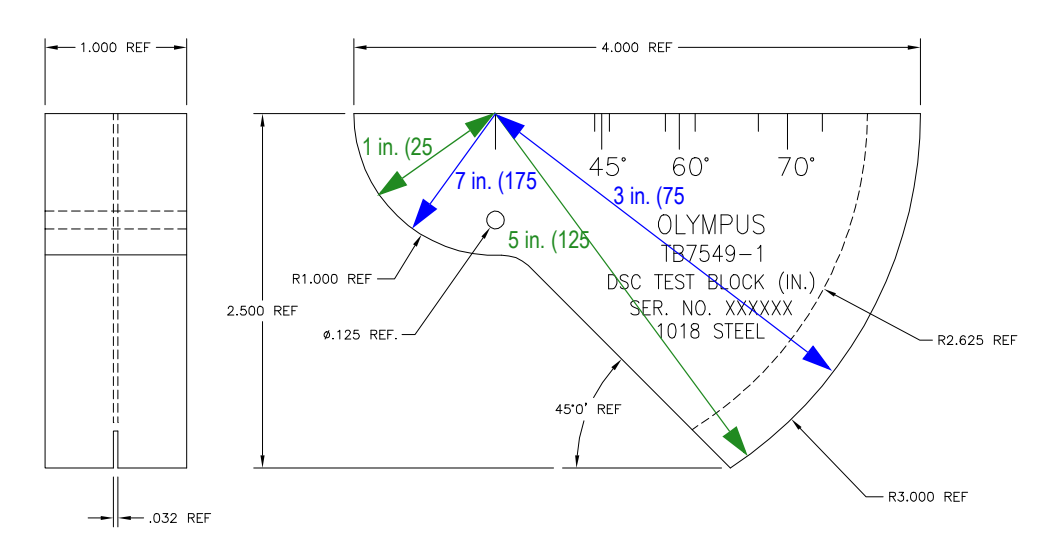

**Figure 9‐27 Bloc étalon pour la distance et la sensibilité (DSC) [référence TB7549‐1]**

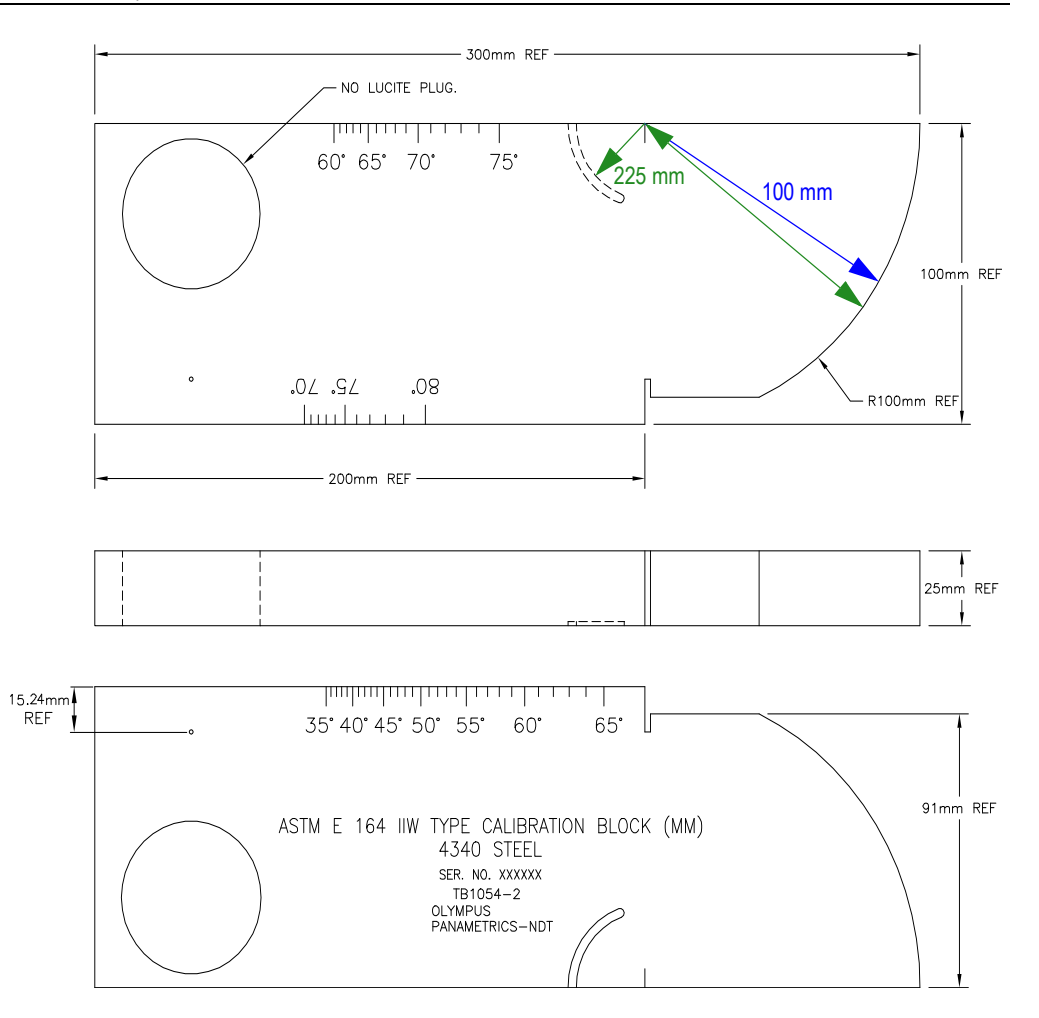

**Figure 9‐28 Bloc étalon métrique ASTM E164 IIW (référence TB1054‐2)**

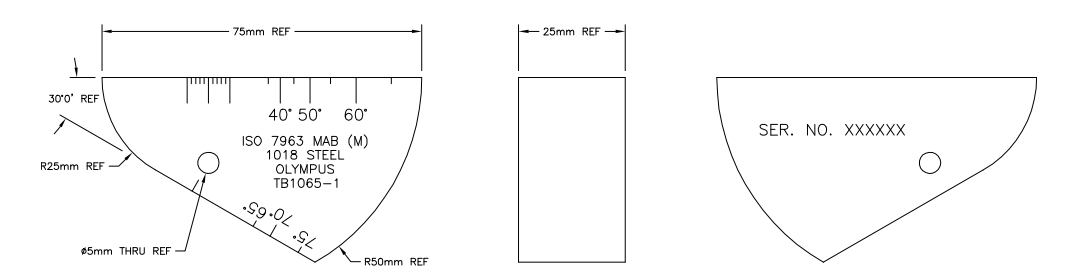

**Figure 9‐29 Bloc étalon ISO 7963 MAB (référence TB1065‐1)**

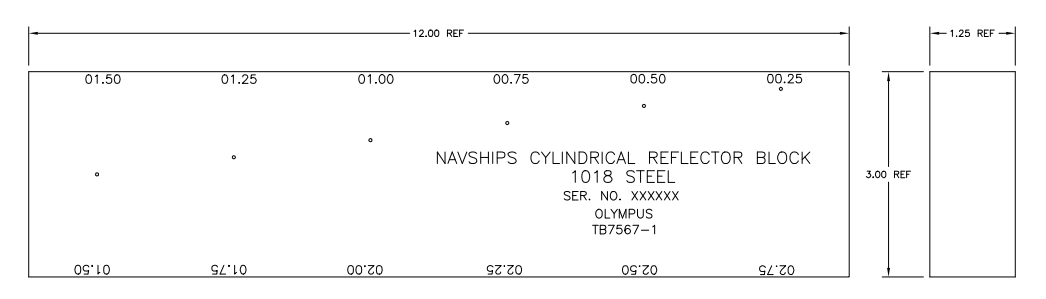

**Figure 9‐30 Bloc étalon NAVSHIPS avec réflecteur cylindrique (référence TB7567‐1)**

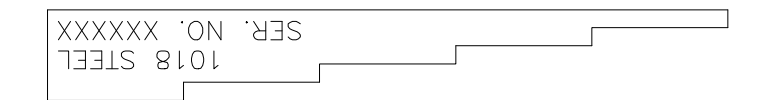

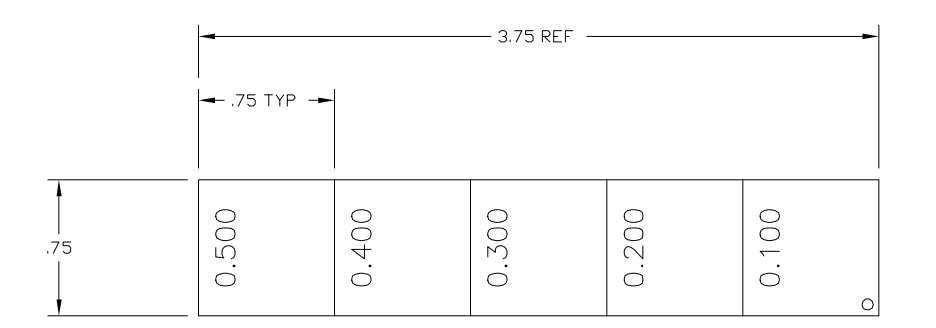

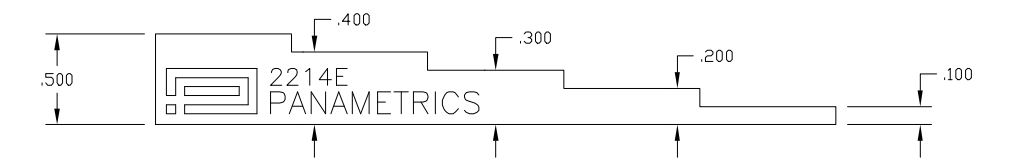

<span id="page-187-0"></span>**Figure 9‐31 Bloc étalon de précision à 5 gradins d'épaisseur (référence 2214E)**

# **10. Gestion de l'enregistreur de données**

Ce chapitre explique la gestion de l'enregistreur de données intégré des appareils de la série EPOCH™ 1000. Il traite des sujets suivants :

- Aperçu de [l'enregistreur](#page-188-0) de données
- Capacité de stockage de [l'enregistreur](#page-189-0) de données
- Sous-menu [Fichiers](#page-190-0)
- • [Configuration](#page-202-0) et impression de rapports
- • [Enregistrement](#page-204-0) des captures d'écran
- • [Réinitialisation](#page-206-0) de l'appareil
- • [Réinitialisation](#page-207-0) forcée de l'appareil

## <span id="page-188-0"></span>**10.1 Aperçu de l'enregistreur de données**

L'enregistreur de données Olympus est facile d'utilisation et permet de stocker de nombreux types de fichiers et de caractéristiques relatifs aux applications de recherche de défauts et de mesure d'épaisseur de corrosion. L'enregistreur de données inclut les capacités suivantes :

- Données organisées par fichiers et par identificateurs (ID)
- Noms de fichiers et identificateurs (ID) alphanumériques
- Descriptions de fichiers, identification des inspecteurs et champs de note d'inspection dans tous les fichiers
- Types de fichiers semblables à ceux des mesureurs d'épaisseur :
	- Fichiers d'étalonnage
	- Fichiers incrémentiels
	- Fichiers séquentiels
- Fichiers séquentiels avec points personnalisés
- Fichiers de matrice 2‐D
- Fichiers de matrice 2‐D avec points personnalisés
- Fichiers de matrice 3‐D
- Fichiers d'inspection des chaudières
- Fichiers type EPRI 2‐D
- Modification, ajout et suppression des identificateurs, renommage des fichiers, suppression du contenu et suppression des fichiers.
- Revue de tout le contenu des fichiers à l'écran
- Aperçu du contenu des fichiers à l'écran pour la revue des mesures, sans image et configuration.
- Transfert de données sur un ordinateur ou une imprimante
- Stockage de fichiers, d'images et de données exportées sur carte de mémoire amovible.

### <span id="page-189-0"></span>**10.2 Capacité de stockage de l'enregistreur de données**

Les appareils de la série EPOCH™ 1000 sont conçus pour stocker les informations suivantes lorsque l'on appuie sur la touche d'accès direct **[SAVE]** :

- Nom de fichier
- Identificateur (ID)
- Conditions d'alarme
- Modes de mesure des portes
- Demi‐bond du parcours ultrasons dans chaque porte
- Jusqu'à six champs de lecture des mesures (tous les champs activés par l'utilisateur sont affichés)
- Vue A‐scan
- Vue S‐scan (mode multiéléments seulement)
- Courbe enveloppe et image de référence, si activées.
- Paramètres de configuration complète
- Marqueur d'état (gel de l'affichage, zoom, courbe enveloppe, etc.)
- Fonctions logicielles activées (DAC/TVG, DGS/AVG, AWS D1.1/D1.5)

Les appareils de la série EPOCH 1000 peuvent stocker plus de 300 000 identificateurs incluant les informations énumérées précédemment. Toutes les données des identificateurs sont stockées si vous choisissez de les enregistrer sur la carte de mémoire CompactFlash® de 2 Go fournie avec les appareils.

### <span id="page-190-0"></span>**10.3 Sous-menu Fichiers**

Les paramètres de l'enregistreur de données des appareils EPOCH™ 1000 sont accessibles dans le sous‐menu **5/5 > Fichiers**. Les paramètres de ce sous‐menu sont :

#### **Ouvrir**

Sert à sélectionner un fichier comme emplacement de stockage actif.

#### **Création**

Sert à créer un fichier.

#### **Réinit.**

Sert à accéder aux fonctions de réinitialisation de l'appareil et de la base de données.

#### **Page Setup (configuration de la page)**

Sert à accéder aux fonctions d'impression et de configuration de la carte de mémoire amovible.

#### **First ID (premier identificateur)**

Sert à revenir au premier identificateur (ID) du fichier.

#### **Last ID (dernier identificateur)**

Sert à aller au dernier identificateur (ID) du fichier.

#### **Id :**

Indique l'identificateur (ID) activé pour le stockage

Ces paramètres sont expliqués en détail dans les sections suivantes.

### <span id="page-190-1"></span>**10.3.1 Création de fichiers de données**

Dans les appareils de la série EPOCH™ 1000, vous devez créer un fichier de données avant d'enregistrer des données. Les fichiers peuvent être créés dans l'appareil ou sur un ordinateur avec le logiciel d'interfaçage GageView™ Pro, et puis téléchargés dans l'appareil.

#### **Pour créer un fichiers dans l'appareil**

1. Sélectionnez **5/5 > Fichiers > Création** pour ouvrir la page de configuration **Création** montrée dans la [Figure 10](#page-191-0)‐1 à la page 180.

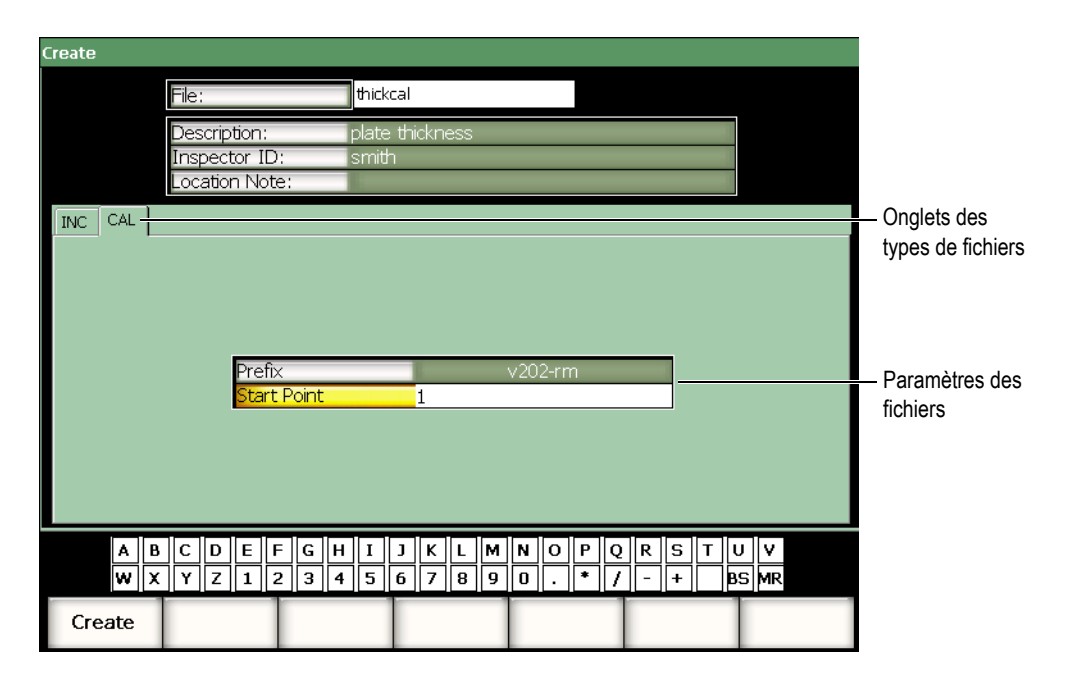

**Figure 10‐1 Page de configuration Création**

- <span id="page-191-0"></span>2. Dans la page de configuration **Création**, sélectionner **Fichier**, et puis entrez un nom de fichier de 8 caractères sur le clavier virtuel ou sur un clavier USB.
- 3. S'il y a lieu, entrez les informations aux paramètres suivants :
	- *a)* Choisissez **Description** et entrez la description du fichier.
	- *b)* Choisissez **ID inspect.** et entrez l'identification de l'inspecteur.
	- *c)* Choisissez **Notes** et entrez l'information sur le lieu d'inspection.
- 4. Choisissez l'onglet du type de fichier désiré (l'exemple de l'onglet **CAL** est montré dans la [Figure 10](#page-191-0)‐1 à la page 180). Pour plus de détails sur les types de fichiers disponibles, voir la section 10.3.6 à la [page 187](#page-198-0)).
- 5. Entrez tous les paramètres requis pour le type de fichier.
- 6. Lorsque vous avec complété la configuration du fichier, sélectionnez le bouton **Création** pour quitter la page de configuration et créer le fichier.

#### **NOTE**

Ouvrez le fichier créé avant de tenter d'y enregistrer de l'information. Cette fonction est indépendante de la fonction **Création**. Voir la section [10.3.2](#page-192-0) à la [page 181](#page-192-0) pour une description complète de la fonction **Ouvrir**.

### <span id="page-192-0"></span>**10.3.2 Ouverture des fichiers de données**

L'EPOCH™ 1000 conserve une liste des tous les fichiers créés ou téléchargés dans l'appareil. Pour enregistrer de l'information dans un fichier, vous devez l'ouvrir et le sélectionner comme emplacement de stockage actif.

La fonction **Ouvrir** permet d'utiliser simultanément des fichiers d'étalonnage et de données d'inspection, tout en réduisant l'utilisation des boutons. Par exemple, dans une application d'inspection avec trois traducteurs séparé, et donc, trois étalonnages, vous désirez stocker toutes les données d'inspection dans un seul fichier. Dans ce cas, ouvrez d'abord le fichier d'inspection désiré, et puis enregistrez‐y les données.

Vous pouvez ensuite utiliser la fonction **Rappel** ou **Rappel rapide** pour rappeler le nombre de fichiers d'étalonnage désiré durant une inspection sans avoir à définir ces fichiers comme emplacements de stockage actif (voir la section 10.3.5 à la [page 185](#page-196-0)). Lorsque vous rappelez un nouveau fichier d'étalonnage, vous pouvez utilisez immédiatement la touche **[SAVE]** pour stocker les données dans le fichier d'inspection sans avoir à le rouvrir.

Cette méthode demande plus de manipulations au début d'une inspection, mais elle permet de réduire le nombre de manipulations en cours d'inspection.

Pour revoir la liste des fichiers disponibles dans l'appareil, sélectionnez **5/5 > Fichiers > Ouvrir** pour ouvrir la page de configuration **Ouvrir** montrée dans la [Figure 10](#page-193-0)‐2 à la page 182.

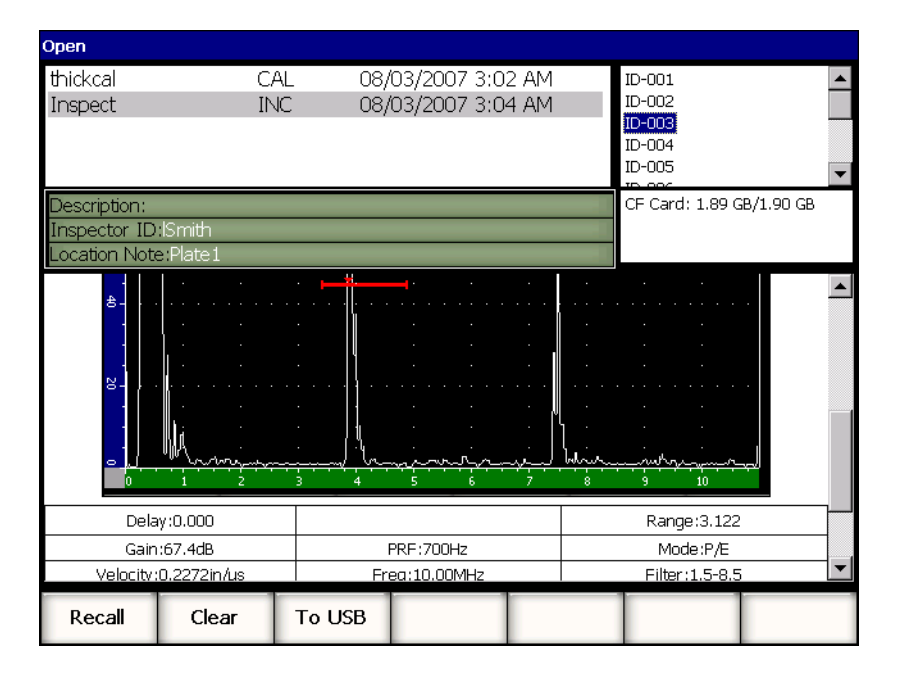

**Figure 10‐2 Page de configuration Ouvrir**

<span id="page-193-0"></span>La liste des fichiers disponibles s'affiche dans la partie supérieure de la page de configuration. Utilisez les flèches haut et bas pour faire dérouler la liste fichiers. Lorsque vous sélectionnez un fichier, les identificateurs stockés dans ce fichier sont affichés dans la partie droite de l'écran.

Pour revoir une liste des lectures de mesure dans un fichier, sélectionné le fichier désiré, et puis appuyez sur **[ENTRÉE]**. Une liste des identificateurs des lectures de mesure s'affiche dans la partie inférieure de l'écran.

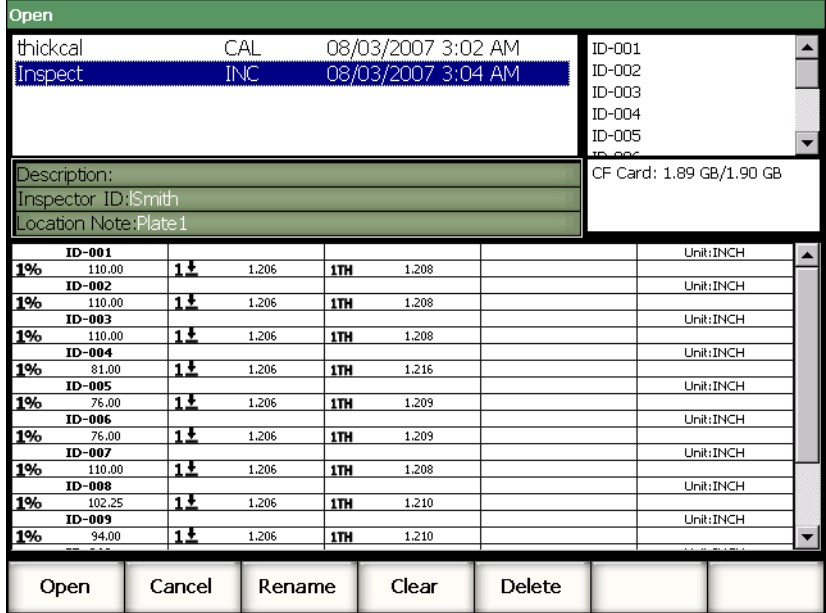

#### **Figure 10‐3 Écran de revue des identificateurs d'un fichier**

Lorsqu'un fichier est sélectionné, cinq boutons de paramètres s'affichent dans la partie inférieure de la page de configuration.

#### **Ouvrir**

Sert à ouvrir le fichier sélectionné, ce qui le sélectionne comme emplacement de stockage actif.

#### **Annuler**

Sert à quitter la page de configuration et à retourner à l'écran en temps réel.

#### **Renommer**

Sert à renommer le fichier sélectionné.

#### **Effacer**

Sert à effacer toutes les données dans le fichier sélectionné, mais en conservant sa structure, son nom et tous les identificateurs.

#### **Supprimer**

Sert à supprimer le fichier en entier, à effacer son contenu, son nom et tous ses identificateurs dans la liste de fichiers disponibles.

Lorsqu'un fichier est sélectionné, les boutons de paramètre suivants s'affichent dans la partie inférieure de l'écran :

#### **Rappel**

Sert à rappeler tous les réglages de paramètres de l'identificateur sélectionné comme réglages de paramètres actifs.

#### **Effacer**

Sert à effacer les données de l'identificateur sélectionné.

#### **Vers USB**

Sert à créer un rapport du contenu de l'identificateur sélectionné au format HTML, sur une unité de stockage USB connectée sur l'appareil.

### **10.3.3 Enregistrement des données dans des fichiers**

Les appareils de la série EPOCH™ 1000 permettent d'enregistrer les données si un fichier est actif (inspection) et si un identificateur y a été entré. Vous pouvez créer un fichier en sélectionnant **5/5 > Fichiers > Création**, tel que décrit dans la section [10.3.1](#page-190-1) à la [page 179](#page-190-1), ou le créer dans GageView™ Pro et le transférer dans l'appareil. Appuyer la touche d'accès direct **[SAVE]** enregistre les données dans le fichier actif.

#### **NOTE**

Si aucun identificateur n'est actif, le message d'erreur « Aucun identificateur actif » s'affiche dans la partie supérieure de l'écran. Un fichier doit être actif (inspection) et au moins un identificateur doit avoir été entré pour pouvoir enregistrer des données. Pour plus de détails, voir la section 10.3.2 à la [page 181](#page-192-0).

Lorsque vous appuyez sur **[SAVE]**, les appareils EPOCH 1000 enregistrent les informations suivantes :

- Nom de fichier
- **Identificateur**
- Jusqu'à 6 lectures de mesure (sélectionnées par l'utilisateur)
- Vue A‐scan
- Vue S‐scan (en mode multiéléments seulement)
- Tous les paramètres de configuration de l'appareil
- Information sur les alarmes
- Marqueurs
- Icônes des modes de mesure des portes
- Indicateurs de demi‐bond des deux portes
- Courbes enveloppe et images de référence de A‐scans
- Configurations de fonctions et d'options logicielles

## **10.3.4 Revue de fichier**

Les appareils de la série EPOCH™ 1000 vous permettent de revoir toutes les informations enregistrée dans les fichiers.

#### **Pour accéder à la page de revue du contenu complet d'un fichier**

- 1. Sélectionnez **5/5 > Fichiers > Ouvrir** pour afficher la page de configuration **Ouvrir**.
- 2. Sélectionnez le fichier désiré dans la liste de fichiers.
- 3. Appuyez sur la flèche droite pour sélectionner la liste d'identificateurs du fichier sélectionné.
- 4. Utilisez les flèches haut et bas pour sélectionner l'identificateur désiré.
- 5. Appuyez sur **[ENTRÉE]**.

Le contenu du fichier de l'identificateur sélectionné s'affiche dans la partie inférieure de l'écran.

6. Tournez la molette de réglage pour faire défiler le contenu du fichier dans la partie inférieure de l'écran.

## <span id="page-196-0"></span>**10.3.5 Rappel rapide des fichiers d'étalonnage**

Les appareils de la série EPOCH™ 1000 vous permettent de rappeler rapidement un fichier d'étalonnage sans avoir à ouvrir le sous‐menu de revue de fichier. La fonction de rappel rapide des étalonnages est aussi disponible par le biais de la touche **[RECALL SETUP]**. Une boîte de dialogue s'affiche, montrant une liste de tous les fichiers de type CAL stockés dans l'appareil EPOCH 1000 (voir la [Figure 10](#page-197-0)‐4 à la [page 186\)](#page-197-0).

| سر<br>$\frac{96}{11}$<br><b>1TH</b><br>1%<br>0.0<br>67.4<br>o<br>Range<br>in | $\mathbf d\mathbf B$ |
|------------------------------------------------------------------------------|----------------------|
|                                                                              |                      |
| 3.122                                                                        |                      |
| G1Level<br><b>Quick Recall</b><br>형-<br><u>ii</u>                            |                      |
| 45                                                                           |                      |
| File:<br>Date                                                                |                      |
| <b>Files</b><br>thickcal<br>08/03/2007 3:02 AM<br>$8 -$                      |                      |
| 08/03/2007 3:07 AM<br>AWSCal                                                 |                      |
| 08/03/2007 3:07 AM<br><b>DACCal</b>                                          |                      |
| g.                                                                           |                      |
|                                                                              |                      |
|                                                                              |                      |
|                                                                              |                      |
| $\bullet$                                                                    |                      |
|                                                                              |                      |
|                                                                              |                      |
| g.                                                                           |                      |
|                                                                              |                      |
|                                                                              |                      |
| جيماها<br>mAni<br>۰                                                          |                      |
| 575<br>10<br>8<br>3                                                          |                      |
| Id:<br>Page<br>Reset<br>First ID<br>Last ID<br>Open<br>Create<br>Setup<br>1  |                      |

**Figure 10‐4 Boîte de dialogue de rappel rapide**

### **NOTE**

<span id="page-197-0"></span>Seuls les fichiers au format CAL sont affichés dans la boîte de dialogue de rappel rapide des configurations.

#### **Pour rappeler rapidement un fichier à l'aide de la fonction de rappel**

- 1. Appuyez sur **[RECALL SETUP]**. La boîte de dialogue de rappel rapide s'affiche.
- 2. Utilisez les flèches haut et bas ou la molette de réglage pour sélectionner le fichier d'étalonnage désiré.
- 3. Appuyez sur **[ENTRÉE]** pour sélectionner le fichier désiré et pour rappeler ses réglages comme paramètres courants de l'appareil.
- 4. Appuyez sur **[ÉCHAPPEMENT]** pour annuler l'opération et retourner à l'écran en temps réel.

### <span id="page-198-0"></span>**10.3.6 Types de fichiers de données**

Les appareils de la série EPOCH™ 1000 supportent deux types de fichiers. Ces fichiers permettent de stocker les données d'étalonnage ou les données d'inspection standard. Chaque type de fichier s'affiche dans un onglet, dans la page de configuration **Création** accessible dans le sous‐menu **5/5 > Fichier > Création**.

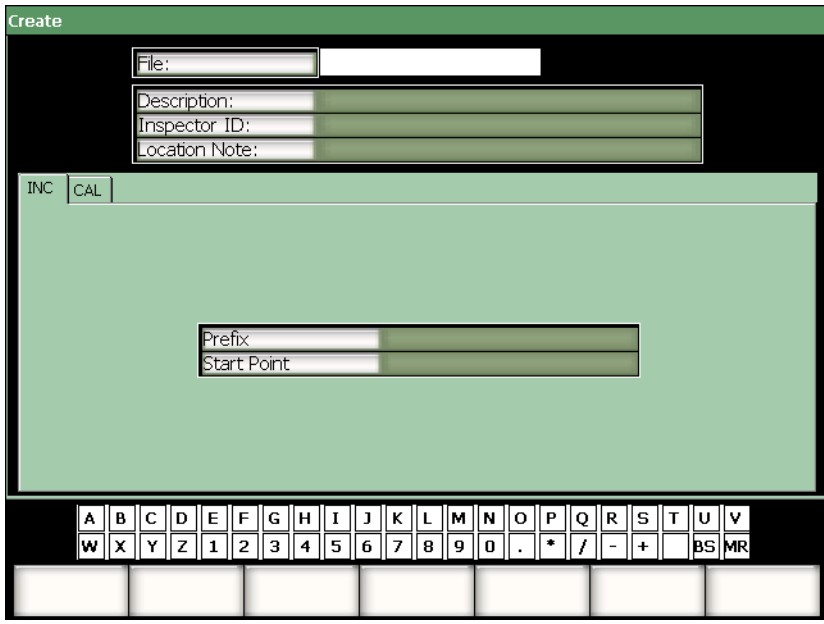

**Figure 10‐5 Page de configuration Création avec sélection de l'onglet des fichiers de type 2D**

Chaque fichier contient des éléments de configuration qui lui sont spécifiques. Ces éléments ne sont pas tous obligatoires pour configurer correctement un fichier pour le stockage des données.

Les sections suivantes décrivent chaque type de fichier en détail. Pour vous aider à configurer les fichiers, nous avons inclus dans chaque section une liste des champs obligatoires et optionnels.

### **10.3.6.1 Fichier d'étalonnage**

Les fichiers CAL servent à stocker les configurations de l'appareil (étalonnages). Ces fichiers ne peuvent contenir qu'un identificateur enregistré à la fois. Cela permet de rappeler rapidement une configuration d'appareil à partir du sous‐menu de l'enregistreur de données ou à l'aide de la touche **[RECALL SETUP]** sur le panneau avant de l'appareil.

#### **Champs obligatoires**

**• Point de départ**

#### **Champs optionnels**

**• Préfixe**

### **10.3.6.2 Fichier incrémentiel**

Lorsque vous entrez un numéro d'identificateur de départ (jusqu'à 11 caractères alphanumériques pour le préfixe d'identificateur et jusqu'à 10 caractères alphanumériques pour l'identificateur lui‐même), l'EPOCH™ 1000 incrémente automatiquement les identificateurs subséquents selon les règles suivantes :

- Seule la partie de l'identificateur comportant des chiffres et des lettres (aucune marque de ponctuation), commençant avec le caractère à droite et allant vers la gauche jusqu'à la première marque de ponctuation ou le dernier caractère à gauche (selon la première hypothèse) peut être incrémentée.
- Le cycle des chiffres est  $0, 1, 2, \ldots, 9, 0$ , etc. Le cycle de  $9$  à  $0$  est effectué seulement après l'incrémentation du caractère de gauche. Le cycle des lettres est A, B, C,..., Z, A, etc. La transition de Z à A est effectuée seulement après l'incrémentation du caractère de gauche. Dans les deux cas, s'il n'y a aucun caractère à gauche, ou si le caractère à gauche est un signe, l'incrémentation de l'identificateur est impossible.
- S'il est impossible d'incrémenter un identificateur, un long bip d'erreur est émis après l'enregistrement de la mesure et le message « CANNOT INCREMENT » (impossible d'incrémenter) s'affiche à l'écran durant quelques secondes. Si vous ne changez pas manuellement l'identificateur avant de procéder à d'autres enregistrements, ces derniers écraserons des mesures.

### **Champs obligatoires**

**• Point de départ**

#### **Champs optionnels**

**• Préfixe**

## **NOTE**

Pour que le mesureur incrémente les numéros à plusieurs chiffres en commençant avec l'identificateur à un seul chiffre, vous devez entrer une certaine quantité de zéros au début de l'identificateur de départ (voir la [Figure 10](#page-201-0)‐6 à la page 190).

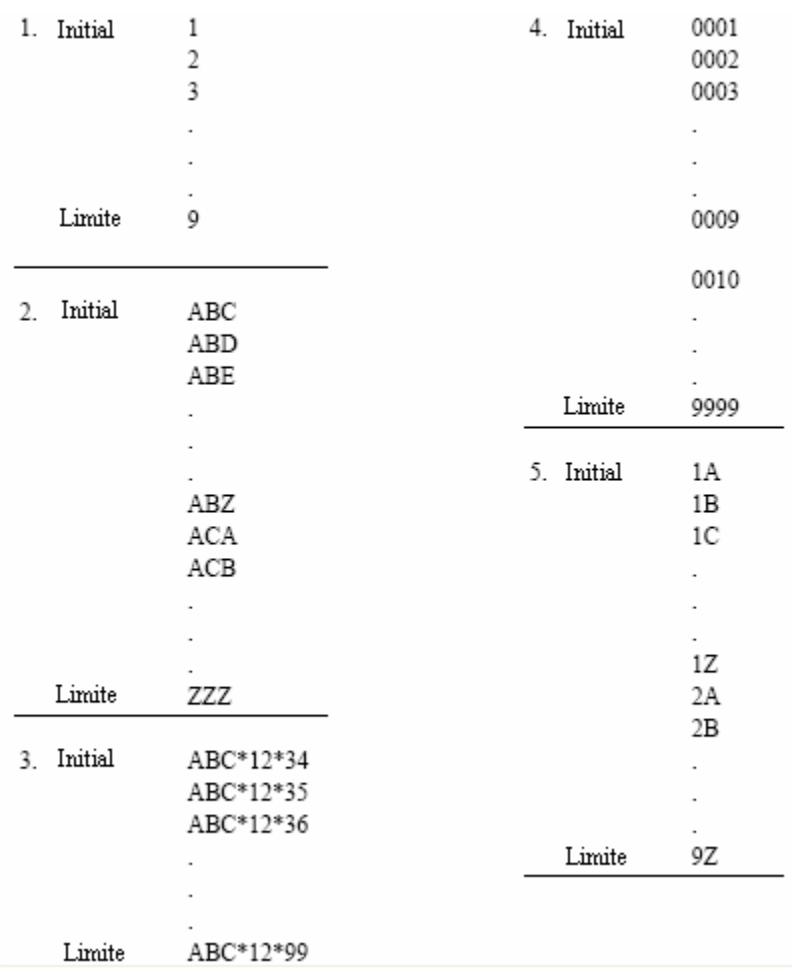

### <span id="page-201-0"></span>**Figure 10‐6 Exemple de type de fichier INC**

## <span id="page-202-0"></span>**10.4 Configuration et impression de rapports**

Les appareils de la série EPOCH™ 1000 permettent la création de rapports de base à partir des données en temps réel ou des données stockées dans l'appareil, et l'impression directe de ces rapports par le biais du port USB hôte de l'appareil. Pour imprimer un rapport à partir de l'appareil, vous devez définir un en‐tête de rapport, régler une sortie d'imprimante et disposer d'une imprimante compatible PCL5.

#### **Pour configurer et imprimer un rapport**

1. Sélectionnez **5/5 > Fichiers > Page Setup** pour ouvrir la page de configuration **Rapport**.

| ReportSetup                                                                                                    |                                                                                      |
|----------------------------------------------------------------------------------------------------|--------------------------------------------------------------------------------------|
|                                                                                                    |                                                                                      |
| Report Label                                                                                                    | Report Header                                                                        |
|                                                                                                    |                                                                                      |
|                                                                                                    |                                                                                      |
|                                                                                                    |                                                                                      |
|                                                                                                    |                                                                                      |
|                                                                                                    |                                                                                      |
|                                                                                                    |                                                                                      |
| Printer                                                                                                    | PCL Laser                                                                            |
| Draft Mode                                                                                                    | On                                                                                   |
| Color                                                                                                    | Off                                                                                  |
| Print Function                                                                                                    | Report                                                                               |
|                                                                                                    |                                                                                      |
| $\epsilon$ $\epsilon$ $\epsilon$ $\mu$<br>$(\frac{\hat{C}}{2})$<br>$\frac{ \mathbf{A}   \mathbf{B} }{ \mathbf{W}   \mathbf{X} }$<br> D <br>⋢    | м∥м∥о∥Р <br>$ \kappa  \iota $<br>$ {\tt Q}  {\tt R}  {\tt S} $<br>  T  <br>∣∪∥v<br>J |
| $\boxed{Y}$ $\boxed{Z}$ $\boxed{1}$ $\boxed{2}$ $\boxed{3}$ $\boxed{4}$ $\boxed{5}$ $\boxed{6}$ $\boxed{7}$ $\boxed{8}$ $\boxed{9}$ $\boxed{0}$ | ब्ड∏ला<br>۰<br><sup>+</sup>                                                          |
|                                                                                                    |                                                                                      |
|                                                                                                    |                                                                                      |

**Figure 10‐7 Page de configuration Rapport**

- 2. À l'aide du clavier virtuel ou du clavier USB :
	- *a)* Entrez un maximum de huit lignes de texte dans la champ **Etiqt rapp.** Ces lignes de texte s'affichent dans la partie supérieure du rapport imprimé à partir de l'appareil.
- *b)* Entrez un maximum de huit lignes de texte dans la champ **En‐tête rapp.** Ces lignes de texte s'affichent dans le haut du rapport imprimé à partir de l'appareil.
- 3. Sélectionnez **Imprimante** et choisissez **Jet encre** ou **Laser**, selon le type d'imprimante connectée à l'appareil.
- 4. Vous pouvez choisir l'option **Brouillon = Activé** pour imprimer une copie du rapport à basse résolution.
- 5. Vous pouvez aussi choisir l'option **Couleur = Activé** pour imprimer le rapport en couleurs (**Désactivé** pour imprimer en noir et blanc).
- <span id="page-203-0"></span>6. Sélectionnez **Imp. = Rapport**.
- 7. Appuyez sur la touche d'accès direct **[ÉCHAPPEMENT]** pour enregistrer la configuration du rapport et pour quitter la page de configuration.
- 8. Appuyez sur les touches **[2nd F], [RECALL SETUP] (PRINT)** pour imprimer le rapport sur l'imprimante définie à l'étape [6](#page-203-0) (voir l'exemple de rapport dans la [Figure 10](#page-204-1)‐8 à la page 193).

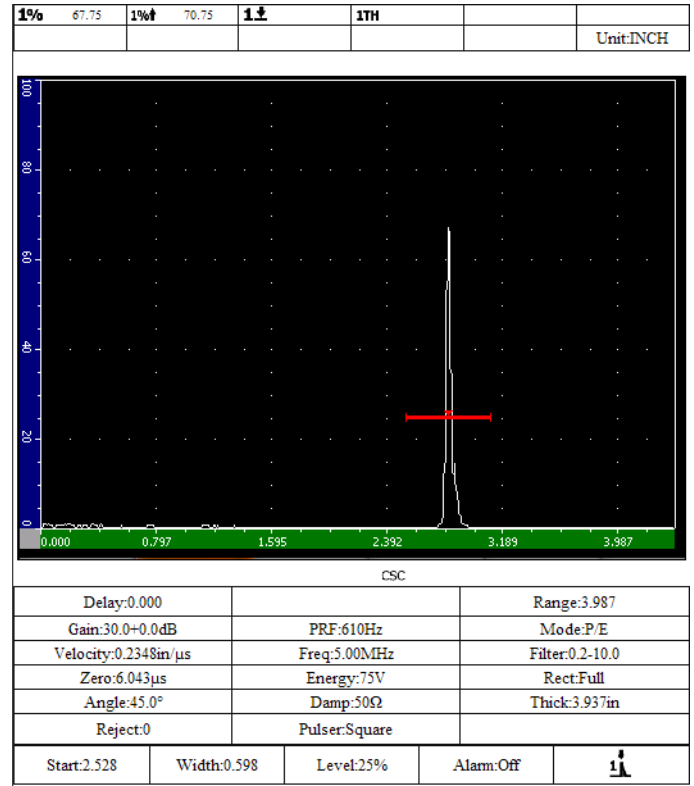

**Figure 10‐8 Exemple de rapport**

## <span id="page-204-1"></span><span id="page-204-0"></span>**10.5 Enregistrement des captures d'écran**

Les copies d'écran du logiciel de l'EPOCH™ 1000 peuvent être enregistrées sur la carte de mémoire CompactFlash® fournie avec l'appareil ou sur une unité de stockage USB connectée à l'appareil. Cette fonction permet de capturer rapidement les données d'inspection en temps réel pour utilisation dans les rapports.

#### **Pour enregistrer une capture d'écran**

1. Sélectionnez **5/5 > Fichiers > Page Setup** pour ouvrir la page de configuration **Rapport**.

- <span id="page-205-0"></span>2. Sélectionnez **Imp.**, et puis sélectionnez l'emplacement d'enregistrement du fichier de la capture d'écran :
	- *a)* Sélectionnez **Image‐>CF** pour enregistrer les fichiers de capture d'écran sur la carte de mémoire ® .

 $O<sub>U</sub>$ 

*b)* Sélectionnez **Image‐>USB** pour enregistrer les fichiers de capture d'écran sur l'unité de stockage USB connectée au port hôte de l'EPOCH 1000.

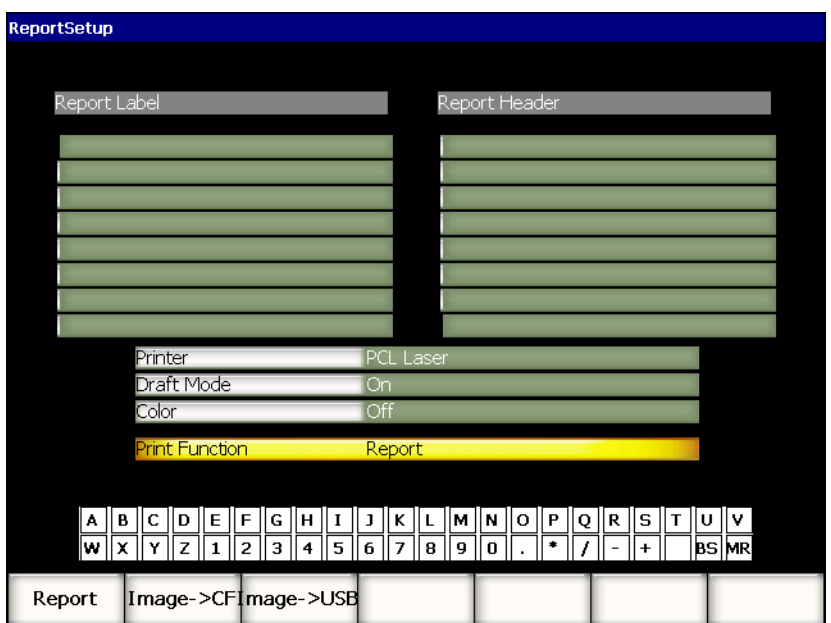

#### **Figure 10‐9 Fonction d'impression (Imp.) dans la page de configuration Rapport**

- 3. Appuyez sur la touche d'accès direct **[ÉCHAPPEMENT]** pour enregistrer la configuration du rapport et pour quitter la page de configuration.
- 4. Selon la sélection faite à l'étape [2](#page-205-0) :
	- *a)* Vérifiez si la carte de mémoire CompactFlash® est insérée dans le port CompactFlash situé dans le compartiment à batterie (voir la section [1.4.4](#page-44-0) à la [page 33\)](#page-44-0).

OU

- *b)* Connectez une unité de stockage USB à l'un des ports USB hôtes dans le compartiment des connecteurs d'ordinateur sur le côté droit de l'appareil.
- 5. Appuyez sur **[2nd F], [RECALL SETUP] (PRINT)** pour enregistrer le fichier de capture d'écran sur l'unité de mémoire définie à l'étape [2](#page-205-0).

Les fichiers de captures d'écran en format PNG incluant l'écran complet sont enregistrés dans le chemin d'accès et sous le nom de fichier suivants : \Olympus‐NDT\EPOCH1000\*<instrument\_s/n>*\ScreenCapture*<#>*.png

## <span id="page-206-0"></span>**10.6 Réinitialisation de l'appareil**

Les appareils de la série EPOCH™ 1000 peuvent être réinitialisés aux réglages par défaut. Les paramètres de réinitialisation des appareils se trouvent dans la page de configuration **Réinitialiser** que l'on peut ouvrir avec le bouton **5/5 > Fichiers > Réinit.** Utilisez les flèches haut et bas pour sélectionner les données désirées. Vous avec le choix entre quatre groupes de données suivants :

#### **Base de données**

Ensemble des données de l'enregistreur de données et des paramètres en temps réel

#### **Paramètres**

Paramètre en temps réel seulement

#### **Enreg. données**

Données acquises seulement

#### **Biblio. traducteurs**

Données de la bibliothèque de traducteurs DGS/AVG

Jusqu'à cinq paramètres peuvent s'afficher dans la partie inférieure de l'écran de la page de configuration, pour vous permettre d'effectuer les actions suivantes avec le groupe de données sélectionné :

#### **Restaurer**

Restaure une base de données sauvegardée à partir d'un fichier de sauvegarde situé à la racine de l'unité de stockage USB connectée à l'appareil, et puis ferme l'appareil. Les données restaurées sont disponibles au redémarrage de l'appareil.

#### **Sauvegarde**

Sauvegarde les données sélectionnées en créant un fichier de sauvegarde à la racine de l'unité de stockage USB connecté à l'appareil (fichier BackupDB.sdf pour la **Base de données** et fichier BackupParameters.sdf pour les **Paramètres**).

#### **Réinit.**

Restaure les réglages usine ou les réglages utilisateur implicites (définis à l'aide du bouton **Création**) pour les données sélectionnées, et puis ferme l'appareil. Les données restaurées sont disponibles au redémarrage de l'appareil.

#### **Création**

Crée les réglages utilisateur implicites à partir des données courantes. Ces réglages sont restaurés quand vous sélectionnez le bouton **Réinit.**

#### **Usine**

Réinitialise l'appareil aux réglages usine, sans égard aux réglages utilisateur implicites, et puis ferme l'appareil. Les données restaurées sont disponibles au redémarrage de l'appareil.

## <span id="page-207-0"></span>**10.7 Réinitialisation forcée de l'appareil**

Dans certains cas, la réinitialisation standard de l'appareil ne permet pas de corriger pas une erreur du logiciel de l'EPOCH™ 1000. En de rares occasions, l'appareil gèle au démarrage et il est impossible d'accéder aux fonctions de réinitialisation standard.

Une réinitialisation forcée de l'EPOCH 1000 peut alors être effectuée.

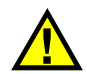

## **ATTENTION**

La réinitialisation forcée efface toutes les données de l'enregistreur de données et réinstalle tous les réglages usine.

#### **Pour effectuer une réinitialisation forcée**

- 1. Créez et enregistrez un fichier texte vide nommé RESET.TXT à la racine d'une unité de stockage USB.
- 2. Connectez l'unité USB à l'appareil EPOCH 1000.
- 3. Démarrez l'appareil.

L'appareil détecte le fichier RESET.TXT sur l'unité de stockage USB, effectue une réinitialisation forcée, et puis redémarre.

4. Laissez l'appareil compléter la procédure de démarrage.

#### **NOTE**

Pour plus de conseils de dépannage, voir le chapitre 18 à la [page 315.](#page-326-0)

# **11. Fonctions et options logicielles (mode ultrasons conventionnels)**

Ce chapitre décrit l'activation et le fonctionnement du logiciel des appareils de la série EPOCH™ 1000 en mode ultrasons conventionnels, et de ses options. Les sujets traités sont les suivants :

- Fonctions [logicielles](#page-210-0) sous licence ou non
- Courbes DAC et TVG [dynamiques](#page-212-0)
- • [Diagramme](#page-236-0) AVG
- Fonction logicielle pour la norme AWS [D1.1/D1.5](#page-246-0)
- Porte [d'interface](#page-251-0)
- Porte [flottante](#page-252-0)

## <span id="page-210-0"></span>**11.1 Fonctions logicielles sous licence ou non**

Les appareils de la série EPOCH™ 1000 incluent de nombreuses fonctions standard donnant des capacités d'inspection qui vont au‐delà de la recherche de défauts habituelle.

Les fonctions logicielles suivantes sont standard sur les appareils de recherche de défauts par ultrasons conventionnels EPOCH 1000.

- Courbes DAC et TVG dynamiques
- Courbes AVG
- Fonction logicielle pour la norme AWS D1.1/D1.5

Des options logicielles peuvent aussi être installées sur les appareils de la série EPOCH 1000. Ces options ne sont pas incluses sur les appareils de base ; vous devez les acheter et les activer sur votre appareil. Les options de porte d'interface et de porte flottante peuvent être activées à l'achat de l'appareil, ou activées plus tard.

Si une option logicielle n'est pas activée sur votre appareil, vous n'avez pas accès au sous‐menu qui permet de commander ses fonctions. Olympus peut vous fournir un code d'activation que vous entrez sur votre appareil et qui vous donne accès à l'option. Cette activation peut être faite sur site, ce qui vous évite d'avoir à apporter votre appareil à un centre de service.

#### **Pour activer une option logicielle**

1. Sélectionnez **3/5 > Config. app. > État** pour ouvrir la page de configuration **État** montrée dans la [Figure 11](#page-211-0)‐1 à la page 200.

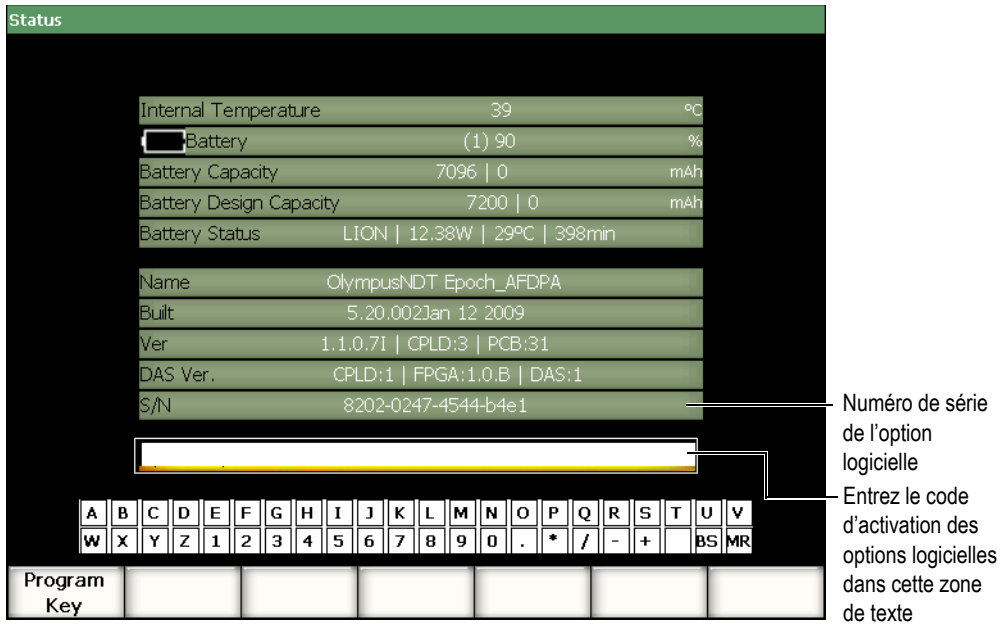

<span id="page-211-0"></span>**Figure 11‐1 Zones d'entrée des informations pour l'activation des options logicielles**

- 2. Notez le numéro de série à 16 caractères du logiciel de votre appareil, qui est affiché au paramètre **S/N** (numéro de série).
- 3. Contactez Olympus pour acheter l'option logicielle et donnez le numéro de série du logiciel.

Olympus vous fournit un code d'activation.

- 4. Lorsque vous avez le code d'activation, ouvrez la page de configuration **État**.
- 5. À l'aide du clavier virtuel, entrez le code d'activation dans la zone de texte au‐ dessus du clavier virtuel (voir la [Figure 11](#page-211-0)‐1 à la page 200).
- 6. Lorsque vous avez terminé d'entrer le code d'activation, sélectionnez **Program Key** pour activer l'option et retourner à l'écran en temps réel.

## <span id="page-212-0"></span>**11.2 Courbes DAC et TVG dynamiques**

La courbe DAC (correction amplitude‐distance) sert à afficher les variations d'amplitude des réflecteurs de la même taille, mais à des distances différentes du traducteur. Habituellement, ces réflecteurs génèrent des échos de diverses amplitudes dû à l'atténuation du matériau et à l'étalement du faisceau quand les ultrasons traversent la pièce inspectée. La courbe DAC permet de compenser graphiquement l'atténuation dans le matériau, les effets du champs proche, l'étalement du faisceau et la rugosité de la surface.

Lorsque la courbe DAC est tracée, des réflecteurs de la même taille que ceux utilisés pour créer la courbe produisent des échos dont les crêtes s'affichent sur cette courbe, même s'ils sont situés à des endroits différents dans la pièce inspectée. De la même façon, des réflecteurs plus petits que ceux utilisés pour créer la courbe s'affichent au‐ dessous de la courbe et des réflecteurs plus grands s'affichent au‐dessus de la courbe.

Lorsque l'on crée une courbe DAC dans l'EPOCH™ 1000, l'appareil crée aussi une configuration de TVG (variation du gain en fonction du temps). Le TVG sert à compenses les mêmes facteurs que la courbe DAC, mais il est présenté différemment. Au lieu d'afficher une courbe qui suit la décroissance des crêtes des réflecteurs de référence à mesure que l'amplitude sonore s'atténue, la configuration de TVG amplifie le gain en fonction du temps (distance) pour amener les réflecteurs de référence à la même hauteur d'écran (80 % du plein écran).

Les appareils de la série EPOCH 1000 en ultrasons conventionnels peuvent passer de la vue DAC à la vue TVG, et inversement, dans plusieurs modes, ce qui permet d'utiliser les deux techniques dans une seule inspection. Lorsque l'on passe de la vue DAC à la vue TVG, la courbe DAC est affichée sous forme de lignes TVG. La variation du gain en fonction du temps amplifie les signaux dans la base de temps pour afficher la courbe DAC comme une ligne droite à l'écran.

Les fonctions logicielles DAC‐TVG souples des appareils EPOCH 1000 permettent de personnaliser les configurations de DAC et de TVG pour les besoins d'une application spécifique. Les fonctions logicielles DAC‐TVG incluent plusieurs modes répondant aux exigences des normes de mesure ASME, ASME III et JIS. Le logiciel permet la commande directe du gain, de l'étendue, du décalage du zéro et du délai, ainsi que l'ajout du gain d'inspection et la correction de transfert. Les options de DAC‐TVG incluent aussi de nouvelles caractéristiques telles que les courbes **DAC 20 %‐80 %**, les courbes DAC personnalisables et la table TVG utilisateur, ce qui permet à ces appareils de répondre à de nombreux besoins d'inspection avancée et unique.

### **11.2.1 Activation des fonctions et correction de référence**

Avant d'activer une option DAC‐TVG, vous devez étalonner correctement l'appareil en fonction du matériau inspecté. Les fonctions de DAC‐TVG peuvent être activées dans la page de configuration **DAC/TVG**, accessible au paramètre **4/5 > Option mes. > DAC/TVG** (voir la [Figure 11](#page-214-0)‐2 à la page 203).

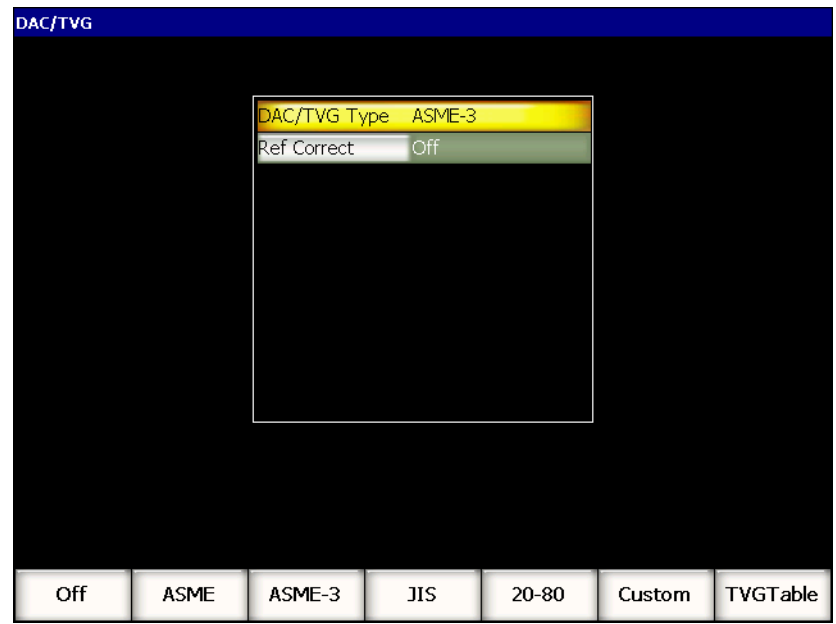

**Figure 11‐2 Page de configuration DAC/TVG**

<span id="page-214-0"></span>Vous pouvez aussi appliquer une correction de référence à l'analyse numérique du A‐scan en temps réel et à la courbe DAC‐TVG. La correction de référence, lorsqu'elle est activée, permet de modifier complètement le gain des crêtes des échos en temps réel ou la courbe DAC, tout en donnant le pourcentage d'amplitude ou en comparant les décibels du rapport crête‐courbe réel. Ainsi, vous pouvez modifier le gain d'inspection, tout en conservant une lecture de mesure précise du rapport des crêtes dans la porte en fonction de la courbe DAC, pour effectuer les mesures. L'amplitude de l'écho dans la porte est recorrigé en fonction du niveau de gain de référence pour évaluation de l'amplitude comparée à la courbe DAC.

Lorsque vous avez complété le choix des paramètres DAC‐TVG (incluant l'activation de la correction de référence, s'il y a lieu), appuyez sur la touche **[ÉCHAPPEMENT]** pour revenir au A‐scan en temps réel et procéder à la configuration DAC‐TVG.

Un nouveau menu (**6/6**) contenant les fonctions DAC‐TVG s'affiche dans le A‐scan. Ce menu donne accès à diverses fonctions permettant de configurer et de commander les courbes DAC‐TVG.

Pour désactiver la fonction de courbes DAC‐TVG, rouvrez la page de configuration **DAC/TVG**, et puis réglez le paramètre **Type DAC/TVG** à **Désactivé**.

Les sections suivantes expliquent tous les modes de courbes DAC‐TVG. La procédure de configuration est la même dans tous les modes, à l'exception de la table TVG. La configuration de cette dernière est expliquée en détail dans la section ASME/ASME‐III qui suit. Les différences entre les procédures de configuration des autres modes de courbes DAC‐TVG sont présentées dans les sections traitant des modes.

### **11.2.2 Courbes DAC-TVG ASME/ASME III**

Le mode de courbes DAC ASME sert à tracer une seule courbe crête à crête à partir de réflecteurs de référence. Le mode ASME III sert à tracer trois types de courbes DAC : une courbe principale crête à crête à partir de réflecteurs de référence et deux courbes d'alarme, à –6 dB et –14 dB, comparées à la courbe principale.

## **11.2.3 Exemple de configuration DAC ASME III**

Lorsque vous avez sélectionné un mode de courbe, le A‐scan en temps réel s'affiche tel que montré dans la [Figure 11](#page-216-0)‐3 à la page 205.
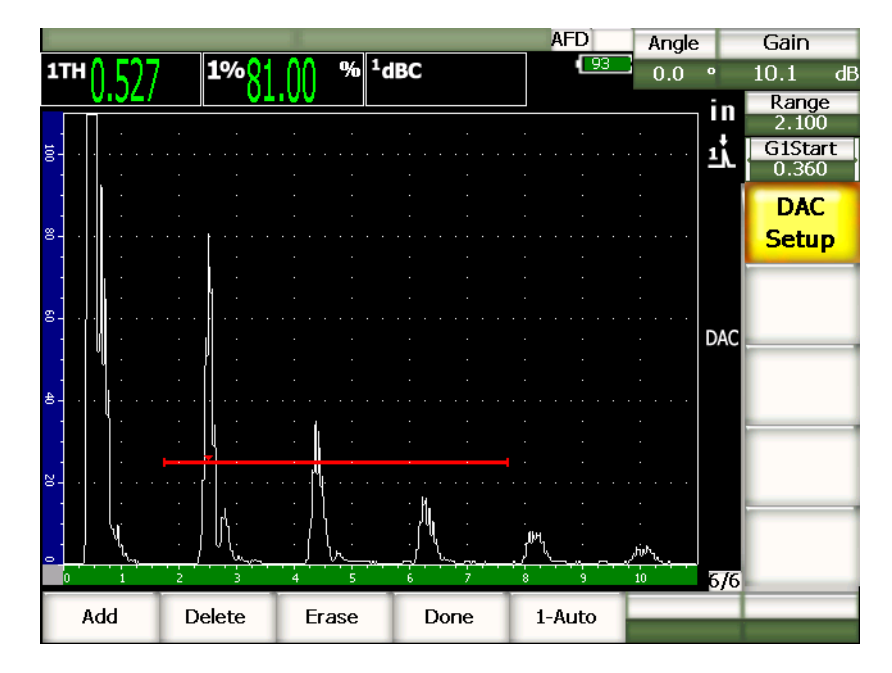

**Figure 11‐3 Première étape de configuration de la courbe DAC**

Pour acquérir un point DAC, déplacez la porte 1 sur l'écho, et puis sélectionnez **6/6 > Config. DAC > Ajouter** pour acquérir le point.

# **CONSEIL**

Les appareils EPOCH 1000 permettent d'amener les échos qui ont servis à créer la courbe DAC à 80 % de la hauteur plein écran pour acquérir un point. Cette fonction aide à créer des courbes DAC précises, particulièrement dans le champ lointain. Sélectionnez **6/6 > Config. DAC > 1‐Auto** ou **[2nd F], [GATE] (AUTO XX%)** pour activer la fonction auto‐80 % à chaque indication avant d'acquérir un point.

La crête d'amplitude du point acquis est marquée d'un symbole « x ». La [Figure 11](#page-217-0)‐4 à la [page 206](#page-217-0) montre un point DAC acquis à l'aide de la fonction **Ajouter**.

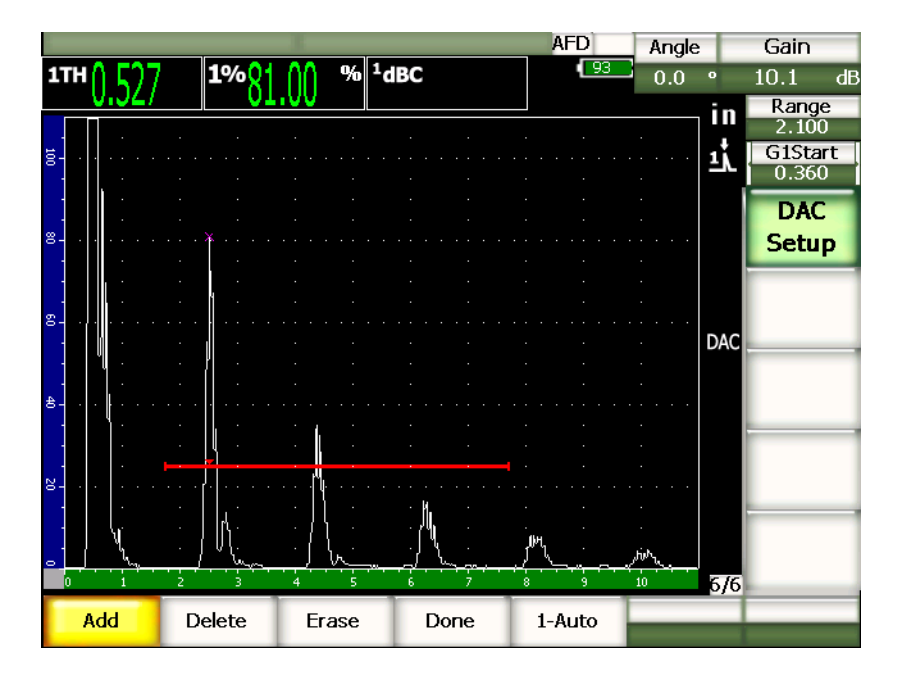

**Figure 11‐4 Un point DAC acquis**

<span id="page-217-0"></span>La [Figure 11](#page-218-0)‐5 à la page 207 montre un second point acquis sur l'écran d'un appareil EPOCH 1000.

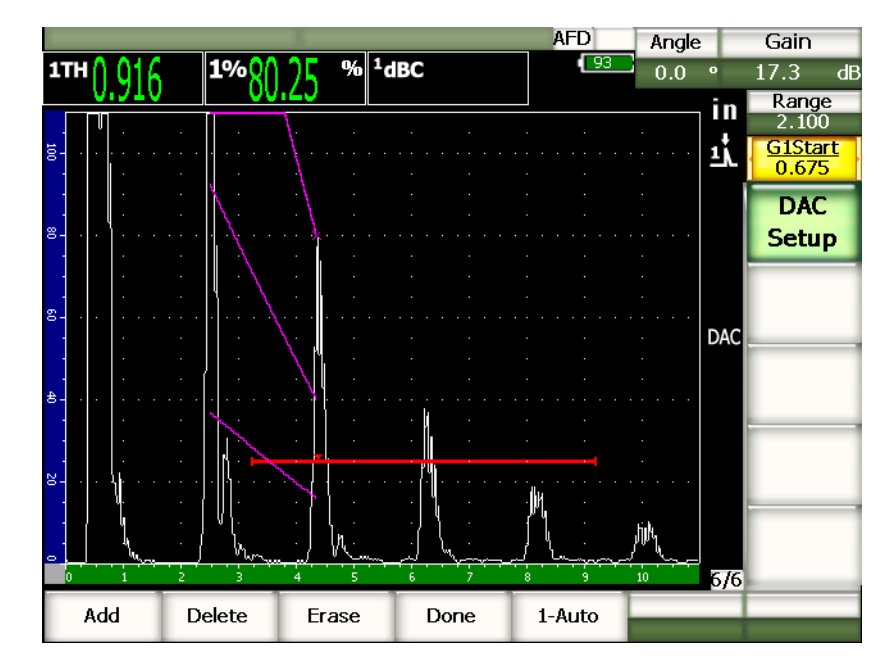

**Figure 11‐5 Deux points DAC acquis**

<span id="page-218-0"></span>L'appareil trace une courbe à trois niveaux, du premier point au second point. La fonction **AUTO XX%** est utilisée pour amener le second à 80 % de la hauteur plein écran. Cela permet d'acquérir le point de façon précise, car la résolution est meilleure sur les échos élevés. Cela amène aussi le premier écho acquis à 110 % de la hauteur plein écran, de sorte que la courbe DAC principale et la courbe d'alarme à –6 dB sont ramenées de l'extérieur de l'écran vers le second point.

Outre **Ajouter** et **1‐Auto**, trois fonctions sont disponibles en mode d'acquisition de points DAC :

#### **Supprimer**

Supprime la courbe DAC acquise en entier.

#### **Effacer**

Efface le point ou les points dans la porte seulement.

#### **Terminer**

Termine l'acquisition de la courbe et retourne en mode d'inspection.

La [Figure 11](#page-219-0)‐6 à la page 208 montre une courbe DAC avec 5 points acquis. Dans cet exemple, chaque point est automatiquement amené à 80 % de la hauteur plein écran avant son acquisition.

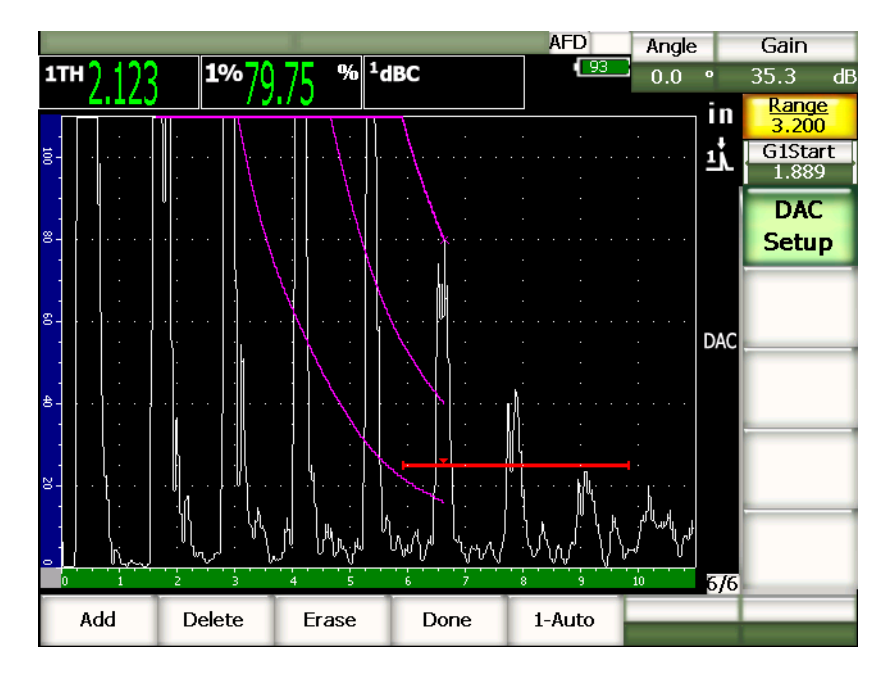

**Figure 11‐6 Courbe DAC avec 5 points**

## **CONSEIL**

<span id="page-219-0"></span>Si vous désirez ajouter plus de points, vous devrez peut‐être augmenter l'étendue de l'appareil ou le délai de l'écran pour être en mesure de voir les échos situés plus loin dans la base de temps.

Lorsque que vous avez acquis le nombre de points désirés, sélectionnez **6/6 > Config. DAC > Terminer** pour compléter la courbe DAC et retourner en mode d'inspection.

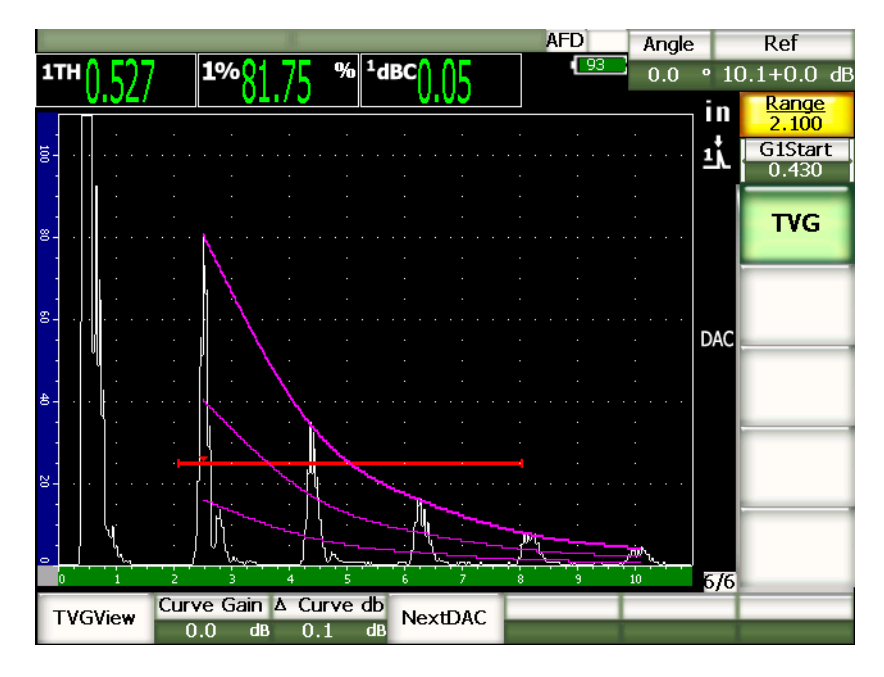

**Figure 11‐7 Courbe DAC complétée**

Quand la courbe DAC est complétée et que l'appareil est revenu en mode d'inspection, de nouveaux paramètres s'affichent :

#### **TVGVue** (**DACVue**)

Cette fonction permet de passer de la courbe DAC à la configuration TVG correspondante, basée sur les données de la courbe DAC.

#### **Courbe Gain**

Cette fonction permet de modifier la hauteur de l'écran et le gain tant de la courbe acquise que des échos à l'écran. Cela permet de comparer l'amplitude et la courbe selon la norme utilisée.

#### **∆ Courbe dB**

Cette fonction permet de régler le gain de la courbe par incréments. Les incréments disponibles sont 0,1, 1,0, 2,0, 3,0, 6,0 et 12,0 dB.

### **DAC suivante**

Cette fonction permet de passer d'une courbe à une autre (s'il existe plus d'une courbe) pour comparer l'amplitude avec les échos à l'écran.

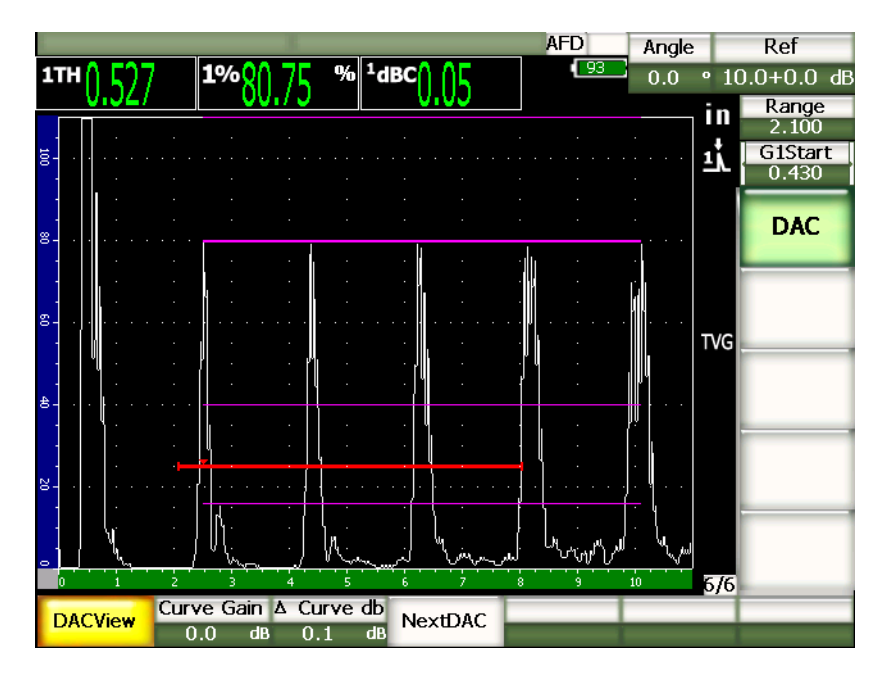

**Figure 11‐8 Courbes DAC et configuration TVG complétées**

En mode de courbe DAC‐TVG, vous avez plein accès aux fonctions **Étendue**, **Délai** et **Zoom**. Cela vous permet de focaliser sur des zones spécifiques de la courbe DAC. La [Figure 11](#page-222-0)‐9 à la page 211 montre une étendue réduite avec délai.

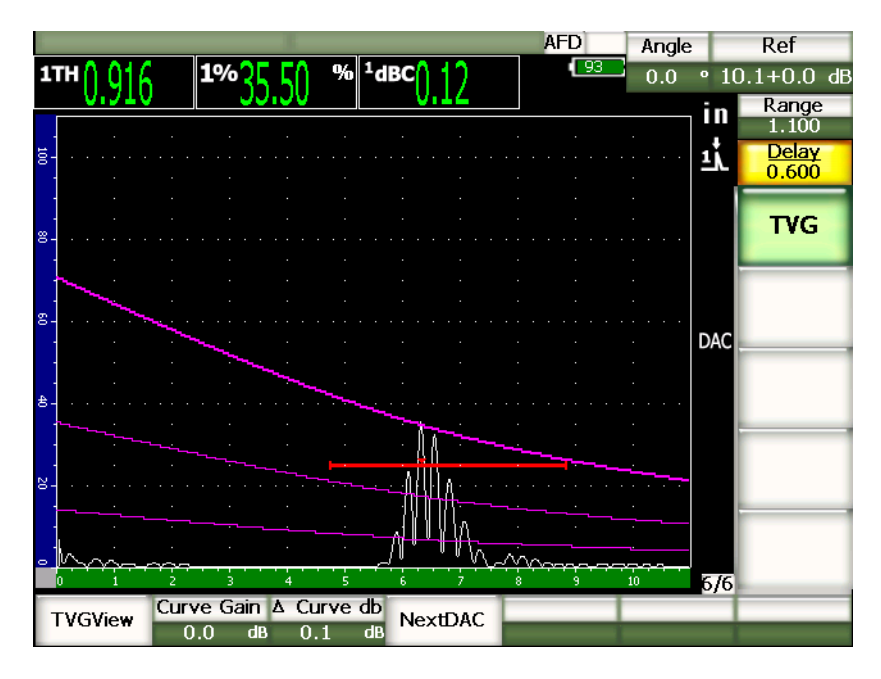

**Figure 11‐9 Étendue réduite de la courbe DAC**

# <span id="page-222-0"></span>**11.2.4 Options de réglage du gain**

Les appareils de la série EPOCH™ 1000 permettent trois réglages du gain séparés pour chaque configuration de courbe DAC‐TVG. Ces réglages de gain permettent une meilleure précision d'inspection, un contrôle plus facile des courbes, l'acquisition d'information sur les crêtes en temps réel et la correction de transfert.

# **11.2.4.1 Gain d'inspection**

Dans une inspection, pour trouver et identifier rapidement les défauts potentiels, les normes exigent habituellement de régler le gain (gain d'inspection) de l'EPOCH™ 1000 à une valeur plus élevée que celle du gain de référence (étalonnage). Lorsque le défaut potentiel est identifié, la différence entre les deux valeurs est soustraite, de façon à ce que le réflecteur soit affiché à la valeur du gain de référence (**Ref**) défini à l'étalonnage. L'option logicielle de courbe DAC‐TVG de l'EPOCH 1000 permet d'ajouter temporairement cette valeur de gain en mode d'inspection. Ce gain d'inspection ne s'applique qu'au A‐scan et ne modifie pas la hauteur de la courbe ou des courbes DAC affichées.

### **Pour ajouter un gain d'inspection**

- 1. Appuyez sur **[GAIN]**.
- 2. Réglez le gain d'inspection avec les flèches haut et bas ou avec la molette de réglage.
- 3. Appuyez sur touche **[ÉCHAPPEMENT]** deux fois pour revenir au sous‐menu **1/5 > Base**.
- 4. Sélectionnez **1/5 > Base > Balayage dB** pour passer du gain de base (référence) au gain d'inspection défini, et inversement.
- 5. Sélectionnez **1/5 > Base > Désactivé** pour désactiver le gain d'inspection.

La [Figure 11](#page-223-0)‐10 à la page 212 montre une configuration de courbe DAC de type ASME avec ajout d'un gain d'inspection de 3 dB.

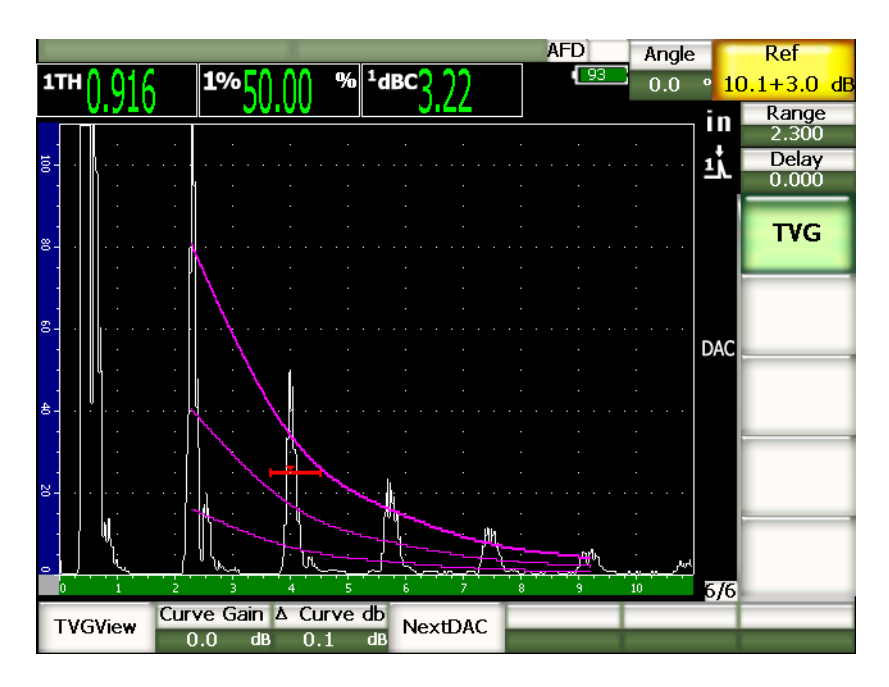

<span id="page-223-0"></span>**Figure 11‐10 Courbe DAC de type ASME avec ajout d'un gain d'inspection de 3 dB**

## **NOTE**

Lorsque la correction de référence est activée, la comparaison numérique entre le réflecteur acquis et la courbe DAC demeure précise même si on ajoute un gain d'inspection, à condition que l'écho dans la porte ne soit pas saturé. La [Figure 11](#page-224-0)‐11 à la page 213 montre la même configuration que la figure précédente, mais avec correction de référence activée. Notez que le gain d'inspection, dans le champ de lecture 5, a été supprimé de la mesure dB‐courbe. L'appareil compare la hauteur de l'écho avec la courbe DAC, compense le gain d'inspection ajouté, et puis affiche la comparaison d'amplitude réelle.

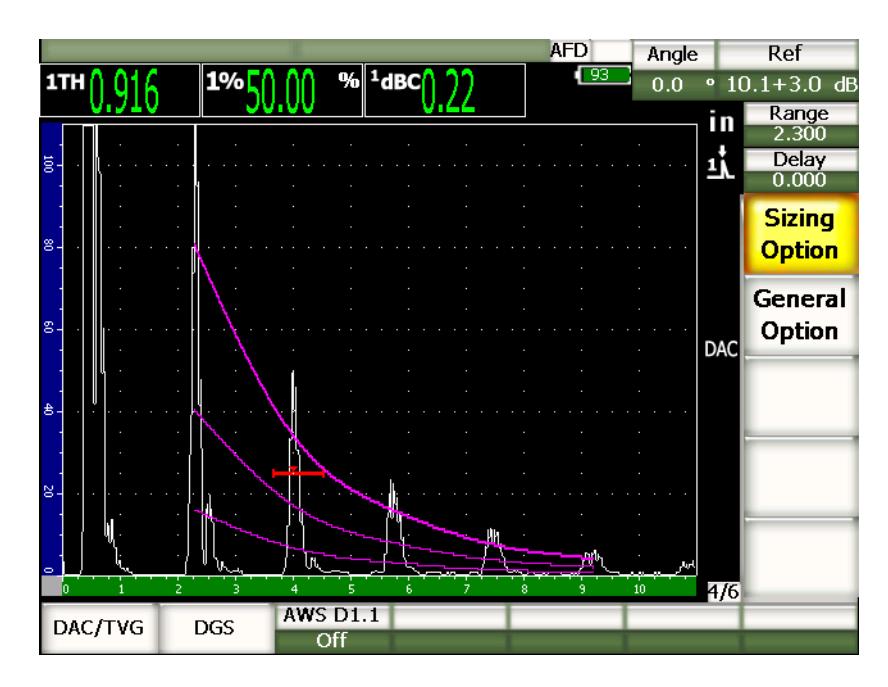

<span id="page-224-0"></span>**Figure 11‐11 Courbe DAC de type ASME avec ajout d'un gain d'inspection de 3 dB et correction de référence activée**

# **11.2.4.2 Gain d'ajustement de la courbe (gain DAC ou gain TVG)**

Le gain total de la courbe DAC et de la configuration de lignes TVG peut être réglé à une valeur supérieure ou inférieure au gain de référence. La plupart des normes d'inspection ne permettent pas de mesurer des réflecteurs sous 20 % de la hauteur plein écran. Ainsi, pour inspecter une pièce avec un temps de parcours ultrasons plus élevé ou une profondeur plus grande, il faut augmenter le gain du A‐scan en temps réel et de la courbe DAC. Dans l'EPOCH™ 1000, cela peut être fait à l'aide du gain d'ajustement de la courbe DAC.

### **Pour ajuster le gain de la courbe**

- 1. Sélectionnez **6/6 > TVG > ∆ Courbe dB**, et puis sélectionnez la valeur d'ajustement du gain désirée.
- 2. Sélectionnez **6/6 > TVG > Courbe Gain**, et puis réglez le gain de la courbe à une valeur positive ou négative.

La [Figure 11](#page-225-0)‐12 à la page 214 montre une courbe DAC avec le gain de la courbe activé, ce qui amène l'écho à environ 80 % de la hauteur plein écran et permet de mesurer l'amplitude du signal avec précision.

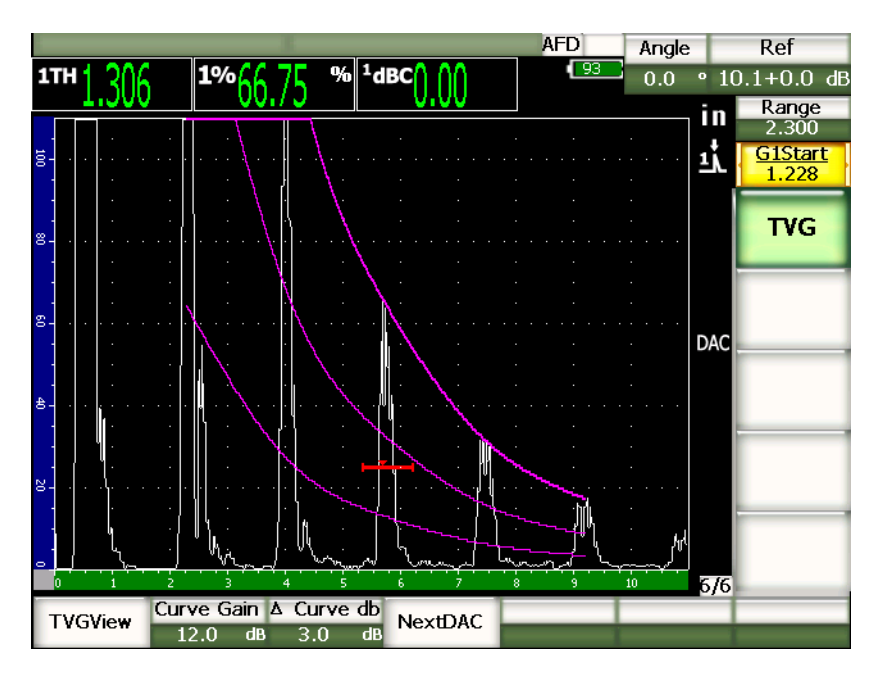

<span id="page-225-0"></span>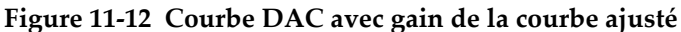

# **11.2.4.3 Correction de transfert**

La correction de transfert est un ajustement du gain de référence effectué lors de l'étalonnage de l'appareil. Ce gain est habituellement ajouté quand les conditions de surface du bloc étalon et de la pièce inspectée sont différentes. Suite à l'étalonnage de la courbe DAC, les conditions de couplage sur la surface inspectée peuvent parfois causer une perte de signal, ce qui se traduit par des comparaisons imprécises entre les réflecteurs inspectés et la courbe DAC étalonnée. Cette différence peut être ajustée facilement dans les appareils EPOCH™ 1000 en ajoutant une correction de transfert au gain de base étalonné, après avoir étalonné la courbe DAC.

# **Pour ajouter une correction de transfert à une courbe DAC complétée**

- 1. Sélectionnez **1/5 > Base**.
- 2. Appuyez sur **[GAIN]**.
- 3. À l'aide des flèches haut et bas ou de la molette de réglage, réglez le gain à la valeur désirée pour la correction de transfert.
- 4. Lorsque le gain s'affiche, sélectionnez **1/5 > Base > Ajouter** pour ajouter le gain d'inspection au gain de base, et pour appliquer la correction de transfert.

# **11.2.5 Courbe DAC de type JIS**

La courbe DAC de type JIS (norme industrielle japonaise) permet de répondre aux exigences de la norme JIS Z3060. La configuration de la courbe DAC de type JIS est identique à celle de la courbe DAC‐TVG standard, mis à part quelques fonctionnalités :

- Seule la courbe DAC est visible en mode TVG.
- Les six courbes peuvent être utilisées pour déclencher l'alarme. De plus, vous pouvez choisir une alarme positive ou négative. Pour sélectionner une courbe comme alarme de référence, activer d'abord la courbe DAC JIS, et puis sélectionnez le paramètre **6/6 > TVG > DAC suivante**. Cela permet de définir la courbe utilisée comme seuil d'alarme. La courbe sélectionnée s'affiche comme une ligne double. Lorsque la courbe est sélectionnée, une alarme peut être activée et réglée à un seuil de détection positif ou négatif.

# **11.2.6 Courbes DAC personnalisées**

L'option logicielle de courbes DAC/TVG des appareils EPOCH™ 1000 inclut une configuration de courbe DAC personnalisée qui permet de définir jusqu'à six courbes de référence supplémentaires à des niveaux variant de –24 dB à +24 dB, à partir de la courbe principale. L'option logicielle de courbes DAC/TVG est idéale pour les inspections à mesure unique et pour le développement de procédures. La fonction de courbe DAC personnalisée sert aussi à faire une liaison linéaire ou une liaison courbe polynomiale de chaque point sur la courbe DAC, ce qui permet de répondre aux exigences de diverses normes internationales et à des exigences client spécifiques.

## **Pour activer et régler les courbes personnalisées**

- 1. Ouvrez la page de configuration **DAC/TVG** en sélectionnant **4/6 > Option mes. > DAC/TVG**.
- 2. Utilisez les flèches droite et gauche, la molette de réglage ou les touches d'accès direct **[P]** pour sélectionner **Typ DAC/TVG**= **Perso.**
- 3. Sélectionnez **Type courbe** = **Polynomial** (courbe) ou **Segment** (ligne).
- 4. Sélectionnez **No courbes** et définissez le nombre de courbes en plus de la courbe principale (par exemple, si vous activez **6** courbes, vous verrez 7 courbes au total).
- 5. Sélectionnez chacune des courbes d'alarme (**Courbe***<n>* **dB**) et définissez la valeur comparée à la courbe principale.
- 6. Appuyez sur **[ÉCHAPPEMENT]** pour revenir à l'écran en temps réel et commencer l'acquisition des points DAC.

|                       | Custom |                              |            |  |
|-----------------------|--------|------------------------------|------------|--|
| Ref Correct           | Off    |                              |            |  |
| Curve Type            |        |                              |            |  |
|                       | 6      |                              |            |  |
| Curve1 dB             | 24     | dB                           |            |  |
| Curve <sub>2</sub> dB | 12     | dB                           |            |  |
| Curve3 dB             | -3     | dB                           |            |  |
| Curve4 dB             | $-6$   | dB                           |            |  |
| Curve <sub>5</sub> dB | $-14$  | dB                           |            |  |
| Curve6 dB             | $-24$  | dB                           |            |  |
|                       |        |                              |            |  |
|                       |        |                              |            |  |
|                       |        |                              |            |  |
|                       |        |                              |            |  |
|                       |        |                              |            |  |
|                       |        |                              |            |  |
|                       |        | DAC/TVG Type<br>No Of Curves | Polynomial |  |

**Figure 11‐13 Configuration de courbe DAC personnalisée**

La configuration et les fonctionnalités des courbes DAC personnalisées sont les mêmes que celles présentées dans les sections précédentes pour les courbes de type ASME et ASME III. La [Figure 11](#page-229-0)‐14 à la page 218 montre une configuration de courbe DAC complétée.

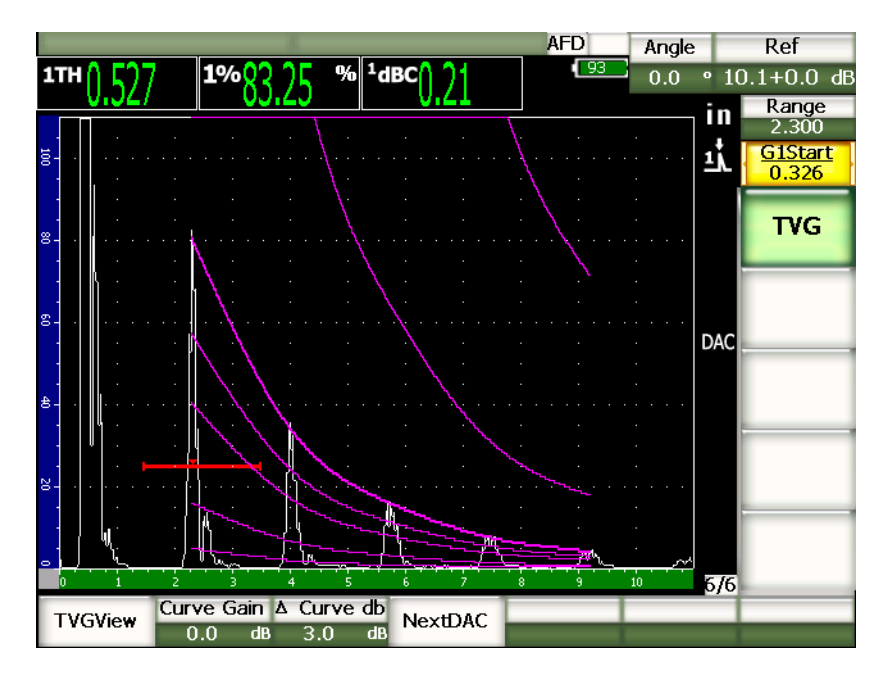

**Figure 11‐14 Courbe DAC personnalisée complétée**

<span id="page-229-0"></span>Lorsque des points sont acquis sur la courbe DAC et que cette dernière est complétée, il est possible de passer de la vue de courbe DAC à la vue TVG, de régler les paramètres **Étendue**, **Délai**, **Zéro CAL** et **Angle**, et d'ajouter le gain d'inspection nécessaire, le gain de la courbe ou la correction de transfert. Les vues TVG des courbes DAC incluent les courbes de référence utilisateur et la courbe DAC principale. La courbe DAC personnalisée peut aussi inclure la correction de référence, si désiré.

# **11.2.7 Courbe DAC 20 % - 80 %**

Le mode de courbe DAC 20 % ‐ 80 % est une combinaison des courbes DAC et TVG. Dans la plupart des normes de mesure et d'inspection qui utilisent une courbe DAC, il est impossible de contrôler un défaut se trouvant sous 20 % de la hauteur plein écran. Par le passé, un gain d'inspection était ajouté aux défauts qui apparaissaient plus loin dans une pièce et qui s'affichaient sous 20 % de la hauteur plein écran. L'ajustement du gain requis était alors noté pour faire le calcul de la taille du défaut.

La courbe DAC **20 %‐80 % DAC** utilise les fonctionnalités TVG pour créer une courbe DAC qui s'affiche seulement entre 20 % et 80 % de la hauteur plein écran. Durant la configuration, une valeur de 12 dB est ajoutée automatiquement à tout écho s'affichant sous 20 % de la hauteur plein écran. Un nouveau segment de courbe DAC est alors créé à partir de 80 % de la hauteur plein écran. Cette configuration divise l'écran en zones de gain DAC de 12 dB chacune. L'affichage du gain DAC est basé sur l'emplacement de l'écho dans la porte en fonction du temps.

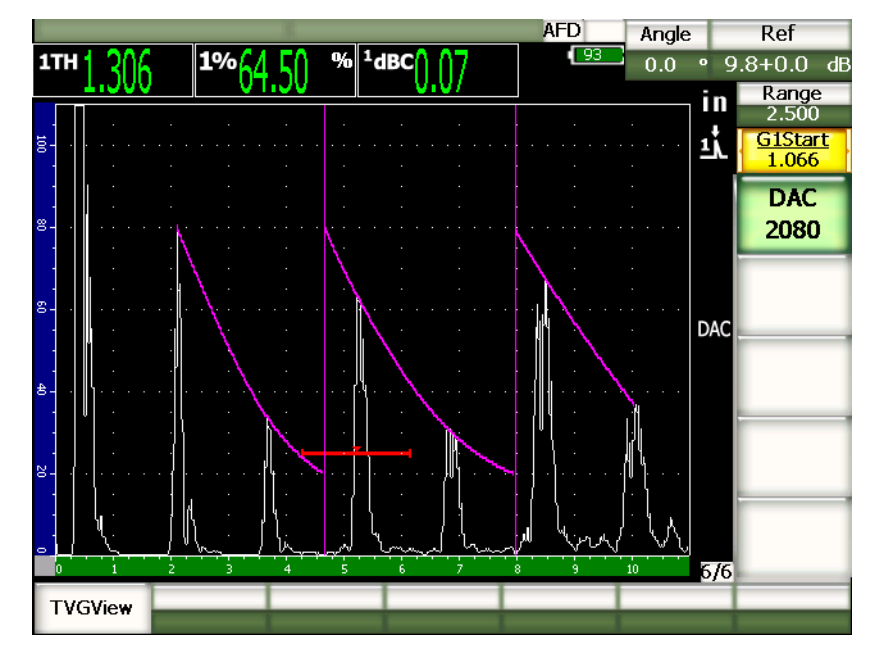

**Figure 11‐15 Courbe DAC 20 % ‐ 80 % complétée**

La procédure de configuration de la courbe **DAC 20 %‐80 %** est la même que pour la configuration ASME et ASME III décrite précédemment, mis à part la fonction auto‐ 80 % qui ne peut pas être utilisée pour la configuration. L'appareil compense automatiquement la faible amplitude de l'écho lorsqu'un écho est acquis sous 20 % de la hauteur plein écran.

Lorsque la courbe **DAC 20 %‐80 %** est complétée, vous pouvez passer de la vue de courbe DAC à la vue TVG, et inversement, modifier les paramètres **Étendue**, **Délai**, **Zéro CAL** et **Angle** et ajouter le gain d'inspection requis ou la correction de transfert. La courbe **20 %‐80 %** inclut aussi la fonctionnalité de correction de référence, si désiré.

# **11.2.8 Table TVG**

L'option de table TVG, comprise avec la fonction de courbe DAC‐TVG des appareils EPOCH™ 1000, est un outil puissant conçu pour faciliter le réglage manuel de la configuration TVG, incluant la modification du gain, l'ajustement précis du gain et l'ajout ou la suppression des points TVG. L'option de table TVG est la seule fonctionnalité de la courbe DAC/TVG qui n'affiche que le TVG, c'est‐à‐dire qu'elle ne permet pas de passer de la vue TVG à la courbe DAC, et inversement. La table TVG des appareils EPOCH 1000 affiche la courbe des changements de gain dans l'étendue définie sous la forme d'une ligne. Cela permet de visualiser facilement la relation entre les indications et toute modification personnalisée du gain effectuée durant le réglage de la table TVG. Les usages principaux de la table TVG des appareils EPOCH 1000 sont présentés dans les pages qui suivent.

### **Inspection en immersion**

L'un des principaux usages de la table TVG est la configuration pour les inspections en immersion. Une courbe TVG standard peut être créée à l'aide d'un bloc étalon pour faciliter la mesure des défauts lors des inspections en immersion. Cependant, l'amplitude de l'écho d'interface lors d'une inspection en immersion peut être très élevée, ce qui peut diminuer de façon importante la capacité d'inspection de l'appareil près de la surface. La table TVG permet d'ajuster manuellement le gain dans l'étendue de l'écran autour de l'écho d'interface pour supprimer les effets de cet écho. Les autres échos près de la surface sont alors plus faciles à voir et à mesurer.

#### **NOTE**

La table TVG des appareils de la série EPOCH 1000 peut être utilisée à la fréquence de récurrence maximale (6000 Hz) en conjugaison avec l'option de porte d'interface. Cela permet d'utiliser les appareils de la série EPOCH 1000 comme des appareils d'inspection en immersion.

## **Configuration manuelle de la table TVG**

Dans certains cas, la recherche de défauts dans une pièce doit être effectuée à l'aide d'une courbe TVG pour déterminer la rejetabilité des défauts trouvés dans la pièce, mais aucun bloc étalon de la même taille et du même matériau n'est disponible, car la pièce est trop grande ou trop chère. La table TVG permet d'ajouter manuellement des points sur la courbe TVG et de modifier la courbe du gain dans l'étendue de l'écran

pour créer une courbe TVG précise sans avoir recours à un bloc de référence (habituellement, cette opération est effectuée à l'aide d'un diagramme AVG correspondant à un matériau spécifique et au traducteur utilisé).

#### **Matériau à forte atténuation**

Les matériaux à forte atténuation, comme plusieurs composites, demandent un gain élevé pour que les ultrasons puissent pénétrer jusqu'au fond de la pièce. Le gain élevé peut générer dans les zones près de la surface un bruit important qui masque complètement les défauts potentiels dans la partie supérieure du matériau inspecté. La table TVG peut être utilisée pour modifier le gain dans la pièce, ce qui permet de mieux voir l'écho de fond lors de la mesure d'épaisseur et d'avoir une vue plus claire des réflecteurs près de la surface. Un gain initial et une pente peuvent être définis de façon à augmenter le gain, de l'entrée dans la pièce au fond de la pièce.

## **11.2.8.1 Configuration de la table TVG**

L'option de table TVG peut être utilisée pour définir la courbe TVG à l'aide d'un bloc étalon et de réflecteurs de mesure sans avoir à entrer ou à modifier des points TVG spécifiques. Cette procédure est semblable aux autres procédures de configuration des courbes DAC décrites dans les sections précédentes. Cette définition de courbe simple est faite à l'aide des paramètres se trouvant dans le sous‐menu **6/6 > Config. TVG** :

#### **Ajouter**

Ajoute un point TVG.

#### **Supprimer**

Supprime les points de TVG dans la porte seulement (sert à corriger les erreurs durant la configuration)

#### **Effacer**

Efface toute la table TVG et recommence la configuration.

# **11.2.8.2 Configuration de table TVG personnalisée**

Pour personnaliser la table TVG, utilisez les paramètres du sous‐menu **6/6 >Table TVG** :

#### **TableTVG activée**

Affiche la table TVG pour consultation ou modifications des points dans la configuration TVG personnalisée.

### **TableTVG désactivée**

Masque la table TVG, ce qui donne un vue plus large du A‐scan en temps réel.

#### **Modifier**

Permet la modification point par point dans la table TVG.

#### **Ajouter**

Ajoute une ligne à la fin de la table TVG pour les nouveaux points.

#### **Insérer**

Ajoute un ligne au‐dessus de la ligne sélectionnée.

#### **Supprimer**

Supprime la ligne sélectionnée de la table TVG.

#### **Effacer**

Efface tous les points de la table TVG.

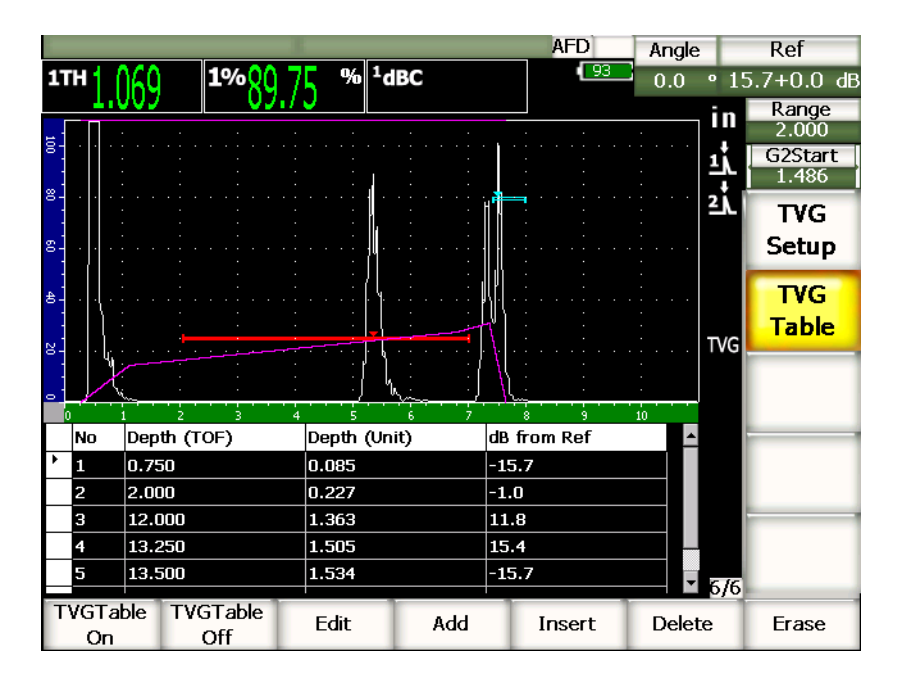

**Figure 11‐16 Table TVG complétée avec vue de la table**

# **11.2.8.3 Création d'une configuration TVG avec la table TVG**

La table TVG affiche toutes les informations sur le gain variable appliqué à l'étendue de l'écran de l'appareil. Chaque ligne de la table TVG représente un point dans l'étendue de l'écran, ainsi que le gain associé à ce point. Les appareils de la série EPOCH 1000 utilisent ces points comme référence pour tracer une ligne représentant le changement de gain dans l'étendue de l'écran, et relier chaque point.

La table TVG inclut les quatre colonnes suivantes :

### **No**

Compte automatique du nombre de points dans la configuration TVG. Le nombre maximal de points est de 50.

### **Profondeur (TOF)**

Profondeur, en microsecondes, dans l'étendue où un ajustement du gain a été défini.

### **Profondeur (unité)**

Profondeur correspondante, selon l'unité sélectionnée (mm ou in.), dans l'étendue où un ajustement du gain est défini.

### **dB from Ref**

Gain du point défini dans l'étendue de l'écran, comparé au gain de base (référence).

## **Pour créer une configuration TVG avec une table TVG**

- 1. Sélectionnez **TableTVG activée** pour afficher la table TVG courante.
- 2. Sélectionnez **Modifier** pour modifier les points dans la table.
- <span id="page-234-0"></span>3. Sélectionnez **Ajouter** pour ajouter un point dans la table.
- 4. Utilisez les flèches droite et gauche pour sélectionner **Profondeur** (en temps de vol ou en millimètres), et puis réglez la profondeur du point avec la molette de réglage.
- <span id="page-234-1"></span>5. Utilisez les flèches droite et gauche pour sélectionner la colonne **dB from Ref**, et puis, avec la molette de réglage, modifiez le gain à partir du gain de base.
- 6. Répétez les étapes [3](#page-234-0) à [5](#page-234-1) pour ajouter d'autres points et réglez le gain dans l'étendue de l'écran à l'aide de la table TVG.

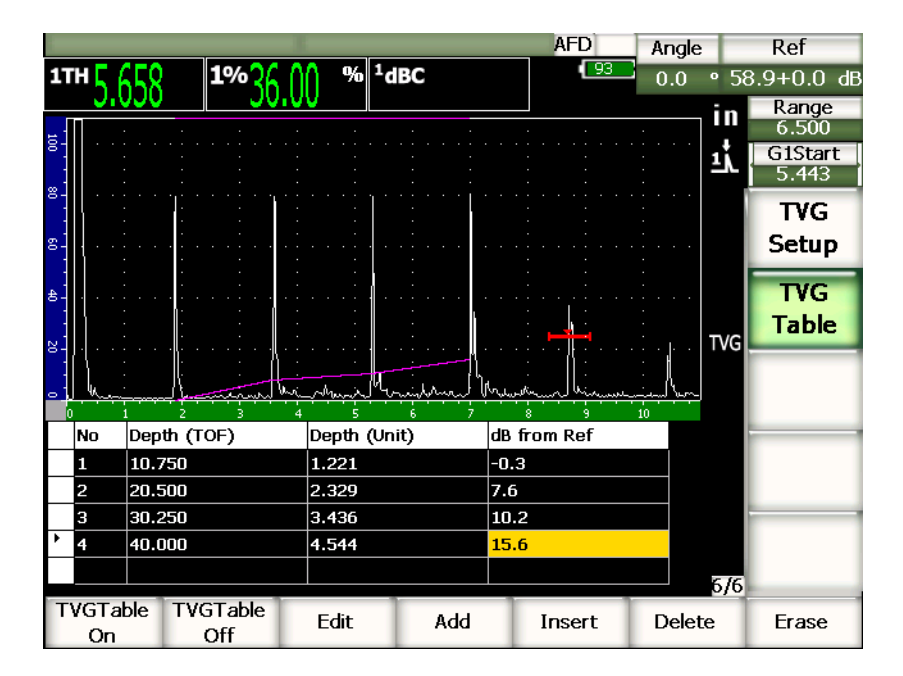

**Figure 11‐17 Table TVG en cours de configuration**

- 7. Utilisez les flèches haut et bas pour faire défiler les lignes et régler un point défini qui a été défini précédemment.
- 8. Lorsque vous avez terminé la configuration, sélectionnez **TableTVG désactivée** pour masquer la configuration de la table et procéder à l'inspection dans la vue A‐scan.

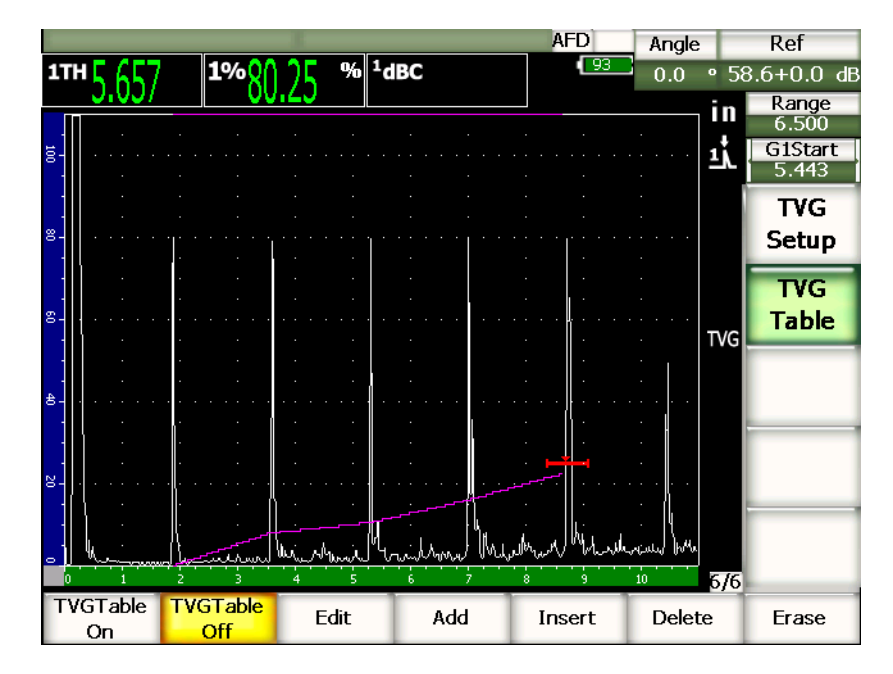

**Figure 11‐18 Inspection A‐scan avec table TVG (vue de la table désactivée)**

# **11.3 Diagramme AVG**

L'option de diagramme AVG des appareils EPOCH™ 1000 permet de faire la configuration complète des diagrammes AVG. Le diagramme AVG sert à mesurer les défauts à l'aide d'une courbe AVG calculée pour un traducteur, un matériau et la taille d'un traducteur. Elle nécessite un réflecteur de référence qui sert à créer une courbe de mesure des défauts. Cette méthode est très différente de la méthode de courbe DAC‐ TVG, où des défauts représentatifs placés à des profondeurs différentes dans une pièce servent à créer une courbe de mesure des défauts.

Pour vous permettre de configurer très rapidement des courbes AVG, Olympus a créé une bibliothèque de traducteurs dans la mémoire de l'appareil. Cette bibliothèque contient la série complète des traducteurs à ultrasons conventionnels de type européen Atlas, ainsi que d'autres traducteurs souvent utilisés par les inspecteurs. La bibliothèque contient cinq catégories de traducteurs.

- 1. Traducteur de contact à faisceau droit (incluant la face protégée)
- 2. Traducteur d'angle
- 3. Traducteur à émission‐réception séparées
- 4. Traducteur de contact à faisceau droit personnalisé
- 5. Traducteur d'angle personnalisé

Les données de traducteur servant à créer les courbes AVG se trouvent dans la bibliothèque qui est stockée dans la mémoire de l'appareil. Si vous désirez utiliser un traducteur ne se trouvant pas dans la bibliothèque, vous pouvez entrer les caractéristiques du traducteur voulu dans le logiciel d'interface GageView™ Pro et les télécharger dans l'EPOCH 1000. Les traducteurs téléchargés dans l'appareil s'affichent dans la section des traducteurs personnalisés de la bibliothèque.

L'option AVG intégré permet de configurer rapidement la courbe et d'évaluation facilement la taille des défauts. Cette option logicielle répond aux exigences de la norme EN 58‐2:2001. Il est très important, pour faire fonctionner cet appareil, que vous vous familiarisiez avec les caractéristiques techniques des courbes AVG, et avec les autres caractéristiques techniques, et que vous obteniez les qualifications requises par les normes en vigueur dans votre localité. Comme les courbes de mesure des défauts sont calculées à partir de nombreuses variables, l'appareil doit être configuré de manière appropriée pour qu'il puisse donner des résultats précis.

# **11.3.1 Activation des options et configuration**

Avant d'activer l'option AVG, vous devez étalonner l'appareil correctement en fonction du matériau à inspecter. Vous pouvez ensuite activer l'option AVG dans la page de configuration **DGS/AVG** (montrée dans la [Figure 11](#page-238-0)‐19 à la page 227) au paramètre **4/5 > Option mesure > DGS** (AVG).

| DGS/AVG |      |                    |               |  |       |  |
|---------|------|--------------------|---------------|--|-------|--|
|         |      |                    |               |  |       |  |
|         |      |                    |               |  |       |  |
|         |      | DGS/AVG            | On            |  |       |  |
|         |      | Probe Type         | Straight Beam |  |       |  |
|         |      | Probe Name         | CN4R-10       |  |       |  |
|         |      | Reflector Type     | Backwall      |  |       |  |
|         |      |                    |               |  |       |  |
|         |      |                    |               |  |       |  |
|         |      | DeltaVt            | 0.0           |  | dB    |  |
|         |      | Reg. Level         | 0.125         |  | in    |  |
|         |      | Warning Level      | $-6.0$        |  | dB    |  |
|         |      | AcvSpecimen        | 0.0           |  | dB/in |  |
|         |      | <b>AcvCalBlock</b> | 0.0           |  | dB/in |  |
|         |      |                    |               |  |       |  |
|         |      |                    |               |  |       |  |
|         |      |                    |               |  |       |  |
|         |      |                    |               |  |       |  |
| First   | Last | Find               |               |  |       |  |

**Figure 11‐19 Page de configuration DGS/AVG**

<span id="page-238-0"></span>Cette page sert à configurer le traducteur utilisé pour l'inspection et la courbe AVG. Plusieurs paramètres peuvent être réglés dans cette page :

#### **DGS/AVG**

Active et à désactive la fonction de diagramme AVG.

#### **Type traducteur**

Sélectionne le type de traducteur à utiliser (traducteur droit, traducteur d'angle, traducteur à émission‐réception séparées et traducteur personnalisé).

#### **Nom traducteur**

Sélectionne le nom du traducteur à utiliser.

## **Type réflecteur**

Définit le type de réflecteur à utiliser pour acquérir une indication de référence servant à créer la courbe AVG.

Les réflecteurs disponibles pour les traducteurs droit et les traducteurs à émission‐réception séparées sont les suivants :

- Écho de fond
- Génératrice
- Les réflecteurs disponibles pour les traducteurs d'angle sont les suivants :
	- K1‐IIW (bloc courbé)
	- K2-DSC (bloc)
	- Génératrice
	- TFP (trou à fond plat)

## **Diam. réflecteur**

Utilisé pour les inspections par traducteurs d'angle seulement. Ce paramètre sert à définir le diamètre du trou à fond plat ou de la génératrice utilisé comme réflecteur de référence. Ce diamètre est requis pour positionner correctement la courbe AVG.

## **DeltaVk**

Utilisé pour les inspections par traducteur d'angle avec réflecteur de référence K1‐IIW ou K2‐DSC seulement. Valeur de correction appliquée au traducteur d'angle se trouvant dans la liste du diagramme AVG avec le traducteur sélectionné.

### **DeltaVt**

Valeur de correction de transfert utilisée pour compenser les différences d'amplitude résultant de la variation de couplage (condition de surface) entre le bloc étalon et la pièce à inspecter. La norme EN 583‐2:2001 fournit les méthodes de calcul de la correction de transfert.

#### **Limite enregistrement**

Hauteur de la courbe AVG principale. La courbe représente l'amplitude du trou à fond plat avec un diamètre de limite d'enregistrement à différentes profondeurs. Habituellement, cela équivaut à la taille critique du défaut dans l'application.

#### **Seuil alarme**

Position de la courbe d'alarme AVG secondaire, comparée à la position de la courbe AVG principale. Si cette valeur est de zéro, la courbe est désactivée.

## **AttenPièce**

Atténuation en dB/m dans la pièce à inspecter (spécimen) Dans certains cas, l'atténuation relative dans la pièce à inspection doit être calculée et entrée ici.

## **AttenBlocEtal**

Atténuation en dB/m dans le bloc étalon. Dans certains cas, l'atténuation relative dans le bloc étalon doit être calculée et entrée ici.

### **Valeur X**

Utilisée pour les inspections par traducteur d'angle seulement. Longueur du sabot du point d'incidence au devant du sabot ; sert à soustraire la longueur du sabot de la mesure de surface.

# **NOTE**

Vous devez savoir, en tant qu'utilisateur qualifié, quand il est nécessaire d'appliquer les valeurs d'atténuation dans la pièce à inspecter et dans le bloc étalon. Ces valeurs affectent la forme de la courbe AVG et, par le fait même, affectent la précision de la mesure des défauts. Nous suggérons une méthode de mesure de l'atténuation relative dans une section ultérieure du présent manuel.

Lorsque vous avez complété la sélection des paramètres dans la page de configuration DGS/AVG, appuyez sur la touche **[ÉCHAPPEMENT]** pour revenir au A‐scan en temps réel.

## **Pour compléter la configuration de la courbe AVG**

- 1. Placez le traducteur sur le bloc étalon et obtenez un signal du réflecteur de référence sélectionné.
- 2. Appuyez sur **[GATE]** pour placer l'indication de référence dans la porte.
- 3. Appuyez sur **[2ND F]**, **[GATE] (AUTO XX%)** pour amener le réflecteur de référence à 80 % de la hauteur plein écran.
- 4. Appuyez sur **[2ND F]**, **[GAIN] (REF dB)** pour capturer le réflecteur de référence et créer la courbe AVG.

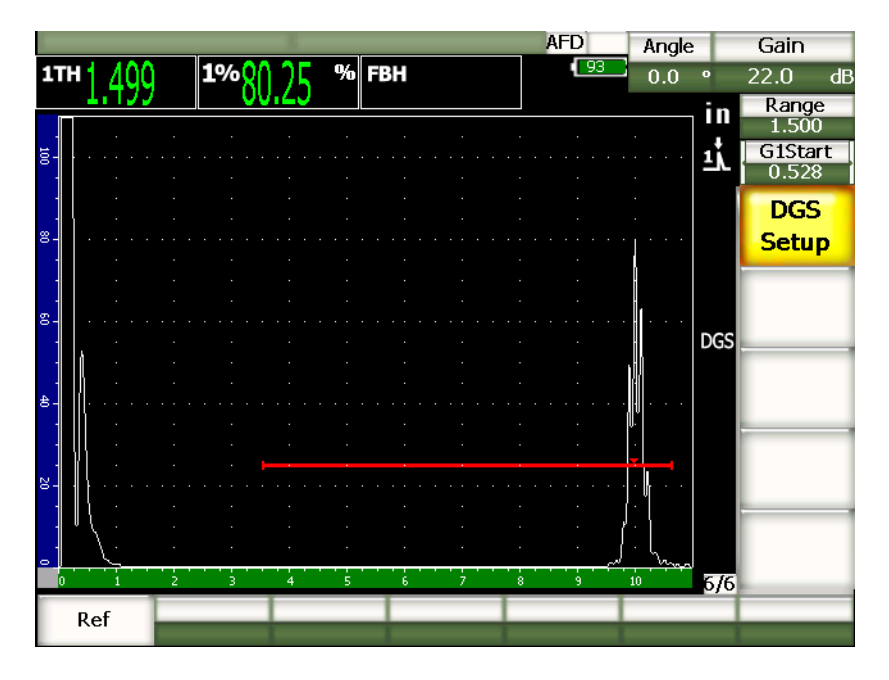

**Figure 11‐20 Réflecteur de référence avant la capture**

Lorsque vous capturez le réflecteur de référence, l'EPOCH 1000 calcule automatiquement la courbe ou les courbes AVG et les place à la limite d'enregistrement appropriée à l'écran.

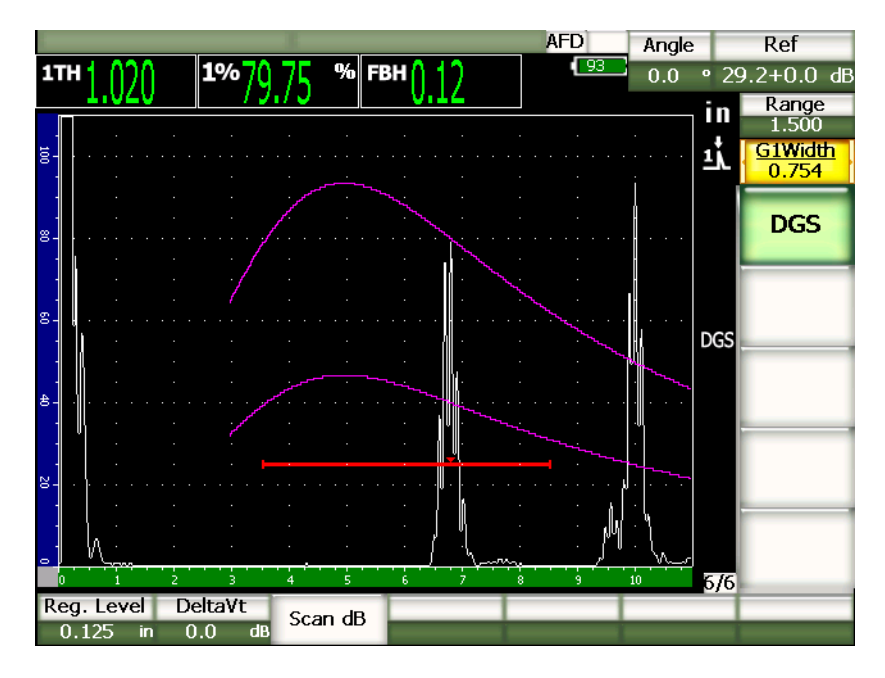

**Figure 11‐21 Courbes AVG à l'écran**

# **11.3.2 Option de réglage de la courbe**

Lorsque l'EPOCH 1000 a calculé la courbe AVG, il est possible de la régler en cours d'inspection. Vous pouvez réglez le gain pour contrôler correctement le défaut en fonction de la norme utilisée, et réglez le réflecteur de référence.

# **11.3.3 Correction de transfert**

La correction de transfert est un ajustement du gain de référence effectué à l'étalonnage de l'appareil. Ce gain est habituellement ajouté quand les conditions de surface du bloc étalon et de la pièce inspectée sont différentes. Suite à l'étalonnage de la courbe AVG, les conditions de couplage sur la surface inspectée peuvent parfois causer une perte de signal, ce qui se traduit par des comparaisons imprécises entre les réflecteurs inspectés et la courbe AVG étalonnée. Une correction de transfert (valeur **DeltaVt**) peut être ajoutée durant la configuration initiale de la courbe AVG, mais habituellement, cette valeur n'est pas utilisée avant que la courbe ne soit complétée.

Les appareils de la série EPOCH™ 1000 permettent de régler cette différence par l'ajout d'une correction de transfert au gain de base étalonné, après que vous ayez complété la configuration de la courbe AVG.

#### **Pour ajouter une correction de transfert à une courbe AVG complétée**

Sélectionnez **7/7 > DGS > DeltaVt** pour régler la correction de transfert.

### **NOTE**

Lorsque vous réglez la correction de transfert, la hauteur de la courbe devrait demeurer constante, mais la hauteur de l'écho être modifiée.

# **11.3.4 Gain de la courbe AVG**

Le gain général de la courbe AVG peut être supérieur ou inférieure au gain de référence. La plupart des normes d'inspection ne permettent pas de mesurer des réflecteurs sous 20 % de la hauteur plein écran. Ainsi, pour inspecter une pièce avec un temps de parcours ultrasons plus élevé ou une profondeur plus grande, il faut augmenter le gain du A‐scan en temps réel et de la courbe AVG. La fonction de réglage du gain de la courbe AVG des appareils de la série EPOCH 1000 permettent de le faire.

#### **Pour régler le gain de la courbe AVG**

- 1. Appuyez sur **[GAIN]**.
- 2. Utilisez les flèches haut et bas ou la molette de réglage pour régler le gain de la courbe. La différence de gain de la courbe est ajouté ou soustrait au gain de base (référence) de l'appareil.

#### **NOTE**

Lorsque l'on règle le gain de la courbe AVG, on doit ajuster la hauteur de l'écho et de la courbe de façon à conserver les comparaisons de mesure appropriées.

La [Figure 11](#page-244-0)‐22 à la page 233 montre une configuration AVG avec un gain permettant d'effectuer des mesures écho‐amplitude précises, avec écho amené à environ 80 % de la hauteur plein écran.

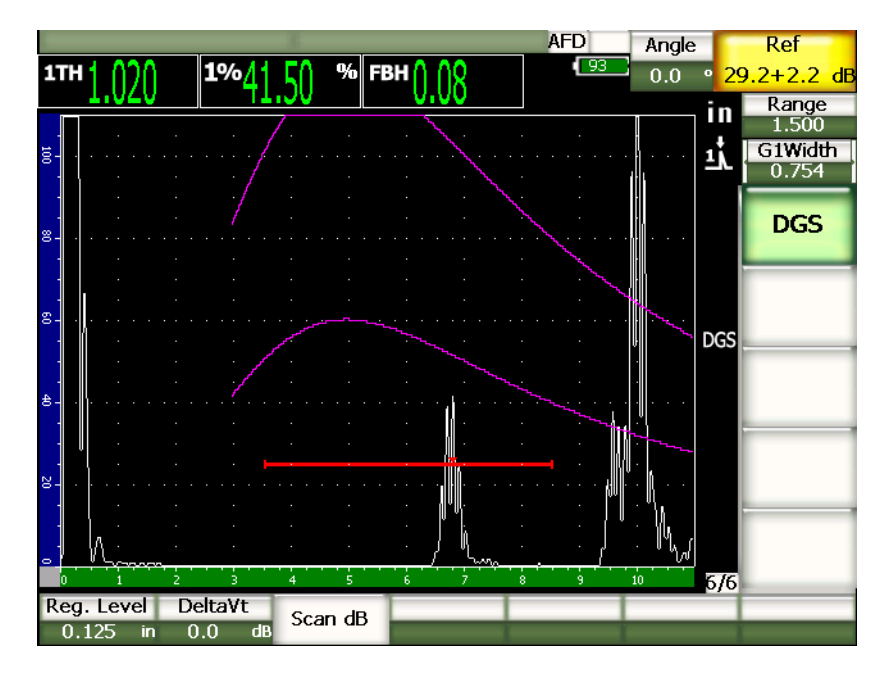

**Figure 11‐22 Courbe AVG avec gain de la courbe ajusté**

# <span id="page-244-0"></span>**11.3.5 Réglage de la limite d'enregistrement**

La limite d'enregistrement de la courbe AVG définit la hauteur de la courbe principale. La hauteur de la courbe représente l'amplitude du trou à fond plat, avec diamètre de limite d'enregistrement à différentes profondeurs. Habituellement, cela équivaut à la taille critique du défaut dans l'application. Les appareils de la série EPOCH 1000 permettent le réglage de la limite d'enregistrement au cours des inspections.

# **NOTE**

Le réglage de la hauteur des courbes AVG est calculé à partir du réflecteur de référence capturé et des données mathématiques du traducteur. Cela permet à l'EPOCH 1000 de tracer la courbe d'atténuation (dans l'acier) d'un réflecteur d'une taille donnée, sans avoir à acquérir des points de données séparés, comme c'est le cas dans la configuration de courbe DAC‐TVG. Il s'agit de l'un des avantages clés de la technique de mesure AVG par rapport à la technique DAC‐ TVG.

#### **Pour régler la limite d'enregistrement**

 Sélectionnez **7/7 > DGS > Limite enr.** pour régler la limite d'enregistrement courante.

# **11.3.6 Mesure de l'atténuation relative**

Il existe plusieurs méthodes de mesure de l'atténuation ultrasonore dans le matériau. Souvent, la procédure sert à mesurer l'atténuation absolue dans le matériau. Habituellement, ces procédures obligent à faire une configuration d'inspection en immersion, ainsi que diverses opérations de mesure coûteuses en temps. Pour pouvoir mesurer les défauts avec la méthode AVG, il peut être nécessaire, dans plusieurs cas, de mesurer l'atténuation relative dans la pièce à inspecter ou dans le bloc étalon. Cette section présentent une méthode de mesure de l'atténuation relative simple qui s'est démontrée efficace en général. D'autres méthodes pourraient cependant mieux convenir à votre application. Choisissez la méthode appropriée pour obtenir les valeurs d'atténuation dans la pièce à inspecter et dans le bloc étalon **AcvSpecimen** et **AcvCalBlock**, selon votre application et vos besoins spécifiques.

#### **Mesures :**

**∆ Vg** = Différence de gain entre deux échos de fond successifs (d et 2d)

**∆ Ve** = À partir du diagramme AVG. Différence de gain dans la courbe de l'écho de fond, de d à 2d.

#### **Calcul :**

**∆ Vs** = **∆ Vg** ‐ **∆ Ve** [mm]

Coefficient d'atténuation du son : α = **∆ Vs** / 2d \* 1000 [dB/m]

# **11.4 Fonction logicielle pour la norme AWS D1.1/D1.5**

L'option logicielle AWS D1.1 des appareils de la série EPOCH™ 1000 est conçu pour les inspections selon la norme D1.1 (ou D1.5) de l'American Welding Society — Inspection des soudures dans l'acier. Cette norme permet de classer les discontinuités trouvées dans les soudures. La norme AWS utilise l'équation suivante pour développer les critères d'acceptation des caractéristiques nominales d'un réflecteur identifié lors d'une inspection :

 $A - B - C = D$ 

Où :

A = caractéristique nominale de la discontinuité (dB)

B = caractéristique nominale de référence (dB)

C = facteur d'atténuation :  $2^*$  (parcours du signal ultrasonore en pouces :1 pouce) [dB]

D = caractéristique nominale de l'indication (dB)

La norme AWS D1.1 compare les caractéristiques nominales des indications (D) avec les critères A, B et C, que l'on trouve dans le tableau « critères d'acceptation et de rejetabilité » de l'AWS, pour estimer la sévérité des discontinuités trouvées dans une pièce. Lors d'une inspection, on doit produire un rapport AWS contenant les valeurs de toutes les variables énumérées ci‐dessus, ainsi que l'information sur le traducteur, la longueur et la position de la discontinuité, ainsi que l'évaluation globale de l'inspecteur sur la discontinuité.

Pour plus de détails sur l'équipement d'inspection, les méthodes, l'interprétation et les critères d'évaluation de ces inspections, référez‐vous à la norme AWS D1.1.

# **11.4.1 Description**

Olympus a développé l'option logicielle AWS D1.1 pour les appareils EPOCH 1000 dans le but de simplifier la tâche des inspecteurs et de diminuer les coûts généraux d'inspection. Cette option logicielle permet aux appareils EPOCH™ 1000 de calculer automatiquement certaines valeurs requises et de stocker l'information sur les discontinuités dans l'enregistreur de données pour utilisation dans les rapports.

Les appareils EPOCH 1000 permettent aussi de transférer des données d'inspection au logiciel d'interfaçage GageView™ Pro, pour produire des rapports. Ce logiciel permet de visualiser les paramètres de configuration de l'appareil, le A‐scan généré par une discontinuité, le parcours ultrasons de la discontinuité ainsi que son emplacement et toutes les valeurs prescrites par la norme AWS D1.1.

# **11.4.2 Activation de l'option**

Avec un appareil EPOCH™ 1000, la première étape d'inspection selon la norme AWS D1.1 consiste étalonner l'appareil en fonction du traducteur et des conditions d'inspection. Pour les détails sur l'étalonnage des appareils de la série EPOCH 1000 avec les traducteurs d'angle, voir la section du présent manuel sur l'étalonnage ou les manuels de l'American Welding Society.

### **Pour activer l'option logicielle AWS**

#### Sélectionnez **4/6 > Option mesure > AWS D1.1 = Activé**.

Lorsque l'option AWS est activée, réglez le paramètre **Ref B** pour pouvoir commencer l'inspection. Cette valeur représente le niveau de gain nécessaire pour amener l'écho du réflecteur de référence à 80 % de la hauteur plein écran. Le réflecteur de référence est souvent la génératrice dans le bloc étalon, utilisée pour l'étalonnage avec un traducteur d'angle. Vous pouvez utiliser d'autres réflecteurs de référence, pourvu qu'ils respectent les exigences de la norme AWS pour ce type d'inspection.

#### **Pour stocker une valeur Ref B**

- 1. Appuyez sur la touche **[GATE]** pour placer l'écho du réflecteur de référence dans la porte.
- 2. Appuyez sur **[2ND F]**, **[GATE] (AUTO XX%)** pour amener l'écho à 80 % de la hauteur plein écran.
- 3. Sélectionnez **6/6 > AWS > Ref B** pour stocker le réflecteur placé dans la porte comme valeur **Ref B**.

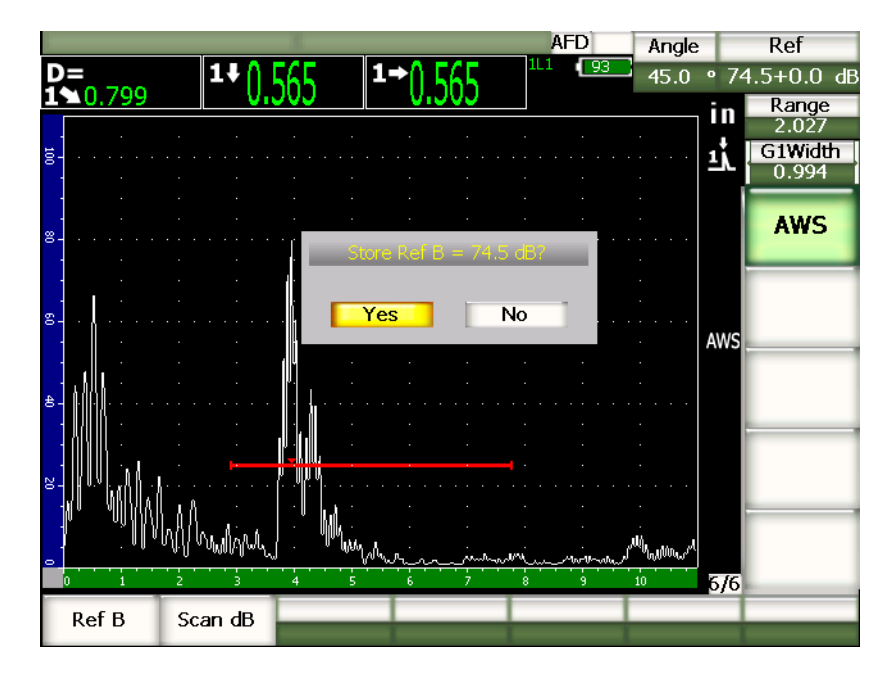

**Figure 11‐23 Reference B stocké**

Lorsque la valeur **Ref B** est stockée, l'appareil affiche une classification D en temps réel des indications dans la porte. La valeur D en temps réel — qui est la classification des défauts selon les critères d'acceptation ou de rejetabilité se trouvant dans les tables de classification de l'AWS — est affichée dans l'un des six champs de lecture de mesure. Pour activer et afficher cette mesure, voir la section 3.3 à la [page 67.](#page-78-0)

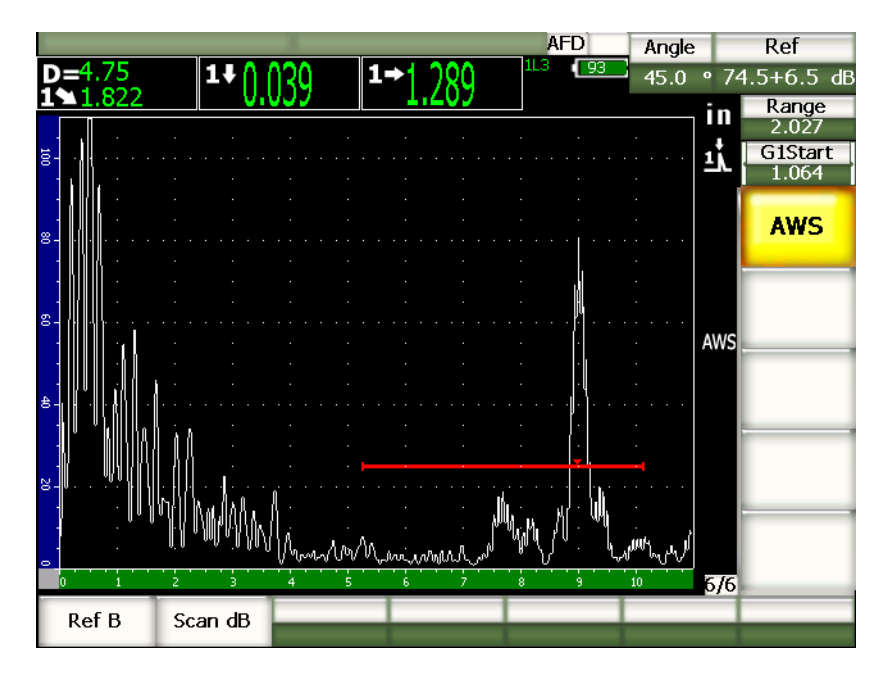

**Figure 11‐24 Vue AWS activée avec valeur de classification D**

# **11.4.3 Gain d'inspection**

La norme AWS exige que l'on définisse un gain d'inspection pour la valeur **Ref B**. Ainsi, dans la pièce inspectée, vous pouvez localiser les défauts plus petits ou plus profonds que le défaut de référence.

## **Pour ajouter un gain d'inspection**

- 1. Appuyez sur la touche **[GAIN]** pour régler le gain d'inspection requis par la norme AWS pour l'inspection.
- 2. Sélectionnez **6/6 > AWS > Scan dB** pour activer ou désactiver le gain d'inspection, selon les besoins.

## **NOTE**

Pour qu'une valeur de classification D s'affiche, la crête de l'écho dans la porte doit rester à une amplitude inférieure à 110 % de la hauteur plein écran. Souvent, vous n'avez qu'à désactiver le gain d'inspection pour ramener l'écho à l'écran. Dans certains cas, vous devez faire des réglages de gain supplémentaires.

# **11.4.4 Calcul des valeurs A et C**

Quand un écho dans la porte se trouve sous 100 % de la hauteur plein écran, l'EPOCH™ 1000 calcule automatiquement les valeurs A et C requises pour afficher la valeur de classification D. Pour la valeur A, l'EPOCH 1000 calcule automatiquement les décibels requis pour amener l'écho dans la porte à 80 % de la hauteur plein écran. Pour le calcul de la valeur C, l'EPOCH 1000 utilise les données de la calculatrice de parcours ultrasons pour générer un facteur d'atténuation.

# **NOTE**

Pour un calcul précis de ces valeurs, entrez l'épaisseur exacte de la pièce à inspecter.

Appuyez sur **[SAVE]** pour enregistrer les données de la discontinuité dans l'enregistreur de données de l'EPOCH 1000. Pour l'information générale sur l'enregistreur de données, voir le chapitre 10 à la [page 177.](#page-188-0)

Les valeurs A, B, C et D se trouvent à la fin d'un identificateur enregistré lorsque la fonction AWS D1.1 est activée. Ces données sont visibles dans la fenêtre de revue de fichiers.

## **NOTE**

Lorsque vous utilisez un appareil de la série EPOCH 1000 et la fonction logicielle AWS D1.1, il vous incombe de contrôler toutes les conditions d'inspection pouvant causer des variations dans la classification de l'indication (valeur D) affiché, et d'interpréter correctement les indications des échos et les valeurs D qui correspondent à ces indications dans le rapport.

# **11.5 Porte d'interface**

La porte d'interface est une option logicielle de troisième porte dans les appareils de la série EPOCH™ 1000. Cette porte d'interface est utilisée principalement dans les applications d'immersion où la colonne d'eau entre la surface du matériau inspecté et le traducteur varient constamment. Ce type d'application peut s'appliquer à un système « en ligne » où le matériau inspecté se déplace régulièrement sous un traducteur stationnaire (ou inversement). Si la surface du matériau inspecté n'est pas uniforme, la hauteur de la colonne d'eau peut varier légèrement. L'option de porte d'interface sert à repérer la position du réflecteur provenant de l'interface de la colonne d'eau et de la pièce à inspecter, et à compenser les variations de position du réflecteur. La porte d'interface est aussi couramment utilisée avec les colonnes d'eau captives des traducteurs.

# **11.5.1 Activation de l'option**

Quand l'option d'interface est activé, le sous‐menu **2/6 > Porte IF** s'affiche. L'état de la porte d'interface, son positionnement et ses conditions d'alarme sont réglés selon la méthode décrite dans le chapitre 6 à la [page 109](#page-120-0).
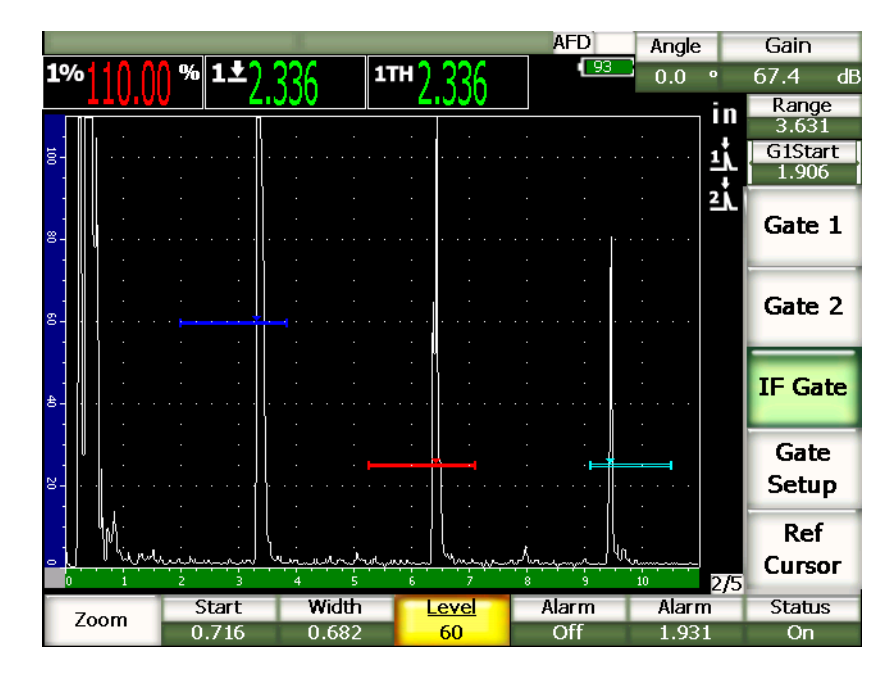

**Figure 11‐25 Porte d'interface activée avec sous‐menu porte IF**

### **11.5.2 Mesure de la porte et alarmes**

La porte d'interface ne fait pas les mêmes mesures standard que la porte 1 et la porte 2. La porte d'interface permet seulement de mesurer l'épaisseur d'une indication donnée, s'il y a lieu.

Lorsque la porte d'interface est activée, les alarmes de porte peuvent être réglées séparément. L'alarme de seuil négatif est l'alarme la plus souvent utilisée lorsqu'il faut identifier une diminution de l'écho d'interface. Pour plus de détails sur le réglage des alarmes de porte, voir le chapitre 6 à la [page 109](#page-120-0).

# **11.6 Porte flottante**

Une option logicielle de porte flottante peut être activée dans les appareils de la série EPOCH™ 1000. Cette porte en option sert à repérer l'amplitude des crêtes à un gain défini sous cette amplitude (de ‐1 dB à –14 dB par incréments de 1 dB). L'option de porte flottante permet une lecture d'épaisseur plus précise et plus constante,

particulièrement en mode de détection de front. Dans ce mode, la porte flottante repère l'écho de la plus haute amplitude dans la porte, mais affiche la lecture de mesure du premier front montant traversant le seuil de la porte. Si la hauteur de l'indication varie, la porte flottante repère cette variation et affiche des mesures plus stables du même point sur le front montant de l'indication.

## **11.6.1 Activation de l'option de porte flottante**

Pour activer l'option de porte flottante, ouvrez la page de configuration **Porte F** en sélectionnant **3/6 > Option générale > Porte flottante**. Dans la page de configuration de la porte flottante, vous pouvez régler les paramètres suivants :

#### **P1 Flott**

Sert à activer et à désactiver la fonction de porte flottante pour la porte 1.

### **Seuil**

Seuil (en décibels) de synchronisation de la porte sous l'amplitude de la crête de l'indication dans la porte 1.

#### **P2 Flott**

Sert à activer et à désactiver la fonction de porte flottante pour la porte 2.

### **Seuil**

Seuil (en décibels) de synchronisation de la porte sous l'amplitude de la crête de l'indication dans la porte 2.

#### **IF Flott**

Sert à activer et à désactiver la fonction de porte flottante pour la porte d'interface (si cette option est disponible).

#### **Seuil**

Seuil (en décibels) de synchronisation de la porte sous l'amplitude de la crête de l'indication dans la porte d'interface.

| FGate |    |                      |       |    |  |
|-------|----|----------------------|-------|----|--|
|       |    |                      |       |    |  |
|       |    |                      |       |    |  |
|       |    |                      |       |    |  |
|       |    |                      |       |    |  |
|       |    |                      |       |    |  |
|       |    | G1 Float             | On    |    |  |
|       |    | Level                | -6    | dB |  |
|       |    | G <sub>2</sub> Float | On    |    |  |
|       |    | Level                | $-14$ | dB |  |
|       |    | IF Float             | Off   |    |  |
|       |    | Level                | -6    | dB |  |
|       |    |                      |       |    |  |
|       |    |                      |       |    |  |
|       |    |                      |       |    |  |
|       |    |                      |       |    |  |
|       |    |                      |       |    |  |
|       |    |                      |       |    |  |
| Off   | On |                      |       |    |  |
|       |    |                      |       |    |  |

**Figure 11‐26 Page de configuration de la porte flottante**

Lorsque vous avez complété la configuration de la porte flottante, appuyez sur la touche **[ÉCHAPPEMENT]** pour revenir à la vue A‐scan en temps réel et procéder à l'inspection avec la porte flottante.

### **11.6.2 Porte flottante en mode –6 dB**

En mode –6 dB, la porte flottante sélectionnée « flotte » 6 dB sous l'amplitude de la crête dans la porte. Cela équivaut à 50 % de la hauteur maximale de l'écho. La figure qui suit montre la porte 1 avec porte flottante activée en mode –6 dB. Notez que la porte est positionnée à 50 % de l'amplitude de la crête (qui est environ à 80 % de la hauteur plein écran).

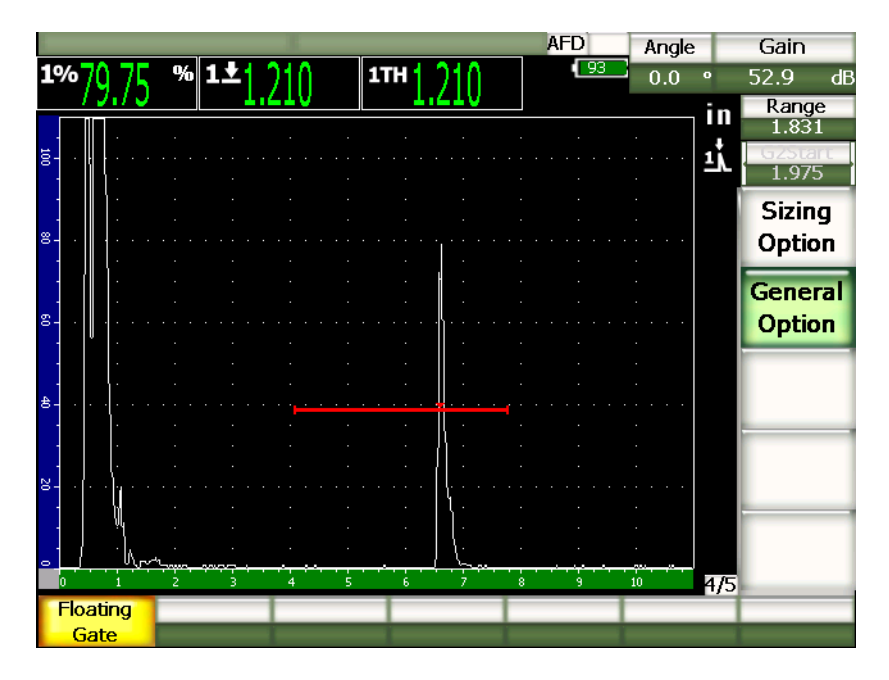

**Figure 11‐27 Indication avec porte flottante à –6 dB**

## **11.6.3 Porte flottante en mode –14 dB**

En mode –14 dB, la porte flottante sélectionnée « flotte » 14 dB sous l'amplitude de la crête dans la porte. Cela équivaut à 20 % de la hauteur maximale de l'écho. La figure qui suit montre la porte 1 avec porte flottante activée en mode –14 dB. Notez que la porte est positionnée à 20 % de l'amplitude de la crête (qui est environ à 80 % de la hauteur plein écran).

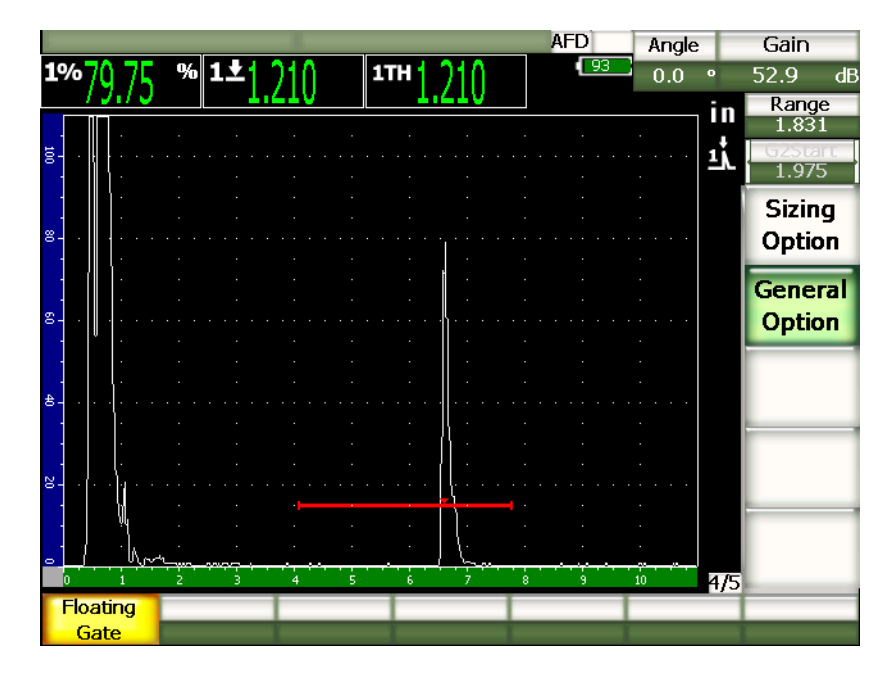

**Figure 11‐28 Indication avec porte flottante à –14 dB**

### **NOTE**

L'option de porte flottante n'est pas disponible en mode **RF**. De plus, la porte flottante ne peut être activée ou désactivée lorsque l'écran est gelé.

## **11.6.4 Alarmes des portes**

Les alarmes des portes peuvent être réglées séparément lorsque la porte d'interface est activée. L'alarme de profondeur minimale sert habituellement à contrôler les zones minces d'un matériau, lorsque l'option de porte flottante est activée et que les portes sont réglées en mode de détection du front.

# <span id="page-258-1"></span>**12. Configuration du traducteur et du faisceau (mode multiéléments)**

Ce chapitre explique comment configurer un traducteur multiéléments dans les appareils de la série EPOCH™ 1000. Les sujets traités sont les suivants :

- • [Reconnaissance](#page-258-0) automatique du traducteur
- Page de [configuration](#page-259-0) Faisceau
- Page de [modification](#page-264-0) du traducteur et du sabot

# <span id="page-258-0"></span>**12.1 Reconnaissance automatique du traducteur**

Les appareils EPOCH™ 1000 incluent une fonction de reconnaissance automatique des traducteurs multiéléments Olympus. Lorsque vous connectez un traducteur multiéléments, l'appareil EPOCH 1000 émet un bip et la page de configuration des traducteurs (**Faisceau**) s'ouvre.

### **NOTE**

Si vous connectez un traducteur multiéléments lorsque l'appareil EPOCH 1000 est en mode ultrasons conventionnels, il affiche une boîte de dialogue s'affiche vous donnant le choix de passer en mode multiéléments (PA) ou de rester en mode ultrasons conventionnels (UT). Si vous choisissez de passer en mode multiéléments, l'appareil change de mode et affiche immédiatement la page de configuration **Faisceau** décrite dans la section 12.2 à la [page 248](#page-259-0).

L'appareil EPOCH 1000 récupère automatiquement les informations sur les caractéristiques du traducteur multiéléments Olympus, qui sont stockées dans le traducteur. Si l'appareil ne reconnaît pas le traducteur, vous pouvez entrer manuellement les paramètres du traducteur (voir la section 12.3 à la [page 253](#page-264-0)).

# <span id="page-259-0"></span>**12.2 Page de configuration Faisceau**

La page de configuration **Faisceau** (montrée dans la [Figure 12](#page-259-1)‐1 à la page 248), simplifie le réglage des paramètres du traducteur et du sabot multiéléments, qui doivent être définis avant d'effectuer l'étalonnage et l'inspection. La page de configuration **Faisceau** s'affiche automatiquement lorsque l'on connecte un nouveau traducteur multiéléments sur l'appareil. On peut aussi y accéder en sélectionnant **1/5 > Trad. PA > Faisceau**.

| ScanType    | S-Scan    |            |
|-------------|-----------|------------|
| Probe ID    | 5L16-A10  |            |
| Wedge ID    | SA10-N55S |            |
| Thick       | 0.000     | in         |
| Geometry    | Plate     |            |
| Inner Dia.  | 10.000    | in         |
| Outer Dia.  | 25.000    | in         |
| <b>CSC</b>  | Off       |            |
| Velocity    | 0.1232    | $in/\mu s$ |
| Start Angle | 40        | ۰          |
| End Angle   | 69        | ۰          |
| Angle Step  | 1.0       | ۰          |
| Focus Depth | 10.000    | in         |

**Figure 12‐1 Page de configuration Faisceau**

<span id="page-259-1"></span>Les appareils de la série EPOCH 1000 en mode multiéléments incluent une image de balayage sectoriel (S‐scan) et les vues A‐scans associées. Le S‐scan affiche une image les données d'amplitude dans l'étendue du parcours ultrasons complet de multiples

A‐scans. L'image est créée en acquérant des A‐scans entre deux angles fixes par incréments réguliers. Par exemple, une image S‐scan couramment affichée utilise des A‐scans de 40° à 70°, par incréments de 1°, pour créer une image de la pièce inspectée. Si l'étendue du parcours ultrasons est de 100 mm, le S‐scan représente tous les réflecteurs de 40° à 70° dans la pièce inspectée, dans un parcours ultrasons du traducteur de 100 mm.

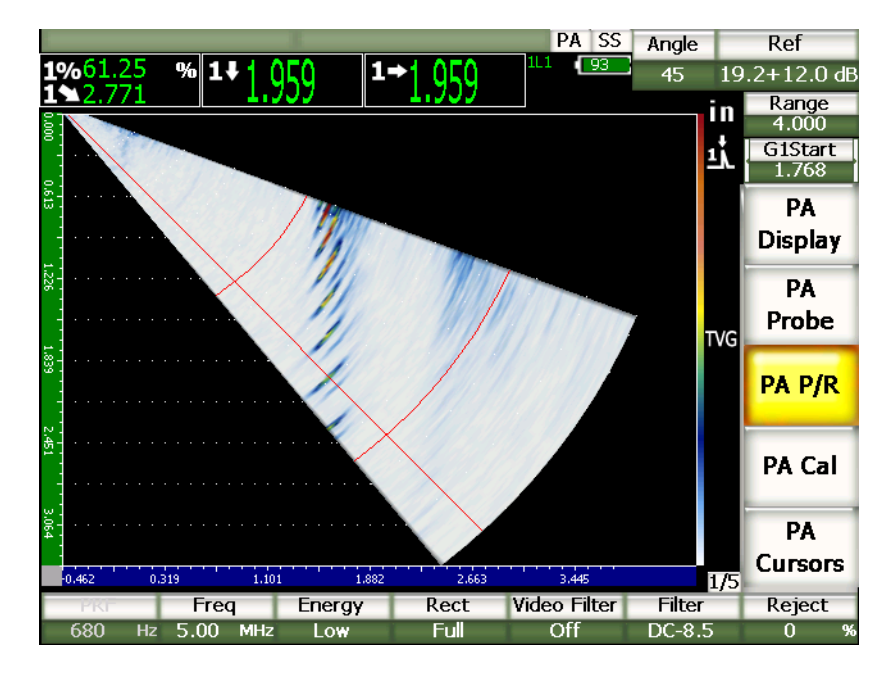

**Figure 12‐2 Image S‐scan de 40° à 70° avec parcours ultrasons de 100 mm**

La page de configuration **Faisceau** contient trois sections principales affichant des paramètres à régler pour obtenir la configuration multiéléments et l'étalonnage corrects.

### **12.2.1 Sélection du traducteur et du sabot**

La première section de la page de configuration **Faisceau** permet d'entrer l'identification du traducteur (**ID traducteur**) et du sabot (**ID sabot**). Ces paramètres sont les deux plus importants, car ils permettent d'entrer l'information définissant la bonne configuration multiéléments.

#### **ID traducteur**

Nom du traducteur multiéléments connecté sur l'appareil. La plupart du temps, cette zone de texte affiche automatiquement le bon nom de traducteur lorsque que l'on utilise un traducteur Olympus.

#### **ID sabot**

Nom du sabot intégré au traducteur multiélément. Si vous choisissez un autre sabot, plusieurs autres paramètres de la page de configuration **Faisceau** sont ajustés selon les réglages courants du nouveau sabot que vous sélectionnez.

Les appareils de la série EPOCH 1000 reconnaissent six traducteurs multiéléments standard. Ces six traducteurs comprennent la plupart des caractéristiques techniques et des fréquences des traducteurs ultrasons conventionnels courants utilisés pour les inspections manuelles. Lorsque l'on sélectionne l'un de ces six traducteurs, le paramètre **ID sabot** limite les sélections possibles aux sabots compatibles avec le traducteur sélectionné. Cela permet de sélectionner rapidement le sabot approprié, sans avoir à faire dérouler une longue liste de sabots non compatibles.

Si l'on connecte un traducteur non standard sur l'appareil, tous les sabots disponibles sont affichés au paramètre **ID sabot**. Si le traducteur connecté ou le sabot désiré ne se trouve pas dans la liste, définissez un traducteur ou un sabot personnalisé dans la page de configuration **Modif. trad. / sabot**. Pour plus de détails, voir la section [12.3](#page-264-0) à la [page 253](#page-264-0).

### **12.2.2 Matériau et forme**

La deuxième section de la page de configuration **Faisceau** sert à définir le matériau et la forme de la pièce à inspecter. Lorsque l'on sélectionne un traducteur et un sabot aux paramètres **ID traducteur** et **ID sabot**, les zones **Matériau** et **Forme** affichent les réglages les plus souvent utilisés avec cet ensemble traducteur‐sabot. Vous pouvez régler manuellement les paramètres de cette section selon les besoins de l'inspection courante. Les paramètres affichés dans cette section sont les suivants :

### **Épaisseur**

Sert à définir l'épaisseur de la pièce à inspecter. Dans les inspections par traducteur d'angle, le paramètre **Épaisseur** permet de corriger les mesures profondeur‐réflecteur et les indications de demi‐bond et de grille.

#### **Forme**

Contient trois choix de forme pour la pièce à inspecter **Plaque**, **Cylindre** et **Tube**.

#### **Dia. intérieur**

Définit le diamètre intérieur d'une pièce courbe. Ce paramètre est disponible lorsque la correction de surface courbe (CSC) est activée. Sert pour l'inspection circonférentielle sur le diamètre intérieur d'un tuyau ou d'une autre pièce courbe.

### **Dia. extérieur**

Définit le diamètre extérieur d'une pièce courbe. Ce paramètre est disponible lorsque la correction de surface courbe est activée. Sert pour l'inspection circonférentielle sur le diamètre extérieur d'un tuyau ou d'une autre pièce courbe.

### **CSC**

Active la correction de surface courbe (CSC). Cette option logicielle corrige les lectures de mesure telle que la distance projetée lors de l'inspection d'un tuyau ou d'une autre pièce courbe.

#### **Vitesse**

Définit la valeur standard de vitesse de propagation des ondes ultrasons dans le matériau de la pièce inspectée. La valeur implicite des ensembles traducteur‐ sabot standard est celle de la vitesse dans l'acier (ondes longitudinales ou transversales à la sélection du sabot).

### **NOTE**

Les sabots standard sont conçus pour utilisation sur l'acier au carbone 1018. Lorsqu'ils sont utilisés sur d'autres matériaux, l'angle de réfraction réel peut varier. Veuillez contacter Olympus pour plus de détails.

# **12.2.3 Étendue et résolution des lois focales**

La troisième section de la page de configuration **Faisceau** sert à régler les lois focales calculées pour l'ensemble traducteur‐sabot. Le réglage des lois focales définit la zone balayée et la résolution du traducteur multiéléments pour l'inspection. Lorsque l'on sélectionne un traducteur et un sabot aux paramètres **ID traducteur** et **ID sabot**, les

zones matériau et forme affichent les réglages les plus souvent utilisés avec cet ensemble traducteur‐sabot. Les paramètres affichés dans cette section sont les suivants :

#### **Angle départ**

Définit l'angle de départ de l'inspection avec le traducteur multiéléments, à un bout de la zone balayée dans le S‐scan. Les angles de départ habituels sont de 40° (inspection par traducteur d'angle) et de –30° (inspection par traducteur droit).

#### **Angle fin**

Définit l'angle de fin de l'inspection avec le traducteur multiéléments, à l'autre bout de la zone balayée dans le S‐scan. Les angles de fin habituels sont de 70° (inspection par traducteur d'angle) et de 30° (inspection par traducteur droit).

#### **Angle pas**

Définit la résolution de l'image S‐scan ; les incréments entre l'angle de départ et l'angle de fin servent à créer le S‐scan. Les incréments possibles sont 0,5°, 1° et 2°.

#### **Prof. focale**

Définit la profondeur focale de l'inspection. Dans les applications générales, nous recommandons de réglez ce paramètre à la profondeur maximale ou à aucune profondeur focale. La profondeur focale optimise la réponse du traducteur pour les indications à une profondeur spécifique.

Les appareils de la série EPOCH 1000 permettent de définir jusqu'à 60 lois focales dans une configuration de traducteur donnée. Pour éviter les erreurs durant la configuration des lois focales, utilisez la formule suivante :

 $\frac{\text{EndAngle} - \text{StartAngle}}{\text{AngleStep}} \leq 60$ 

Lorsque vous avez terminé de régler les paramètres dans la page de configuration **Faisceau**, appuyez sur la touche **[ÉCHAPPEMENT]** pour appliquer les réglages et revenir à l'écran en temps réel.

#### **NOTE**

Lorsque le réglage des paramètres dans la page **Faisceau** est complété, l'appareil recalcule les lois focales en fonction des changements que vous avez faits. Habituellement, ce calcul prend moins de 15 secondes.

# <span id="page-264-0"></span>**12.3 Page de modification du traducteur et du sabot**

Les appareils de la série EPOCH™ 1000 permettent la connexion de tous les ensembles traducteur‐sabot multiéléments pour inspection. Si le traducteur ou le sabot n'est pas disponible dans la bibliothèque standard affichée dans la page de configuration **Faisceau**, vous devez définir un traducteur ou un sabot personnalisé avant de procéder à l'étalonnage et à l'inspection.

La définition personnalisée du traducteur et du sabot peut être faite dans la page de configuration **Modif. trad. / Sabot**, disponible au bouton de paramètre **1/5 > Trad. PA > Edit**.

| Probe ID       | 5L16-A10  |            |  |
|----------------|-----------|------------|--|
|                |           |            |  |
| equency        | 5         | MHz        |  |
| ement Quantity | 16        |            |  |
| <b>TCH</b>     | 0.0236    | ir         |  |
| ement width    | 0.3937    |            |  |
|                |           |            |  |
|                |           |            |  |
| Wedge ID       | SA10-N55S |            |  |
| edge Angle     | 36.1      |            |  |
|                | 0.0917    |            |  |
| ledge Velocity |           | $in/\mu s$ |  |
| mset X         | $-0.8012$ |            |  |
| mset-          | 0.0000    |            |  |

**Figure 12‐3 Page de modification du traducteur et du sabot**

# **13. Réglage de l'émetteur-récepteur (mode multiéléments)**

Ce chapitre explique comment régler l'émetteur et le récepteur des appareils de la série EPOCH™ 1000, en mode multiéléments. Les sujets traités sont les suivants :

- Configuration de la [reconnaissance](#page-266-0) automatique du traducteur
- Réglage manuel de [l'émetteur](#page-267-0)
- Réglage manuel du [récepteur](#page-268-0)

# <span id="page-266-0"></span>**13.1 Configuration de la reconnaissance automatique du traducteur**

Les appareils EPOCH™ 1000 incluent une fonction de reconnaissance automatique des traducteurs multiéléments Olympus. Quand vous connectez un traducteur multiéléments standard Olympus sur l'appareil, et que vous le configurez dans la page de configuration **Faisceau**, l'appareil ajuste automatiquement les réglages des valeurs standard utilisées pour les inspections avec ce traducteur. Ces valeurs peuvent être revues dans le sous‐menu **1/5 > PA Réfl.**

Si l'appareil EPOCH 1000 ne reconnaît pas automatiquement le traducteur multiéléments que vous utilisez, ou si vous désirez optimiser les réglages de l'émetteur‐récepteur, vous pouvez réglez manuellement les paramètres.

# <span id="page-267-0"></span>**13.2 Réglage manuel de l'émetteur**

Les appareils de la série EPOCH™ 1000 en mode multiéléments permettent le réglage de l'émetteur dans le sous‐menu **1/5 > PA Réfl.**. Les paramètres de réglage de l'émetteur sont les suivants :

- Fréquence de [récurrence](#page-267-1) (PRF)
- Sélection de la fréquence d'impulsion (largeur [d'impulsion\)](#page-267-2)
- Énergie [d'impulsion](#page-268-1) (tension)

# <span id="page-267-1"></span>**13.2.1 Fréquence de récurrence (PRF)**

La fréquence de récurrence (PRF) est le nombre d'impulsions envoyées au traducteur par le circuit électronique des appareils de la série EPOCH™ 1000. La fréquence de récurrence est habituellement réglée en fonction de la méthode de contrôle ou de la forme d'une pièce. Pour les pièces à long parcours ultrasons, on doit diminuer la PRF afin d'éviter les interférences qui créent des échos fantômes. Dans les applications d'inspection rapide, on doit souvent utiliser une fréquence de récurrence élevée pour s'assurer que les petits défauts sont détectés quand le traducteur est déplacé sur la pièce.

Les appareils de la série EPOCH 1000 règle automatiquement la valeur fréquence de récurrence en fonction des caractéristiques techniques des traducteurs multiéléments. La fréquence de récurrence peut être revue au paramètre **1/5 > PA Réfl. > PRF.**

### **NOTE**

La fréquence dans les appareils de la série EPOCH 1000 en mode multiéléments est limitée à 1360 Hz.

# <span id="page-267-2"></span>**13.2.2 Sélection de la fréquence d'impulsion (largeur d'impulsion)**

La sélection de la fréquence d'impulsion sert à régler la largeur d'impulsion appliquée au traducteur multiéléments. Ce paramètre sert à régler la forme et la durée des impulsions, ce qui permet d'obtenir la meilleure performance du traducteur utilisé. En général, la meilleure performance est obtenue en réglant la fréquence d'impulsion le plus près possible de la fréquence centrale du traducteur utilisé.

Les appareils de la série EPOCH™ 1000 règle automatiquement la fréquence d'impulsion selon la fréquence du traducteur multiéléments sélectionné, tel que défini dans la page de configuration **Faisceau**.

#### **Pour régler manuellement la fréquence d'impulsion**

- 1. Sélectionnez **1/5 > PA Réfl. > Fréq**.
- 2. Réglez la fréquence avec les flèches haut et bas ou avec la molette de réglage. Les réglages approximatifs et précis du paramètres **Fréq** sont les mêmes.

# <span id="page-268-1"></span>**13.2.3 Énergie d'impulsion (tension)**

Les appareils de la série EPOCH™ 1000 en mode multiéléments permettent deux réglages de tension d'impulsion :

- **Basse** : 40 V
- **Haute** : 80 V

Vous pouvez régler l'énergie d'impulsion au paramètre **Énergie**.

### **NOTE**

Pour maximiser l'autonomie de la batterie et la durée de vie du traducteur, nous recommandons de régler l'énergie d'impulsion à la tension minimale lorsque l'application d'inspection le permet.

# <span id="page-268-0"></span>**13.3 Réglage manuel du récepteur**

Les appareils de la série EPOCH™ 1000 en mode multiéléments permettent le réglage de l'émetteur dans le sous‐menu **1/5 > PA Réfl.** Les paramètres de réglage du récepteur sont les suivants :

- • [Redressement](#page-269-0) du A‐scan
- Filtre [vidéo](#page-269-1)
- Filtres du récepteur [numérique](#page-271-0)

## <span id="page-269-0"></span>**13.3.1 Redressement du A-scan**

Les appareils de la série EPOCH™ 1000 en mode multiéléments peuvent fonctionner dans quatre modes de redressement d'onde :

- **Pleine** (bipolaire)
- **Demi +** (unipolaire positive)
- **Demi –** (unipolaire négative)
- **RF** (non redressée)

Le mode de redressement **RF** ne peux pas être activé avec certains modes logiciels spéciaux, tels que le mode DAC ou Courbe enveloppe.

### **Pour régler le redressement d'onde**

- 1. Sélectionnez **Rect**.
- 2. Définissez le redressement avec les flèches haut et bas ou avec la molette de réglage.

### **NOTE**

En mode de redressement **RF**, la palette de balayage S‐scan inclut des valeurs positives et négatives.

# <span id="page-269-1"></span>**13.3.2 Filtre vidéo**

Les appareils de la série EPOCH™ 1000 en mode multiéléments incluent une fonction de filtre vidéo. Le filtre vidéo (ou anticrénelage) est un algorithme numérique qui lisse mathématiquement la forme des A‐scans. Ce lissage des A‐scans permet à l'appareil de générer une image S‐scan plus lisse et plus facile à interpréter.

### **NOTE**

Le filtre vidéo est fréquemment utilisé dans les applications multiéléments pour obtenir des images S‐scans claires. Cependant, le filtre vidéo peut masquer de petites indications dans le A‐scan. Nous recommandons donc d'éviter l'utilisation du filtre vidéo dans les applications nécessitant une interprétation précise du A‐scan pour caractériser les défauts potentiels.

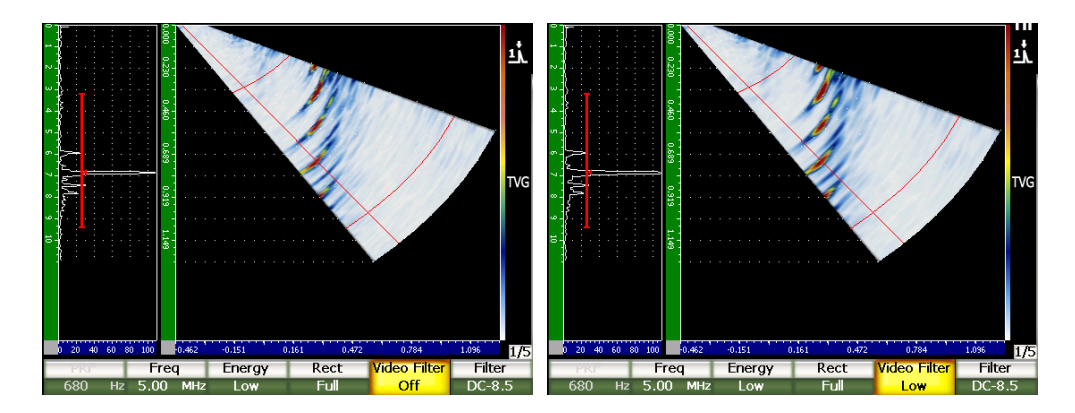

**Figure 13‐1 Vue A/S Vert avec filtre vidéo désactivé (à gauche) et réglé à moyen (à droite)**

Les appareils de la série EPOCH 1000 incluent trois configurations de filtre vidéo :

#### **Désactivé**

Aucun filtre n'est appliqué au A‐scan ou au S‐scan.

**Basse**

Filtre minimal appliqué au A‐scan et au S‐scan.

**Élevé**

Filtre maximal appliqué au A‐scan et au S‐scan.

### **Pour régler le filtre vidéo**

- 1. Sélectionnez **1/5 >PA Réfl. > Filtre vidéo**.
- 2. Utilisez les flèches haut et bas ou la molette de réglage pour changer le filtre.

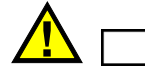

**IMPORTANT** 

Le filtre vidéo peut affecter les lectures de mesure. Activez toujours le filtre vidéo désiré avant d'étalonner l'appareil.

### <span id="page-271-0"></span>**13.3.3 Filtres du récepteur numérique**

Les appareils de la série EPOCH™ 1000 ont un largeur de bande totale de 26,5 MHz à –3 dB. Ils permettent plusieurs réglages des jeux de filtres numériques large bande et bande étroite qui améliorent le rapport signal sur bruit en filtrant le bruit de haute et basse fréquences hors du spectre de fréquences utilisé pour l'inspection.

Les appareils de la série EPOCH 1000 en mode ultrasons multiéléments ajustent automatiquement leurs jeux de filtres à la fréquence du traducteur multiéléments, qui a été définie dans la page de configuration **Faisceau**.

### **Pour régler manuellement les jeux de filtres**

- 1. Sélectionnez **1/5 >PA Réfl. > Filtre**.
- 2. Réglez le paramètre **Filtre** avec les flèches haut et bas ou avec la molette de réglage.

Les appareils EPOCH 1000 en mode ultrasons multiéléments incluent 37 jeux de filtres numériques. Une description complète des jeux de filtres est donnée dans le chapitre 4 à la [page 89.](#page-100-0) Seuls les jeux de filtres du traducteur multiéléments sélectionné peuvent être réglés manuellement. Ces jeux incluent tous les filtres numériques contenant la fréquence centrale du traducteur sélectionné, dans les limites des filtres.

# **14. Gestion de l'affichage des images multiéléments**

Ce chapitre explique comment gérer l'affichage des appareils de la série EPOCH™ 1000 en mode multiéléments. Les sujets traités sont les suivants :

- Modes [d'affichage](#page-272-0) des vues
- Curseur de [sélection](#page-274-0) de la loi focale (angle)
- Mode [d'ajustement](#page-277-0) optimal
- Grille et [règles](#page-279-0) du A‐scan et du S‐scan
- Courbe [enveloppe](#page-281-0)
- Image de [référence](#page-281-1)
- • [Gel](#page-282-0)
- Modes d'affichage des grilles et [superpositions](#page-282-1)

### <span id="page-272-0"></span>**14.1 Modes d'affichage des vues**

En mode multiéléments, les appareils EPOCH™ 1000 offrent quatre vues d'inspection en temps réel, accessibles au paramètre **1/5 > Affiche PA > Écran** :

#### **A/S Vert**

Les vues A‐scan et S‐scan sont affichées. La vue A‐scan est disposée à la verticale dans la partie gauche de l'écran.

#### **Sscan**

L'appareil affiche le S‐scan seulement.

#### **Ascan**

L'appareil affiche le A‐scan seulement (affichage standard en mode ultrasons conventionnels).

### **A/S Hori**

Les vues A‐scan et S‐scan sont affichées. La vue A‐scan est disposée à l'horizontale, au‐dessus de la vue S‐scan.

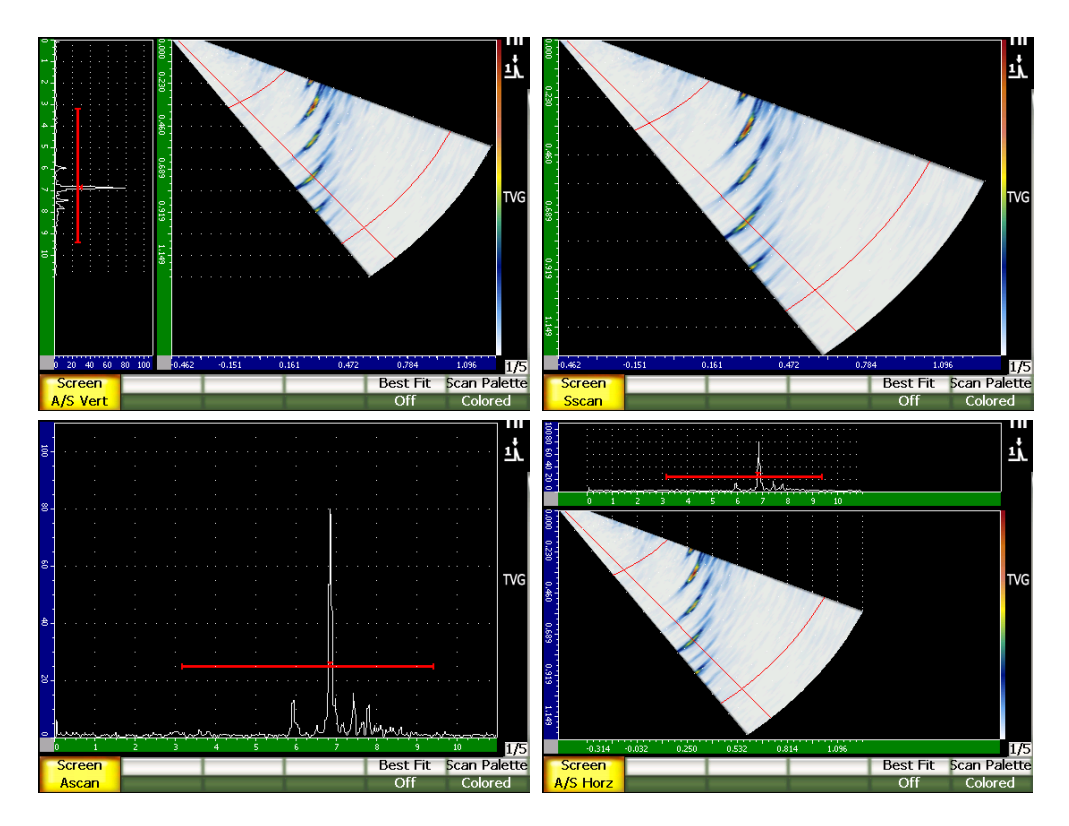

**Figure 14‐1 Les quatre modes d'affichage des vues**

### **NOTE**

Les appareils de la série EPOCH 1000 affichent tous les A-scans en mode parcours ultrasons seulement. Les S‐scans sont affichées en mode profondeur réelle. Ainsi, en mode **A/S Vert**, les indications affichées dans le A‐scan sélectionné ne sont pas alignées horizontalement avec leur point correspondant dans le S‐scan. Pour plus de détails, voir la section 14.8 à la [page 271](#page-282-1).

# <span id="page-274-0"></span>**14.2 Curseur de sélection de la loi focale (angle)**

Les appareils de la série EPOCH™ 1000 incluent un curseur dédié à la loi focale (angle) dans l'image S‐scan, qui identifie le A‐scan sélectionné. Le A‐scan sélectionné est le A‐scan affiché en modes **A/S Vert**, **A/S Horz** et **Ascan** ; il est aussi la source des lectures de mesure en mode multiéléments.

Le réglage du A‐scan sélectionné est une tâche standard effectuée en mode multiéléments. Cette fonction est accessible directement dans les appareils de la série EPOCH 1000, ce qui améliore l'efficacité des inspections et facilite l'utilisation des appareils.

### **Pour régler le curseur de sélection de la loi focale (angle)**

- 1. Appuyez sur la touche **[ANGLE]**.
- 2. Utilisez les flèches haut et bas ou la molette de réglage pour changer la valeur de la loi focale sélectionnée (angle).

Vous pouvez aussi régler le curseur de sélection de la loi focale (angle) au paramètre **1/5 > Affiche PA > Angle**.

Lorsque vous réglez le curseur de sélection de la loi focale (angle), une ligne rouge s'affiche dans l'image S‐scan. Cette ligne correspond au A‐scan affiché et/ou utilisé pour l'acquisition des lectures de mesure. La valeur de cet angle s'affiche dans la partie supérieure de l'écran, dans le champ **Angle**.

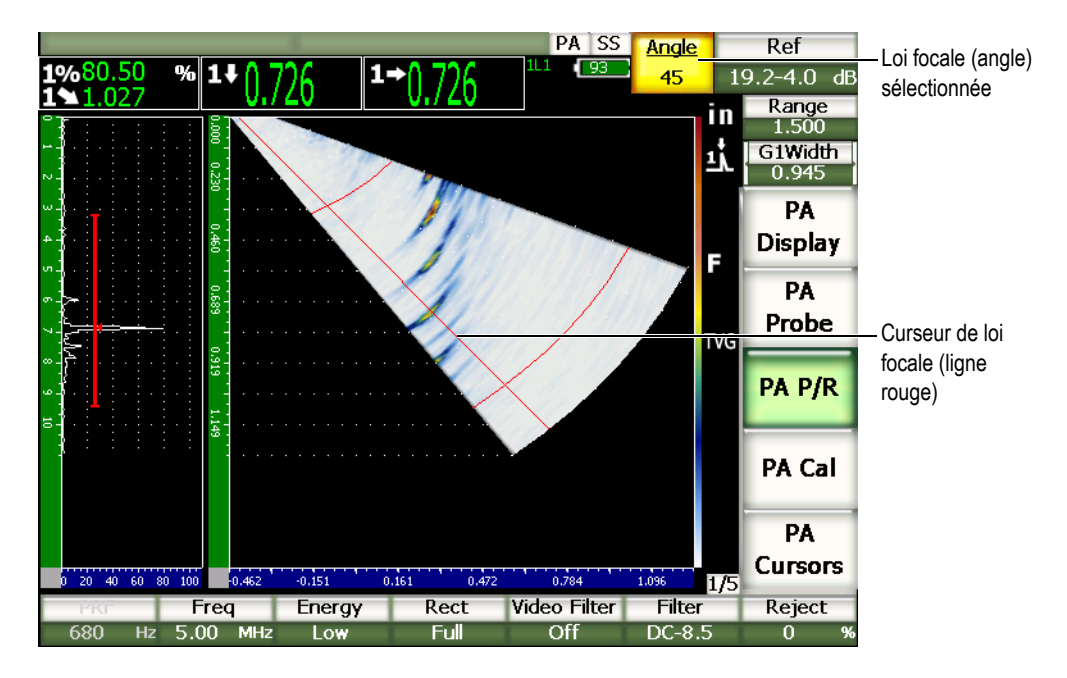

Figure 14-2 Vues A-scan et S-scan avec curseur de loi focale et champ de lecture **Angle.**

### **14.2.1 Palettes S-scan**

Les appareils de la série EPOCH™ 1000 en mode multiéléments incluent deux palettes de couleurs S‐scan.

La palette S‐scan sert à identifier les variations d'amplitude dans l'image S‐scan. Un dégradé de couleurs est appliqué à l'image, ce qui permet d'afficher les variations d'amplitude de 0 % à 110 % de la hauteur plein écran. Un exemple de relation couleur‐amplitude est montré dans la figure qui suit.

- Rouge = 110 % de la hauteur plein écran
- Jaune = 50 % de la hauteur plein écran
- Blanc = 0 % de la hauteur plein écran

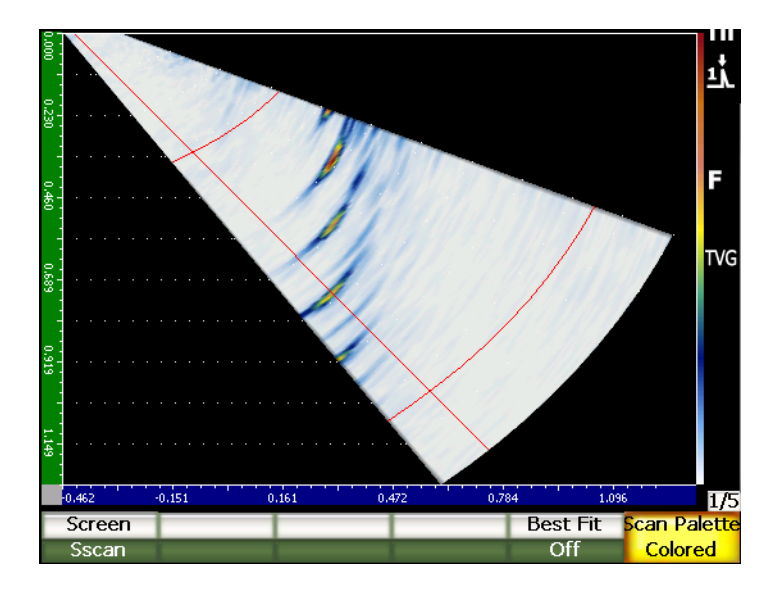

**Figure 14‐3 Exemple de S‐scan avec palette de couleurs**

Les palettes de couleurs disponibles en mode multiéléments sont les suivantes :

#### **Coloré**

Palette implicite. Palette contenant toutes les couleurs, du blanc (perte de signal) au rouge (signal élevé et saturé).

### **Éch. gris**

Palette de gris, du noir (perte de signal) au blanc (signal élevé et saturé).

Pour choisir une palette de couleurs dans les appareils de la série EPOCH 1000, sélectionnez le paramètre **1/5 > Affiche PA > Palette balayage**.

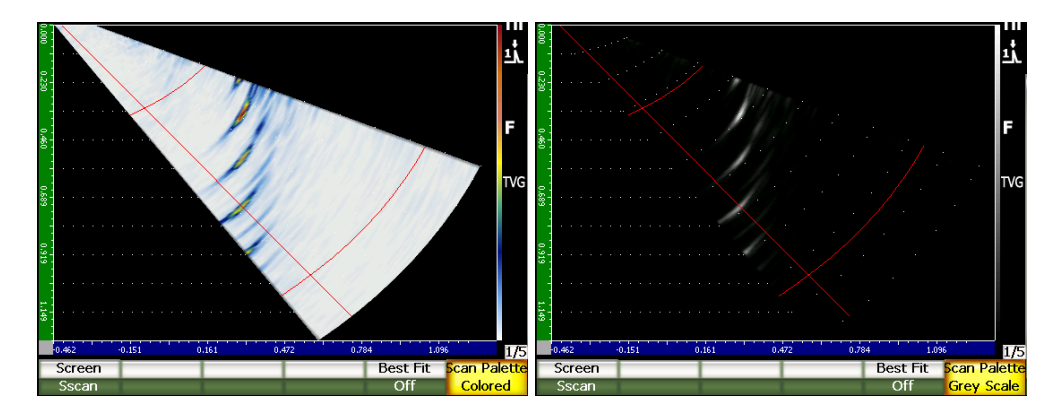

**Figure 14‐4 Palette de couleurs et palette de gris**

# <span id="page-277-0"></span>**14.3 Mode d'ajustement optimal**

L'image S‐scan créée durant une inspection multiéléments affiche le parcours ultrasons complet (tel que défini lorsque l'on appuie sur la touche **[RANGE]**), de chaque angle dans l'étendue de la loi focale (balayage). Cette image S‐scan est une représentation à l'échelle de la zone balayée dans la pièce inspectée.

Par exemple, une loi focale de 70° est tracée à 70° de la verticale dans la vue S‐scan. Cela permet de voir les réflecteurs dans le S‐scan comme dans une vue transversale de la pièce inspectée.

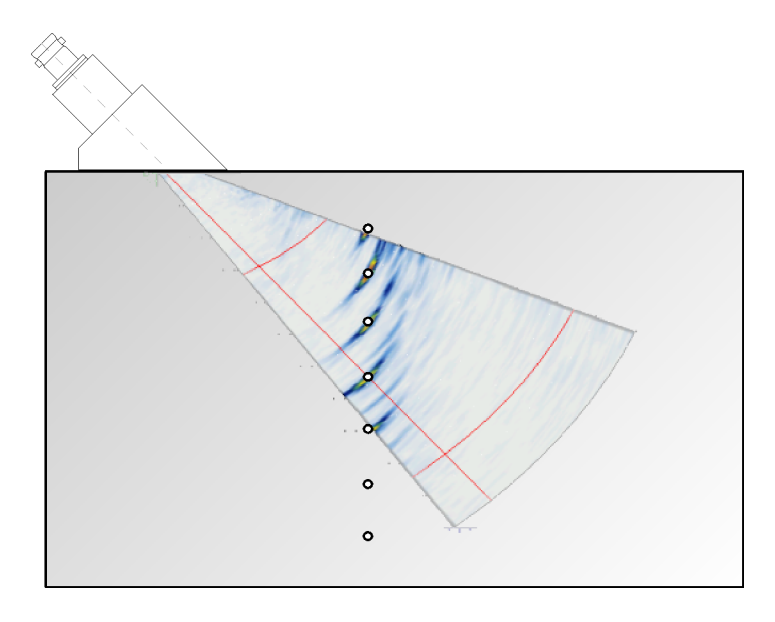

**Figure 14‐5 S‐scan affichant l'emplacement des défauts visibles**

Dans les inspections sous grands angles, tels que des angles de 70° et plus, cette représentation à l'échelle se traduit par une réduction de la zone d'écran servant à tracer le S‐scan. Dans une image S‐scan standard avec angles de 40° à 70°, près de 30 % de la zone verticale de l'écran servant à tracer le S‐scan est vide.

Dans les appareils de la série EPOCH™ 1000 en mode multiéléments, la fonction d'ajustement optimal sert à faire pivoter le S‐scan, de sorte qu'il occupe l'espace maximal possible dans la zone d'écran servant à le tracer.

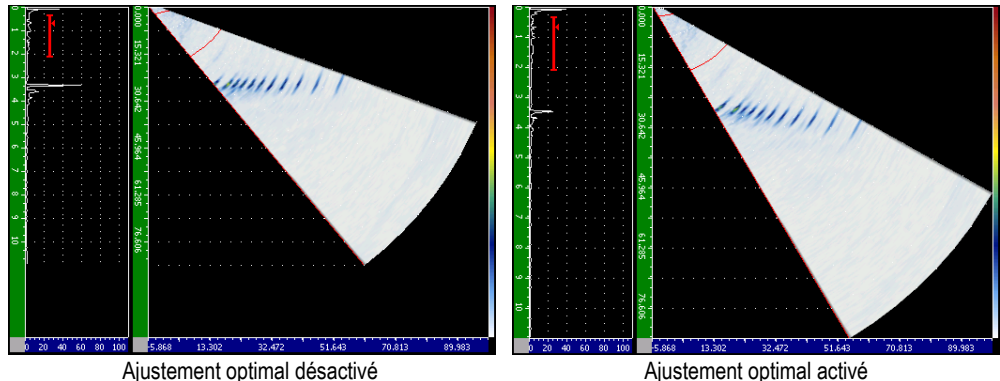

**Figure 14‐6 Ajustement optimal désactivé et activé**

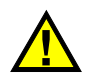

# **IMPORTANT**

La fonction d'ajustement optimal ne déforme pas l'image S‐scan. Elle la fait plutôt pivoter, sans la déformer, pour qu'elle remplisse la zone d'affichage. Lorsque le S‐scan est pivoté avec la fonction d'ajustement optimal, ses règles n'affichent plus les bonnes mesures.

### **NOTE**

La fonction de gel, lorsqu'elle est activée, désactive automatiquement la fonction d'ajustement optimal.

# <span id="page-279-0"></span>**14.4 Grille et règles du A-scan et du S-scan**

Les appareils de la série EPOCH™ 1000 en mode multiéléments incluent des règles séparées pour les vues A‐scan et S‐scan.

# **14.4.1 Mode de grille A-scan**

Les règles affichées dans le A‐scan sont les même qu'en mode ultrasons conventionnels. Elles se trouvent dans la page de configuration **A‐Scan** accessible au paramètre **3/5 > Config. affich. > A‐Scan Setup**. Ces règles incluent les éléments suivants :

### **Mode grille axe Y**

Amplitude à 100 % ou 110 %.

### **Mode grille axe X**

Affichage standard 10 divisions, parcours ultrasons, demi‐bond ou désactivé.

# **14.4.2 Règles du S-scan**

Deux règles sont disponibles dans l'image S‐scan :

### **Verticale**

La règle verticale contient les mesures de profondeur par division de grille, dans l'unité de mesure sélectionnée (mm, in. ou μs).

### **Horizontale**

La règle verticale contient les mesures de distance par division de grille, dans l'unité de mesure sélectionnée (mm, in. ou μs).

### **NOTE**

Dans les applications d'inspection avec traducteur d'angle, l'échelle de la règle horizontale est basée sur le devant du sabot, et non sur le point d'incidence du faisceau. Cela permet de conserver des valeurs uniformes sur la règle, peu importe la loi focale sélectionnée.

# **14.4.3 Seuil**

Le paramètre **1/5 > Pa Réfl. > Seuil** supprime de l'écran les signaux de basse fréquence indésirables. La fonction de seuil est linéaire et réglable de 0 % à 80 % de la hauteur plein écran. Augmenter le seuil n'affecte pas l'amplitude des signaux situés au‐dessus de la valeur de seuil.

### **NOTE**

La fonction de seuil peut être utilisée en mode d'affichage RF.

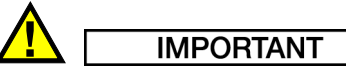

La valeur de seuil s'affiche sous forme de ligne horizontale (ou de deux lignes en mode d'affichage RF), dans le A‐scan seulement. Dans la vue S‐scan, il est impossible de voir si la fonction de seuil est activée.

# <span id="page-281-0"></span>**14.5 Courbe enveloppe**

La fonction de courbe enveloppe des appareils EPOCH™ 1000 en mode multiéléments ne s'applique qu'au A‐scan sélectionné (loi focale courante).

La description complète de la fonction de courbe enveloppe est donnée dans le chapitre 5 à la [page 101](#page-112-0).

# <span id="page-281-1"></span>**14.6 Image de référence**

La fonction d'image de référence des appareils de la série EPOCH™ 1000 en mode multiéléments ne s'applique qu'au A‐scan sélectionné (loi focale courante).

La description complète de la fonction d'image de référence est donnée dans le chapitre 5 à la [page 101.](#page-112-0)

# <span id="page-282-0"></span>**14.7 Gel**

La fonction de gel des appareils de la série EPOCH™ 1000 en mode multiéléments est semblable à même fonction en mode ultrasons conventionnels. La description complète de la fonction de gel est donnée dans le chapitre 5 à la [page 101.](#page-112-0)

En mode multiéléments, lorsque l'écran est gelé, vous pouvez utiliser le curseur de sélection de la loi focale (angle) pour sélectionner un A‐scan dans l'image S‐scan. Les données brutes de chaque A‐scan sont disponibles en mode de gel. Cela permet d'appliquer une variété de fonctions de l'appareil aux A‐scans dans l'image S‐scan, après avoir appuyé sur la touche **[FREEZE]** (gel). Les fonctions pouvant être utilisées sont les suivantes :

• Modes d'affichage des vues

Affichage selon l'un des quatre mode disponibles au paramètre **1/5 > Affiche PA > Écran**.

- Déplacement des portes
- Gain
- Étendue et délai
- Enregistreur de données
- **Impression**

Lorsque vous activez la fonction de gel de l'affichage, vous ne pouvez plus accéder aux paramètres suivants ni les changer :

- Décalage de zéro
- Étendue (ne peut pas être augmentée)
- Réglages de l'émetteur‐récepteur autres que le gain

Pour désactiver la fonction de gel de l'affichage et retourner en mode de fonctionnement normal, appuyez sur la touche **[FREEZE]**.

# <span id="page-282-1"></span>**14.8 Modes d'affichage des grilles et superpositions**

Les appareils de la série EPOCH™ 1000 en mode multiéléments permettent des superpositions d'images dans le mode de grille standard décrit dans le chapitre 5 à [la](#page-112-0) [page 101.](#page-112-0) Ces superpositions facilitent l'interprétation de l'image S‐scan et sa relation

avec le A‐scan sélectionné. Les paramètres spécifiques aux superpositions d'affichage se trouvent dans la page de configuration **Affichage** accessible au paramètre **3/5 > Config. affich. > Image Overlay**.

| <b>Display</b> |                    |     |  |  |
|----------------|--------------------|-----|--|--|
|                |                    |     |  |  |
|                |                    |     |  |  |
|                |                    |     |  |  |
|                | Leg Indicator      | On  |  |  |
|                | Sector Grid        | On  |  |  |
|                | Ascan Grid         | On  |  |  |
|                | Probe Front Cursor | Off |  |  |
|                |                    |     |  |  |
|                |                    |     |  |  |
|                |                    |     |  |  |
|                |                    |     |  |  |
|                |                    |     |  |  |
|                |                    |     |  |  |
|                |                    |     |  |  |
|                |                    |     |  |  |
|                |                    |     |  |  |
| Off            | On                 |     |  |  |

**Figure 14‐7 Page de configuration Affichage**

### **14.8.1 Curseur du devant du traducteur**

Le curseur du devant du traducteur utilise les caractéristiques techniques du traducteur et du sabot, définies à l'étape de configuration initiale de l'inspection multiéléments (voir le chapitre 12 à la [page 247\)](#page-258-1), pour déterminer la position horizontale du devant du sabot. Lorsque cette fonction est activée, une ligne verticale blanche s'affiche dans l'image S‐scan, indiquant la position du devant du sabot comme référence visuelle.

#### **Pour activer le curseur du devant du traducteur**

- 1. Sélectionnez **3/5 > Config. affich. > Image Overlay** pour ouvrir la page de configuration **Affichage**.
- 2. Sélectionnez **Curseur dev. trad. = Activé**.

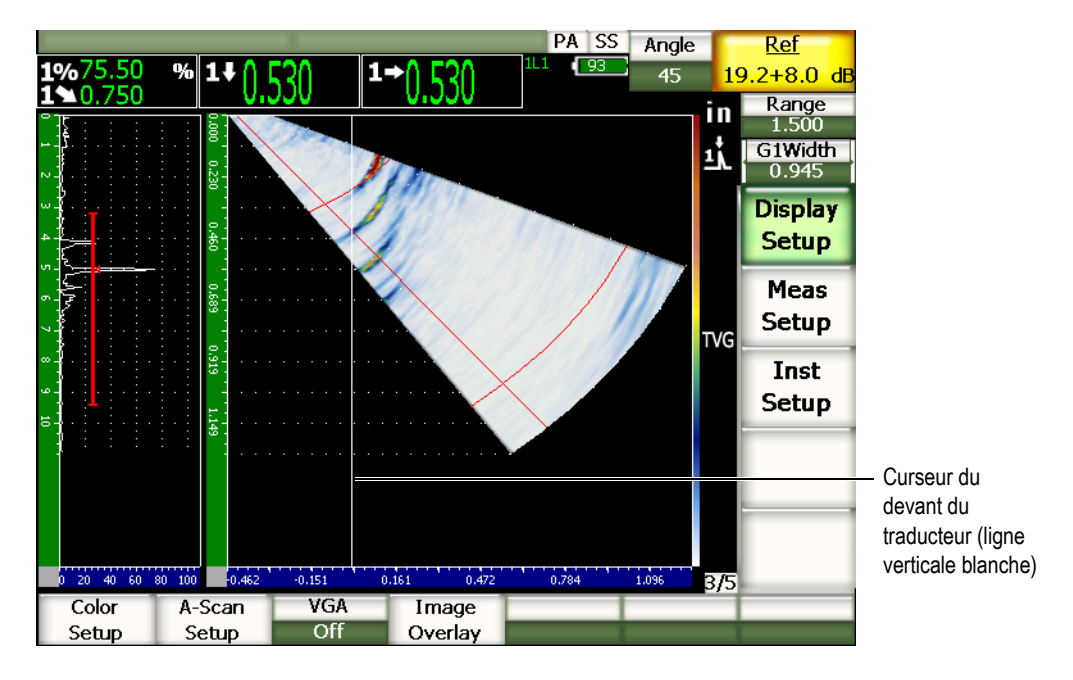

Le curseur du devant du traducteur s'affiche dans le S‐scan (voir la [Figure 14](#page-284-0)‐8 à la [page 273](#page-284-0)).

**Figure 14‐8 S‐scan avec curseur du devant du traducteur activé**

### <span id="page-284-0"></span>**14.8.2 Indicateurs de demi-bonds**

Lorsque l'on définit l'épaisseur d'une pièce dans la page de configuration **Faisceau** (voir le chapitre 12 à la [page 247\)](#page-258-1), l'appareil trace une ligne ou de multiples lignes horizontales, selon l'étendue totale d'inspection, qui indiquent l'épaisseur de la pièce dans l'image S‐scan. Ces lignes correspondent à l'épaisseur de la pièce sur l'axe vertical (profondeur) de l'image S‐scan.

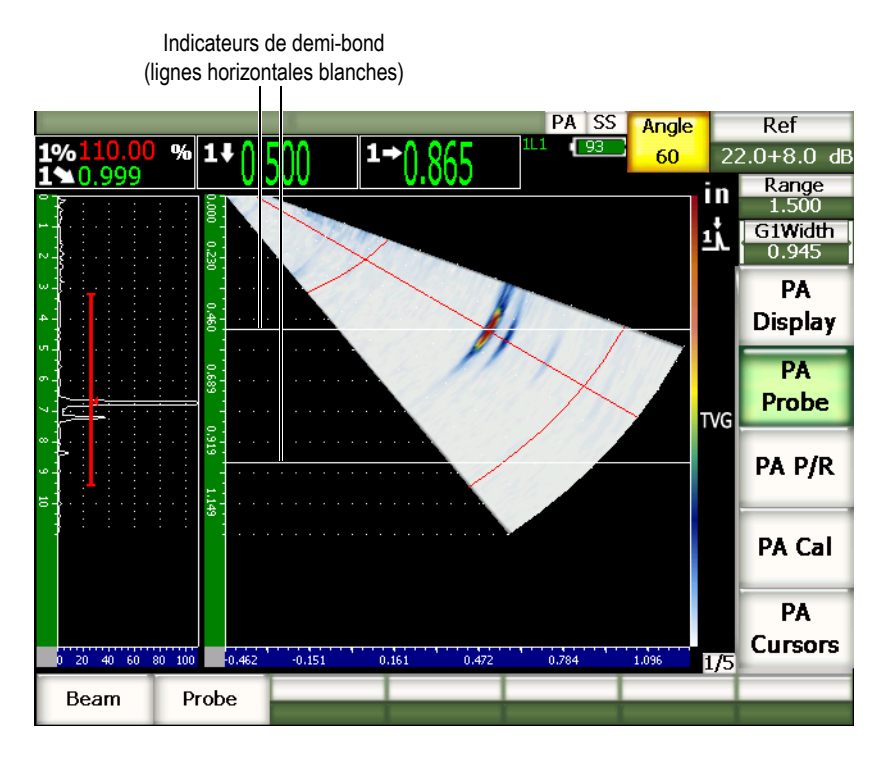

**Figure 14‐9 S‐scan avec indicateurs de demi‐bonds activés**

# **14.8.3 Modes de grilles**

La page de configuration **Affichage** permet d'activer et de désactiver les grilles du A‐scan et du S‐scan séparément.

### **Pour activer ou désactiver une grille**

- 1. Pour ouvrir la page de configuration **Affichage**, sélectionnez **3/5 > Config. affich. > Image Overlay**.
- 2. Sélectionnez **Grille secteur = Activé** ou **Grille Ascan = Désactivé**.

Ces modes de grilles correspondant à l'axe des x sont décrits dans le chapitre 5 à [la](#page-112-0) [page 101.](#page-112-0) Les paramètres des modes de grilles sont : désactivé, standard, parcours ultrasons, demi‐bond, 100 % et 110 %. Ces paramètres peuvent être activés ou désactivés dans la page de configuration **A‐Scan** accessible dans **3/5 > Config. affich. > A‐Scan Setup**.

En modes d'affichage **A/S Vert** et **A/S Hori**, les grilles de l'axe des x du A‐scan et du S‐scan correspondent.

Par exemple, dans l'affichage **A/S Vert** avec grilles de l'axe des x **Standard** activées, les grilles horizontales du A‐scan marquées de 0 à 10 correspondent aux grilles du S‐scan. Ces lignes horizontales permettent de mettre en corrélation l'indication du A‐scan à la division 3 et l'indication correspondante dans l'image S‐scan, placé aussi à la division 3.

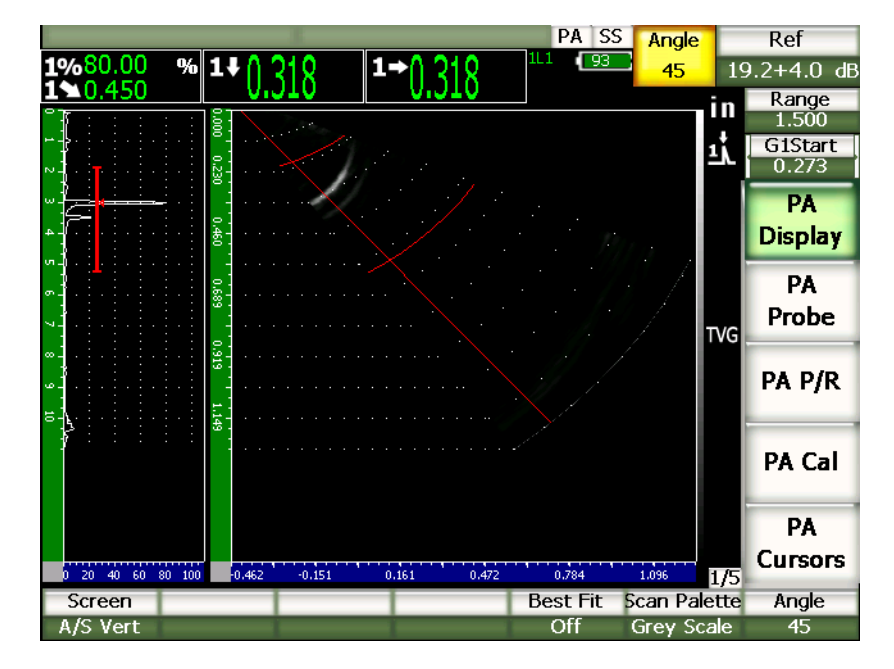

<span id="page-286-0"></span>**Figure 14‐10 A‐scan et S‐scan dans la palette des gris avec indication**

### **NOTE**

L'affichage A‐scan est un A‐scan de parcours ultrasons. Ainsi, les indications du A‐scan ne s'alignent pas horizontalement avec les indications leur correspondant dans l'image S‐scan. Les grilles du S‐scan sont courbes, car elles suivent le contour du parcours ultrasons (voir la [Figure 14](#page-286-0)‐10 à la page 275).
# **15. Portes (mode imagerie multiéléments)**

Ce chapitre décrit le fonctionnement des portes de mesure des appareils de la série EPOCH™ 1000 en mode imagerie multiéléments. Les sujets traités sont les suivants :

- • [Fonctionnement](#page-288-0) général des portes
- • [Portes](#page-288-1) dans la vue S‐scan

## <span id="page-288-0"></span>**15.1 Fonctionnement général des portes**

Le fonctionnement, incluant les capacités de mesure, de la porte 1, de la porte 2 et de la porte d'interface (en option) en mode multiéléments est identique au fonctionnement des portes en modes ultrasons conventionnels. Voir le chapitre 6 à [la](#page-120-0) [page 109](#page-120-0) pour la description complète des fonctions des portes.

### <span id="page-288-1"></span>**15.2 Portes dans la vue S-scan**

Les appareils de la série EPOCH™ 1000 affichent les portes dans les vues A‐scan et S‐scan. Le positionnement des portes dans la vue A‐scan est identique à leur positionnement en mode ultrasons conventionnels.

Dans la vue S‐scan, les deux portes s'affichent sous forme de lignes de couleur superposées à l'image S‐scan. Toutes les portes s'appliquant au S‐scan sont des portes de parcours ultrasons. Ainsi, le départ et la fin des portes sont représentés en unités de mesure (métriques, anglo‐saxonnes ou microsecondes) du parcours ultrasons dans l'étendue de l'écran.

D'autres appareils multiéléments peuvent inclure des portes de profondeur réelle s'affichant sous forme de lignes horizontales dans l'image S‐scan. Les positions de début et de fin de ces portes correspondent à des profondeurs dans la pièce inspectée, et non à des parcours ultrasons. Les portes de profondeur réelle et de parcours ultrasons s'équivalent seulement dans la loi focale de 0°.

Comme les portes représentent des parcours ultrasons, elles s'affichent sous forme de ligne courbe dans l'image S‐scan. Les positions de départ et de fin de la porte sont représentées chacune par une ligne courbe sur les lois focales. La position de la porte peut être définie au paramètre **Largeur** de chacune des portes.

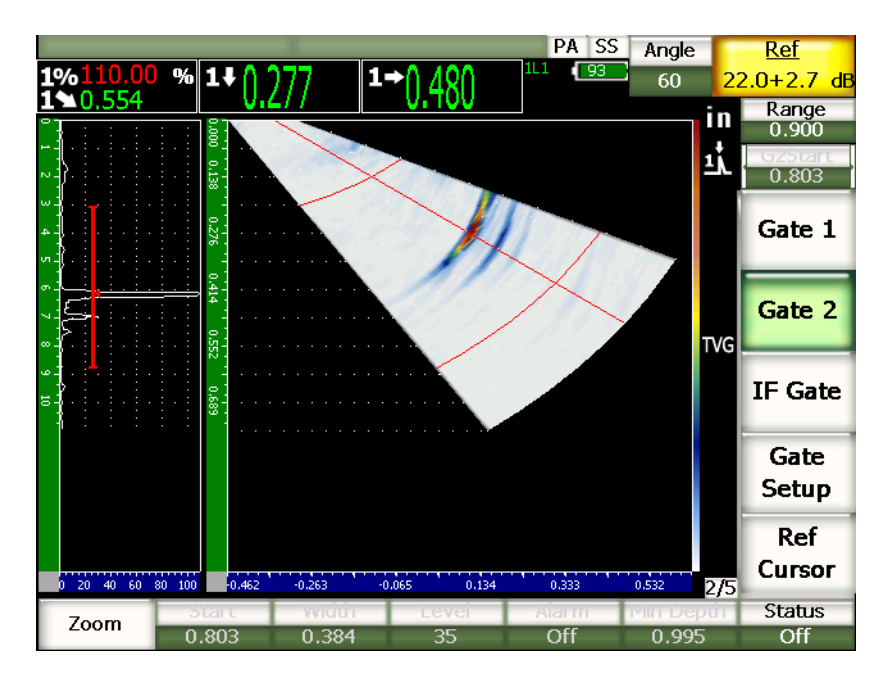

**Figure 15‐1 Vues A‐scan et S‐scan avec affichage des portes et des marques.**

# **16. Curseurs de mesure de l'image (mode imagerie multiéléments)**

Ce chapitre décrit la fonction de curseur de mesure des appareils de la série EPOCH™ 1000. Les sujets traités sont les suivants :

- • [Curseurs](#page-290-0) X et Y
- État des [curseurs](#page-290-1)
- • [Positionnement](#page-291-0) des curseurs
- Mesure avec les [curseurs](#page-292-0)

## <span id="page-290-0"></span>**16.1 Curseurs X et Y**

Les appareils de la série EPOCH™ 1000 en mode multiéléments incluent deux groupes de curseurs de mesure. Ces groupes de curseurs sont disponibles seulement quand la fonction de gel est activée.

Les deux groupes de curseurs s'appliquent à l'image S‐scan ; ils permettent la référence visuelle et la mesure des composants de l'image. Le groupe de curseurs X (X1 et X2) permet d'effectuer les mesures horizontales et le groupe de curseurs Y (Y1 et Y2) permet d'effectuer les mesures verticales. Comme le S‐scan donne une représentation des défauts à l'échelle, les curseurs peuvent fournir des mesures précises des défauts tels que les fissures et les décollements.

# <span id="page-290-1"></span>**16.2 État des curseurs**

#### **Pour activer les curseurs de mesure de l'image**

1. Appuyez sur **[FREEZE]** pour activer la fonction de gel.

2. Sélectionnez **1/5 > Curseurs PA** > **Curseur X = Activé** ou **Curseur Y = Activé**.

## <span id="page-291-0"></span>**16.3 Positionnement des curseurs**

Les groupes de curseurs incluent deux curseurs de mesure chacun. Ils permettent la mesure curseur à curseur sur l'axe horizontal (X) et sur l'axe vertical (Y).

#### **Pour positionner les curseurs de mesure de l'image dans l'écran**

- 1. Appuyez sur **[FREEZE]** pour activer la fonction de gel.
- 2. Sélectionnez **1/5 > Curseurs PA** > **Curseur X = Activé** et **Curseur Y = Activé**.
- 3. Sélectionnez un à un les paramètres **1/5 > Curseurs PA** > **Curseur X1**, **Curseur X2**, **Curseur Y1** et **Curseur Y2** pour régler la position des curseurs.

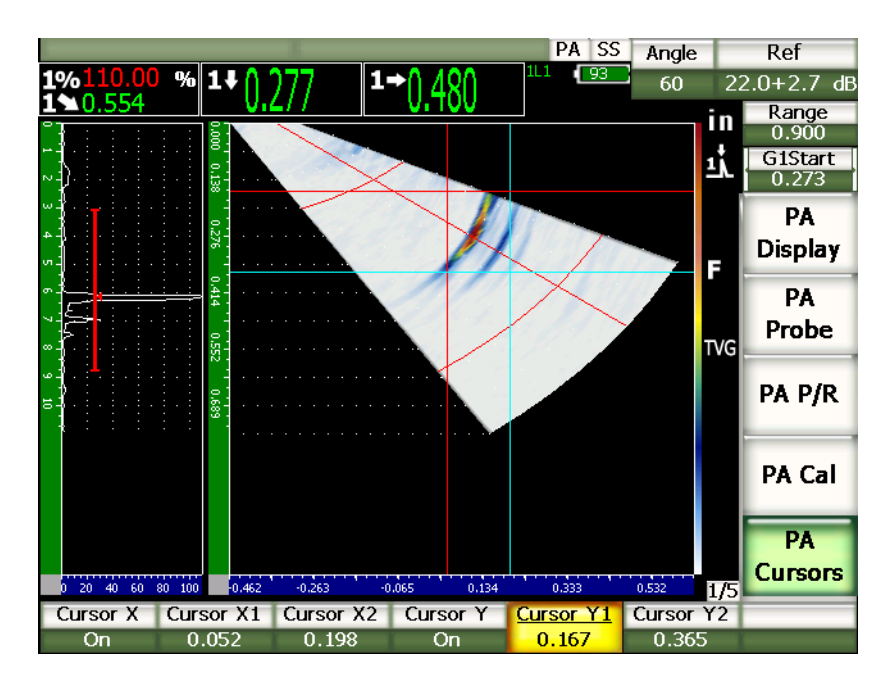

**Figure 16‐1 Curseurs dans l'image S‐scan en cours de réglage**

Les curseurs de mesure de l'image ne peuvent pas être positionnés en dehors de l'étendue visible à l'écran. De plus, le **Curseur X2** ne peut pas être positionné avant le **Curseur X1,** ou le **Curseur Y2** avant le **Curseur Y1**.

#### <span id="page-292-0"></span>**16.4 Mesure avec les curseurs**

Les curseurs de mesure de l'image des appareils de la série EPOCH™ 1000 permettent quatre types de mesure, que l'on peut sélectionner dans la page de configuration **Mesure** accessible au paramètre **3/5 > Config. mes. > Reading Setup**. Vous pouvez sélectionner les types de mesure suivants :

#### **X2 ‐ X1**

Mesure horizontale entre les curseurs X.

#### **Y2 ‐ Y1**

Mesure verticale entre les curseurs Y.

#### **CurseurX1, CurseurY1 Intersect Amplitude**

Amplitude du signal à l'intersection du curseur X1 et du curseur Y1.

#### **CurseurX1, CurseurY1 Intersect Profondeur**

Mesure d'épaisseur et en temps de vol du signal à l'intersection des curseurs X1 et Y1.

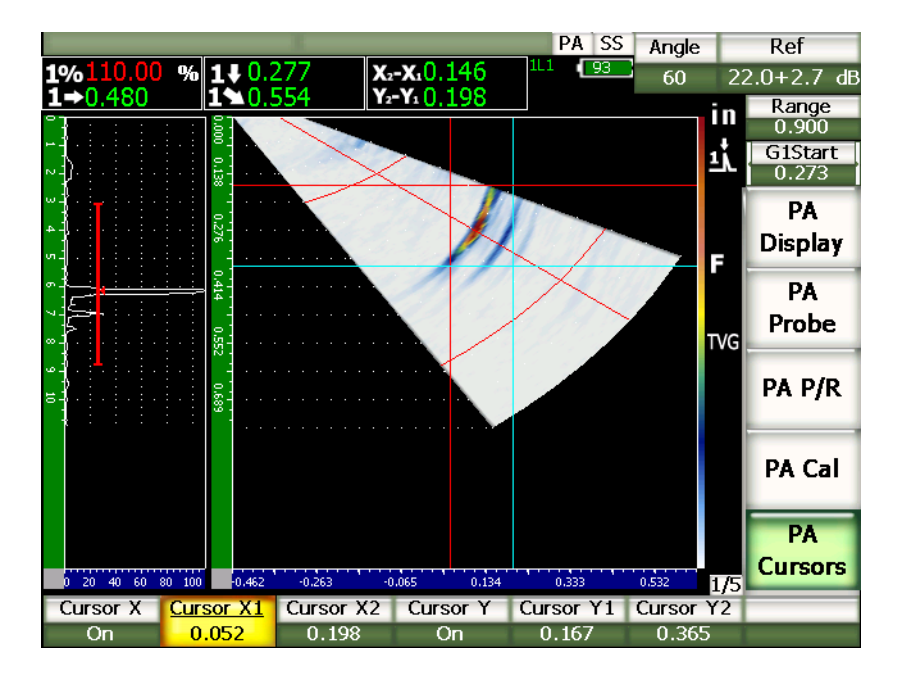

**Figure 16‐2 Curseurs dans le S‐scan avec mesure**

# **17. Étalonnage des appareils de la série EPOCH 1000 (mode imagerie multiéléments)**

Ce chapitre explique comment étalonner les appareils de la série EPOCH 1000 en mode multiéléments. L'étalonnage multiéléments est l'ajustement des appareils pour qu'ils prennent des mesures précises sur un matériau donné, avec un traducteur donné à une température donnée, dans toutes les lois focales actives. Durant l'étalonnage, vous devez régler les paramètres de vitesse de propagation des ondes ultrasons dans le matériau, le délai du sabot et la sensibilité (gain) dans l'EPOCH 1000. L'EPOCH 1000 est doté d'une fonction avancée d'autoétalonnage qui permet un étalonnage facile et rapide. La section qui suit contient la procédure d'étalonnage des paramètres des EPOCH 1000 énumérés ci‐dessus, pour des inspections avec traducteur d'angle et avec traducteur droit (zéro degré). Les sujets traités sont les suivants :

- Préparation de l'appareil
- Types [d'étalonnage](#page-295-0)
- • [Étalonnage](#page-297-0) avec un traducteur droit
- • [Étalonnage](#page-309-0) avec un traducteur d'angle
- Réglage des portes lors de [l'étalonnage](#page-322-0)
- Activation et [désactivation](#page-324-0) de l'étalonnage
- • [Correction](#page-325-0) de surface courbe

## <span id="page-294-0"></span>**17.1 Préparation de l'appareil**

Si vous n'êtes pas encore familier avec le fonctionnement de votre appareil EPOCH 1000, nous vous recommandons d'utiliser une procédure de configuration et de revue de base avant de commencer l'étalonnage.

La plupart des configurations initiales de l'appareil en mode multiéléments sont effectuées dans la page de configuration **Faisceau** accessible au paramètre **1/5> Trad. PA > Beam**. La fonction de reconnaissance automatique du traducteur, ou la définition manuelle du traducteur, permet de régler facilement les paramètres en temps réel du traducteur et du sabot multiéléments sélectionnés, et du type d'inspection. Pour plus de détails sur la page de configuration **Faisceau**, voir le chapitre 12 à la [page 247.](#page-258-0)

#### **Pour configurer l'appareil EPOCH 1000 en mode multiéléments avant l'étalonnage**

- 1. Définissez le traducteur, le sabot, la forme de la pièce, les lois focales et les autres éléments généraux relatifs à l'inspection dans la page de configuration **Faisceau**.
- 2. Appuyez sur la touche **[GAIN]** pour sélectionner le gain initial requis pour l'étalonnage, et puis réglez sa valeur avec les flèches haut et bas ou avec les touches de fonction d'accès direct. Si vous ne connaissez pas le niveau de gain requis, réglez le gain initial à 12 dB et ajustez‐le à la valeur appropriée durant l'étalonnage.
- 3. Au paramètre **Dist**, réglez l'étendue en vous basant sur l'étendue du parcours ultrasons dans le bloc étalon sélectionné.

#### **CONSEIL**

Utilisez toujours l'angle le plus élevé pour sélectionner l'étendue maximale de l'étalonnage. Cela permet une couverture complète des lois focales durant l'étalonnage.

## <span id="page-295-0"></span>**17.2 Types d'étalonnage**

Les appareils de la série EPOCH™ 1000 en mode multiéléments nécessitent jusqu'à trois types d'étalonnage pour obtenir des mesures de distance et d'amplitude précises dans toutes les lois focales de la zone angulaire couverte (balayage). Ces trois types d'étalonnage sont décrits dans les sections qui suivent.

## **17.2.1 Vitesse de propagation des ondes ultrasons**

La fonction d'étalonnage **Vitesse** sert à étalonner correctement la vitesse de propagation des ondes ultrasons dans le matériau inspecté. Ce type d'étalonnage se fait seulement à l'aide d'un réflecteur unique, d'un parcours ultrasons connu (habituellement, la courbe ou le fond du bloc étalon).

## **17.2.2 Délai du sabot**

L'étalonnage du délai du sabot sert à corriger correctement le délai entre le tir électronique du traducteur et le point, dans le temps, d'entrée du faisceau ultrasonore dans la pièce à inspecter. Ce paramètre se nomme **Décalage du zéro** en mode conventionnel.

En mode imagerie multiéléments, ce paramètre est plus complexe à régler qu'en mode conventionnel. Dans la plupart des inspections multiéléments, chaque loi focale a son propre délai du sabot. En effet, chaque loi focale a un angle d'inspection spécifique et un point d'incidence sur le sabot différent et, ainsi, un parcours ultrasons dans le sabot différent avant d'atteindre la surface du matériau inspecté. En mode multiéléments, l'appareil calcule le délai du sabot de chaque loi focale. Lorsque la loi focale sélectionnée change, l'appareil applique dynamiquement le délai du sabot correspondant aux lectures de mesure.

Les appareils de la série EPOCH 1000 permettent de faire le calcul du délai du sabot de toutes les lois focales en un seule étape lors de l'étalonnage. Cela permet d'obtenir des lectures de mesure précises du parcours ultrasons, de la profondeur et/ou de la distance projetée dans tous les angles d'inspection, dans un seul étalonnage.

## **17.2.3 Sensibilité (gain)**

L'étalonnage de la sensibilité (gain) sert à corriger correctement les variations de sensibilité de l'appareil à un réflecteur couvrant toutes les lois focales. Cet étalonnage représente la quatrième étape d'étalonnage avec un traducteur d'angle conventionnel, où l'on étalonne la sensibilité de l'appareil en fonction d'un réflecteur connu et définit le gain de référence. L'étalonnage de la sensibilité (gain) sert essentiellement à définir un gain de référence pour chaque loi focale dans la zone angulaire couverte (balayage).

La sensibilité de l'appareil à un réflecteur donné varie en fonction du parcours ultrasons et du délai du sabot. Contrairement aux faisceaux dont l'angle est peu prononcé, les faisceaux à angle prononcé doivent faire un long parcours dans le matériau pour atteindre un réflecteur donné. Ce parcours plus long se traduit par une augmentation de l'étalement et de l'atténuation du faisceau avec, à l'écran, un réflecteur qui affiche une indication de moindre amplitude.

Les appareils de la série EPOCH 1000 permettent de calculer, en une seule étape d'étalonnage, l'amplitude d'un réflecteur spécifique dans toutes les lois focales de la zone angulaire couverte, et puis d'ajuster le gain des lois focales séparément pour normaliser la réponse d'amplitude d'un réflecteur donné.

## **17.2.3.1 Étalonnage unique de la sensibilité (gain)**

Les appareils de la série EPOCH™ 1000 permettent d'étalonner la sensibilité d'un réflecteur unique. Cet étalonnage sert à normaliser la réponse d'amplitude des défauts situés sur le parcours ultrasons/profondeur du réflecteur étalonné, ou près de ce parcours.

#### **17.2.3.2 Étalonnage multipoints de la sensibilité (gain)**

Les appareils de la série EPOCH™ 1000 permettent d'étalonner la sensibilité à de multiples points (profondeurs) dans un matériau. L'étalonnage multipoints permet de normaliser la réponse d'un réflecteur donné dans le parcours ultrasons/profondeur dans l'étendue d'inspection complète, plutôt que dans une seule loi focale.

L'étalonnage multipoints de la sensibilité permet de définir un gain variant en fonction du temps (TVG) dans toutes les lois focales de la zone étalonnée. Il facilite l'inspection et donne une image claire des défauts potentiels dans toute l'étendue d'inspection.

# <span id="page-297-0"></span>**17.3 Étalonnage avec un traducteur droit**

Pour l'étalonnage avec un traducteur droit, utilisez un traducteur Olympus de 16 éléments d'une fréquence de 5,0 MHz, référence 5L16‐A10P, pour générer un échantillon d'étalonnage de zéro degré. Cet étalonnage nécessite aussi un sabot droit, référence SA10P‐0L, et un bloc étalon du matériau à mesurer, avec deux épaisseurs connues. Idéalement, l'une des épaisseurs devrait être supérieure à l'épaisseur attendue dans le matériau à inspecter, et l'autre inférieure.

Dans l'exemple de la présente procédure, nous avons utilisé un bloc étalon à cinq gradins standard Olympus, référence 2214E (voir la Figure 9‐31 à la [page 176](#page-187-0) pour les détails).

Si un appareil de la série EPOCH™ 1000 est réglé pour fonctionner en unités de mesure anglo‐saxonnes, la procédure d'étalonnage est exactement la même, mis à part que les valeurs sont en pouces (in.) plutôt qu'en millimètres.

#### **Pour effectuer un étalonnage avec un traducteur droit**

- 1. Suivez la procédure de configuration initiale décrite à la section 17.1 à la [page 283](#page-294-0).
- 2. Pour l'exemple présenté dans les sections suivantes, sélectionnez le sabot SA10P‐0L dans la page de configuration **Faisceau** accessible au paramètre **1/5 > Trad. PA > Beam**.
- 3. Réglez l'angle de départ à –30° et l'angle de fin à +30°.

## **17.3.1 Étalonnage de la vitesse de propagation des ondes ultrasons avec un traducteur droit**

#### **Pour étalonner la vitesse de propagation des ondes ultrasons avec un traducteur droit**

- 1. Appuyez sur **[RANGE]** et entrez l'étendue d'étalonnage requise. Dans cet exemple : 25 mm (1.00 in.).
- 2. Sélectionnez **1/5 > PA Étal. > Étalonnage** = **Vitesse CAL**.
- 3. Appuyez sur **[ANGLE]** et réglez la loi focale (angle) sélectionnée à 0°.
- 4. Placez le traducteur sur le gradin de 5,0 mm (0.200 in.) du bloc étalon.
- 5. Appuyez sur **[GATE]** pour positionner la porte 1 de sorte que l'écho de fond du gradin de 5,0 mm (0.200 in.) dépasse le seuil de la porte.
- 6. Réglez le gain pour que l'amplitude de l'écho atteigne environ 80 %. Une mesure d'épaisseur s'affiche en gros chiffres au‐dessus de l'image.

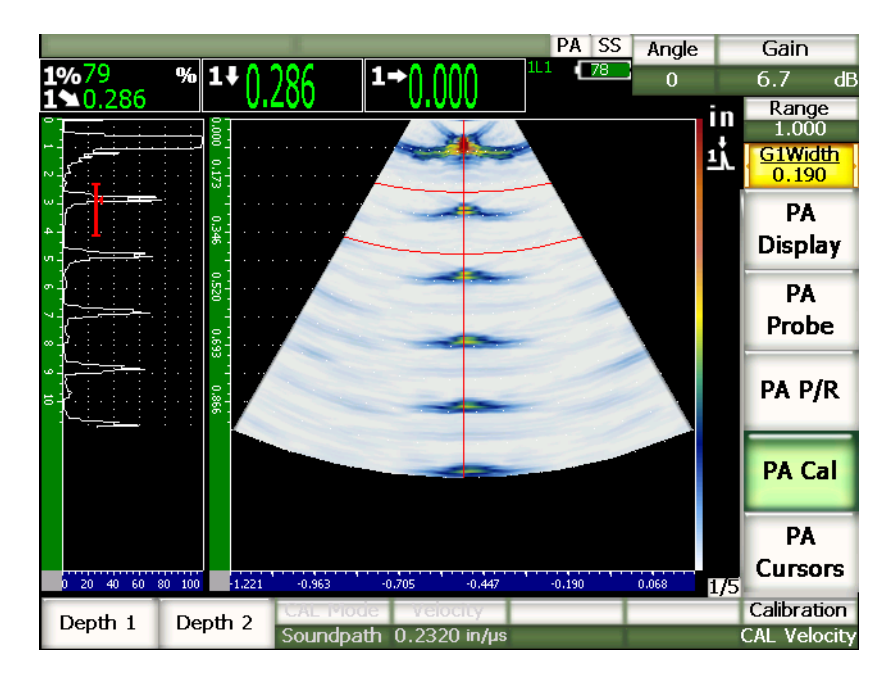

**Figure 17‐1 Exemple d'un signal d'étalonnage dans une porte**

7. Lorsque la lecture est stable, sélectionnez **1/5 > PA Étal. > Profondeur 1**. L'écran gèle et la boîte de dialogue **Enter Value for Thin Standard** s'affiche.

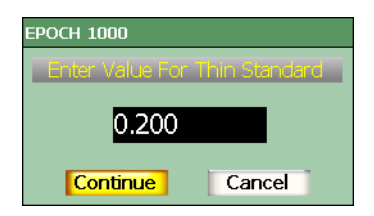

#### **Figure 17‐2 Boîte de dialogue Enter Value for Thin Standard**

8. Entrez l'épaisseur connue de l'indication dans la porte (0.200 in. dans cet exemple), et puis sélectionnez **Continuer** pour passer à la deuxième étape d'étalonnage.

Si vous désirez quitter la boîte de dialogue sans entrer de données d'étalonnage, utilisez les flèches gauche et droite pour sélectionner le bouton **Annuler**, et puis appuyez sur la touche **[ENTRÉE]**.

- 9. Placez le traducteur sur le gradin de 12,5 mm (0.500 in.) du bloc étalon.
- 10. Appuyez sur **[GATE]** et positionnez la porte 1 sur l'écho de fond du bloc étalon.
- 11. Réglez le gain pour que l'amplitude de l'écho atteigne environ 80 %. Une mesure d'épaisseur s'affiche en gros chiffres au‐dessus de l'image.

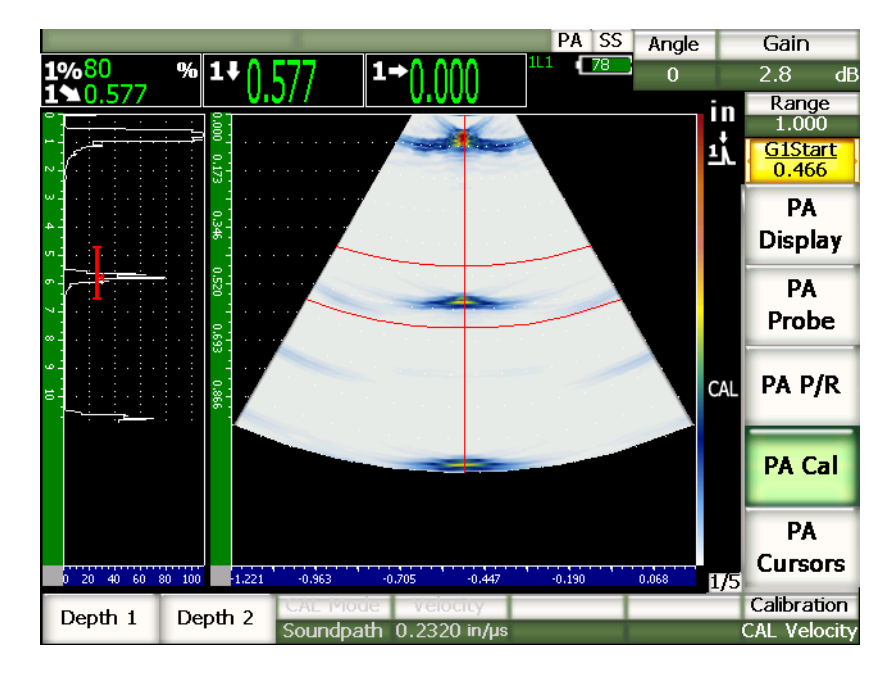

**Figure 17‐3 Exemple d'une second signal d'étalonnage dans une porte**

12. Lorsque la lecture est stable, sélectionnez **1/5 > PA Étal. > Profondeur 2**. L'écran gèle et la boîte de dialogue **Enter Value for Thick Standard** s'affiche.

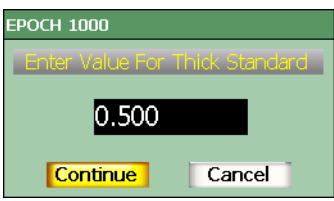

**Figure 17‐4 Boîte de dialogue Enter Value for Thick Standard**

13. Entrez l'épaisseur connue de l'indication dans la porte (0.500 in. dans cet exemple), et puis sélectionnez **Continuer** pour continuer l'étalonnage.

## **17.3.2 Étalonnage du délai du sabot avec un traducteur droit**

Le délai du sabot peut être étalonné à l'aide d'un réflecteur discret, comme une génératrice ou un écho de fond. Dans l'exemple qui suit, le premier écho de fond du bloc IIW sert à calculer le délai du sabot.

#### **Pour étalonner la délai du sabot avec un traducteur droit**

- 1. Appuyez sur **[RANGE]** et entrez l'étendue d'étalonnage requise. Dans cet exemple, entrez 250 mm (10 in.).
- 2. Sélectionnez **1/5 > PA Étal. > Étalonnage = Zéro CAL**.
- 3. Appuyez sur **[ANGLE]** et réglez la loi focale (angle) sélectionnée à 0°.
- 4. Placez le traducteur sur le côté du bloc.
- 5. Appuyez sur **[GATE]** et positionnez la porte 1 sur le premier écho de fond du bloc étalon seulement.
- 6. Réglez le gain pour que l'amplitude de l'écho atteigne environ 80 %.

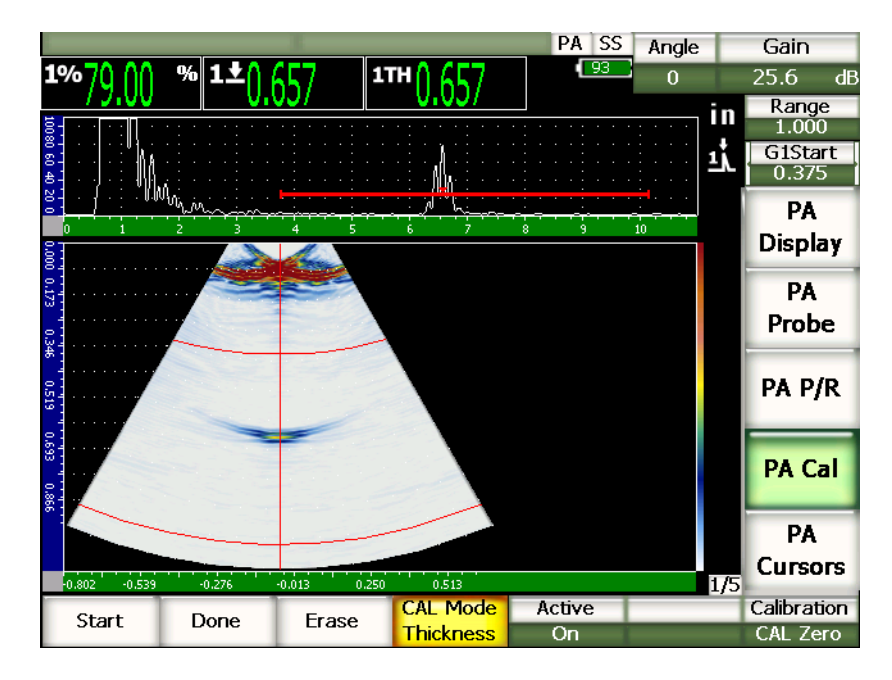

**Figure 17‐5 Exemple d'un signal d'étalonnage dans une porte**

7. Sélectionnez **1/5 > PA Étal. > Départ** pour commencer l'étalonnage. L'écran gèle et la boîte de dialogue **Enter Value for Zero Cal** s'affiche.

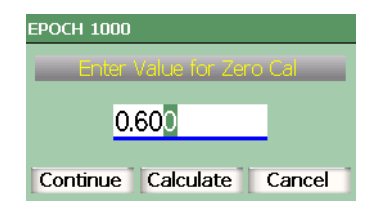

**Figure 17‐6 Boîte de dialogue Enter Value for Zero Cal**

8. Entrez l'épaisseur connue de l'indication dans la porte (0.600 in. dans cet exemple), et puis sélectionnez **Continuer** pour passer à la deuxième étape d'étalonnage.

Le A‐scan affiché dans la partie supérieure de l'écran est remplacé par une nouvelle vue représentant la mesure d'épaisseur (ligne jaune) de l'indication dans la porte, dans toutes les lois focales (voir la [Figure 17](#page-303-0)‐7 à la page 292). Idéalement, la ligne de mesure d'épaisseur devrait être droite, indiquant que l'appareil a pris les mêmes mesures d'épaisseur à partir du même réflecteur dans toutes les lois focales. Une ligne pointillée au centre de la petite fenêtre représente la valeur utilisateur connue de la mesure d'épaisseur réelle. Dans cet exemple, la ligne non étalonnée devrait être semblable à celle montrée dans la [Figure 17](#page-303-0)‐7 à la page 292.

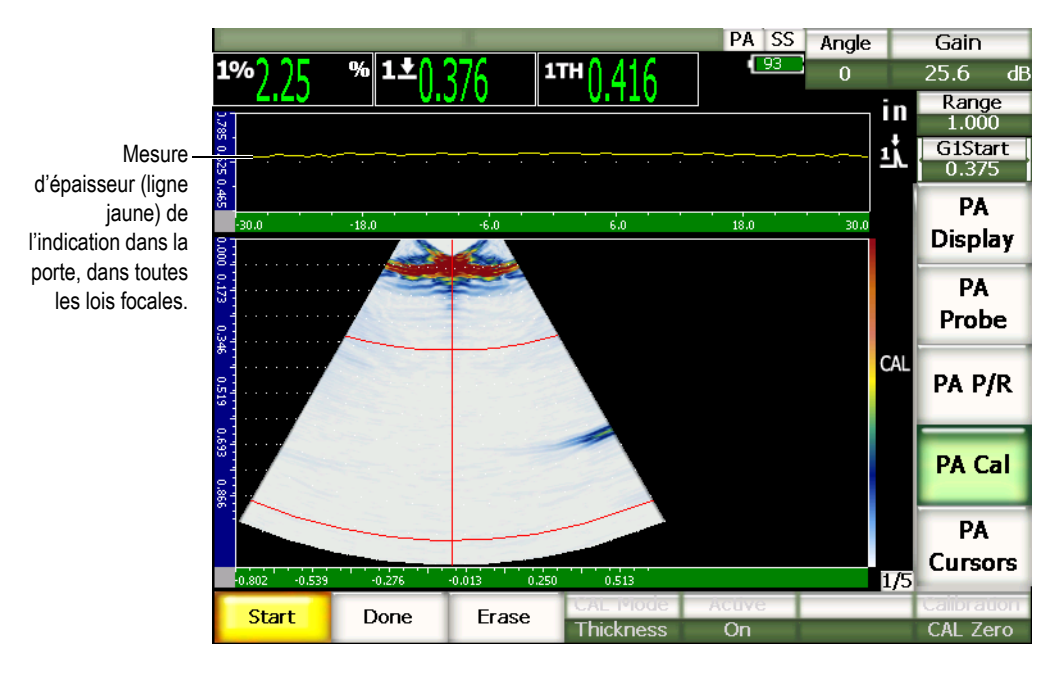

<span id="page-303-0"></span>**Figure 17‐7 Écran d'acquisition du délai du sabot avec lecture de la mesure d'épaisseur affichée dans la partie supérieure.**

9. S'il y a lieu, déplacez le traducteur d'avant en arrière pour acquérir les mesures d'épaisseur non étalonnées dans toutes les lois focales.

#### **CONSEIL**

Pour acquérir un courbe précise, déplacez le traducteur lentement. Si possible, utilisez un guide pour éviter les angles de bigle. Faites plusieurs passes sur le réflecteur.

10. Sélectionnez **1/5 > PA Étal. > Effacer** pour effacer la courbe du délai du sabot courante et tracer une nouvelle courbe.

#### **NOTE**

Si la courbe jaune du délai du sabot sature l'écran, diminuez le gain et retracez la courbe.

11. Sélectionnez **1/5 > PA Étal. > Terminer** pour accepter la ligne tracée et pour calculer le délai du sabot.

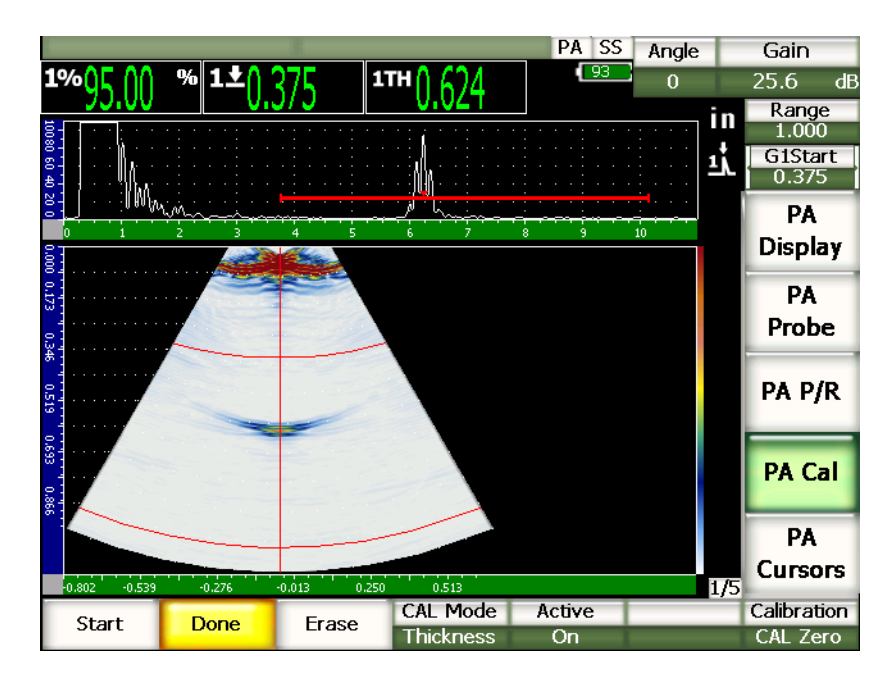

**Figure 17‐8 Étalonnage du délai du sabot complété**

Lorsque vous utilisez une génératrice pour étalonner le délai du sabot, vous devez déplacer le traducteur sur la génératrice pour acquérir une mesure d'épaisseur dans toutes les lois focales.

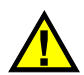

# **IMPORTANT**

La zone de la porte doit capturer l'indication du délai du sabot dans toutes les lois focales. Si, durant l'étalonnage, l'indication du délai du sabot sort de la zone de la porte dans une loi focale, l'appareil ne calcule pas le délai du sabot correctement dans cette loi.

## **17.3.3 Étalonnage de la sensibilité (gain) avec un traducteur droit**

La sensibilité (gain) peut être étalonnée à l'aide d'un réflecteur discret, comme une génératrice ou un écho de fond. Dans l'exemple qui suit, la petite génératrice du bloc IIW est utilisée pour calculer la sensibilité (gain).

#### **Pour étalonner la sensibilité avec un traducteur droit**

- 1. Appuyez sur **[RANGE]** et définissez l'étendue requise pour l'étalonnage. Dans cet exemple, entrez 50 mm (2 in.).
- 2. Sélectionnez **1/5 > PA Étal. > Mode étal. = PA CAL**.
- 3. Appuyez sur **[ANGLE]** et réglez la loi focale (angle) sélectionnée à 0°.
- 4. Placez le traducteur sur le bloc IIW, au‐dessus de la génératrice.
- 5. Appuyez sur **[GATE]** et positionnez la porte 1 sur le premier réflecteur de la génératrice seulement.
- 6. Réglez le gain de sorte que l'amplitude de l'écho atteigne environ 80 %.

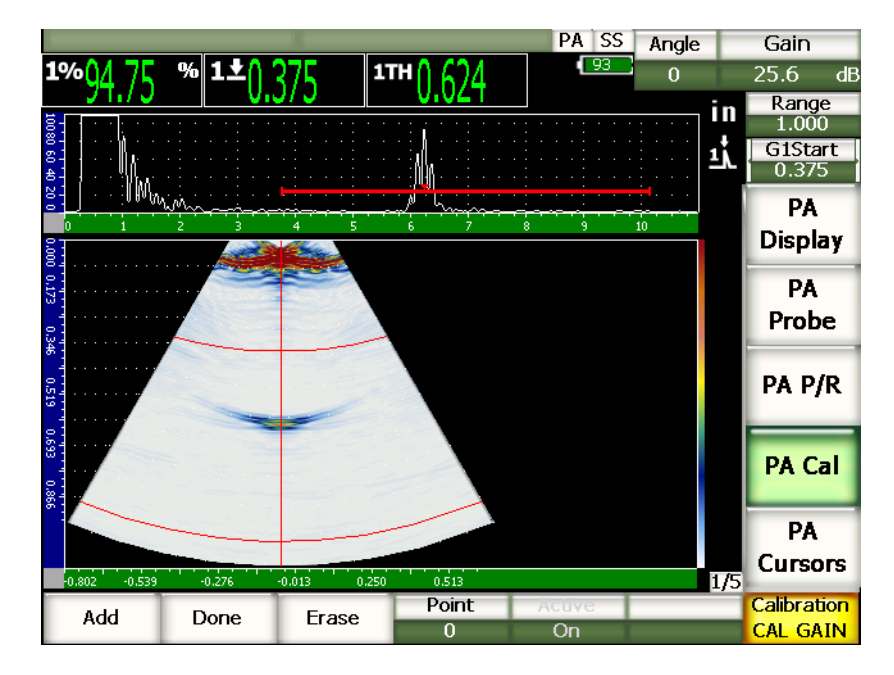

**Figure 17‐9 Exemple d'écho capturé**

7. Sélectionnez **1/5 > PA Étal. > Ajouter** pour commencer l'étalonnage.

Le A‐scan affiché dans la partie supérieure de l'écran est remplacé par une nouvelle vue représentant la mesure d'amplitude (ligne jaune) de l'indication dans la porte, dans toutes les lois focales (voir la [Figure 17](#page-303-0)‐7 à la page 292). Idéalement, la ligne de la lecture d'épaisseur devrait être droite, indiquant que l'appareil a pris les mêmes mesures d'épaisseur à partir du même réflecteur dans toutes les lois focales (à la crête du réflecteur). Dans cet exemple, la ligne non étalonnée devrait être semblable à celle montrée dans la [Figure 17](#page-307-0)‐10 à la [page 296.](#page-307-0)

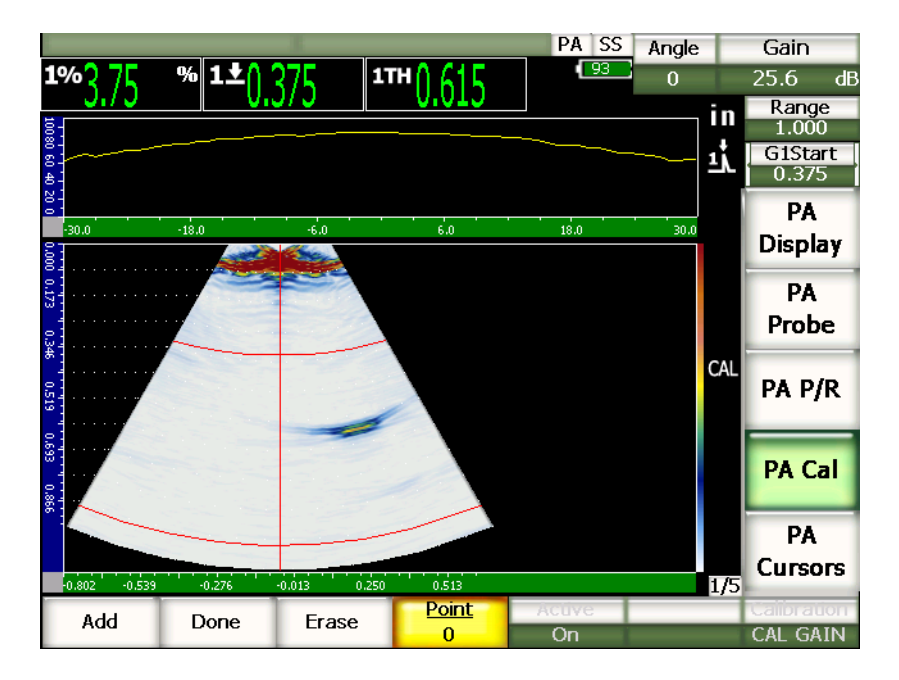

**Figure 17‐10 Écran d'acquisition de l'étalonnage du gain**

<span id="page-307-0"></span>8. Déplacez le traducteur d'avant en arrière sur la génératrice pour acquérir les données de mesure d'amplitude de crête non étalonnée dans toutes les lois focales.

#### **CONSEIL**

Pour acquérir un courbe précise, déplacez le traducteur lentement. Si possible, utilisez un guide pour éviter les angles de bigle et faites plusieurs passes sur le réflecteur.

9. Sélectionnez **1/5 > PA Étal. > Effacer** pour effacer la courbe de gain courante et tracer une nouvelle courbe.

#### **NOTE**

Si la courbe jaune du gain sature l'écran, diminuez le gain et retracez la courbe.

- PA SS Ref Angle  $\overline{93}$ 1TH  $24.0 + 0.0$  dB  $\overline{0}$  $\begin{array}{c}\n\textbf{Range} \\
1.000\n\end{array}$ in **G1Start** ij 0.375 PA **Display** PA Probe **TVG** PA P/R **PA Cal** PA **Cursors**  $0.513$ ...<br>.n et a de  $-0.013$  $0.2$  $1/5$ Active Calibration Point Add Erase Done  $\overline{on}$ **CAL GAIN**  $\mathbf{1}$
- 10. Sélectionnez **1/5 > PA Étal. > Terminer** pour accepter la ligne tracée et pour calculer la sensibilité.

**Figure 17‐11 Pour terminer l'étalonnage du gain**

# **IMPORTANT**

La zone de la porte doit capturer l'indication de la génératrice dans toutes les lois focales. Si l'indication du délai de la génératrice sort de la zone de la porte dans une loi focale durant l'étalonnage, l'appareil ne calcule pas la sensibilité (gain) correctement dans cette loi.

L'étalonnage de la sensibilité (gain) peut être effectué avant l'étalonnage du délai du sabot, si désiré. Dans certains cas, l'uniformisation de la réponse d'amplitude d'un réflecteur permet d'obtenir une mesure d'épaisseur plus précise durant l'étalonnage du délai du sabot. Cependant, l'étalonnage de la vitesse de propagation de l'onde ultrasons doit toujours être effectué en premier.

# <span id="page-309-0"></span>**17.4 Étalonnage avec un traducteur d'angle**

Les procédures présentées dans les sections qui suivent utilisent un bloc d'étalonnage d'acier au carbone Olympus IIW Type I, référence TB7541‐1.

#### **Pour effectuer un étalonnage avec un traducteur d'angle**

- 1. Suivez la procédure de configuration initiale décrite à la section 17.1 à la [page 283](#page-294-0).
- 2. Dans cet exemple, ouvrez la page de configuration **Faisceau** en sélectionnant le paramètre **1/5 > Trad. PA > Beam**.
- 3. Sélectionnez **ID sabot**, et puis le sabot **SA10P‐N55S**.
- 4. Réglez l'angle de départ à –40° et l'angle de fin à 70°.

## **17.4.1 Étalonnage de la vitesse de propagation de l'onde ultrasons avec un traducteur d'angle**

#### **Pour étalonner la vitesse de propagation de l'onde ultrasons avec un traducteur d'angle**

- 1. Appuyez sur **[RANGE]** et définissez l'étendue requise pour l'étalonnage. Dans cet exemple, entrez 250 mm (10 in.).
- 2. Sélectionnez **1/5 > PA Étal. > Étalonnage = Vitesse**.
- 3. Appuyez sur **[ANGLE]** et réglez la loi focale (angle) sélectionnée à 45°.
- 4. Placez le traducteur sur le bloc étalon à la marque « 0 ».

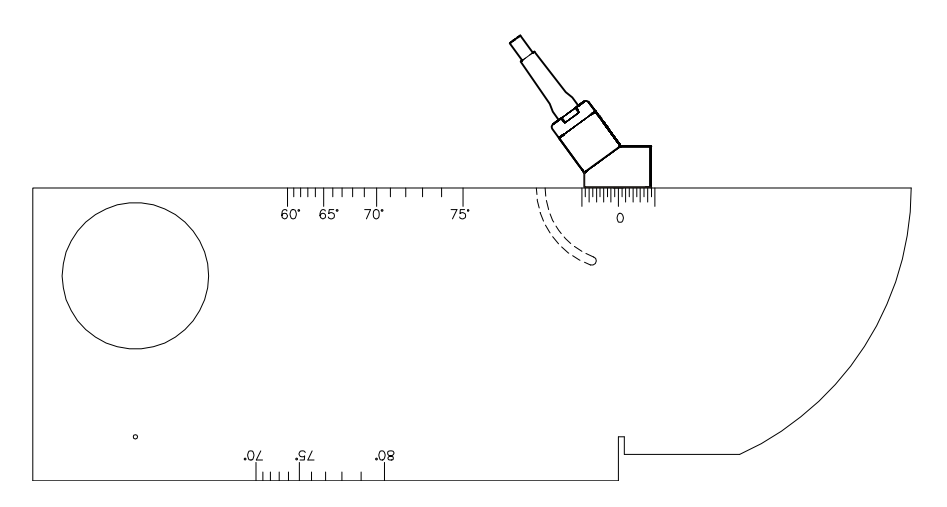

**Figure 17‐12 Bloc IIW avec traducteur**

- 5. Déplacez le traducteur d'avant en arrière de sorte que l'écho atteigne son amplitude maximale (crête). Assurez‐vous que les échos ne dépassent pas 100 %. Diminuez le gain, s'il y lieu.
- 6. Appuyez sur **[GATE]** et positionnez la porte 1 sur le premier écho de fond.

#### **CONSEIL**

Si la lecture n'est pas claire dans le S‐scan, dans le A‐scan, placez le départ et la largeur de la porte de façon à ce que le réflecteur du premier écho de fond soit dans la zone de la porte.

- 7. Appuyez sur **[GATE]** et positionnez la porte 1 de sorte que le premier réflecteur de la courbure du bloc dépasse le seuil de la porte. Ce réflecteur devrait être positionné à environ 100 mm (4 in.).
- 8. Réglez le gain de sorte que l'amplitude de l'écho atteigne environ 80 %. Une lecture de mesure d'épaisseur s'affiche en gros caractères tel que montré dans

la [Figure 17](#page-311-0)‐13 à la page 300.

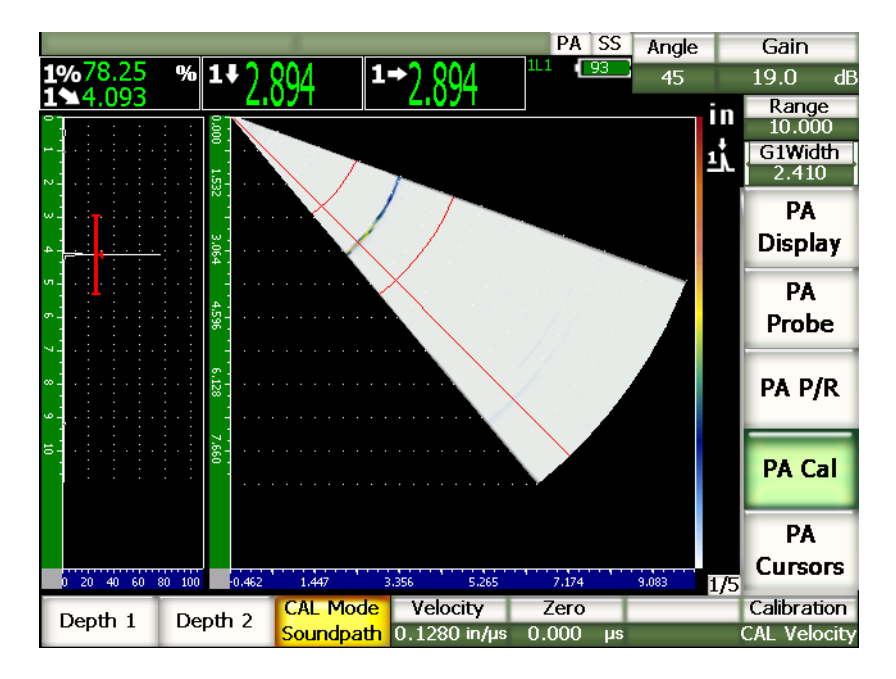

**Figure 17‐13 Signal d'étalonnage dans la porte**

<span id="page-311-0"></span>9. Lorsque la lecture est stable, sélectionnez **1/5 > PA Étal. > Profondeur 1**. L'écran gèle et la boîte de dialogue **Enter Value For Thin Standard** s'affiche.

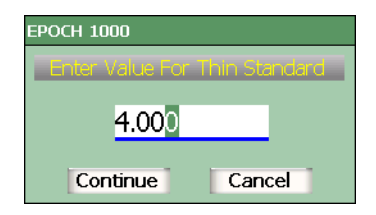

#### **Figure 17‐14 Boîte de dialogue Enter Value For Thin Standard**

10. Entrez l'épaisseur connue de l'indication dans la porte (4.000 in. dans cet exemple), et puis sélectionnez **Continuer** pour passer à la deuxième étape d'étalonnage.

Si vous désirez quitter la boîte de dialogue sans entrer de données d'étalonnage, utilisez les flèches gauche et droite pour sélectionner le bouton **Annuler**, et puis appuyez sur la touche **[ENTRÉE]**.

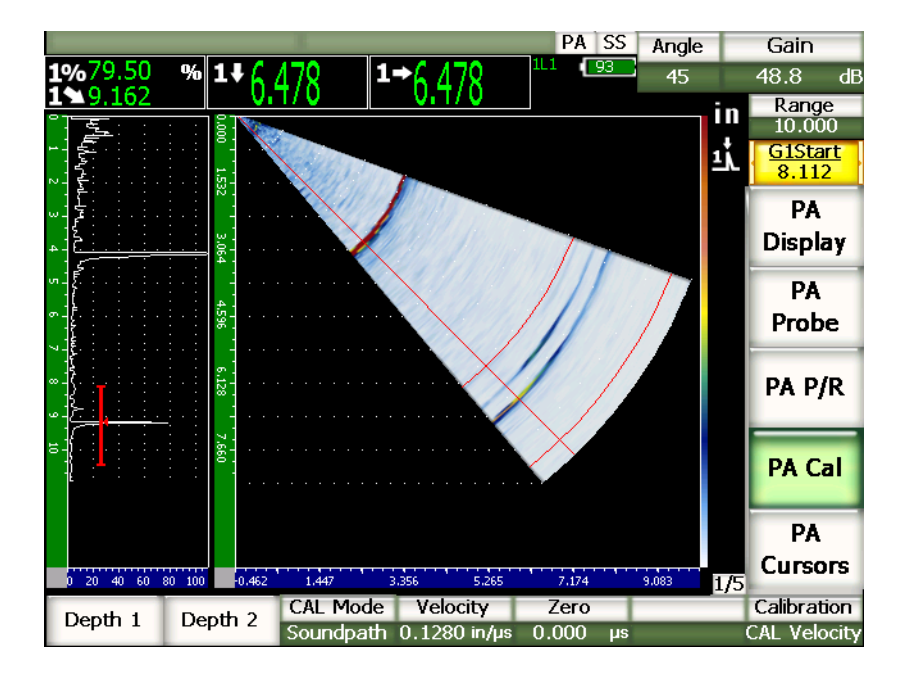

**Figure 17‐15 Second signal d'étalonnage dans la porte**

- 11. Laissez le traducteur sur le bloc étalon à la marque « 0 ».
- 12. Appuyez sur **[GATE]** et positionnez la porte 1 de sorte que le premier réflecteur de la courbure du bloc dépasse le seuil de la porte. Ce réflecteur devrait être positionné à environ 225 mm (9 in.).
- 13. Réglez le gain de sorte que l'amplitude de l'écho atteigne environ 80 %. Une mesure d'épaisseur s'affiche en gros chiffres au‐dessus de l'image.
- 14. Lorsque la lecture est stable, sélectionnez **1/5 > PA Étal. > Profondeur 2**. L'écran gèle et la boîte de dialogue **Enter Value For Thick Standard** s'affiche.

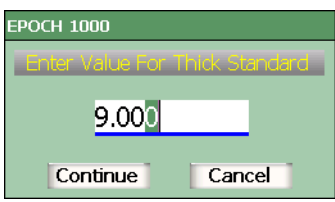

**Figure 17‐16 Boîte de dialogue Enter Value For Thick Standard**

15. Entrez l'épaisseur connue de l'indication dans la porte (9.000 in. dans cet exemple), et puis sélectionnez **Continuer** pour continuer l'étalonnage.

## **17.4.2 Étalonnage du délai du sabot avec un traducteur d'angle**

Le délai du sabot peut être étalonné à l'aide d'un réflecteur discret, comme une génératrice ou un écho de fond. Dans l'exemple qui suit, le premier écho de fond du bloc IIW sert à calculer le délai du sabot.

#### **Pour étalonner le délai du sabot avec un traducteur d'angle**

- 1. Appuyez sur **[RANGE]** et définissez l'étendue requise pour l'étalonnage. Dans cet exemple, entrez 150 mm (6 in. ).
- 2. Sélectionnez **1/5 > PA Étal. > Étalonnage = Zéro**.
- 3. Sélectionnez **1/5 > PA Étal. > Étalonnage = Parcours son.**

#### **NOTE**

L'étalonnage du délai du sabot peut être effectué avec un réflecteur à une profondeur connue, tel qu'une génératrice. Pour utiliser un réflecteur, sélectionnez **1/5 > PA Étal. > Mode étal. = Profondeur** et suivez les instructions affichées dans la partie inférieure en utilisant la profondeur connue comme délai du sabot.

- 4. Appuyez sur **[ANGLE]** et réglez la loi focale (angle) sélectionnée à 45°.
- 5. Placez le traducteur sur le bloc étalon à l'indication « 0 ».

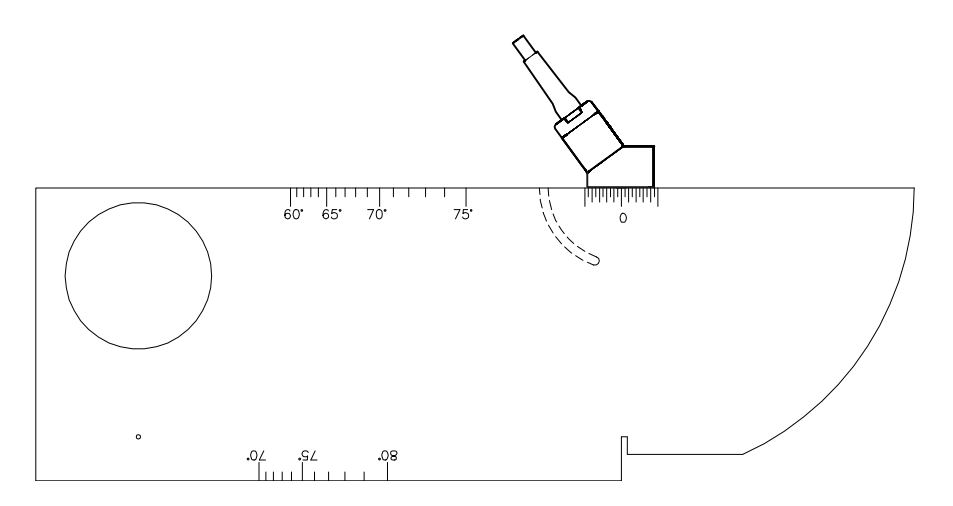

**Figure 17‐17 Traducteur placé sur la marque «0» du bloc IIW**

- 6. Appuyez sur **[GATE]** et positionnez la porte 1 de sorte que le premier réflecteur de la courbure du bloc dépasse le seuil de la porte. Ce réflecteur devrait être positionné à environ 100 mm (4 in.).
- 7. Réglez le gain de sorte que l'amplitude de l'écho atteigne environ 80 %.

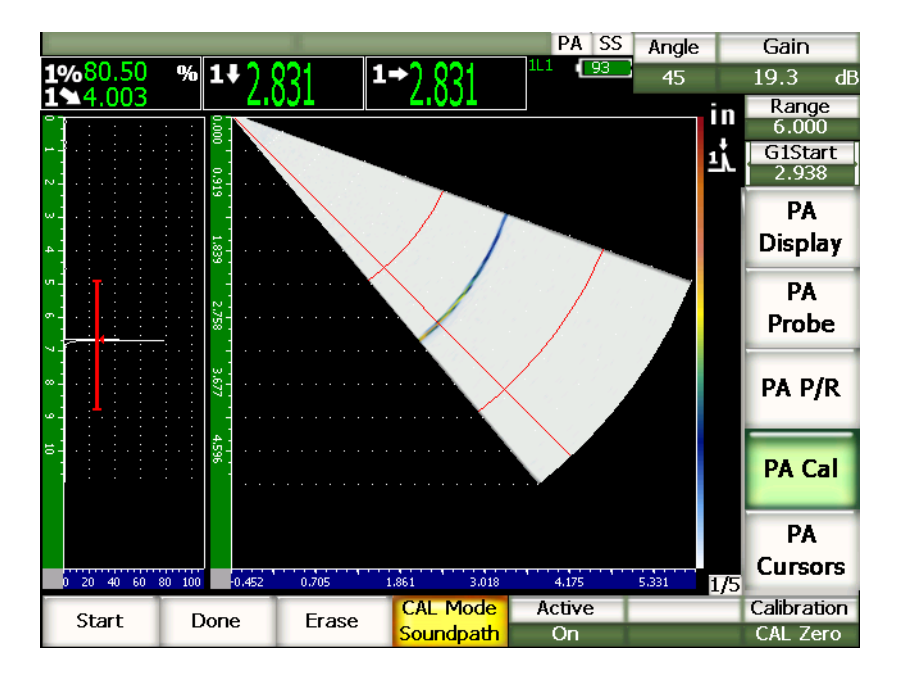

**Figure 17‐18 Premier écho**

8. Sélectionnez **1/5 > PA Étal. > Départ** pour commencer l'étalonnage. L'écran gèle et la boîte de dialogue **Enter Value for Zero Cal** s'affiche.

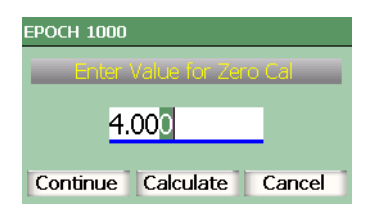

**Figure 17‐19 Boîte de dialogue Enter Value for Zero Cal**

9. Entrez l'épaisseur connue de l'indication dans la porte (4.000 in. dans cet exemple), et puis sélectionnez **Continuer** pour passer à la deuxième étape d'étalonnage.

Le A‐scan affiché dans la partie gauche de l'écran est remplacé par une nouvelle vue représentant la mesure d'épaisseur (ligne jaune) de l'indication dans la porte, dans toutes les lois focales. Idéalement, la ligne de mesure d'épaisseur devrait être droite, ce qui indique que l'appareil a pris la même mesure d'épaisseur à partir du même réflecteur dans toutes les lois focales. La ligne pointillée placée au centre de la petite fenêtre est la valeur utilisateur connue de la mesure d'épaisseur réelle. Dans cet exemple, la ligne non étalonnée devrait être semblable à celle montrée dans la [Figure 17](#page-316-0)‐20 à la page 305.

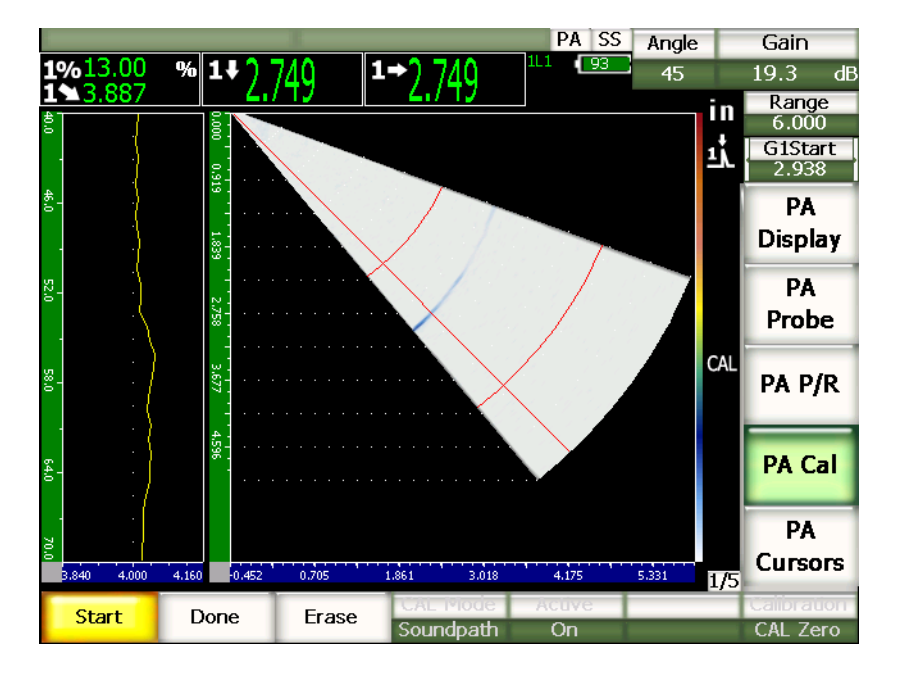

**Figure 17‐20 Écran d'acquisition du délai du sabot**

<span id="page-316-0"></span>10. Déplacez le traducteur d'avant en arrière pour acquérir les mesures d'épaisseur non étalonnées dans toutes les lois focales.

#### **CONSEIL**

Pour acquérir un courbe précise, déplacez le traducteur lentement. Si possible, utilisez un guide pour éviter les angles de bigle. Faites plusieurs passes sur le réflecteur.

11. Sélectionnez **1/5 > PA Étal. > Effacer** pour effacer la courbe du délai du sabot courante et tracer une nouvelle courbe.

#### **NOTE**

Si la courbe jaune du délai du sabot sature l'écran, diminuez le gain et retracez la courbe.

12. Sélectionnez **1/5 > PA Étal. > Terminer** pour accepter la ligne tracée et pour calculer le délai du sabot.

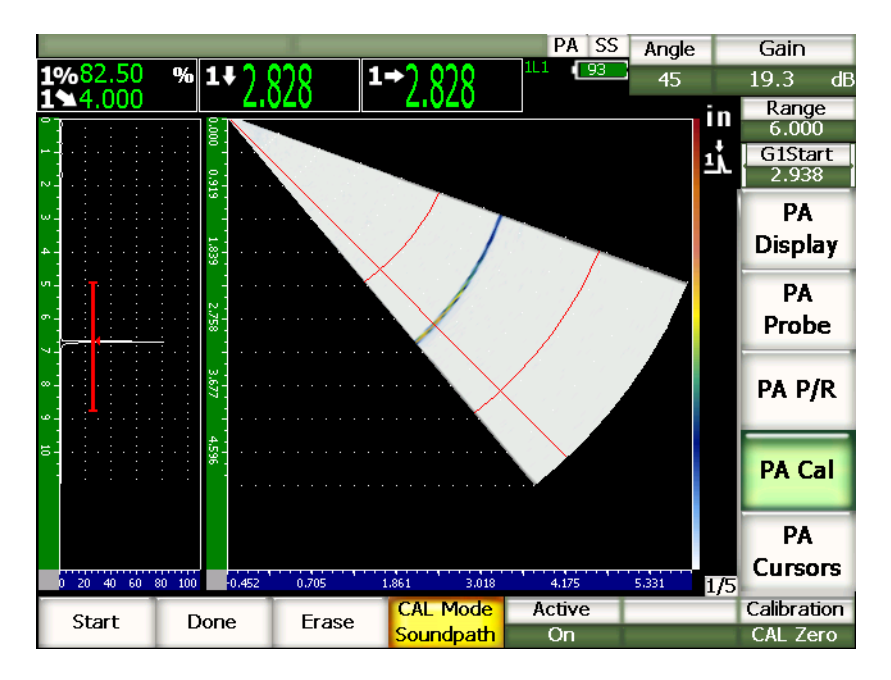

**Figure 17‐21 Étalonnage du délai du sabot complété**

Lorsque vous utilisez une génératrice pour étalonner le délai du sabot, vous devez déplacer le traducteur sur la génératrice pour acquérir une mesure d'épaisseur dans toutes les lois focales.

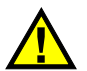

# **IMPORTANT**

La zone de la porte doit capturer l'indication du délai du sabot dans toutes les lois focales. Si, durant l'étalonnage, l'indication du délai du sabot sort de la zone de la porte dans une loi focale, l'appareil ne calcule pas le délai du sabot correctement pour cette loi.

## **17.4.3 Étalonnage de la sensibilité (gain) avec un traducteur d'angle**

La sensibilité (gain) peut être étalonnée à l'aide d'un réflecteur discret, comme une génératrice ou un écho de fond. Dans l'exemple qui suit, la petite génératrice du bloc IIW est utilisée pour calculer la sensibilité (gain).

#### **Pour étalonner la sensibilité avec un traducteur d'angle**

- 1. Appuyez sur **[RANGE]** et définissez l'étendue requise pour l'étalonnage. Dans cet exemple, entrez 50 mm (2 in.).
- 2. Sélectionnez **1/5 > PA Étal. > Étalonnage = Gain**.
- 3. Appuyez sur **[ANGLE]** et réglez la loi focale (angle) sélectionnée à 45°.
- 4. Placez le traducteur sur le bloc IIW, au‐dessus de la génératrice.
- 5. Appuyez sur **[GATE]** et positionnez la porte 1 sur le premier réflecteur de la génératrice.
- 6. Réglez le gain de sorte que l'amplitude de l'écho atteigne environ 80 %.

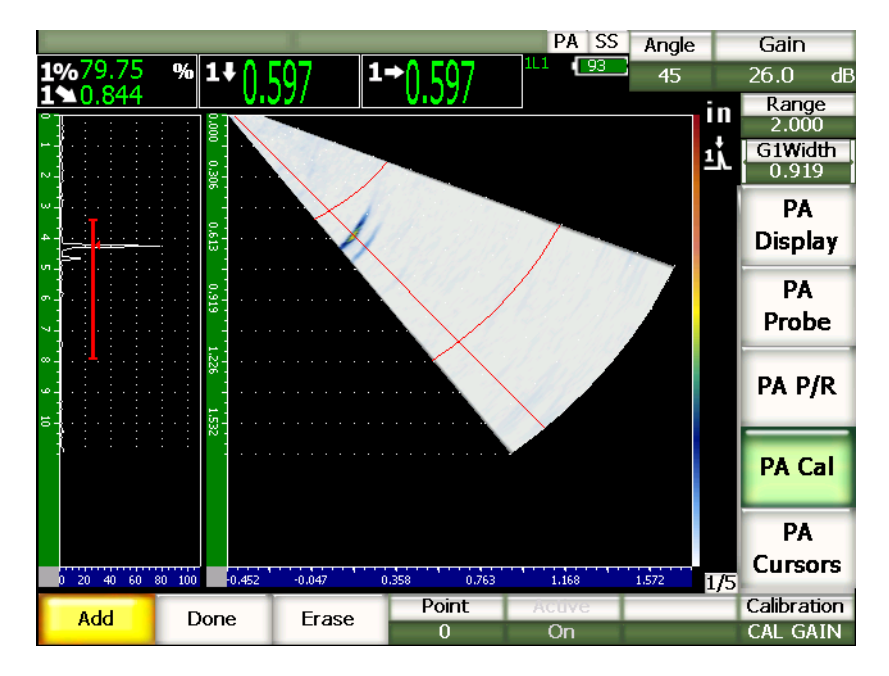

**Figure 17‐22 Écho capturé**

7. Sélectionnez **1/5 > PA Étal. > Ajouter** pour commencer l'étalonnage.

Le A-scan affiché dans la partie gauche de l'écran est remplacé par une nouvelle vue représentant la mesure d'amplitude (ligne jaune) de l'indication dans la porte, dans toutes les lois focales. Idéalement, la ligne de la lecture d'épaisseur devrait être droite, indiquant que l'appareil a pris les mêmes mesures d'épaisseur à partir du même réflecteur dans toutes les lois focales (à la crête du réflecteur). Dans cet exemple, la ligne non étalonnée devrait être semblable à celle montrée dans la [Figure 17](#page-320-0)‐23 à la page 309.

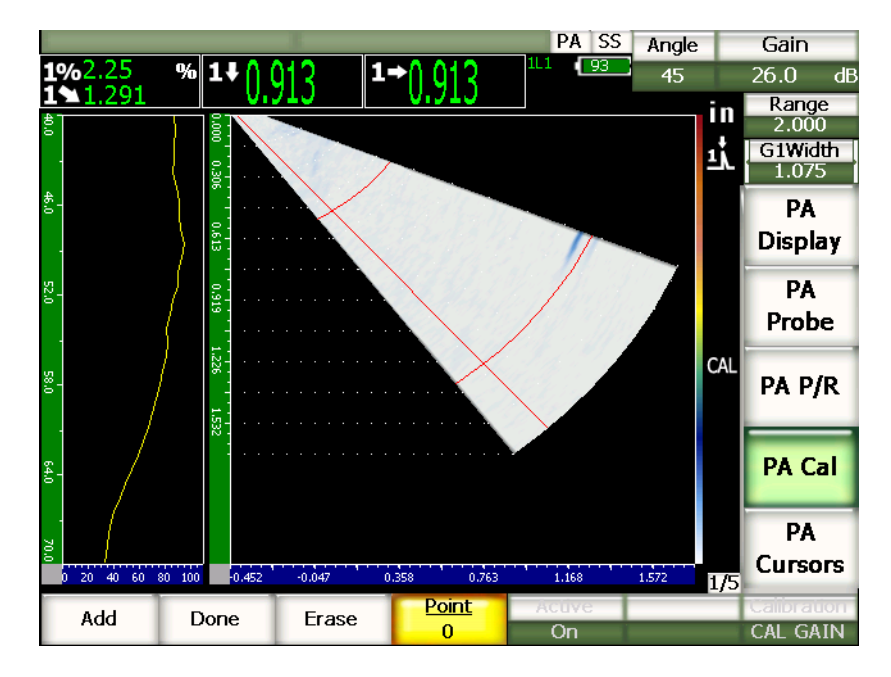

**Figure 17‐23 Écran d'acquisition du gain**

<span id="page-320-0"></span>8. Déplacez le traducteur d'avant en arrière sur la génératrice pour acquérir la mesure d'amplitude de crête non étalonnée dans toutes les lois focales.

#### **CONSEIL**

Pour acquérir un courbe précise, déplacez le traducteur lentement. Si possible, utilisez un guide pour éviter les angles de bigle. Faites plusieurs passes sur le réflecteur.

9. Sélectionnez **1/5 > PA Étal. > Effacer** pour effacer la courbe de gain courante et tracer une nouvelle courbe.

#### **NOTE**

Si la courbe jaune du gain sature l'écran, diminuez le gain et retracez la courbe.

10. Sélectionnez **1/5 > PA Étal. > Terminer** pour accepter la ligne tracée et calculer la sensibilité.

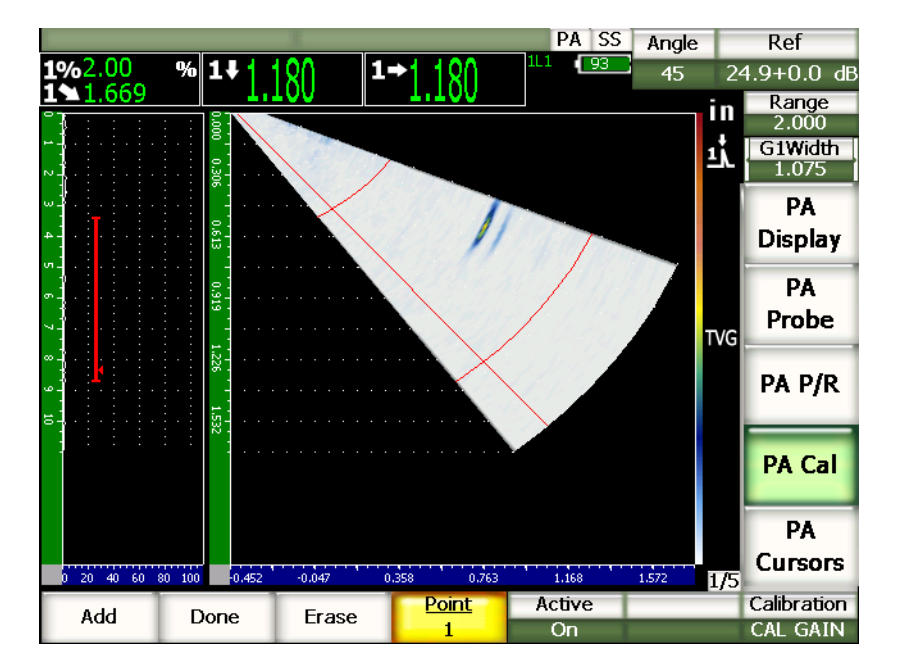

**Figure 17‐24 Pour terminer l'étalonnage du gain**

# **IMPORTANT**

La zone de la porte doit capturer l'indication de la génératrice dans toutes les lois focales. Si, durant l'étalonnage, l'indication du délai de la génératrice sort de la zone de la porte dans une loi focale, l'appareil ne calcule pas la sensibilité (gain) correctement pour cette loi.

#### **CONSEIL**

L'étalonnage de la sensibilité (gain) peut être effectué avant l'étalonnage du délai du sabot, si désiré. Dans certains cas, l'uniformisation de la réponse d'amplitude d'un réflecteur permet d'obtenir une mesure d'épaisseur plus précise durant l'étalonnage du délai du sabot. Cependant, l'étalonnage de la vitesse de propagation de l'onde ultrasons doit être effectué en premier.

## <span id="page-322-0"></span>**17.5 Réglage des portes lors de l'étalonnage**

Les procédures d'étalonnage du délai du sabot et de la sensibilité (gain) décrites dans les sections précédentes nécessitent souvent l'acquisition d'une mesure d'amplitude ou d'épaisseur d'un réflecteur unique dans toutes les lois focales. Il est important, lors de l'acquisition de ce réflecteur durant l'étalonnage, qu'aucun autre réflecteur d'amplitude plus élevée entre dans la zone de la porte. Les autres réflecteurs se trouvant dans la zone de la porte lors de l'acquisition du délai du sabot ou de la sensibilité (gain) peuvent interférer avec les données acquises par l'appareil et fausser l'étalonnage.

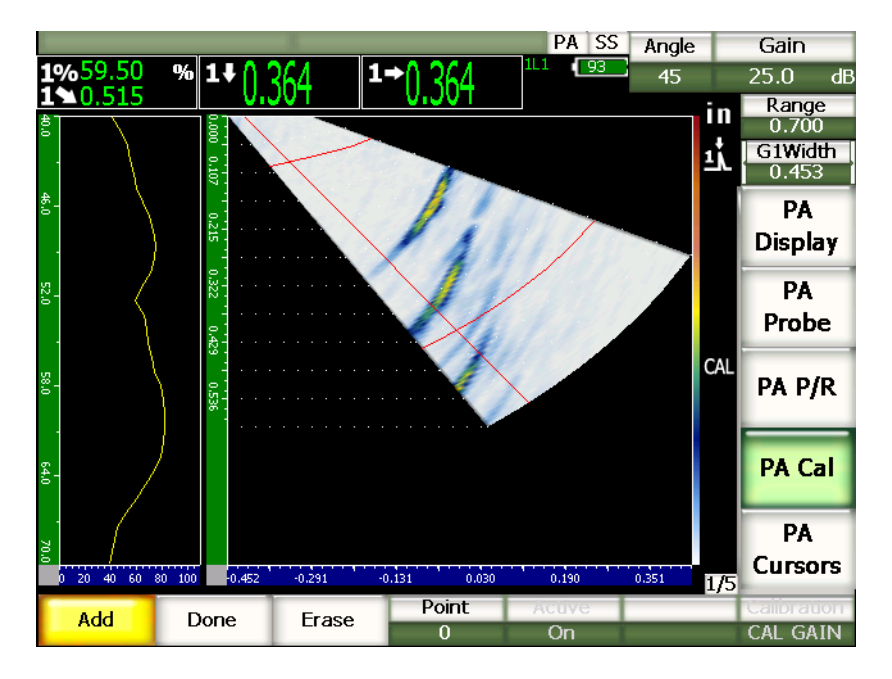

**Figure 17‐25 Grande porte avec interférence de deux échos**

Les appareils de la série EPOCH™ 1000 permettent de régler la position de départ et/ou la largeur de la porte 1 lors de l'acquisition des données pendant l'étalonnage. Cela permet le réglage d'une porte étroite pour mesurer l'amplitude et l'épaisseur du réflecteur étalon choisi dans un sous‐ensemble de lois focales, et puis de repositionner la porte pour l'acquisition d'autres mesures d'amplitude et d'épaisseur pour le même réflecteur dans un autre sous‐ensemble de lois focales.
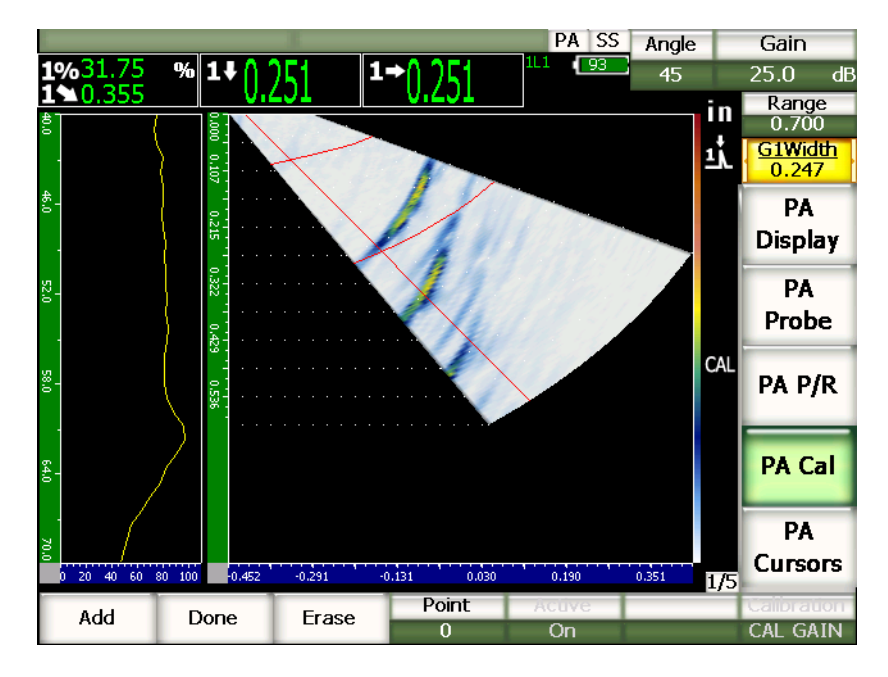

**Figure 17‐26 Porte étroite pour la capture d'un seul écho.**

Ce réglage de la porte durant l'étalonnage permet d'éliminer les indications d'autres réflecteurs dans un bloc étalon qui peuvent interférer avec le réflecteur choisi, et ainsi d'acquérir des données d'étalonnage correctes et valides.

## **17.6 Activation et désactivation de l'étalonnage**

Les appareils de la série EPOCH™ 1000 permettent de désactiver et d'activer l'étalonnage du délai du sabot et de la sensibilité (gain). Ces deux étalonnages ont un impact sur l'image affichée dans le S‐scan.

Le délai du sabot, qui corrige les lectures de mesure, peut causer une légère déformation de l'image S‐scan par rapport à l'image naturelle. Cela n'est pas un problème, le délai étant correctement représenté dans les lois focales. Néanmoins, visionner les S‐scans en modes d'étalonnage activé, et puis désactivé peut présenter certains avantages.

La sensibilité (gain), en particulier lorsqu'elle est étalonnée sur de multiples profondeurs, crée une courbe TVG bidimensionnelle dans le S‐scan (dans la profondeur et les lois focales). Même si la correction du gain est utile pour l'interprétation des défauts et pour la mesure dans de nombreux cas, les réglages variables du gain qu'elle demande ne permettent pas de représenter la réponse « naturelle » du défaut.

#### **Pour activer et désactiver l'étalonnage**

Sélectionnez **1/5 > PA Étal. > Activé** ou **Désactivé**.

### **17.7 Correction de surface courbe**

Les appareils de la série EPOCH™ 1000 permettent la correction de la distance projetée pour l'inspection des tuyaux, des cylindres et d'autres pièces courbées avec traducteur d'angle. Cela ne s'applique qu'à l'inspection de pièce à surface courbe dans la direction du parcours ultrasons du traducteur. Cette fonction sert à corriger la distance horizontale et les mesures du réflecteur en fonction de la profondeur, en se basant sur l'épaisseur et le diamètre de la pièce.

Les appareils de la série EPOCH 1000 permettent la correction de surface courbe pour l'inspection des surfaces courbes, avec traducteur placé sur le diamètre externe ou interne de la pièce. Pour plus de détails sur l'activation de la correction de surface courbe, voir le chapitre 12 à la [page 247.](#page-258-0)

## **18. Entretien et dépannage**

## **18.1 Nettoyage de l'appareil**

Lorsque nécessaire, nettoyez l'appareil avec un savon doux et un linge humide.

### **18.2 Vérification des joints toriques et des joints d'étanchéité**

Les appareils de la série EPOCH™ 1000 sont munis de joints d'étanchéité qui protègent leurs composants internes contre les infiltrations. Ces joints sont les suivants :

- Joint d'étanchéité du couvercle du compartiment à batterie
- Joint d'étanchéité du couvercle du compartiment des connecteurs d'ordinateur
- Évent membrane
- Couvercle du connecteur multiéléments
- Joint d'étanchéité du traducteur conventionnel

Pour assurer l'intégrité des protections, nettoyez ces joints et vérifiez leur état régulièrement .

### **18.3 Protection de l'écran**

Une pellicule de plastique transparent protège l'écran des appareils de la série EPOCH™ 1000. Pour protéger l'écran, laissez cette pellicule de plastique transparent en place lorsque vous utilisez l'appareil. Des pellicules de plastique transparent de rechange sont disponibles à Olympus, en paquet de 10 (référence : EP1000‐DP).

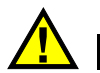

## **ATTENTION**

L'écran est fixé de façon permanente à l'appareil afin d'en assurer l'étanchéité. Si l'écran est endommagé, tout le panneau avant de l'appareil doit être remplacé, ce qui inclut le touches d'accès direct aux fonctions.

## **18.4 Étalonnage annuel**

Une fois par année, envoyez votre appareil de la série EPOCH™ 1000 à un centre de service Olympus pour l'étalonnage annuel. L'entretien annuel inclut l'étalonnage, ainsi que l'examen des joints toriques, des joints d'étanchéité et des évents‐membranes pour vérifier leur étanchéité, et leur remplacement s'il y lieu. Contactez Olympus pour plus de détails.

## **18.5 Dépannage**

Symptôme

La touche de mise en marche sur le panneau avant de l'appareil est la seule touche qui fonctionne. Rien ne se passe lorsqu'on presse les autres touches.

Cause possible

La fonction **Verrou total** est activée, verrouillant toutes les touches du panneau avant.

Solution

Éteignez et redémarrez l'appareil pour déverrouiller les touches.

Symptôme

Plusieurs fonctions ne sont pas disponibles.

Cause possible

La fonction **Verr. étalon.** est activée, verrouillant toutes les touches du panneau avant.

Solution

Éteignez et redémarrez l'appareil pour déverrouiller les touches.

#### Symptôme

L'affichage du signal est gelé.

#### Cause possible

En mode **3/5 > Config. mes. > Synchro = Externe** ou **Unique**, l'appareil fait un tir si une commande externe est activée seulement.

#### Solution

Sélectionnez **3/5 > Config. mes. > Synchro = Interne**. Si vous activez le mode **Externe** ou le mode **Unique**, assurez-vous qu'une commande externe permet d'activer le tir à la cadence voulue.

#### Symptôme

L'appareil ne démarre pas lorsqu'on presse la touche de mise en marche (suite à une mise à jour de logiciel).

#### Cause possible

La mise à jour du logiciel a été interrompue, est incomplète ou corrompue.

Solution

- 1. Retirez la batterie de l'appareil EPOCH 1000, ainsi que le fil d'alimentation c.a.
- 2. Changez la batterie de l'appareil EPOCH 1000.
- 3. Démarrez l'appareil.

#### Symptôme

L'appareil reste indéfiniment en phase de démarrage.

Cause possible

Des données sont corrompues.

#### Solution

Forcez une réinitialisation de l'appareil. Voir la section 10.7 à la [page 196](#page-207-0) pour la procédure.

## **19. Caractéristiques techniques**

## **19.1 Caractéristiques techniques générales et indices de protection**

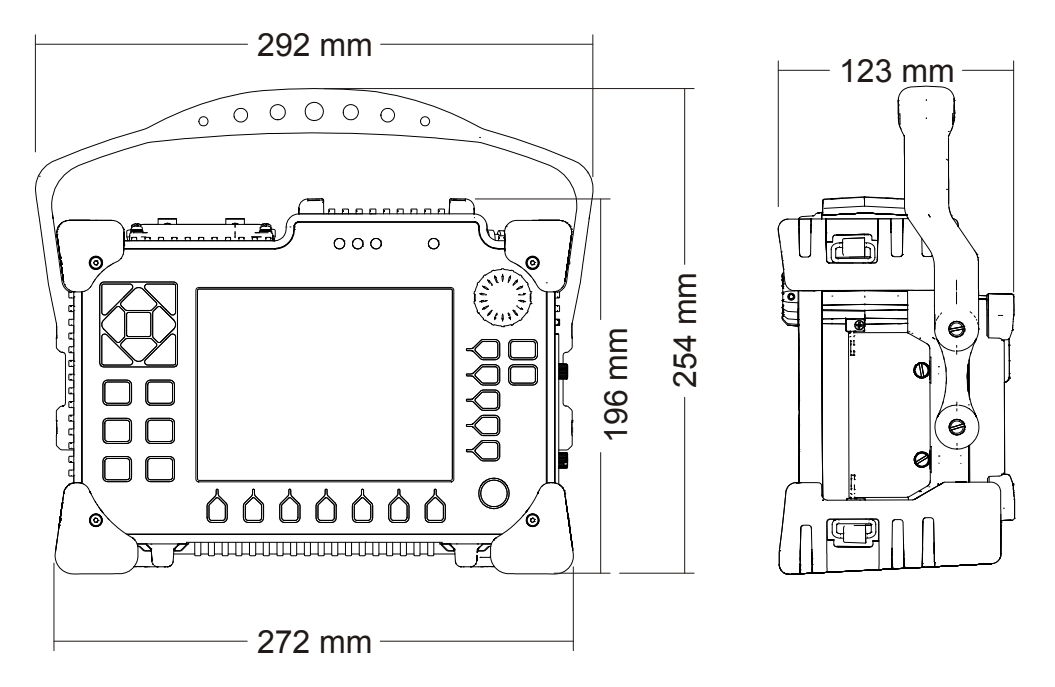

<span id="page-330-0"></span>**Figure 19‐1 Dimensions hors tout des appareils de la série EPOCH™ 1000**

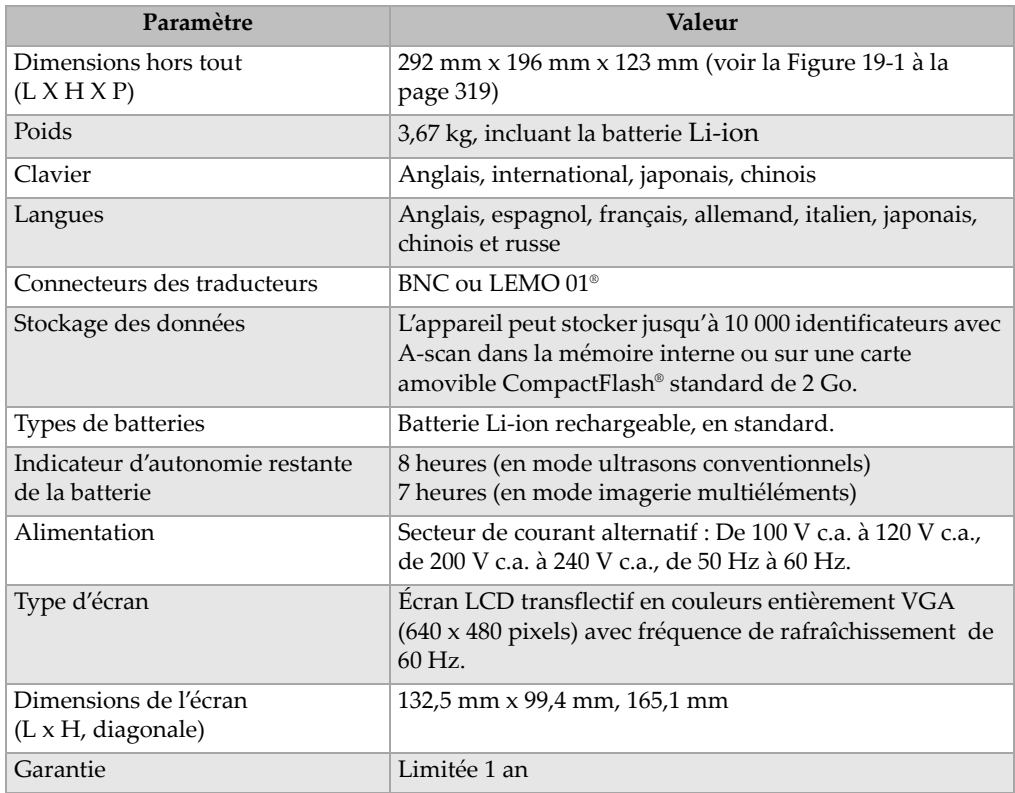

#### **Tableau 23 Caractéristiques techniques générales**

#### **Tableau 24 Indices de protection**

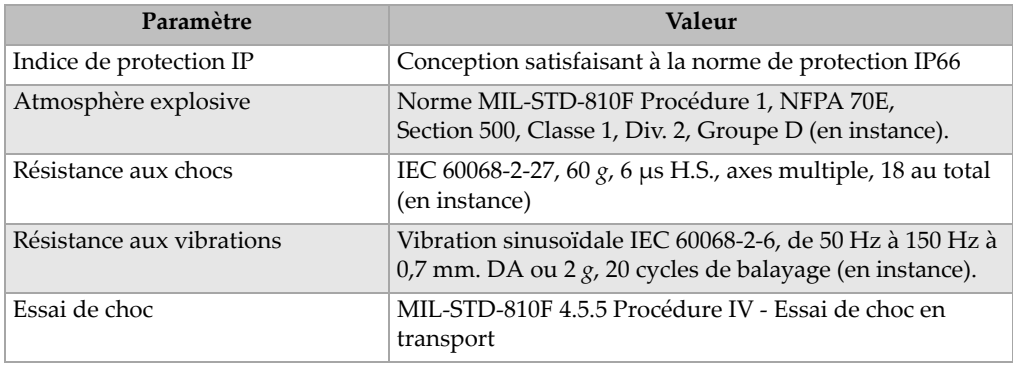

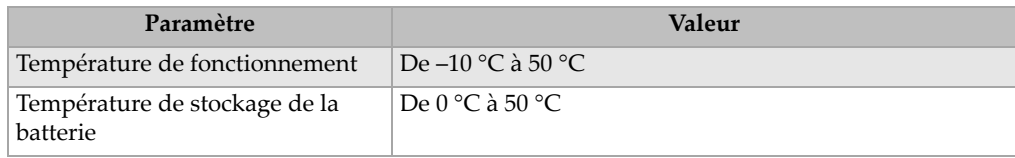

#### **Tableau 24 Indices de protection** *(suite)*

## **19.2 Caractéristiques techniques des canaux**

#### **Tableau 25 Caractéristiques techniques multiéléments de l'EPOCH 1000i**

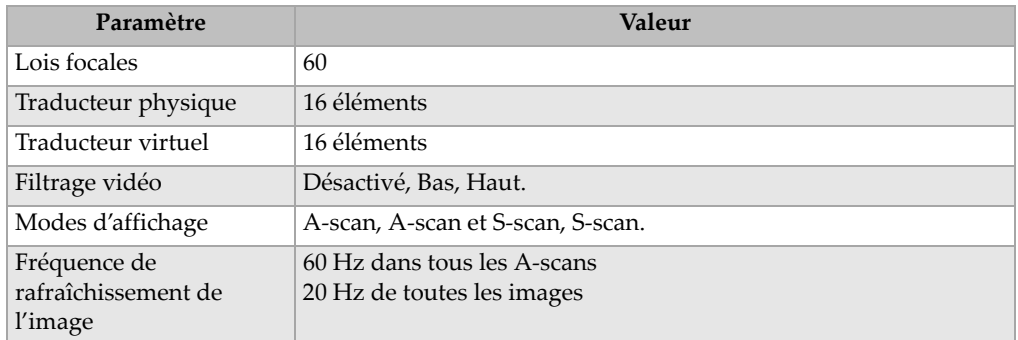

#### **Tableau 26 Caractéristiques techniques de l'émetteur**

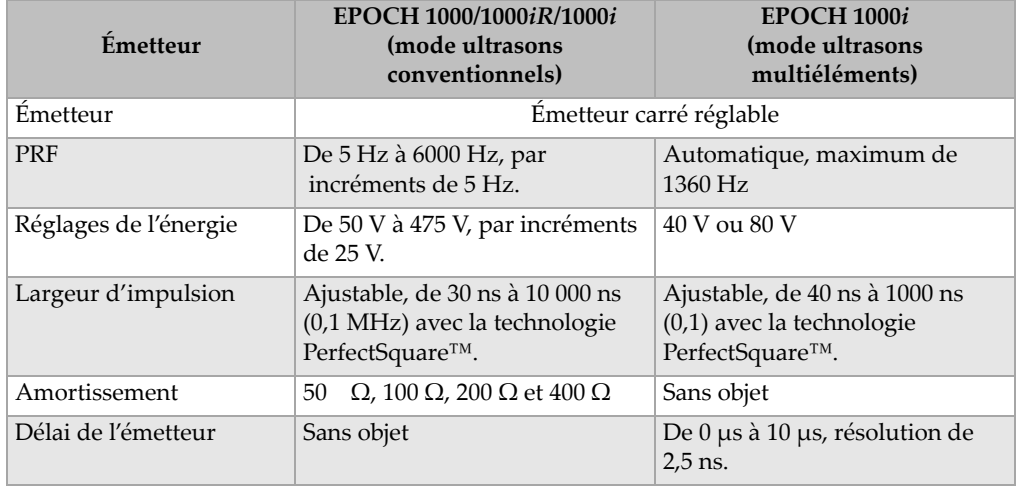

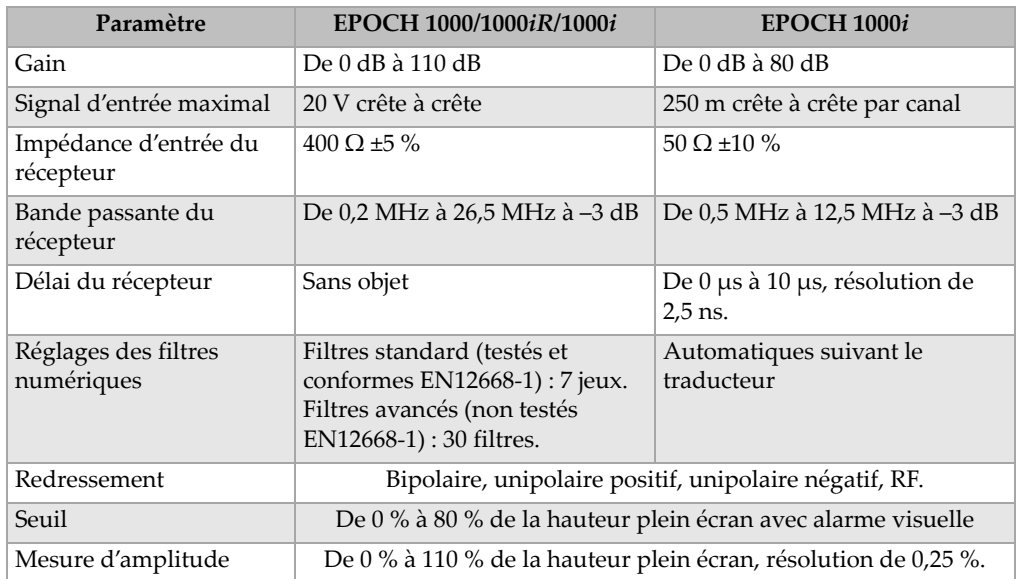

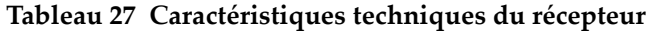

#### **Tableau 28 Caractéristiques techniques de l'étalonnage**

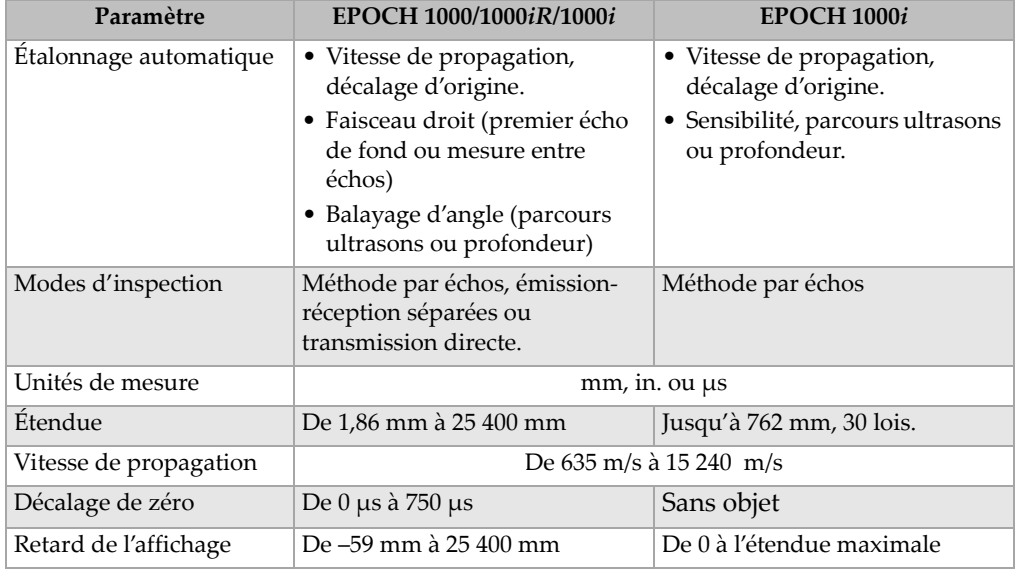

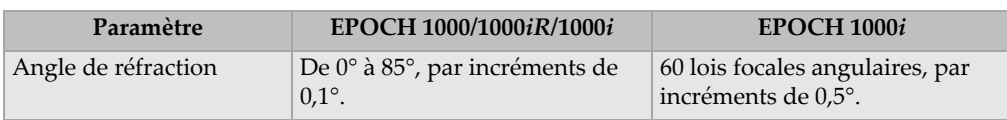

#### **Tableau 28 Caractéristiques techniques de l'étalonnage** *(suite)*

#### **Tableau 29 Caractéristiques techniques des portes**

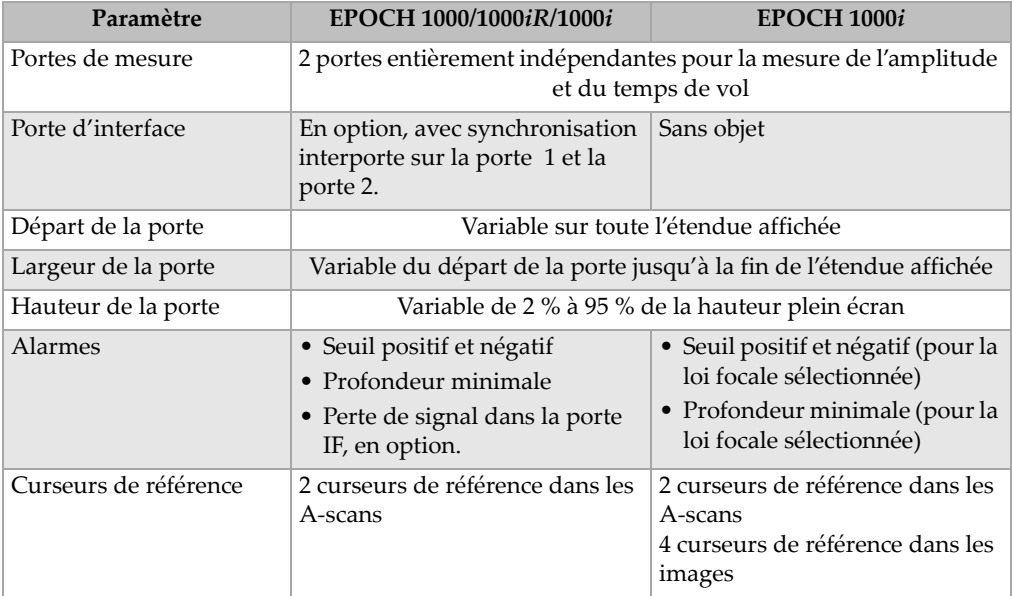

#### **Tableau 30 Caractéristiques techniques des mesures**

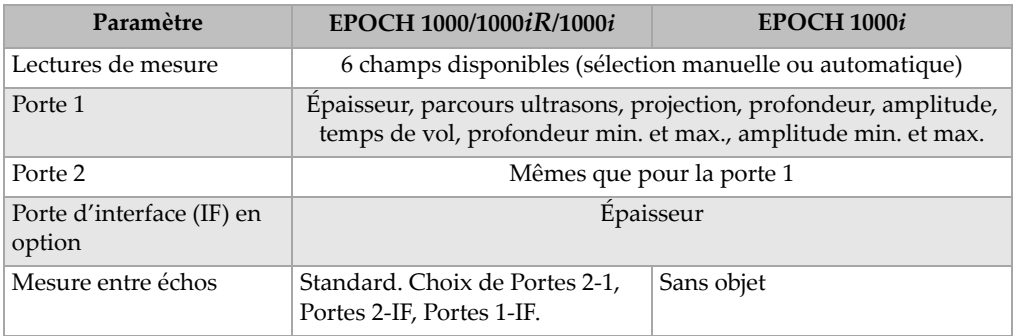

| Paramètre                       | EPOCH 1000/1000iR/1000i                                                                                                    | <b>EPOCH 1000i</b>                                          |  |  |  |  |
|---------------------------------|----------------------------------------------------------------------------------------------------|-------------------------------------------------------------|--|--|--|--|
| Autres mesures                  | Dépassement (dB), valeurs pour diagramme AVG, trou à fond plat<br>(réflecteur de taille équivalente) pour diagramme AVG, norme<br>AWS D1.1 et D1.5 (D), valeur de seuil. |                                                             |  |  |  |  |
| Courbes DAC et TVG              | Standard                                                                                                    |                                                             |  |  |  |  |
| Points DAC                      | Jusqu'à 50 points, étendue<br>dynamique de 110 dB.                                                                                                    | Jusqu'à 50 points, étendue<br>dynamique de 40 dB par angle. |  |  |  |  |
| Modes DAC spéciaux              | De 20 $\%$ à 80 $\%$ , courbes DAC<br>personnalisées (jusqu'à 6<br>courbes).                                                                                             | Sans objet                                                  |  |  |  |  |
| Table TVG                       | Jusqu'à 50 points, étendue<br>dynamique de 110 dB,<br>compatible avec la porte IF à<br>tout réglage PRF.                                                                 | Jusqu'à 50 points, étendue<br>dynamique de 40 dB par angle. |  |  |  |  |
| Correction de surface<br>courbe | Standard. Correction de diamètre interne ou externe pour la<br>mesure des faisceaux angulaires.                                                                          |                                                             |  |  |  |  |

**Tableau 30 Caractéristiques techniques des mesures** *(suite)*

## **19.3 Caractéristique techniques des entrées-sorties**

Le [Tableau 31](#page-335-0) à la page 324 contient les caractéristiques techniques des signaux d'entrée et de sortie.

<span id="page-335-0"></span>

| Paramètre                                 | Valeur                                                                                      |
|-------------------------------------------|---------------------------------------------------------------------------------------------|
| Ports USB                                 | 1 port USB client, 2 ports USB hôtes (USB 1.1).                                             |
| Sortie vidéo                              | Sortie VGA en standard                                                                      |
| RS-232                                    | Oui                                                                                         |
| Sorties analogiques                       | 4 sorties analogiques sélectionnables 1 V/10 V pleine échelle, 4 mA<br>max.                 |
| Sorties d'alarme                          | 6 sorties d'alarmes, TTL 5 V, 10 mA.                                                        |
| Entrée-sortie pour<br>déclencheur externe | Entrée de déclencheur externe : 5 V TTL.<br>Sortie de déclencheur externe : 5 V TTL, 10 mA. |
| Sorties de codeurs                        | Ligne de codeurs 2 axes (quadrature), en mode ultrasons<br>conventionnels seulement.        |

**Tableau 31 Caractéristique techniques des entrées‐sorties**

Le [Tableau 32](#page-336-0) à la page 325 décrit les connexions disponibles pour le connecteur D‐subminiature 26‐broches ALARMS. Le [Tableau 33](#page-337-0) à la page 326 décrit les connexions disponibles pour le connecteur D‐subminiature 9‐broches ALARMS.

<span id="page-336-0"></span>

| <b>Broc</b><br>he | Signal                | Description                        |  |  |  |
|-------------------|-----------------------|------------------------------------|--|--|--|
| 1                 | $+5V$                 | Tension +5 V                       |  |  |  |
| $\overline{2}$    | $+5V$                 | Tension +5 V                       |  |  |  |
| 3                 | <b>GND</b>            | Mise à la terre                    |  |  |  |
| 4                 | <b>GND</b>            | Mise à la terre                    |  |  |  |
| 5                 | <b>ALARM COMBINED</b> | Alarmes combinées                  |  |  |  |
| 6                 | <b>ALARM GATE1</b>    | Alarme de la porte 1               |  |  |  |
| 7                 | <b>ALARM GATE 2</b>   | Alarme de la porte 2               |  |  |  |
| 8                 | <b>ALARM GATE 3</b>   | Alarme de la porte IF              |  |  |  |
| 9                 | SPARE OUT 0           | Sortie de réserve 0                |  |  |  |
| 10                | <b>ALARM CLK</b>      | Horloge de l'alarme                |  |  |  |
| 11                | <b>EXT TRIG OUT</b>   | Sortie du déclencheur externe      |  |  |  |
| 12                | <b>SPARE OUT 1</b>    | Sortie de réserve 1                |  |  |  |
| 13                | <b>GND</b>            | Mise à la terre                    |  |  |  |
| 14                | <b>GND</b>            | Mise à la terre                    |  |  |  |
| 15                | <b>ENCD INT X</b>     | Incrément du codeur de l'axe des x |  |  |  |
| 16                | <b>ENCD DIR X</b>     | Direction du codeur de l'axe des x |  |  |  |
| 17                | <b>ENCD DIRY</b>      | Direction du codeur de l'axe des y |  |  |  |
| 18                | <b>ENCD INTY</b>      | Incrément du codeur de l'axe des y |  |  |  |
| 19                | <b>SPARE IN 0</b>     | Entrée de réserve 0                |  |  |  |
| 20                | <b>EXT TRIG IN</b>    | Entrée du déclencheur externe      |  |  |  |
| 21                | <b>SPARE IN 1</b>     | Entrée de réserve 1                |  |  |  |
| 22                | <b>SPARE IN 2</b>     | Entrée de réserve 2                |  |  |  |
| 23                | NO CONNECT            | Aucune connexion                   |  |  |  |
| 24                | NO CONNECT            | Aucune connexion                   |  |  |  |
| 25                | <b>GND</b>            | Mise à la terre                    |  |  |  |
| 26                | <b>GND</b>            | Mise à la terre                    |  |  |  |

**Tableau 32 Disposition des broches du connecteur ALARMS**

<span id="page-337-0"></span>

| <b>Broc</b><br>he | Signal              | Description         |
|-------------------|---------------------|---------------------|
| 1                 | ANALOG OUT 1        | Sortie analogique 1 |
| $\mathcal{P}$     | <b>ANALOG OUT 2</b> | Sortie analogique 2 |
| 3                 | <b>GND</b>          | Mise à la terre     |
| $\overline{4}$    | <b>GND</b>          | Mise à la terre     |
| 5                 | <b>ANALOG OUT 3</b> | Sortie analogique 3 |
| 6                 | <b>ANALOG OUT 4</b> | Sortie analogique 4 |
| 7                 | <b>GND</b>          | Mise à la terre     |
| 8                 | <b>GND</b>          | Mise à la terre     |
| 9                 | NO CONNECT          | Aucune connexion    |

**Tableau 33 Disposition des broches du connecteur ANALOG OUT**

## **19.4 Caractéristiques techniques des traducteurs et des sabots**

Les appareils EPOCH™ 1000 supportent des traducteurs multiéléments conçus pour les inspections critiques (voir le [Tableau 34](#page-337-1) à la page 326). Cette série inclut des traducteurs standard pour l'inspection des soudures, des traducteurs spécialisés qui répondent à des normes spécifiques et un traducteur standard 64‐éléments (utilisé avec d'autre produits multiéléments Olympus).

| Numéro de<br>pièce | <b>Utilisation/Normes</b>      | Fréquence<br>(MHz) | Nombre<br>d'éléments | Émission | Ouverture<br>(mm)<br>active | Élévation<br>(mm) | <b>Dimensions</b><br>mm<br>Long. x Larg. x Haut. |      |      |
|--------------------|--------------------------------|--------------------|----------------------|----------|-----------------------------|-------------------|--------------------------------------------------|------|------|
| 2.25L8-A10P        | Usage général                  | 2,25               | 8                    | 1,2      | $9.6 \times 10$             | 10                | 22,5                                             | 15,6 | 20,0 |
| 5L16-A10P          |                                | 5,0                | 16                   | 0,6      | $9.6 \times 10$             | 10                | 22,5                                             | 15,6 | 20,0 |
| 10L16-A10P         |                                | 10,0               | 16                   | 0,6      | $9.6 \times 10$             | 10                | 22,5                                             | 15,6 | 20,0 |
| 2.25L16-AWS1       | AWS D1.1 et D1.5               | 2,25               | 16                   | 0.94     | $15 \times 15$              | 16                | 37,6                                             | 25,4 | 17,8 |
| $2L8-DGS1$         | Europe, Sabot<br>intégré/ AVG. | 2,0                | 8                    | 1        | $8 \times 9$                | 9                 | 27,3                                             | 16,8 | 22,3 |
| $4L16-DGS1$        |                                | 4,0                | 16                   | 0,5      | $8 \times 9$                | 9                 | 27,3                                             | 16,8 | 22,3 |
| 5L64-A12           | Usage général                  | 5,0                | 64                   | 0,6      | $9.6 \times 10^{6}$         | 10                | 44,6                                             | 22,5 | 20,0 |

<span id="page-337-1"></span>**Tableau 34 Traducteurs multiéléments supportés par les appareils EPOCH 1000ia**

a.Tous les traducteurs sont fournis avec un câble de 2,5 m et un connecteurtype OmniScan. Pour d'autres options, contactez Olympus.

b.Pour émission 16 éléments

| Numéro de<br>pièce | Traducteurs associés                   | Angle du<br>faisceau<br>réfracté<br>nominal (dans<br>l'acier) | <b>Balayage</b><br>(°) | Orienta-<br>tion du<br>traducteur | <b>Dimensions</b><br>mm<br>Long. x Larg. x Haut. |      |      |
|--------------------|----------------------------------------|---------------------------------------------------------------|------------------------|-----------------------------------|--------------------------------------------------|------|------|
| $SA10P-0L$         | 2.25L8-A10P<br>5L16-A10P<br>10L16-A10P | OL de $0^{\circ}$                                             | De $-30$ à 30          | Normale                           | 25,4                                             | 23,1 | 20,0 |
| <b>SA10P-N55S</b>  | 2.25L8-A10P<br>5L16-A10P<br>10L16-A10P | OT de 55°                                                     | De 30 à 70             | Normale                           | 23,0                                             | 23,2 | 14,2 |
| SAWS-0L            | 2.25J.16-AWS                           | $OL$ de $0^{\circ}$                                           | De $-30$ à 30          | Normale                           | 38,0                                             | 37,6 | 40,0 |
| SAWS-N55S          | 2.25L16-AWS                            | OT de $55^{\circ}$                                            | De 30 à 70             | Normale                           | 45,3                                             | 38,0 | 30,3 |
| $SA12-0L$          | 5L64-A12                               | OL de $0^{\circ}$                                             | De $-30$ à 30          | Normale                           | 61,8                                             | 23,0 | 53,4 |
| SA12-N55S          | 5L64-A12                               | OT de $55^{\circ}$                                            | De 30 à 70             | Normale                           | 58,0                                             | 23,0 | 23,0 |

**Tableau 35 Sabots supportés par les appareils EPOCH 1000i**

## **Appendice A: Vitesse de propagation des ondes ultrasons**

Le [Tableau 36](#page-340-0) à la page 329 contient les vitesses de propagation des ondes ultrasons dans divers matériaux courants. Elles sont données uniquement à titre indicatif. La vitesse de propagation des ondes ultrasons dans ces matériaux peut varier pour différentes raisons, notamment selon la composition, l'orientation cristallographique préférée, la porosité et la température. Pour une précision maximale, établissez la vitesse des ondes ultrasons dans un matériau donnée par un test sur un échantillon du matériau.

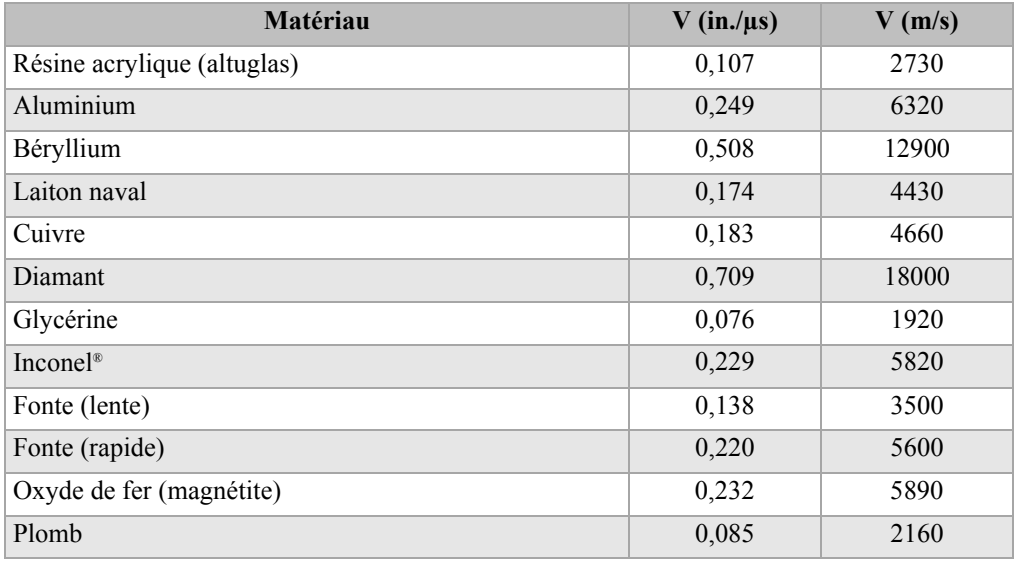

#### <span id="page-340-0"></span>**Tableau 36 Vitesse de propagation des ondes ultrasons dans différents matériaux communs**

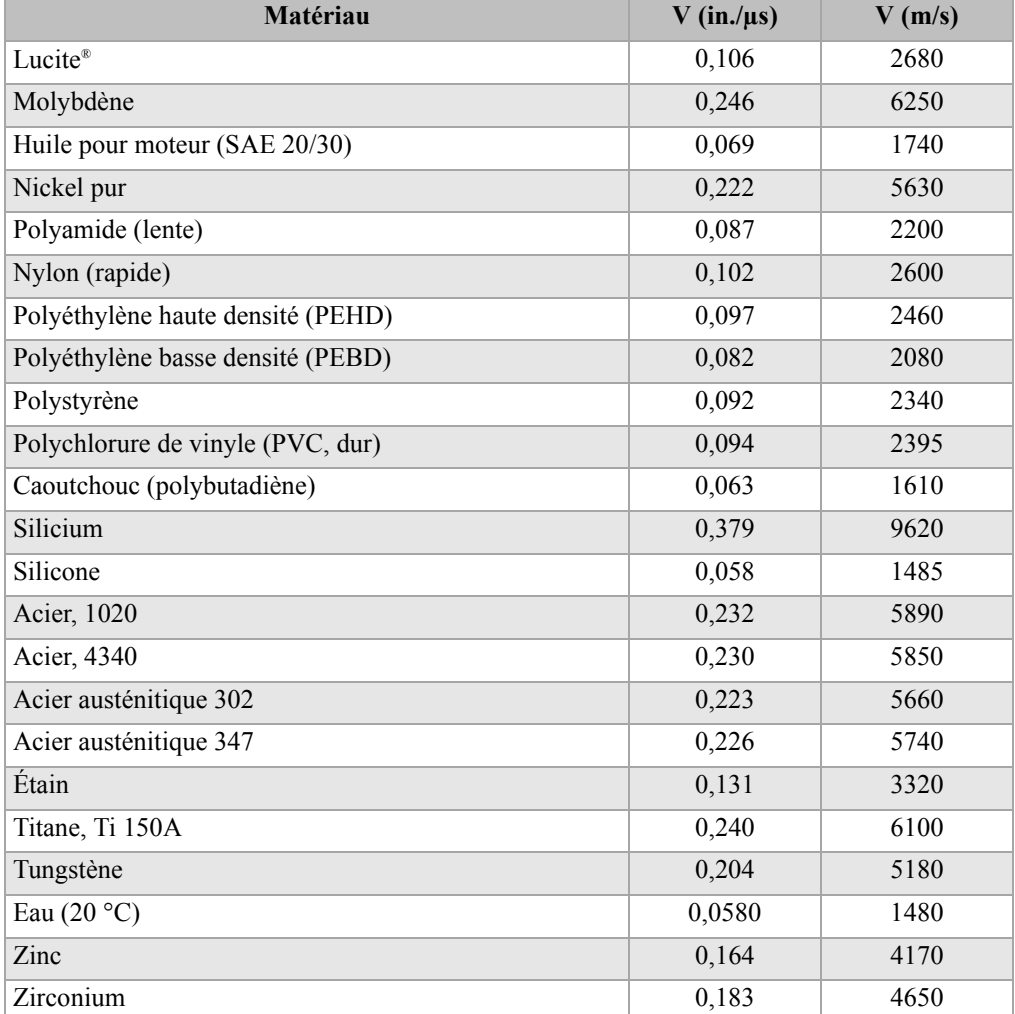

#### **Tableau 36 Vitesse de propagation des ondes ultrasons dans différents matériaux communs** *(suite)*

#### **Références**

- 1. Folds, D. L. *Experimental Determination of Ultrasonic Wave Velocities in Plastics, Elastomers, and Syntactic Foam as a Function of Temperature*. Naval Research and Development Laboratory. Panama City, Florida, 1971.
- 2. Fredericks, J. R. *Ultrasonic Engineering.* New York: John Wiley & Sons, Inc., 1965.
- 3. *Handbook of Chemistry and Physics*. Cleveland, Ohio: Chemical Rubber Co., 1963.
- 4. Mason, W. P. *Physical Acoustics and the Properties of Solids*. New York: D.Van Nostrand Co., 1958.
- 5. Papadakis, E. P. Panametrics ‐ unpublished notes, 1972.

# **Appendice B: Glossaire**

#### **Tableau 37 Glossaire**

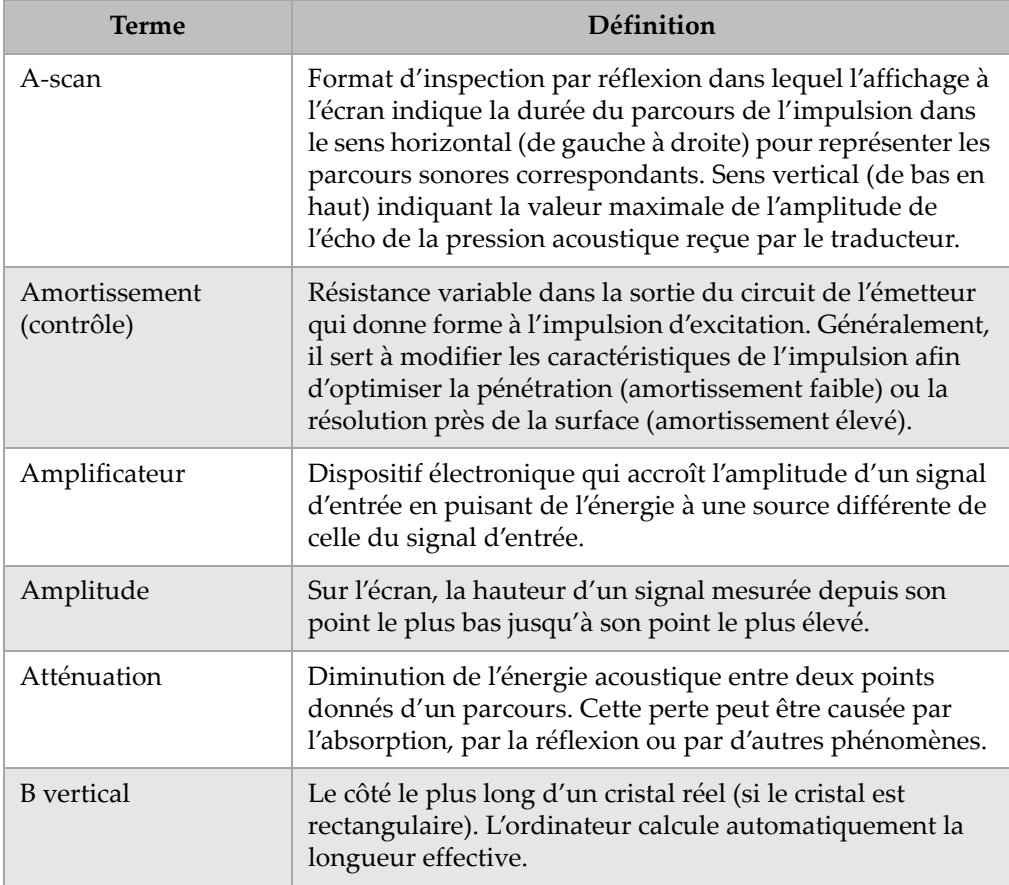

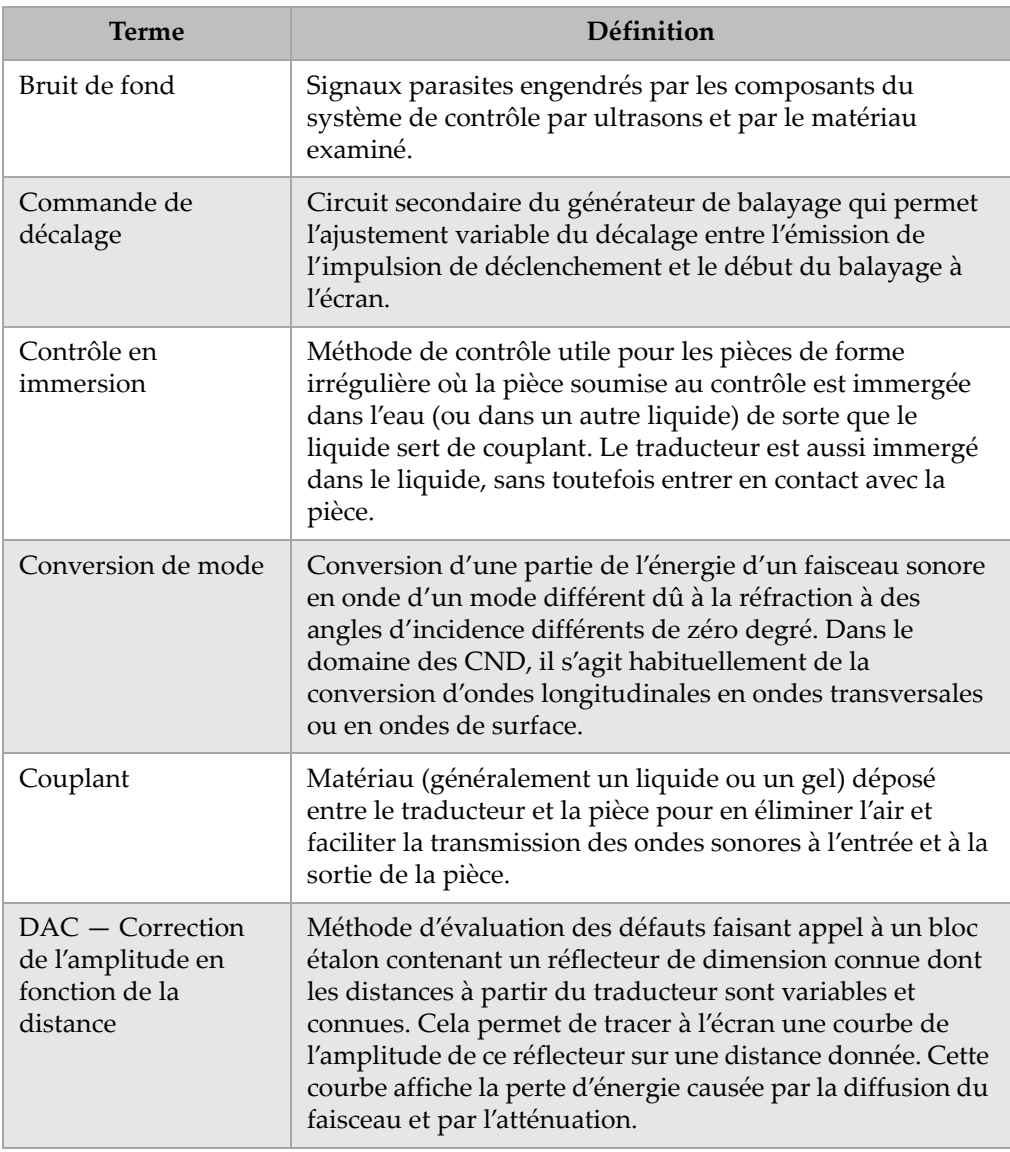

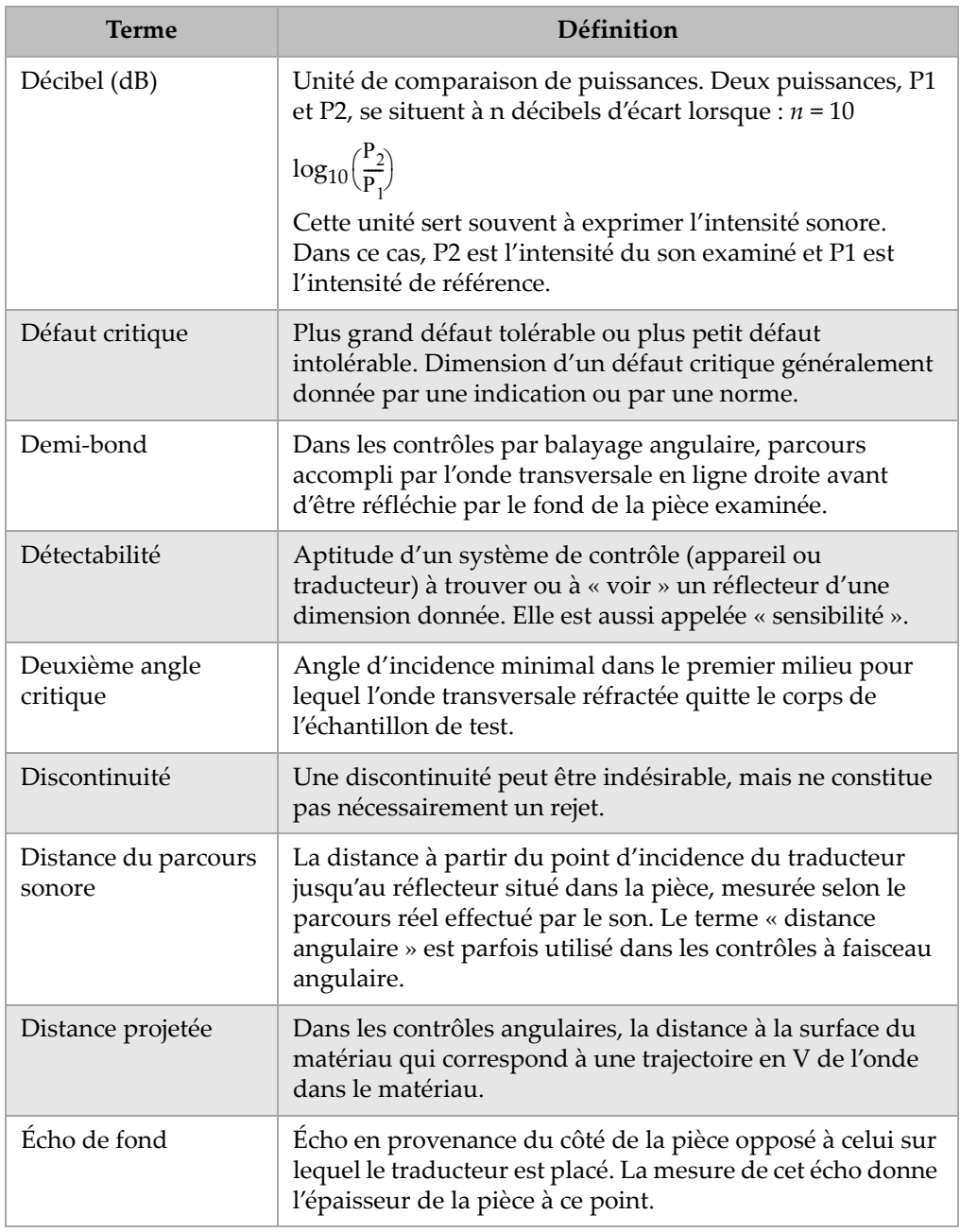

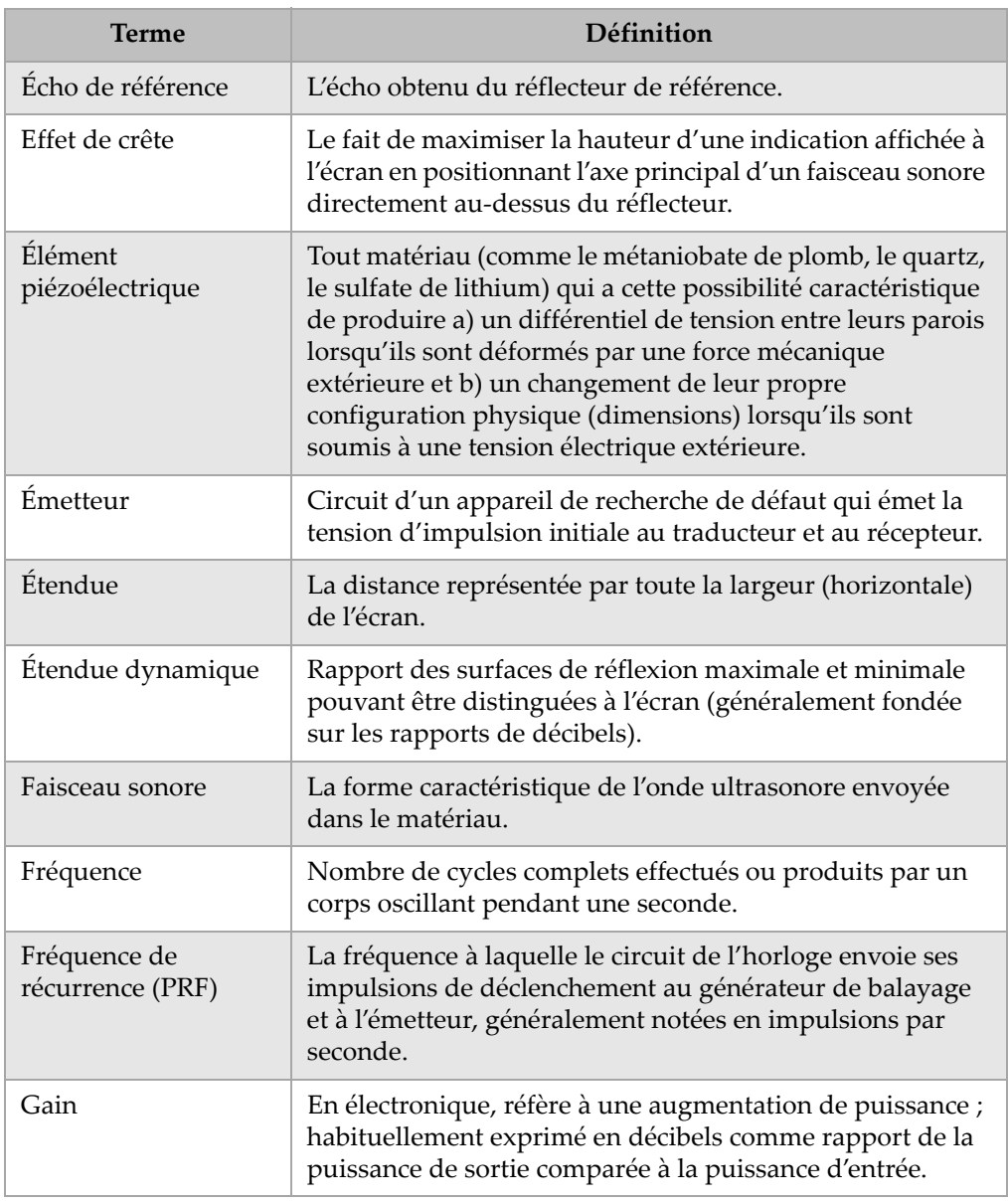

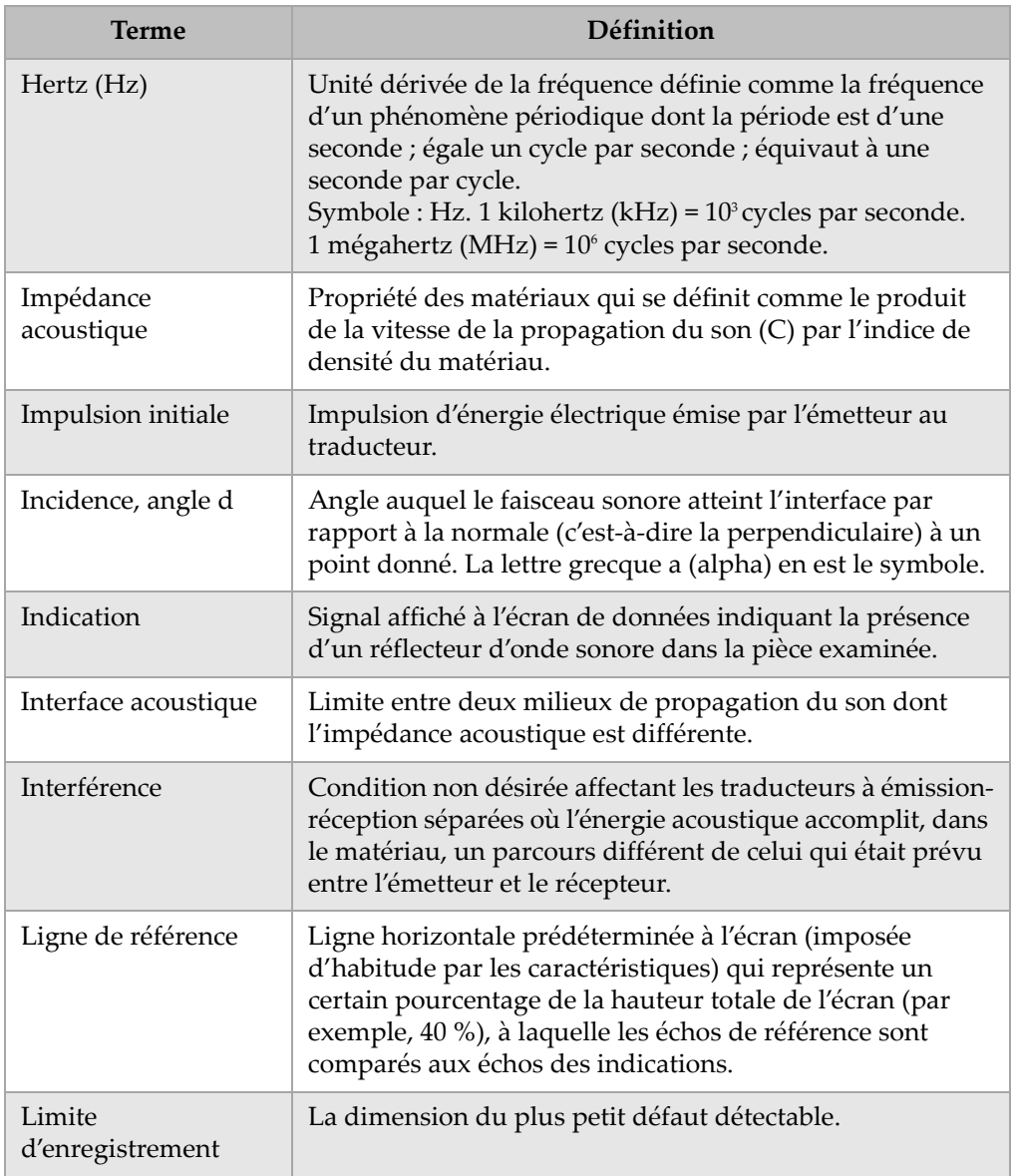

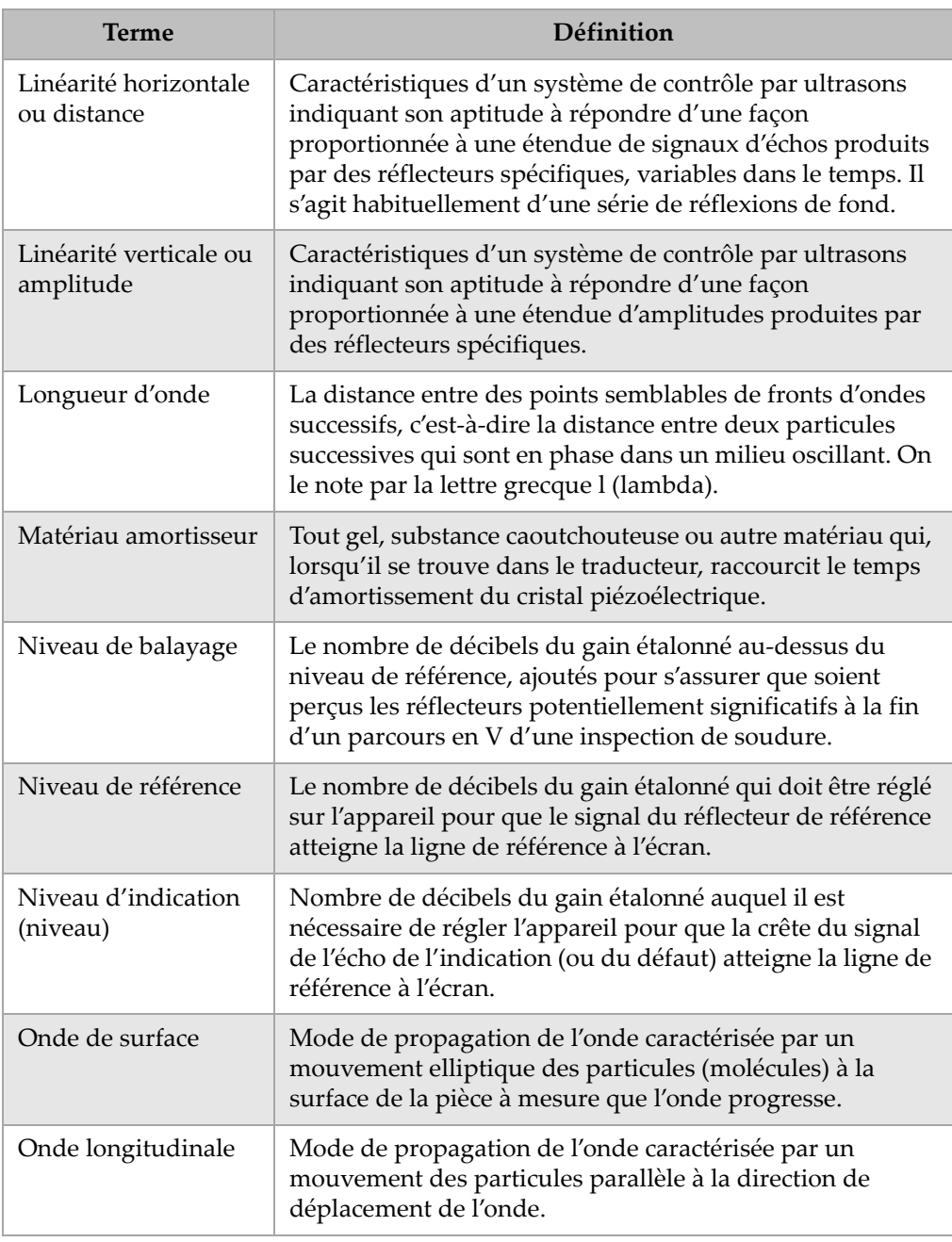

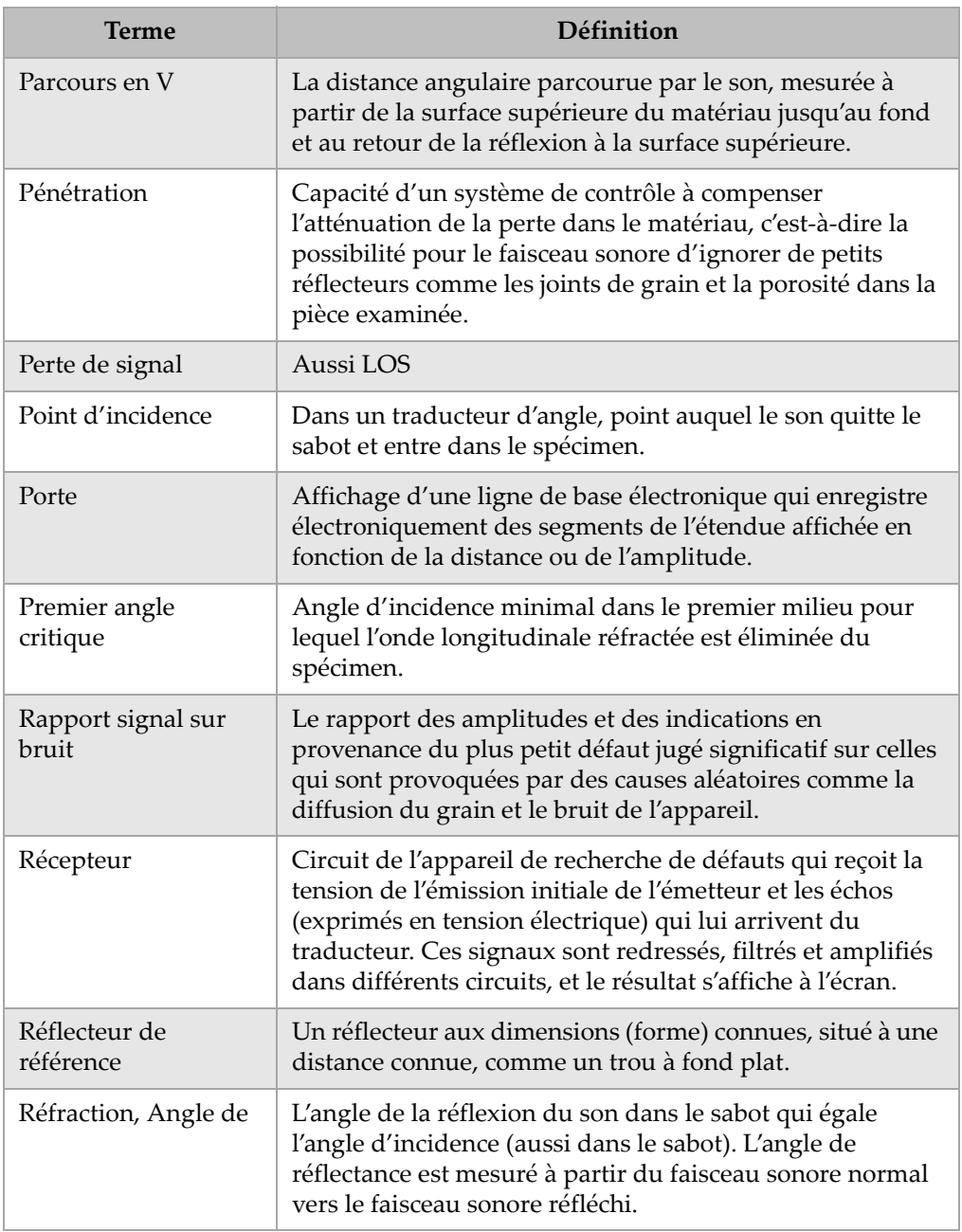

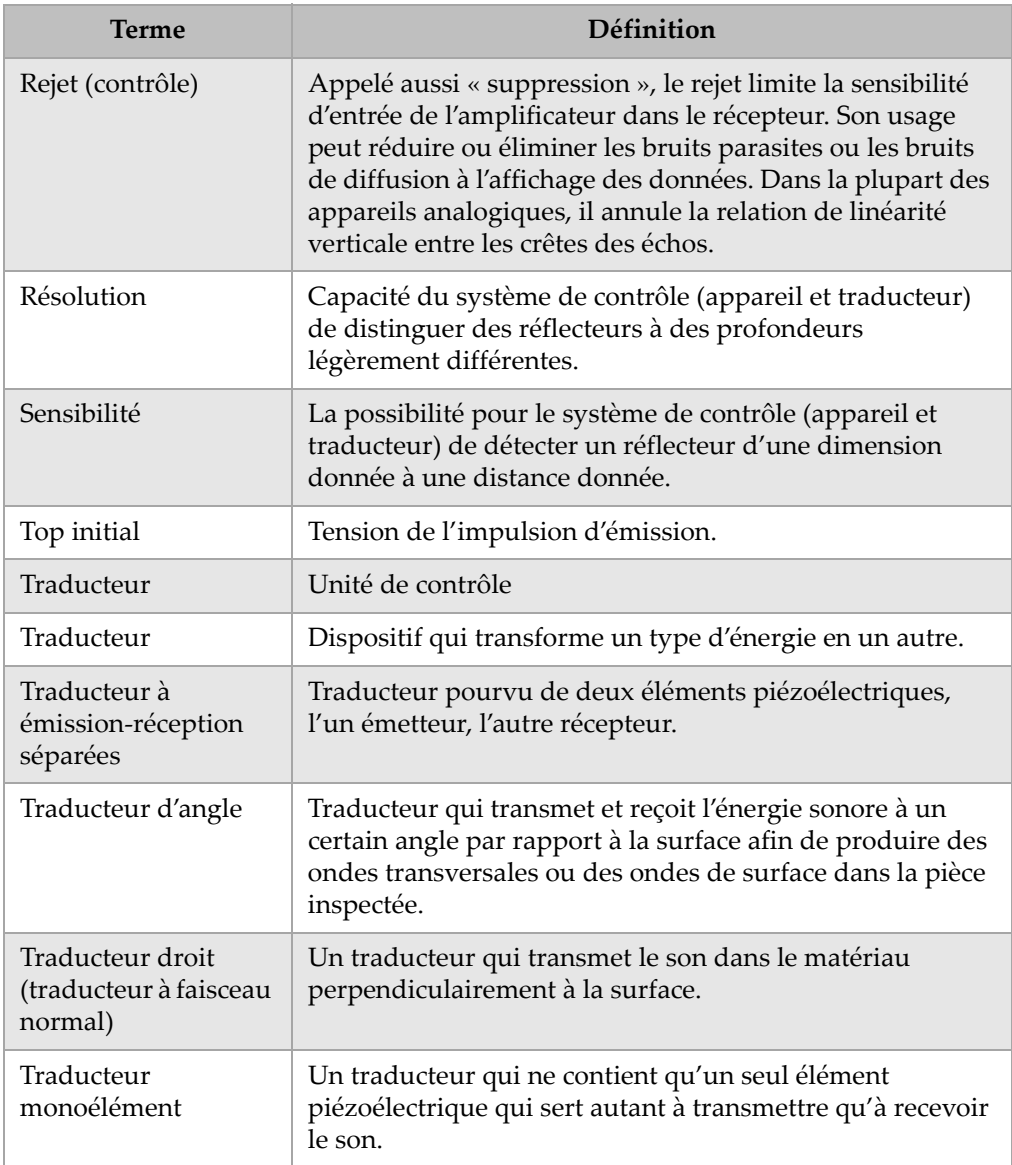

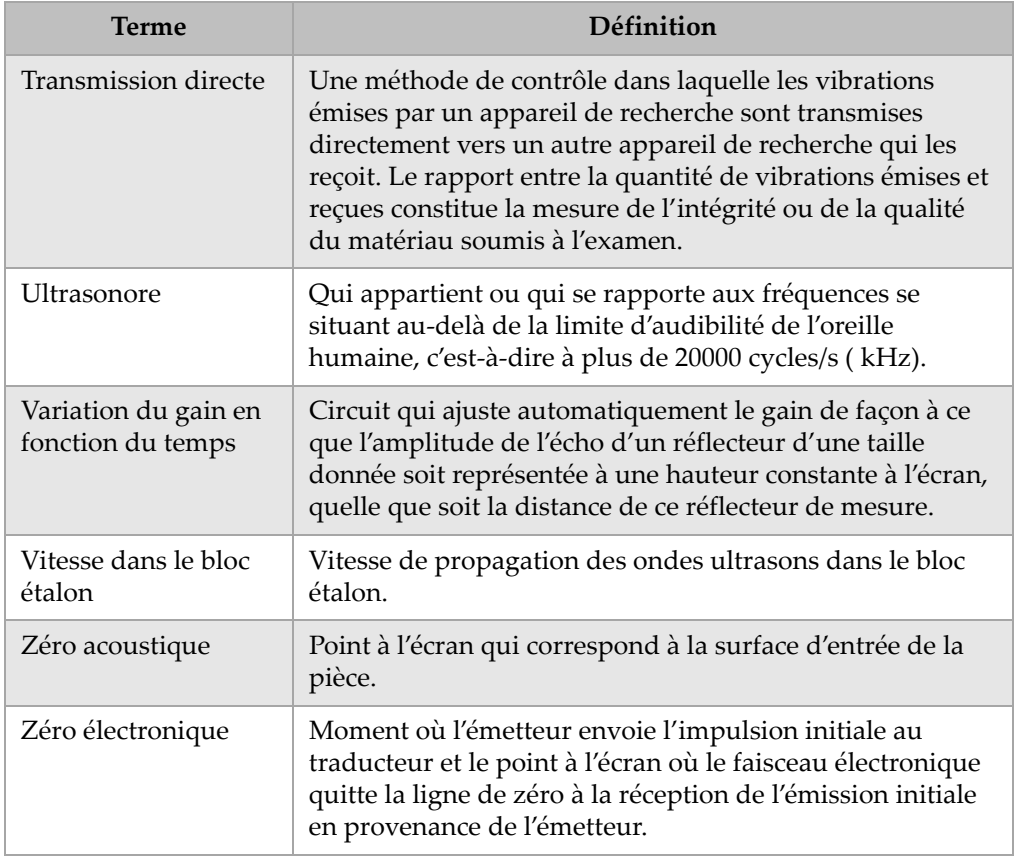

## **Appendice C: Liste de pièces**

#### **Tableau 38 Série d'appareils de recherche de défauts par ultrasons EPOCH 1000**

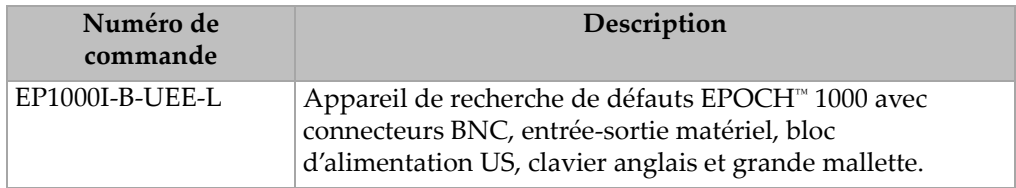

#### **Tableau 39 Pièces comprises avec les appareils de la série EPOCH 1000 (possibilité d'acheter des pièces de rechange)**

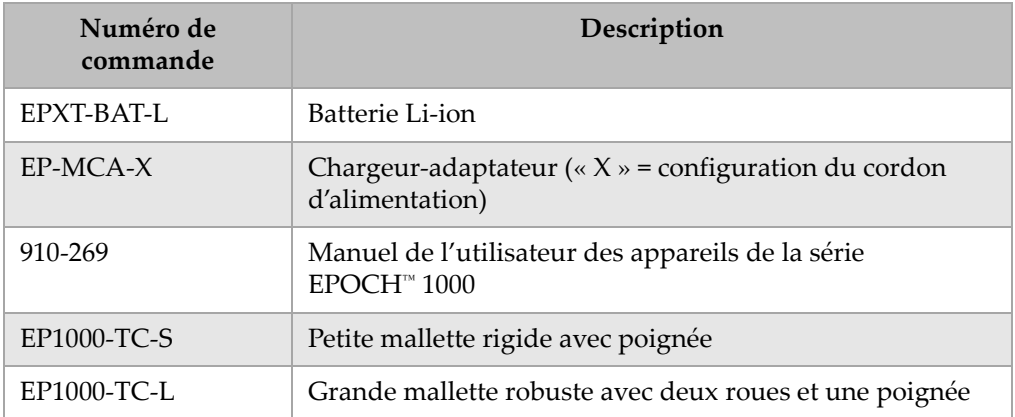

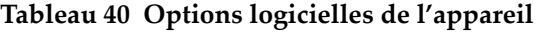

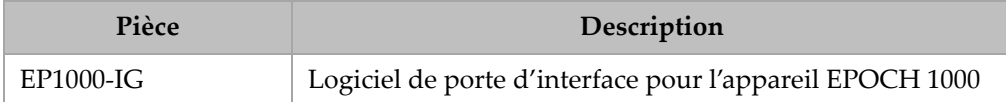

#### **Tableau 41 Logiciel d'interfaçage GageView PRO et accessoires**

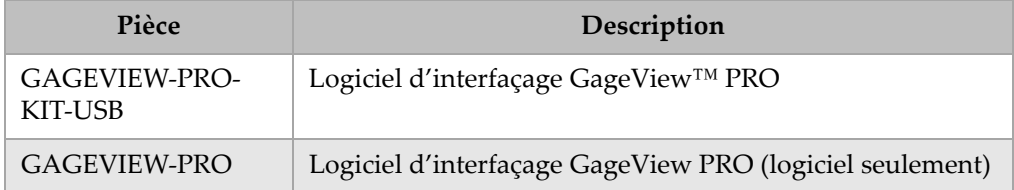

#### **Tableau 42 Accessoires optionnels de l'appareil**

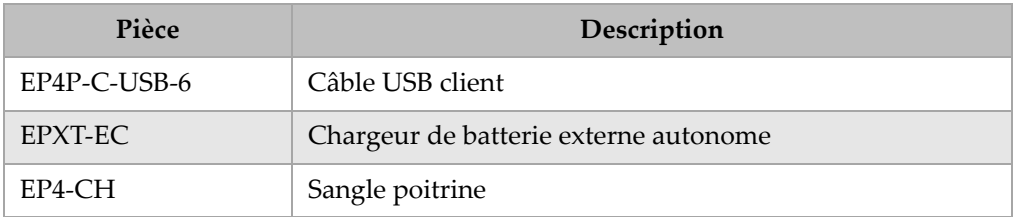

#### **Tableau 43 Pièces de rechange**

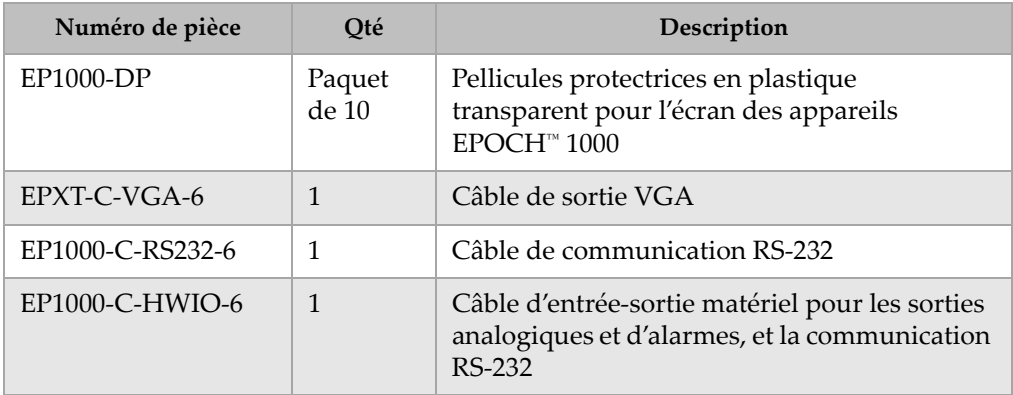

# **Liste des Figures**

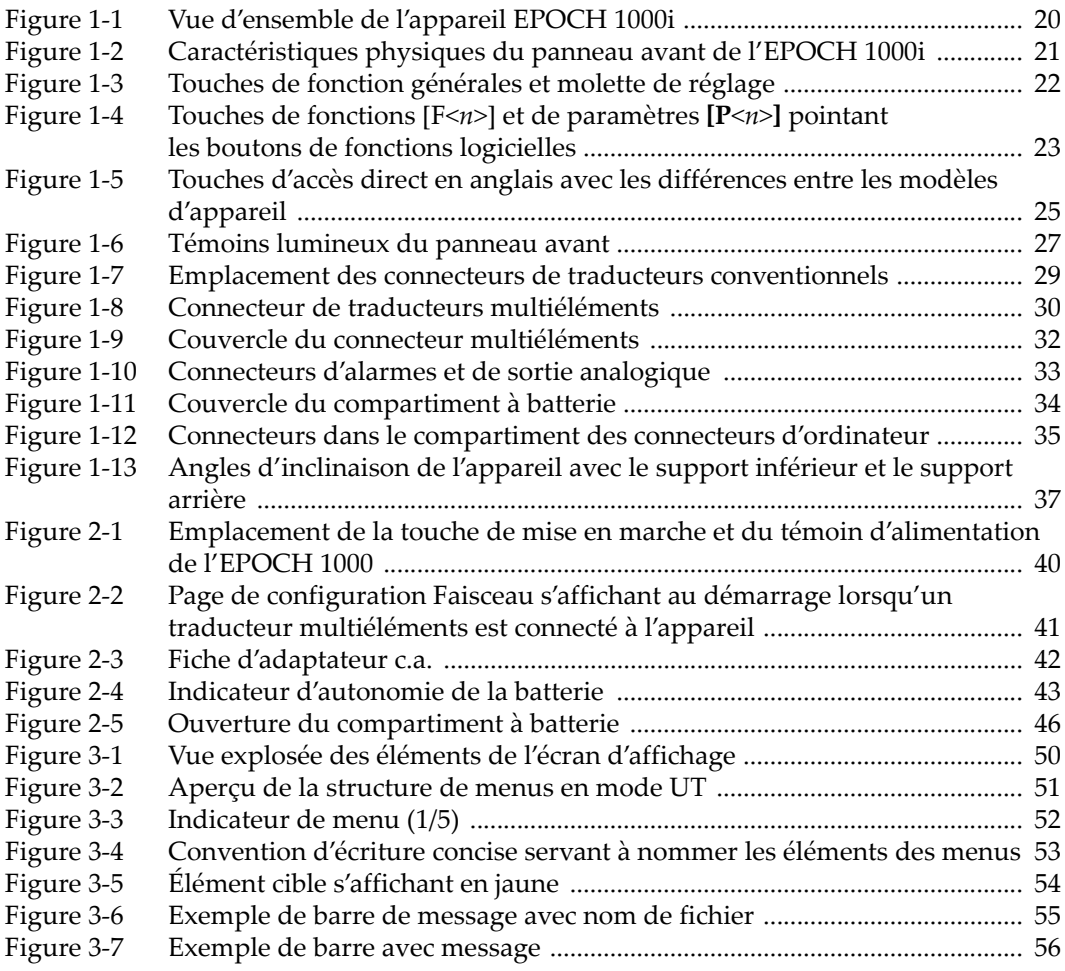

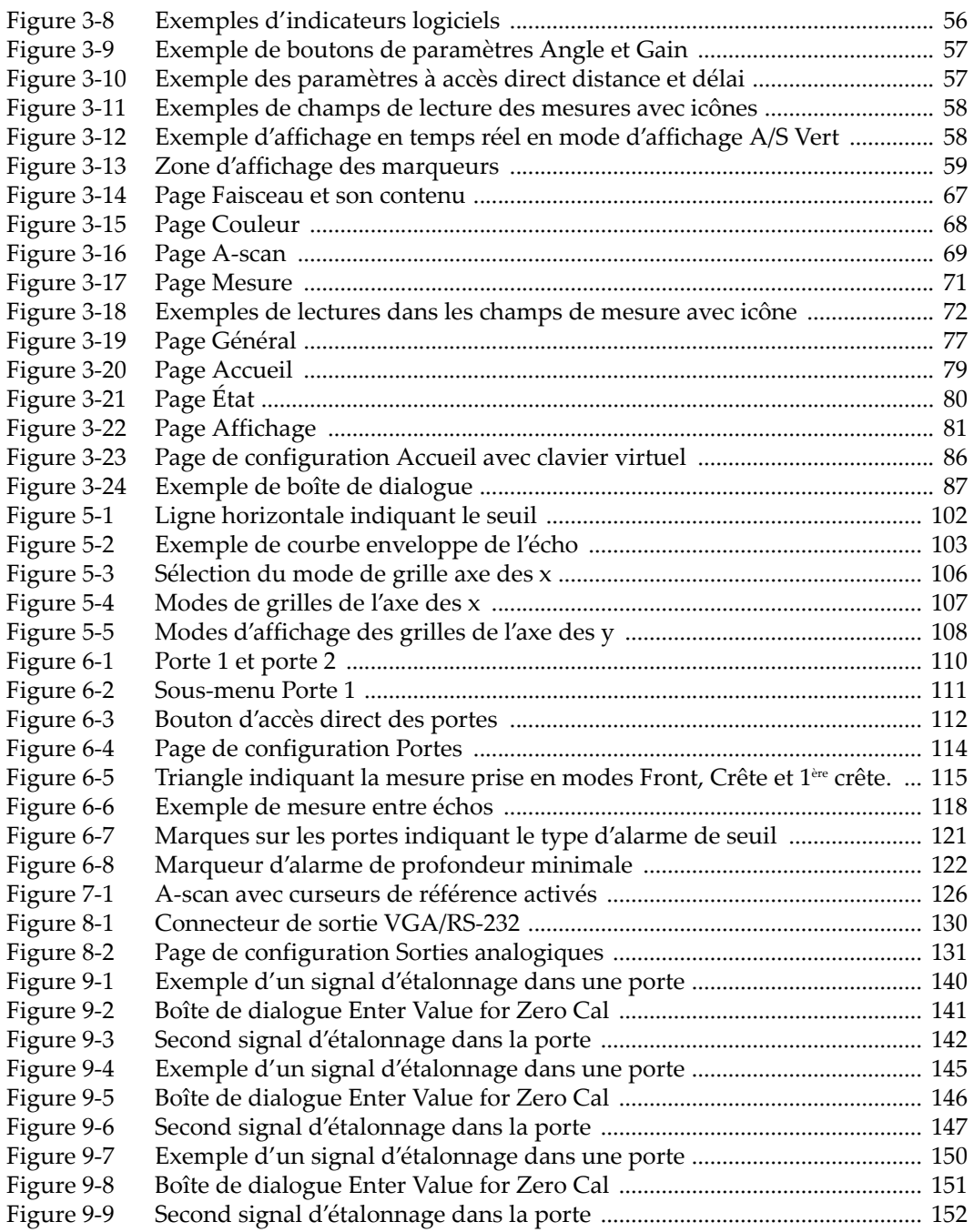

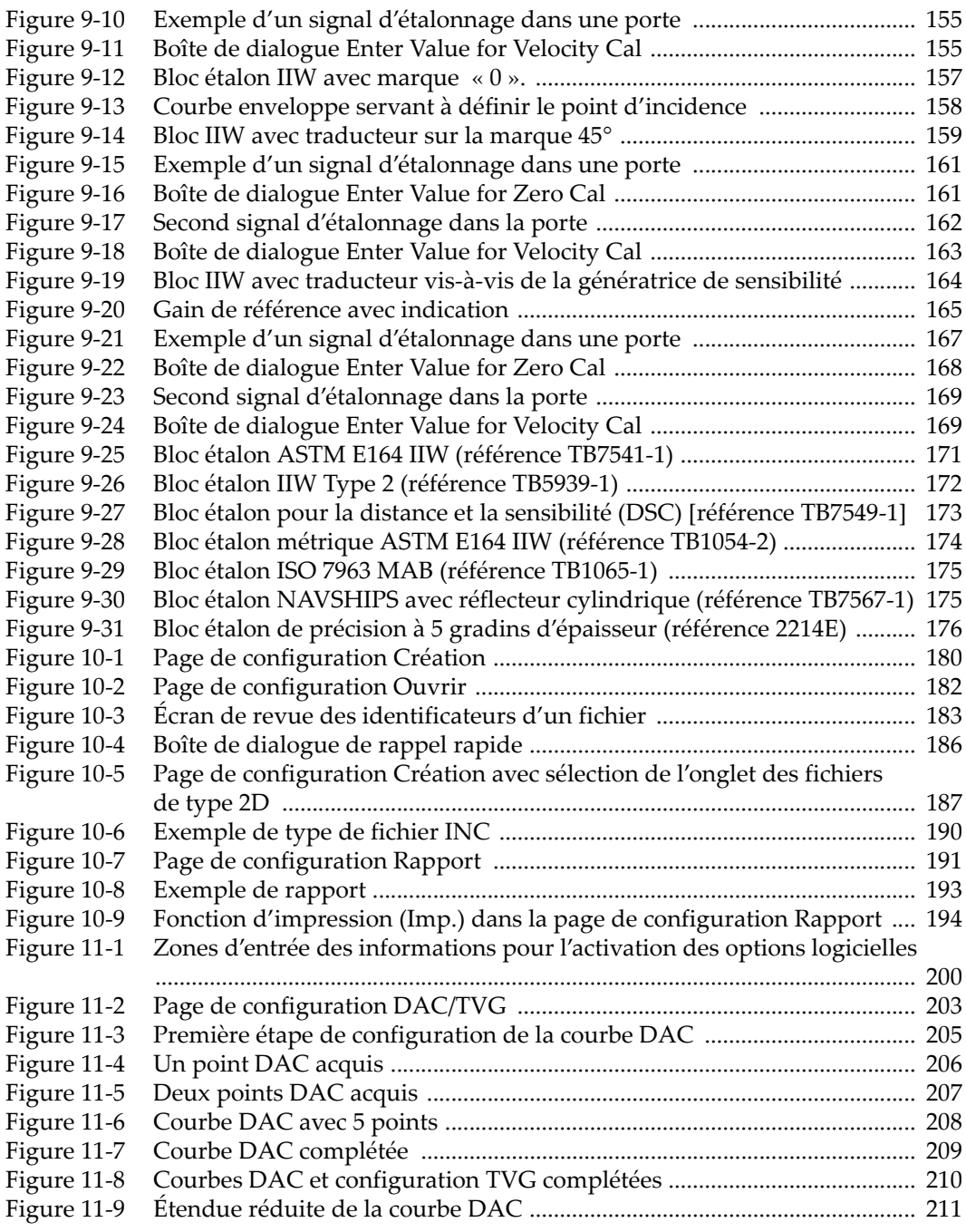

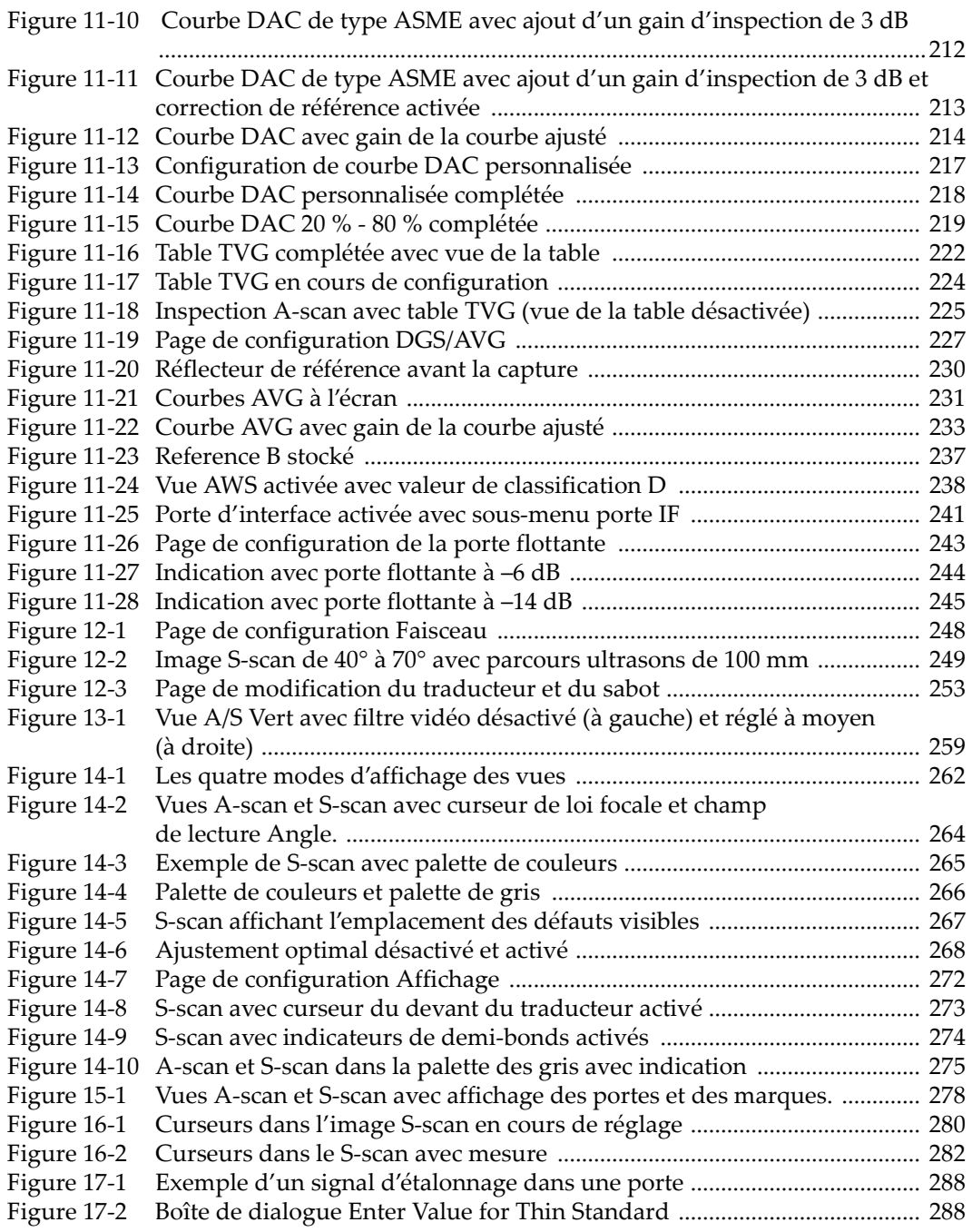
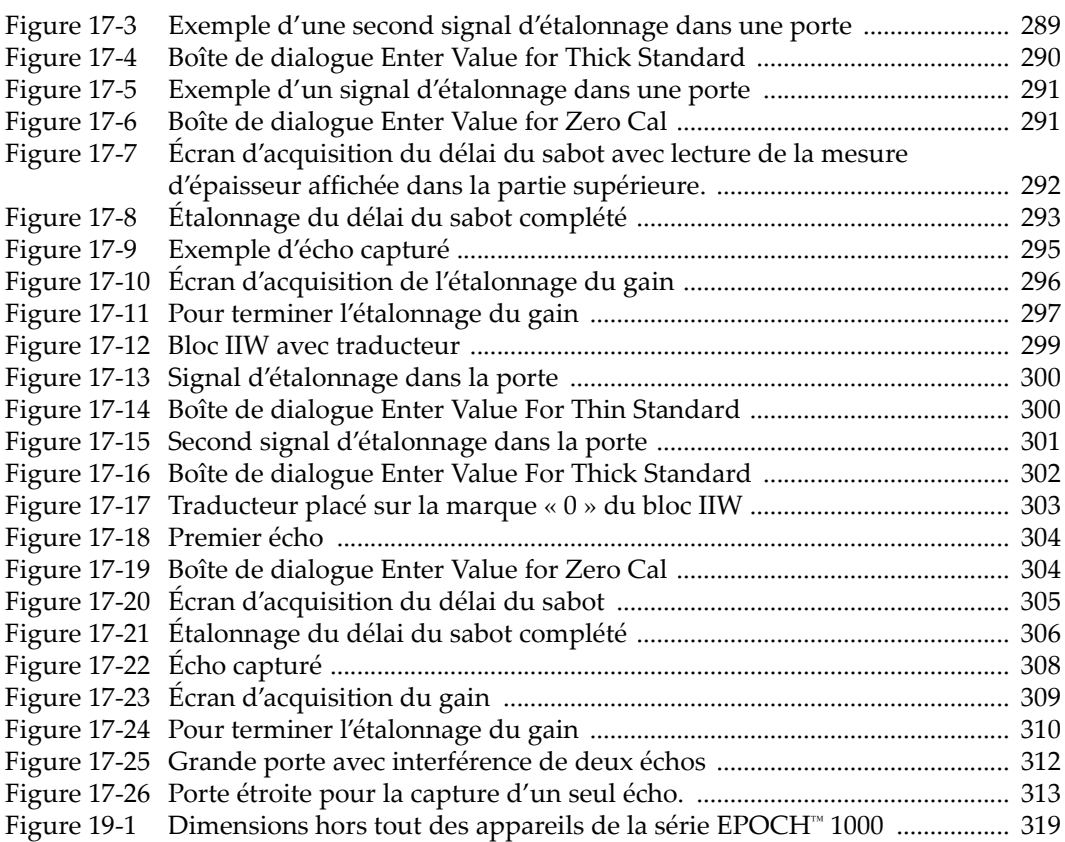

# **Liste des Tableaux**

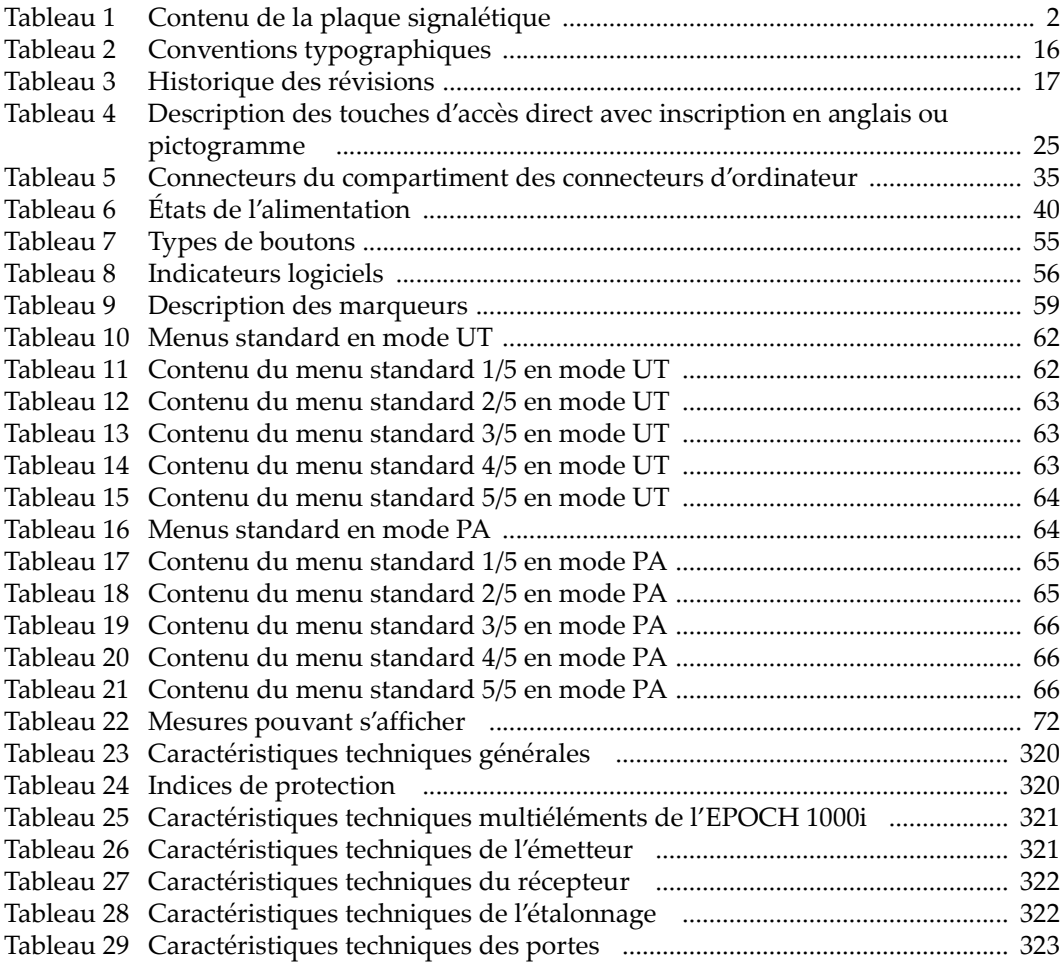

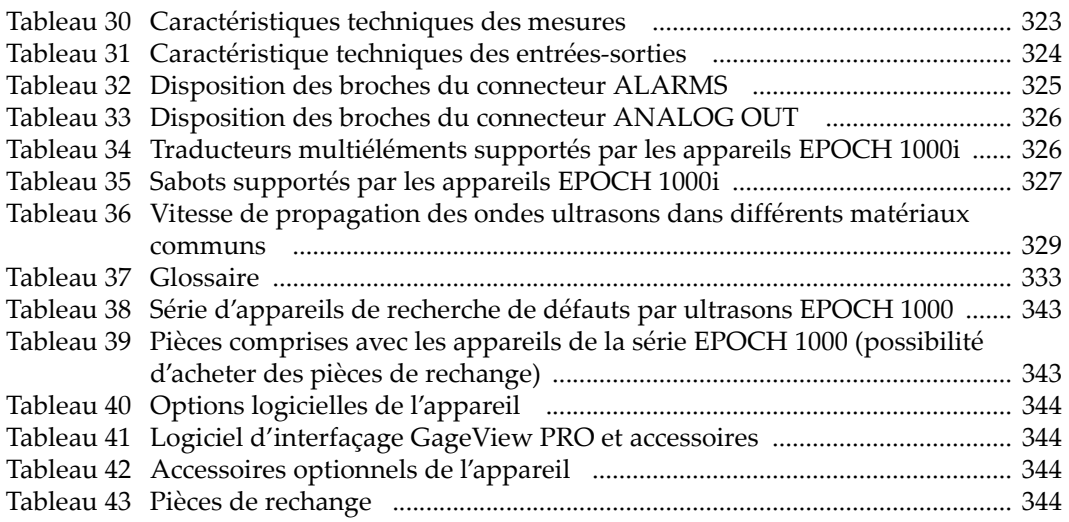

## **Index**

#### **Symboles**

[\[BAS\],](#page-33-0) flèche 22 [\[DROIT\],](#page-33-1) flèche 22 [\[ÉCHAPPEMENT\],](#page-33-2) touche 22 [\[ENTRÉE\],](#page-33-3) flèche 22 [Fn] touches de [fonctions](#page-34-0) 23 [Fn], touches de [fonctions](#page-32-0) 21 [GATE], touche pour la porte [courante](#page-124-0) seule‐ ment (note) 113 [\[GAUCHE\],](#page-33-4) flèche 22 [\[HAUT\],](#page-33-5) flèche 22 [\[HAUT\],](#page-33-5) touche 22 [\[ON/OFF\],](#page-32-1) touche de mise en marche 21 [Pn] touches de [paramètres](#page-34-1) 23

#### **Nombres**

100 % ou [110 %,](#page-119-0) mode de grille 108 20% ‐ 80% [DAC](#page-229-0) 218

#### **A**

accès direct, [touches](#page-32-2) d' 21 [accessoires](#page-355-4) en option de l'appareil 344 Accueil, page de [configuration](#page-90-0) 79 [acquisition](#page-304-1) d'une courbe précise, conseil 293,  [296,](#page-307-1) [306](#page-317-1) [acquisition](#page-320-1) d'une courbe précise, note 309 [acquisition](#page-318-0) dans toutes les lois focales, note 307 activation [correction](#page-181-0) de surface courbe 170 courbes [personnalisées](#page-227-0) 216 [curseurs](#page-290-0) de mesure de l'image 279 fonction courbe enveloppe [103](#page-114-0)

fonction d'image de [référence](#page-115-0) 104 [fonctions](#page-213-0) 202 option [logicielle](#page-247-0) AWS 236 options [logicielles](#page-211-0) 200 [zoom](#page-130-0) 119 zoom curseurs [référence](#page-137-0) 126 activation et [désactivation](#page-285-0) des grilles 274 adaptateur [alimentation](#page-53-0) c.a. (utilisation) 42 affichage gel [271](#page-282-0) modes d'affichage des vues mode [affichage](#page-272-0) des vues 261 [modes,](#page-273-0) note 262 [affichage](#page-127-0) des mesures 116 affichage [horizontal](#page-116-0) et vertical, modes d' 105 Affichage, page de [configuration](#page-92-0) 81 ajout [correction](#page-243-0) de transfert à la courbe AVG 232 correction de transfert à une courbe DAC [complétée](#page-226-0) 215 gain [d'inspection](#page-249-0) 238 gain d'inspection gain [d'inspection,](#page-102-0) ajout d'un 91 gain [d'inspection](#page-223-0) temporaire gain d'inspec‐ tion temporaire, ajout d' 212 [ajustement](#page-279-0) optimal, important 268 alarme [connecteur](#page-31-0) 20, [32,](#page-43-0) [33](#page-44-0) [porte](#page-131-0) 120 témoins [lumineux](#page-38-0) 27 alarme de [profondeur](#page-133-0) minimale 122

alarmes de [seuil](#page-132-0) 121 [disposition](#page-336-1) des broches du connecteur 325 [profondeur](#page-133-0) minimale 122 [profondeur](#page-133-1) minimale pour une seule porte 122 [profondeur](#page-133-2) minimale, réglage 122 [sonores](#page-131-1) 120 alimentation [état](#page-51-1) 40 fiche [d'adaptateur](#page-53-0) c.a. (utilisation) 42 [alimentation](#page-53-1) c.a. 42 [connecteur](#page-31-1) 20 alimentation, témoin d' témoins lumineux [alimentation](#page-38-1) 27 [alimentation,](#page-51-2) témoin lumineux d' 40 amortissement [conseil](#page-105-0) 94 [réglage](#page-105-1) 94 [analogiques,](#page-141-0) sorties 130 angle de réfraction, [vérification](#page-170-0) 159 [Annuler,](#page-152-0) quitter la boîte de dialogue à l'aide du [bouton](#page-152-0) (note) 141, [146,](#page-157-0) [151,](#page-162-0) [156,](#page-167-0) [162,](#page-173-0) [168,](#page-179-0) [289,](#page-300-1) [301](#page-312-1) appareil [caractéristiques](#page-331-2) techniques 320 [compatibilité](#page-17-0) 6 [dimensions](#page-330-1) 319 [nettoyage](#page-326-0) 315 options [logicielles](#page-355-5) 344 [utilisations](#page-16-0) prévues 5 [appareil](#page-104-0) à tir unique, note 93 [appareils,](#page-25-0) modèles d' 14 [application](#page-280-0) avec traducteur d'angle, note 269 applications [d'immersion](#page-251-0) 240 A‐scan, [configuration](#page-80-0) 69 A‐scan, [redressement](#page-269-0) du 258 A‐scan, [règle](#page-280-1) du A‐scan 269 [assistance](#page-23-0) technique 12 ASTM E164 IIW (bloc [étalon\)](#page-182-0) 171 AttenPièce et [AttenBlocEtal,](#page-240-0) note 229 attention mot‐[indicateur](#page-18-0) 7, [8](#page-19-0) ne réparez pas l [appareil](#page-17-1) 6 [symbole](#page-18-1) 7 symbole de haute tension [dangereuse](#page-18-2) 7

utilisez du matériel [compatible](#page-17-2) 6 [augmenter](#page-219-0) l'étendue pour voir les échos, con‐ seil 208 Australie, [conformité](#page-13-1) C‐tick 2 AUTO‐XX% (note sur [l'activation](#page-101-0) de la fonc‐ tion) 90 AUTO‐XX% (note sur [l'utilisation](#page-102-1) de la fonc‐ tion) 91 AUTO‐XX%, [fonction](#page-101-1) 90 avertissement [dommage](#page-327-0) à l'écran 316 [électricité](#page-20-0) 9 exposition à des [conditions](#page-44-1) difficiles 33 exposition sous des [conditions](#page-47-0) difficiles 36 filtre [vidéo](#page-271-0) 260 [général](#page-20-1) 9 la [réinitialisation](#page-207-0) forcée efface les données de l'enregistreur de données 196 marque de [commerce](#page-1-0) ii utilisez la batterie EP‐MCA [seulement](#page-55-0) dans l'appareil EPOCH 1000 44 utilisez [seulement](#page-54-0) les batteries EPXT‐BAT‐L [43,](#page-54-0) [44,](#page-55-1) [47](#page-58-0) AVG, [compléter](#page-240-1) la courbe 229 AVG, [diagramme](#page-236-0) 225 activation des options et [configuration](#page-237-0) 226 avantage de la [technique](#page-244-0) de mesure, note 233 compléter la [configuration](#page-240-1) de la courbe 229 [correction](#page-242-0) de transfert 231 [courbe,](#page-243-1) gain de réglage de la 232 gain de la [courbe](#page-243-2) 232 limite [d'enregistrement](#page-244-1) 233 mesure de [l'atténuation](#page-245-0) relative 234 option de [réglage](#page-242-1) de la courbe 231 réglage du gain de la [courbe,](#page-243-3) note 232 AWS [activation](#page-247-1) de l'option D1.1 236 [activation](#page-247-0) de l'option logicielle 236 calcul des [valeurs](#page-250-0) A et C 239 [description](#page-246-0) de la fonction D1.1 235 gain [d'inspection](#page-249-1) 238 option [logicielle](#page-246-1) D1.1 235

#### **B**

balayage [\(inspection\),](#page-102-2) gain de 91, [211](#page-222-0) batterie

[autonomie](#page-54-1) 43 autonomie et durée de vie du [traducteur,](#page-268-0) note 257 carte [CompactFlash](#page-45-0) dans le compartiment 34 connecteurs du [compartiment](#page-44-2) à batterie 33 couvercle du compartiment à batterie couver‐ cle du [compartiment](#page-45-1) à batterie 34 cycles complets de charge et [d'utilisation](#page-55-2) 44 emplacement dans le [compartiment](#page-45-2) 34 état de [charge](#page-51-3) 40 évent à [membrane](#page-31-2) 20 maximiser [l'autonomie](#page-105-2) 94 notice [d'utilisation](#page-56-0) 45 port USB hôte dans le [compartiment](#page-45-3) 34 [recharge](#page-56-1) interne 45 [remplacement](#page-57-0) 46 [utilisation](#page-54-2) 43 vis imperdables du [compartiment](#page-45-4) à batterie 34 batteries couvercle du compartiment à couvercle du [compartiment](#page-31-3) à batteries 20 bip [d'alarme](#page-131-1) des portes 120 bloc [étalon](#page-182-1) 171 bloc étalon à 5 gradins [d'épaisseur](#page-187-0) 176 Bloc étalon pour la distance et la [sensibilité](#page-184-0) 173 blocs étalons [ASTM](#page-182-0) E164 IIW 171 [DSC](#page-184-0) 173 IIW [Type](#page-185-0) 1 V1 174 IIW [Type](#page-183-0) 2 172 ISO [7963](#page-186-0) 175 [NAVSHIPS](#page-186-1) 175 BNC, connecteur (ultrasons [conventionnels\)](#page-31-4) 20 BNC, connecteur connecteurs BNC (ultrasons [conventionnels\)](#page-40-0) 29 traducteurs [conventionnels](#page-15-0) 4

## **C**

Canada, [conformité](#page-22-0) ICES‐003 11 capture des échos de fond, note échos de fond, [capture](#page-165-0) des, note 154 caractéristiques [matériel](#page-30-0) 19 [caractéristiques](#page-60-0) logicielles 49 [caractéristiques](#page-331-3) techniques ultrasons multiél‐

[éments](#page-331-3) 320, [321](#page-332-2) carte CompactFlash [capacité](#page-190-0) 179 dans le [compartiment](#page-45-0) à batterie 34 [champs](#page-83-1) de mesure 72 choc [électrique,](#page-15-1) danger de 4 choc [électrique,](#page-40-1) indication de danger de 29 [classification](#page-250-1) D, note 239 classification D, note sur [l'interprétation](#page-251-1) de la 240 clavier [description](#page-36-1) des touches d'accès direct 25 [version](#page-36-2) 25 [clavier](#page-39-0) USB 28 communication [série](#page-144-0) 133 [USB](#page-144-1) 133 compartiment [connecteur](#page-141-1) de sortie vidéo 130 [compartiment](#page-31-5) des connecteurs d'ordinateur 20 compartiments [connecteur](#page-46-1) de sortie vidéo 35 connecteurs [d'ordinateur](#page-45-5) 34 couvercle du [compartiment](#page-31-3) à batteries 20 [compatibilité](#page-17-0) de l appareil 6 [configuration](#page-80-0) A‐scan 69 [configuration](#page-79-0) des couleurs 68 conformité C‐Tick [\(Australie\)](#page-13-1) 2 [directive](#page-22-1) CEM 11 [FCC](#page-22-2) (É‐U) 11 ICES‐003 [\(Canada\)](#page-22-0) 11 connecteur [alarmes](#page-31-0) 20, [32,](#page-43-0) [33](#page-44-0) [Alimentation](#page-31-1) a.c. 20 connecteurs d'ordinateur, couvercle des com‐ partiments connecteurs [d'ordinateur](#page-31-5) 20 dans le [compartiment](#page-44-2) à batterie 33 [disposition](#page-336-1) des broches 325 [disposition](#page-337-2) des broches de sortie analogique 326 LEMO 01 (ultrasons [conventionnels\)](#page-40-0) 29 sortie [analogique](#page-43-0) 32, [33](#page-44-3) traducteurs [multiéléments](#page-41-0) 30 connecteur BNC (ultrasons [conventionnels\)](#page-31-4) 20

connecteur de sortie [analogique](#page-31-6) 20, [32,](#page-43-0) [33](#page-44-3) [disposition](#page-337-2) des broches 326 [connecteur](#page-141-1) de sortie vidéo 130 connecteur [multiéléments,](#page-42-0) couvercle du 31 connecteurs [BNC](#page-15-0) 4 [compartiment](#page-45-5) des connecteurs d'ordinateur 34 [Port](#page-46-2) RS‐232 35 sortie [vidéo](#page-46-1) 35 traducteurs [conventionnels](#page-39-1) 28 USB [client](#page-46-3) 35 USB [hôte](#page-46-4) 35 connecteurs d'émission‐réception pour traduc‐ teurs [conventionnels](#page-40-2) 29 [connecteurs](#page-43-1) d'entrée‐sortie 32 connexion d'un traducteur [multiéléments](#page-41-1) 30 [connexions,](#page-31-7) couvercle des 20 conseil [acquisition](#page-304-1) d'une courbe précise 293, [296,](#page-307-1)  [306,](#page-317-1) [309](#page-320-1) [amortissement](#page-105-0) 94 [augmenter](#page-219-0) l'étendue pour voir les échos 208 balayage complet à l'étalonnage étalonnage balayage complet à [l'étalonnage,](#page-295-0) conseil 284 [étendue](#page-148-0) élargie 137 lecture de mesure [automatique](#page-148-1) 137 mot‐[indicateur](#page-19-1) 8 ordre d'étalonnage étalonnage [ordre,](#page-322-0) note 311 [premier](#page-310-1) écho de fond dans la porte 299 [saturation](#page-165-1) du premier signal 154 conseils mode réglage approximatif et réglage précis mode réglage [approximatif](#page-35-0) et réglage précis, conseil 24 [contenu](#page-72-0) des menus 61 conventions typographiques conventions [typographiques](#page-27-1) conventions typographiques 16 [copyright](#page-1-1) ii Correction de [l'amplitude](#page-212-0) en fonction de la dis‐ tance (DAC) 201

[correction](#page-325-0) de surface courbe 314 [activation](#page-181-0) 170 correction de transfert ajout à une courbe AVG [complétée](#page-243-0) 232 note sur le [réglage](#page-243-4) 232 correction de transfert, ajout à une courbe DAC [complétée](#page-226-0) 215 couleurs, [configuration](#page-79-0) des 68 courbe enveloppe [activation](#page-114-0) de la fonction 103 [fonction](#page-113-0) 102, [270](#page-281-0) [fonction](#page-114-1) et mode RF, note 103 courbe enveloppe et point [d'incidence,](#page-169-0) note 158 courbe enveloppe [note](#page-175-0) 164 courbe [enveloppe,](#page-170-1) note 159, [167](#page-178-0) courbe, gain [d'ajustement](#page-225-0) de la 214 [courbe,](#page-225-1) gain de réglage de la 214 courbes DAC à 80 % de la [hauteur](#page-216-0) plein écran, note 205 DAC ASME III, exemple de [configuration](#page-215-0) 204 DAC‐TVG [ASME/ASME](#page-215-1) III 204 création d'une [configuration](#page-234-0) TVG avec une table TVG 223 [création](#page-191-0) de fichiers 180 création de fichiers de données fichiers création de fichiers de [données](#page-190-1) 179 C‐Tick, [marquage](#page-13-1) 2 curseur A et B [125](#page-136-0) de [référence](#page-136-1) 125 devant du [traducteur](#page-283-0) 272 [état](#page-137-1) 126 [mesure](#page-138-0) 127, [281](#page-292-0) mode [multiéléments](#page-290-1) 279 [positionnement](#page-137-2) 126, [280](#page-291-0) [sélection](#page-274-0) de la loi focale 263 curseurs de mesure de l'image, [activation](#page-290-0) 279

## **D**

DAC [20%](#page-229-0) ‐ 80% 218 DAC, courbe à 80 % de la [hauteur](#page-216-0) plein écran [\(note\)](#page-216-0) 205

danger choc [électrique](#page-15-1) 4, [29](#page-40-1) mot‐[indicateur](#page-18-3) 7 [utilisations](#page-16-1) prévues de l'appareil 5 date [\(horloge](#page-89-0) interne) 78 déchets d équipement électrique et [électronique](#page-21-0) 10 délai du sabot [étalonnage](#page-313-1) avec des réflecteurs connus 302 [saturation](#page-304-2) de la courbe, note 293, [306](#page-317-2) délai du sabot, [étalonnage](#page-313-2) avec un traducteur d'angle 302 délai du sabot, [étalonnage](#page-301-1) avec un traducteur droit 290 délai du sabot, [étalonnage](#page-296-0) en mode multiél‐ éments 285 délai du sabot, étalonnage mode [multiéléments](#page-296-1) 285 demi‐[bond,](#page-118-0) mode de grille 107 [dépannage](#page-327-1) 316 [dépannage,](#page-208-0) note 197 [dépassement](#page-72-1) 61 [désactivation](#page-116-1) de la fonction de gel 105 [description](#page-24-0) du produit 13 destinataires manuel, [destinataires](#page-26-0) du 15 [diagramme](#page-236-0) AVG 225 [dimensions](#page-330-1) 319 directive CEM, [conformité](#page-22-2) 11 [directive](#page-21-0) DEEE 10 Directive DEEE marquage [DEEE](#page-13-2) 2 [directive](#page-22-2) FCC (É‐U) 11 document [copyright](#page-1-1) ii date de [publication](#page-1-2) ii [numéro](#page-1-3) de pièce ii [révision](#page-1-2) ii durée de vie du [traducteur,](#page-268-0) note 257

## **E**

écran attention, dommages à l'écran avertissement [dommages](#page-49-0) à l'écran 38 [disposition](#page-61-0) 50 [dommage,](#page-327-0) attention 316 [marqueurs](#page-70-1) 59

protecteur d'écran [protecteur](#page-48-0) d'écran 37 [protection](#page-326-1) 315 EMC, [conformité](#page-13-1) 2 émetteur [caractéristiques](#page-332-3) techniques 321 énergie [d'impulsion](#page-105-3) 94 [réglage](#page-103-0) 92 réglage de l'énergie [d'impulsion](#page-107-0) 96 réglage de la [fréquence](#page-107-1) 96 réglage [manuel](#page-267-0) 256 sélection de la [fréquence](#page-267-1) 256 [EN12668](#page-111-0)‐1 et jeux de filtres 100 énergie [d'impulsion](#page-268-1) 257 [enregistrement](#page-195-0) des fichiers de données 184 enregistreur de données capacité de [stockage](#page-189-0) 178 [gestion](#page-188-0) 177 [menu](#page-190-2) 179 entrée des [informations](#page-191-1) sur le type de 180 entrée‐sortie [caractéristiques](#page-140-0) 129 [caractéristiques](#page-335-1) techniques 324 [connecteurs](#page-43-1) 32 EP‐MCA, utilisez la batterie [seulement](#page-55-0) dans l'appareil EPOCH 1000 44 étalonnage activation et [désactivation](#page-324-1) 313 avec traducteur d'angle (multiéléments) tra‐ ducteur d'angle étalonnage [\(multiéléments\)](#page-309-0) 298 [blocs](#page-182-1) 171 [caractéristiques](#page-333-2) techniques 322 délai du [sabot](#page-296-0) 285 distance du parcours [ultrasons](#page-171-0) 160 [entretien](#page-327-2) annuel 316 [étalonnage](#page-309-1) avec un traducteur d'angle 298 [étalonnage](#page-313-2) du délai du sabot avec un traduc‐ teur d'angle 302 [étalonnage](#page-301-1) du délai du sabot avec un traduc‐ teur droit 290 [fichier](#page-199-0) 188 mode de [mesure](#page-164-0) entre échos avec un traduc‐ teur à ligne à retard 153 mode [multiéléments](#page-294-0) 283 [modes](#page-148-2) (UT) 137 [profondeur](#page-177-0) 166

[réglage](#page-322-1) des portes 311 [sensibilité](#page-174-0) 163 sensibilité avec un [traducteur](#page-318-1) d'angle 307 sensibilité avec un [traducteur](#page-305-0) droit 294 [traducteur](#page-160-0) à émission‐réception séparées 149 traducteur à ligne à retard traducteur à ligne à retard, [étalonnage](#page-154-0) avec un 143 traducteur d'angle (UT) traducteur d'angle (UT), [étalonnage](#page-167-1) avec un 156 [traducteur](#page-150-0) droit 139, [286](#page-297-0) types en mode [multiéléments](#page-295-1) 284 utilisation d'un traducteur droit traducteur droit [étalonnage](#page-298-0) avec un 287 vitesse de [propagation](#page-309-1) avec un traducteur d'angle 298 vitesse de [propagation](#page-298-1) avec un traducteur droit 287 vitesse de [propagation](#page-296-2) de l'onde ultrasonore 285 étalonnage [automatique](#page-154-1) et une seule épaisseur du bloc [étalon,](#page-154-1) note 143, [148](#page-159-0) étalonnage [automatique,](#page-146-0) note 135 [étalonnage](#page-318-1) de la sensibilité avec un traducteur d'angle 307 étalonnage de la vitesse de propagation mode [multiéléments](#page-296-2) 285 étalonnage pour les [traducteurs](#page-149-0) droits, modes d' 138 étanchéité évent [membrane](#page-48-1) 37 joint [torique](#page-48-1) 37 État, page de [configuration](#page-91-0) 80 étendue lois [focales](#page-262-0) 251 note sur [l'étendue](#page-148-0) élargie 137 évent à [membrane](#page-31-2) 20 évent [membrane](#page-48-1) 37 évent membrane du [compartiment](#page-45-6) à batterie 34 exposition à des [conditions](#page-44-1) difficiles 33 exposition sous des [conditions](#page-47-0) difficiles 36

## **F**

faisceau calcul des [paramètres,](#page-263-0) note 252 ignorer [l'étalement](#page-174-1) ignorer l'étalement du

[faisceau,](#page-174-1) note 163 [menu](#page-259-0) 248 fiche [d'adaptateur](#page-53-0) c.a. (utilisation) 42 fichier [INC](#page-201-0) 190 fichier, entrée des [informations](#page-191-1) sur le type de texte 180 fichiers [création](#page-191-0) 180 [enregistrement](#page-195-0) des données 184 [étalonnage](#page-199-0) 188 ouvrir un fichier avant [d'enregistrer](#page-192-0) l'infor‐ mation, note 181 [rappel](#page-196-0) 185 [revue](#page-196-1) 185 [types](#page-198-0) 187 filtre filtres [avancés](#page-109-0) 98 jeu [standard](#page-109-1) 98 jeux de filtres et norme [EN12668](#page-111-0)‐1 100 [numérique](#page-271-1) 260 récepteur [numérique](#page-108-0) 97 [réglages](#page-109-2) 98 filtre vidéo [attention](#page-271-0) 260 filtre [vidéo,](#page-270-0) note 259 filtres, [réglage](#page-108-1) des jeux de 97 [flèche](#page-33-0) [BAS] 22 flèche [\[DROIT\]](#page-33-1) 22 flèche [\[ENTRÉE\]](#page-33-3) 22 flèche [\[HAUT\]](#page-33-5) 22 flèche [\[LEFT\]](#page-33-4) 22 fonction touches de [fonctions](#page-32-0) [Fn] 21 fonction [d'ajustement](#page-279-1) optimal, note 268 fonctions [AUTO](#page-101-1)- $XX\%$  90 [fonctions](#page-210-0) sous licence ou non 199 fonctions, [activation](#page-213-0) 202 forme du [matériau](#page-261-0) 250 fréquence de [récurrence](#page-103-1) (PRF) 92

#### **G**

GageView référence (numéro de [commande\)](#page-355-6) 344 réglages de [mesures](#page-82-0) 71

[GageView](#page-99-0) Pro 88 gain [options](#page-222-1) de réglage 211 réglage [approximatif,](#page-102-3) note 91 [saturation](#page-307-2) de la courbe, note 296, [309](#page-320-2) gain [d'ajustement](#page-225-0) de la courbe 214 gain d'inspection [ajout](#page-249-0) 238 gain [d'inspection](#page-102-2) (gain de balayage) 91, [211](#page-222-0) gain de [référence](#page-102-2) 91 garantie, [information](#page-22-3) sur la 11 gel de [l'écran](#page-282-0) 271 gel, [désactivation](#page-116-1) de la fonction de 105 Général, page de [configuration](#page-88-0) 77 gestion données avec [GageView](#page-99-0) Pro 88 [fonctions](#page-112-0) spéciales du A‐scan 101 [glossaire](#page-344-1) 333 grille [courbe](#page-286-0) S‐scan, note 275 grilles mode [100 %](#page-119-0) ou 110 % 108 [mode](#page-118-0) demi‐bond 107 mode [parcours](#page-118-1) sonore 107 mode [standard](#page-118-2) 107

## **H**

[historique](#page-28-1) des révisions 17 horloge interne date heure [\(horloge](#page-89-0) interne) 78 [heure](#page-89-0) 78

#### **I**

ICES‐003 (Canada), [conformité](#page-22-0) 11 IIW Type 1 V1 (bloc étalon [métrique\)](#page-185-0) 174 IIW Type 2 (bloc de [référence\)](#page-183-0) 172 image de [référence](#page-281-1) 270 [activation](#page-115-0) de la fonction 104 [fonction](#page-115-1) 104 immersion [inspection](#page-231-0) 220 inspection avec porte [d'interface,](#page-231-1) note 220 important fonction [d'ajustement](#page-279-0) optimal 268 mot‐[indicateur](#page-19-2) 8 [niveau](#page-281-2) de seuil 270 porte [capturant](#page-308-1) toutes les lois focale 297, [307,](#page-318-2)

#### [310](#page-321-1)

porte [capturant](#page-305-1) toutes les lois focales 294 [impression](#page-202-0) de rapports 191 INC, type de [fichier](#page-201-0) 190 incrémentiel, fichier de données fichiers [incrémentiel](#page-199-1) 188 [indicateur](#page-284-0) de demi‐bond 273 [indication](#page-127-1) dans le porte, note 116 indication de danger choc [électrique](#page-40-1) 29 indices de [protection](#page-331-3) 320 [information](#page-23-0) d'assistance 12 [inspection,](#page-102-2) gain d' 91, [211](#page-222-0) [interface,](#page-124-1) porte d' 113 [IP66](#page-49-1) 38 ISO 7963 (bloc [étalon\)](#page-186-0) 175

### **J**

jeu de filtre [standard](#page-109-1) 98 jeu de filtres [avancés](#page-109-0) 98 joint [torique](#page-48-1) 37

## **L**

lecture de mesure [automatique,](#page-148-1) conseil 137 LEMO 01, [connecteur](#page-15-2) 4, [29](#page-40-0) limite [d'enregistrement](#page-244-1) 233 [réglages](#page-245-1) 234 liste de [pièces](#page-354-2) 343 listes de [menus](#page-72-0) 61 localisation du point [d'incidence](#page-168-0) 157 logiciel [caractéristiques](#page-60-0) 49 fonctions (ultrasons [conventionnels\)](#page-210-1) 199 [fonctions](#page-210-0) sous licence ou non 199 [numéro](#page-91-1) de série 80 [version](#page-91-1) 80 loi focale étendue et [résolution](#page-262-0) 251 réglage du curseur de [sélection](#page-274-1) 263

#### **M**

manuel d [instructions](#page-16-2) 5 [manuel,](#page-26-1) à propos du présent 15 marquage C‐Tick [\(Australie\)](#page-13-1) 2 [RoHS](#page-13-3) 2

marquage de courant continu marquage [courant](#page-13-4) continu 2 marquages et symboles, plaque [signalétique](#page-13-5) 2 [marqueurs](#page-70-1) 59 matériau à [inspecter](#page-261-0) 250 [forme](#page-261-0) 250 matériau à forte [atténuation](#page-232-0) 221 matériau mince et fréquence du [traducteur,](#page-151-0) note 140 matériaux, vitesse de [propagation](#page-340-1) des ondes ultrasons dans les 329 matériel [accessoires](#page-355-4) en option 344 [caractéristiques](#page-30-0) 19, [36](#page-47-1) [version](#page-91-1) DAS 80 vue [d'ensemble](#page-31-8) 20 menu, [contenu](#page-72-0) 61 menus Accueil, page de [configuration](#page-90-0) 79 Affichage, page de [configuration](#page-92-0) 81 [configuration](#page-80-0) A‐scan 69 [configuration](#page-79-0) des couleurs 68 État, page de [configuration](#page-91-0) 80 Général, page de [configuration](#page-88-0) 77 Mesure, page de [configuration](#page-82-1) 71 [mode](#page-75-2) PA 64 [mode](#page-73-2) UT 62 [paramètre](#page-193-0) Ouvrir 182 mesure [d'épaisseur,](#page-160-1) traducteur à émission‐réc‐ eption séparées et mesure non‐linéaire 149 Mesure, page de [configuration](#page-82-1) 71 mesures [caractéristiques](#page-334-2) techniques 323 [mesure](#page-128-0) entre échos 117 mesures, [affichage](#page-127-0) 116 mise en marche [\[ON/OFF\],](#page-32-1) touche de 21 mise en [marche,](#page-51-2) touche de 40 mode activation et [désactivation](#page-285-0) des grilles 274 [affichage](#page-282-1) des grilles 271 affichage [horizontal](#page-116-0) et vertical 105 [ajustement](#page-277-0) optimal 266 [d'inspection,](#page-106-0) réglages 95 [étalonnage](#page-164-0) de la mesure entre échos avec un traducteur à ligne à retard 153

étalonnage pour les [traducteurs](#page-149-0) droits 138 [front](#page-125-0) 114 [grille](#page-285-1) 274 grille [100 %](#page-119-0) ou 110 % 108 [grille](#page-118-0) demi‐bond 107 grille [parcours](#page-118-1) sonore 107 grille [standard](#page-118-2) 107 [mesure](#page-71-0) de bord 60 [PA](#page-75-2) 64 [PRF](#page-103-1) 92 RF [258](#page-269-1) RF avec porte [flottante,](#page-256-0) note 245 RF et [fonction](#page-281-3) de seuil 270 RF non [activé,](#page-111-1) note 100 RF, palette de [redressement,](#page-269-2) note 258 temps de parcours en [transmission](#page-106-1) directe, note 95 [temps](#page-129-0) de vol 118 modèles [d'appareils](#page-25-0) 14 [molette](#page-32-3) de réglage 21, [22](#page-33-6) mot‐indicateur [attention](#page-18-0) 7, [8](#page-19-0) [conseil](#page-19-1) 8 [danger](#page-18-3) 7 [important](#page-19-2) 8 [note](#page-19-3) 8 multiéléments connecteur de [traducteurs](#page-41-0) 30 connecteur de traducteurs connecteur traducteurs [multiéléments](#page-41-2) 30 couvercle du [connecteur](#page-42-0) 31 limite du [mode,](#page-267-2) note 256 passage [automatique](#page-258-0) en mode multiélé‐ ments, note 247 réglages avant [l'étalonnage](#page-295-2) 284 [multiéléments,](#page-41-1) traducteur 30

## **N**

[NAVSHIPS](#page-186-1) (bloc étalon avec réflecteur cylin‐ drique) 175 [nettoyage](#page-326-0) de l'appareil 315 norme RoHS [chinoise](#page-21-1) 10 normes de [protection](#page-49-2) 38 [GATE], touche et menu [précédent](#page-124-2) 113 note [GATE], touche porte courante [seulement](#page-124-0)

[\(note\)](#page-124-0) 113 [acquisition](#page-318-0) dans toutes les lois focales 307 activation de la fonction AUTO‐XX% note [activation](#page-101-0) de la fonction AUTO‐XX% 90 [appareil](#page-104-0) à tir unique 93 [application](#page-280-0) avec traducteur d'angle 269 AttenPièce et [AttenBlocEtal](#page-240-0) 229 [autonomie](#page-268-0) de la batterie et durée de vie du traducteur 257 avantage de la [technique](#page-244-0) de mesure AVG 233 calcul des [paramètres](#page-263-0) du faisceau 252 [capture](#page-165-0) des échos de fond 154 [classification](#page-250-1) D 239 courbe [enveloppe](#page-170-1) 159, [164,](#page-175-0) [167](#page-178-0) courbe [enveloppe](#page-114-1) et mode RF 103 courbe enveloppe et point [d'incidence](#page-169-0) 158 courbes DAC à 80 % de la [hauteur](#page-216-0) plein écran 205 cycles complets de charge et de [d'utilisation](#page-55-2) de la batterie 44 délai du sabot [étalonnage](#page-313-1) avec des réflecteurs connus 302 délai du sabot, [saturation](#page-304-2) de la courbe 293,  [306](#page-317-2) [dépannage](#page-208-0) 197 étalonnage [automatique](#page-154-1) et une seule épaiss‐ eur du bloc [étalon](#page-154-1) 143, [148](#page-159-0) étalonnage [automatique,](#page-146-0) note 135 étalonnage du délai du sabot avec une gén‐ ératrice délai du sabot étalonnage avec une [génératrice,](#page-305-2) note 294 filtre [vidéo](#page-270-0) 259 fonction [d'ajustement](#page-279-1) optimal 268 [fonction](#page-112-1) de seuil et mode RF 101, [270](#page-281-3) grille [courbe](#page-286-0) S‐scan 275 ignorer [l'étalement](#page-174-1) du faisceau 163 [indication](#page-127-1) dans la porte 116 inspection en [immersion](#page-231-1) avec porte d'inter‐ face 220 [interprétation](#page-251-1) de la classification D 240 jeux de filtres et norme [EN12668](#page-111-0)‐1 100 limite du mode [multiéléments](#page-267-2) 256 matériau mince et fréquence du [traducteur](#page-151-0) 140 maximiser [l'autonomie](#page-105-2) de la batterie 94 message d'erreur Aucun [identificateur](#page-195-1) actif

Aucun [identificateur](#page-195-1) actif, message d'erreur 184 mode RF non [activé](#page-111-1) 100 modes [d'affichage](#page-273-0) 262 mot‐[indicateur](#page-19-3) 8 note unités de mesure [métriques](#page-164-1) 153 ordre d'étalonnage étalonnage [ordre,](#page-309-2) note 298 ouvrir un fichier avant [d'enregistrer](#page-192-0) l'infor‐ mation 181 palette de [redressement](#page-269-2) RF 258 passage automatique en mode [multiéléments](#page-258-0) 247 porte [flottante](#page-256-0) et mode RF 245 portes de [profondeur](#page-289-0) réelle et de parcours ultrasons 278 précision de la [correction](#page-224-0) de référence 213 [précision](#page-250-2) des valeurs A et C 239 [premier](#page-156-0) écho de fond 145 quitter la boîte de [dialogue](#page-152-0) à l'aide du bouton [Annuler](#page-152-0) 141, [146,](#page-157-0) [151,](#page-162-0) [156,](#page-167-0) [162,](#page-173-0) [168,](#page-179-0)  [289,](#page-300-1) [301](#page-312-1) rappel rapide des fichiers CAL [seulement](#page-197-0) rappel rapide des fichiers CAL seule‐ ment, note 186 réglage [approximatif](#page-102-3) du gain 91 réglage de la [correction](#page-243-4) de transfert 232 [réglage](#page-243-3) du gain de la courbe AVG 232 règle [horizontale](#page-280-0) et devant du sabot 269 sabots et [matériaux](#page-262-1) standard 251 [saturation](#page-307-2) de la courbe de gain 296, [309](#page-320-2) [sensibilité](#page-101-2) de 110 dB 90 série de zéro au départ pour [l'incrémentation](#page-200-0) par l'appareil 189 [stockage](#page-206-0) des captures d'écran 195 technologie [PerfectSquare™](#page-107-2) 96 temps de parcours en mode [transmission](#page-106-1) directe 95 [GATE], touche et menu [précédent](#page-124-2) 113 traducteur à émission‐réception séparées et mesure [d'épaisseur](#page-160-1) non‐linéaire 149 unités de mesure [métriques](#page-150-1) 139, [143,](#page-154-2) [148,](#page-159-1)  [160,](#page-171-1) [166,](#page-177-1) [287](#page-298-2) utilisation de la fonction AUTO‐XX% note

[utilisation](#page-102-1) de la fonction AUTO‐XX% 91 valeur [négative,](#page-139-0) curseur à porte 128 variation des résultats de fréquence d'impul‐ sion fréquence [d'impulsion,](#page-107-3) note sur la variation des résultats 96 [numérique,](#page-271-1) filtre 260 [numéro](#page-14-0) de série, format 3

## **O**

Olympus [adresse](#page-1-4) ii [assistance](#page-23-0) technique 12 option logicielle [AWS](#page-246-1) D1.1 235 porte [d'interface](#page-251-2) 240 porte [flottante](#page-253-0) 242 options [logicielles](#page-355-5) 344 options logicielles [activation](#page-211-0) 200 options [logicielles](#page-210-1) en mode ultrasons conven‐ tionnels 199 ouverture des fichiers de données fichiers [ouverture](#page-192-1) 181

#### **P**

PA, listes de [menu](#page-75-2) 64 palette couleurs pour [l'inspection](#page-275-0) schéma de couleurs pour l'inspection 264 [redressement](#page-269-2) RF, note 258 palette de couleurs pour [l'inspection](#page-275-0) 264 panneau avant touches de [fonctions](#page-32-4) 21 paramètre [réglage](#page-34-2) 23 touches de [paramètres](#page-32-5) [Pn] 21 touches de [paramètres\[Pn\]](#page-34-1) 23 parcours ultrasons [étalonnage](#page-171-0) de la distance 160 [mode](#page-118-1) de grille 107 [PerfectSquare™,](#page-107-2) technologie, note 96 personnalisées, fonctions activation et réglage des courbes [personnali](#page-227-0)‐ sées 216 [courbe](#page-227-1) DAC 216

jeux de filtres filtre jeu de filtres [personnalisés](#page-111-2) 100 pièces de [rechange](#page-355-7) 344 [pièces,](#page-354-2) liste de 343 plaque signalétique [emplacement](#page-12-0) 1 [marquages](#page-13-5) et symboles 2 poignée [amovible](#page-31-9) 20, [36](#page-47-2) point [d'incidence](#page-169-0) et courbe enveloppe, note 158 point [d'incidence,](#page-168-0) localisation 157 PORT RS‐232 [connecteur](#page-46-2) 35 port USB [connecteurs](#page-46-3) client 35 hôte dans le [compartiment](#page-45-3) à batterie 34 porte d'interface [activation](#page-251-3) de l'option 240 [mesures](#page-252-0) et alarmes 241 option [logicielle](#page-251-2) 240 option sous [licence](#page-211-1) 200 porte flottante [activation](#page-253-1) de l'option 242 [alarmes](#page-256-1) 245 et [mode](#page-256-0) RF, note 245 [mode](#page-254-0) 243, [244](#page-255-0) option [logicielle](#page-253-0) 242 option sous [licence](#page-211-1) 200 portes alarme de [profondeur](#page-133-1) minimale pour une seule porte 122 [alarmes](#page-131-0) 120 capturant toutes les lois focales, [important](#page-305-1) [294,](#page-305-1) [297,](#page-308-1) [307,](#page-318-2) [310](#page-321-1) [caractéristiques](#page-334-3) techniques 323 [d'interface](#page-124-1) 113 mode [multiéléments](#page-288-0) 277 mode ultrasons [conventionnels](#page-120-0) 109 modes de [mesure](#page-125-1) 114 portes de [mesure](#page-121-0) 1 et 2 110 réglage durant [l'étalonnage](#page-322-1) 311 [synchronisation](#page-128-0) interporte 117 portes de [profondeur](#page-289-0) réelle et de parcours ultrasons, note 278 [précision](#page-250-2) des valeurs A et C, note 239 [préface](#page-24-1) 13 [premier](#page-310-1) écho de fond dans la porte, note 299

[premier](#page-156-0) écho de fond, note 145 premier signal, [saturation](#page-165-1) du, conseil 154 préparation de l'appareil étalonnage en mode multiéléments étalonn‐ age [préparation](#page-294-1) de l'appareil en mode multiél‐ éments 283 étalonnage en mode ultrasons [convention](#page-147-0)‐ nels 136 [PRF](#page-103-1) 92 [définition](#page-267-3) 256 [réglage](#page-104-1) de la valeur 93 produit, [description](#page-24-0) du 13 profondeur minimale avec synchronisation interporte, alarmes de alarmes profondeur minimale avec [synchronisation](#page-133-3) interporte 122 [profondeur](#page-133-1) minimale, alarme pour une seule porte 122 [profondeur,](#page-177-0) étalonnage de la 166 [protection,](#page-49-2) normes de 38

## **Q**

quitter la boîte de [dialogue](#page-152-0) à l'aide du bouton [Annuler,](#page-152-0) note 141, [146,](#page-157-0) [151,](#page-162-0) [156,](#page-167-0) [162,](#page-173-0) [168,](#page-179-0) [289,](#page-300-1) [301](#page-312-1)

## **R**

rappel rapide des [fichiers](#page-197-1) 186 rapport [configuration](#page-202-1) 191 [impression](#page-202-0) 191 récepteur [caractéristiques](#page-333-3) techniques 322 [réglage](#page-108-2) 97, [257](#page-268-2) récepteur [numérique,](#page-108-0) jeux de filtres du 97 [recharge](#page-56-1) interne de la batterie 45 reconnaissance automatique du traducteur [\(multiéléments\)](#page-258-1) 247 [redressement](#page-269-0) 258 [réglages](#page-111-3) 100 [redressement](#page-111-4) du A‐scan 100 Ref B, [stockage](#page-247-2) de la valeur 236 référence [activation](#page-137-0) des curseurs 126 [correction](#page-213-0) 202

[curseurs](#page-136-1) 125 [gain](#page-102-2) 91 précision de la [correction,](#page-224-0) note 213 [réglage](#page-100-0) 89 réglage de la PRF, sélection du type de PRF [sélection](#page-104-2) du type de réglage 93 réglage des [paramètres](#page-34-2) 23 [réglage,](#page-33-6) molette de 22 réglages [ajustement](#page-225-1) du gain de la courbe 214 alarme de [profondeur](#page-133-2) minimale 122 alarmes de seuil alarmes [réglages](#page-132-1) des alarmes de seuil 121 [amortissement](#page-105-1) 94 avant [l'étalonnage](#page-147-1) en mode ultrasons con‐ ventionnels 136 curseurs [sélection](#page-274-1) de la loi focale 263 énergie [d'impulsion](#page-105-3) 94, [96](#page-107-0) [filtre](#page-109-2) 98 fréquence [d'impulsion](#page-107-1) 96 gain de la [courbe](#page-243-1) AVG 232 jeux de filtres [numériques](#page-108-1) 97 limite [d'enregistrement](#page-245-1) 234 mode [d'inspection](#page-106-0) 95 mode [multiéléments](#page-295-2) avant l'étalonnage 284 [PRF](#page-104-1) 93 [redressement](#page-111-3) 100 [règles](#page-279-2) 268 A‐[scan](#page-280-1) 269 [horizontale](#page-280-0) et devant du sabot, note 269 S‐[scan](#page-280-2) 269 [réinitialisation](#page-207-0) effaçant les données de l'enreg‐ istreur de données 196 réinitialisation forcée [réinitialisation](#page-207-1) forcée 196 réinitialisation, types de [réinitialisation,](#page-206-1) types de 195 [remplacement](#page-57-0) de la batterie 46 réparer, ne pas appareil réparation et [modification](#page-17-3) 6 [résolution](#page-262-0) des lois focales 251 révisions, [historique](#page-28-1) des 17 revue des [fichiers](#page-196-2) 185 RF, mode avec porte [flottante,](#page-256-0) note 245 non [activé,](#page-111-1) note 100

#### RoHS

[marquage](#page-13-3) 2 norme [chinoise](#page-21-2) 10 [symbole](#page-21-1) 10 RS‐232, port de [communication](#page-144-0) 133

### **S**

sabots et [matériaux](#page-262-1) standard, note 251 [sélection](#page-260-0) 249 [standard](#page-262-2) et acier au carbone 251 supportés (mode [multiéléments\)](#page-338-1) 327 [saturation](#page-165-1) du premier signal, conseil 154 sécurité mesures de sécurité avant l [utilisation](#page-20-2) 9 mots‐[indicateurs](#page-18-4) 7 [symboles](#page-18-5) 7 sensibilité [étalonnage](#page-174-0) 163 [étalonnage](#page-305-0) avec un traducteur droit 294 [étalonnage](#page-297-1) unique (gain) 286 [multipoints](#page-297-2) 286 [sensibilité](#page-100-0) de l'appareil 89 [sensibilité](#page-100-0) de l'appareil, réglage de la 89 série de zéro au départ pour [l'incrémentation](#page-200-0) par l'appareil 189 seuil accès à la [fonction](#page-112-2) 101 [alarmes](#page-132-0) de 121 [fonction](#page-280-3) 269 [fonction](#page-112-1) de seuil et mode RF, note 101, [270](#page-281-3) niveau, [important](#page-281-2) 270 signal gelé, [affichage](#page-328-0) 317 sortie analogique [connecteur](#page-31-6) 20 sortie vidéo, [connecteur](#page-141-1) 130 sortie vidéo, [connecteurs](#page-46-1) de 35 sortie, [connecteur](#page-43-1) de 32 sorties [analogiques](#page-141-0) 130 [souris](#page-39-0) USB 28 S‐scan, [règles](#page-280-2) du 269 [standard,](#page-118-2) mode de grille 107 [stockage](#page-247-2) de la valeur Ref B 236 [stockage](#page-206-0) des captures d'écran, note 195 superposition [affichage](#page-282-1) des grilles 271

curseur du devant du [traducteur](#page-283-0) 272 [indicateur](#page-284-0) de demi‐bond 273 [mode](#page-285-1) de grille 274 [support](#page-31-10) arrière 20, [37](#page-48-2) support [inférieur](#page-48-3) 37 supports de [l'appareil](#page-47-3) supports de l'appareil 36 symbole [attention](#page-18-1) 7 [RoHS](#page-21-1) 10 symbole [d'avertissement](#page-18-1) général 7 symbole de haute tension [dangereuse](#page-18-2) 7 [synchronisation](#page-143-0) des entrées‐sorties 132

## **T**

table TVG [configuration](#page-232-1) 221 configuration [personnalisée](#page-232-2) 221 création d'une [configuration](#page-234-0) TVG avec une table TVG 223 [création](#page-234-1) d'une TVG 223 [TVG,](#page-231-2) table 220 Technologie [PerfectSquare™,](#page-107-2) note 96 témoin [lumineux](#page-38-2) 27 témoins lumineux [alarmes](#page-38-0) 27 [alimentation](#page-51-2) 40 temps de vol [mode](#page-129-0) 118 tension de [l'émetteur](#page-268-1) 257 touche [\[ÉCHAPPEMENT\]](#page-33-2) 22 touche de mise en [marche](#page-51-2) 40 touche de mise en marche [\[ON/OFF\]](#page-32-1) 21 touche gelée, [dépannage](#page-327-1) 316 touches [versions](#page-36-2) 25 [touches](#page-32-2) d'accès direct 21 touches d'accès direct clavier d'accès direct [\(touches](#page-35-1) d'accès direct) 24 touches d'accès direct, [description](#page-36-1) 25 touches [d'usage](#page-33-7) général 22 touches de [fonctions](#page-32-0) [Fn] 21, [23](#page-34-0) touches de [fonctions](#page-32-4) sur le panneau avant 21 touches de fonctions sur le panneau avant pan‐ neau avant touches de [fonctions](#page-31-11) 20 touches de [paramètres](#page-34-1) [Pn] 23

touches de paramètres [\[Pn\]touches](#page-32-5) de paramètres [Pn] 21 traducteur [reconnaissance](#page-266-0) automatique 255 supportés (mode [multiéléments\)](#page-337-3) 326 [traducteur](#page-160-0) à émission‐réception séparées, étalo‐ nnage avec un 149 traducteur droit étalonnage de la vitesse de [propagation](#page-298-1) avec un 287 traducteur droit, [étalonnage](#page-150-0) avec un 139 traducteur multiéléments [reconnaissance](#page-258-1) automatique 247 [sélection](#page-260-0) 249 [Traducteur,](#page-264-0) menu 253 trou de l'évent membrane du [compartiment](#page-45-6) à batterie 34 TVG, [configuration](#page-231-3) manuelle de la table 220

## **U**

ultrasons conventionnels listes de [menus](#page-73-2) 62 ultrasons multiéléments couvercle du [connecteur](#page-31-7) 20 listes de [menus](#page-75-2) 64 unités de mesure [métriques](#page-150-1) 139, [153](#page-164-1) unités de mesure [métriques,](#page-154-2) note 143, [148,](#page-159-1) [160,](#page-171-1) [166,](#page-177-1) [287](#page-298-2) usage [général,](#page-33-7) touches d' 22 **LISB** [clavier](#page-39-0) et souris 28 [client](#page-144-2) 133 [hôte](#page-145-0) 134 port de [communication](#page-144-1) 133 USB hôte, [connecteur](#page-46-4) 35 UT, listes de [menus](#page-73-2) 62 [utilisations](#page-16-0) prévues, appareil 5 utilisez [seulement](#page-54-0) les batteries EPXT‐BAT‐L, [attention](#page-54-0) 43, [44,](#page-55-1) [47](#page-58-0)

#### **V**

valeur [négative,](#page-139-0) curseur 128 [Variation](#page-212-1) du gain en fonction du temps 201 vérification angle de [réfraction](#page-170-0) 159 joints toriques et joints [d'étanchéité](#page-326-2) 315

[VGA,](#page-140-1) sortie 129 vis imperdables du [compartiment](#page-45-4) à batterie 34 vitesse de [propagation](#page-340-1) des ondes ultrasons dans les matériaux 329 vue [d'ensemble](#page-31-8) du matériel 20

## **Z**

zoom [activation](#page-130-0) 119 [utilisation](#page-131-2) 120

## **Commentaires sur la documentation**

Olympus souhaite toujours améliorer sa documentation. Merci de compléter ce questionnaire et de le retourner à :

Olympus À l'attention de : NDT Marketing, Publications techniques Télécopie : 781‐419‐3980 info@olympusNDT.com

Le questionnaire qui suit est une traduction de *Society for Technical Communication* et de *Revision Checklist* de *Technical Writing*, Septième édition.

**Titre du document** : Manuel de l'utilisateur des appareils de la série EPOCH™ 1000 **Numéro de pièce** : 910‐269‐FR, rév. A, mai 2009

#### **Cote sur l'utilité de la documentation**

Dans les sections suivantes, veuillez coter l'utilité du document selon le système de cotation suivant :

**1 ‐ Mauvaise 2 ‐ En‐dessous de la moyenne 3 ‐ Moyenne** 

**4 ‐ Au‐dessus de la moyenne 5 ‐ Excellente**

#### **Public cible et objectif**

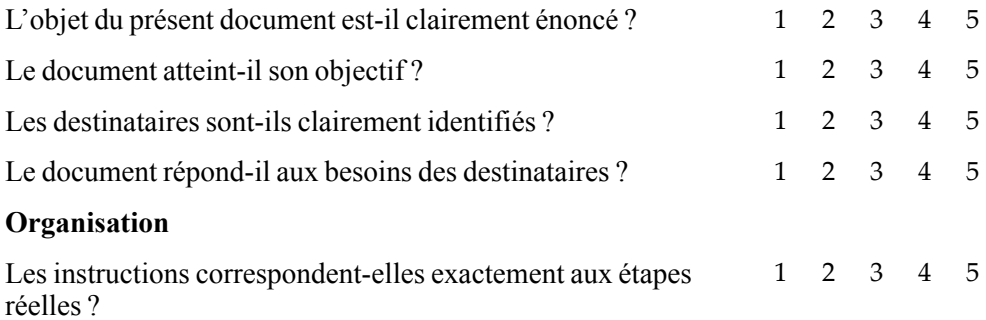

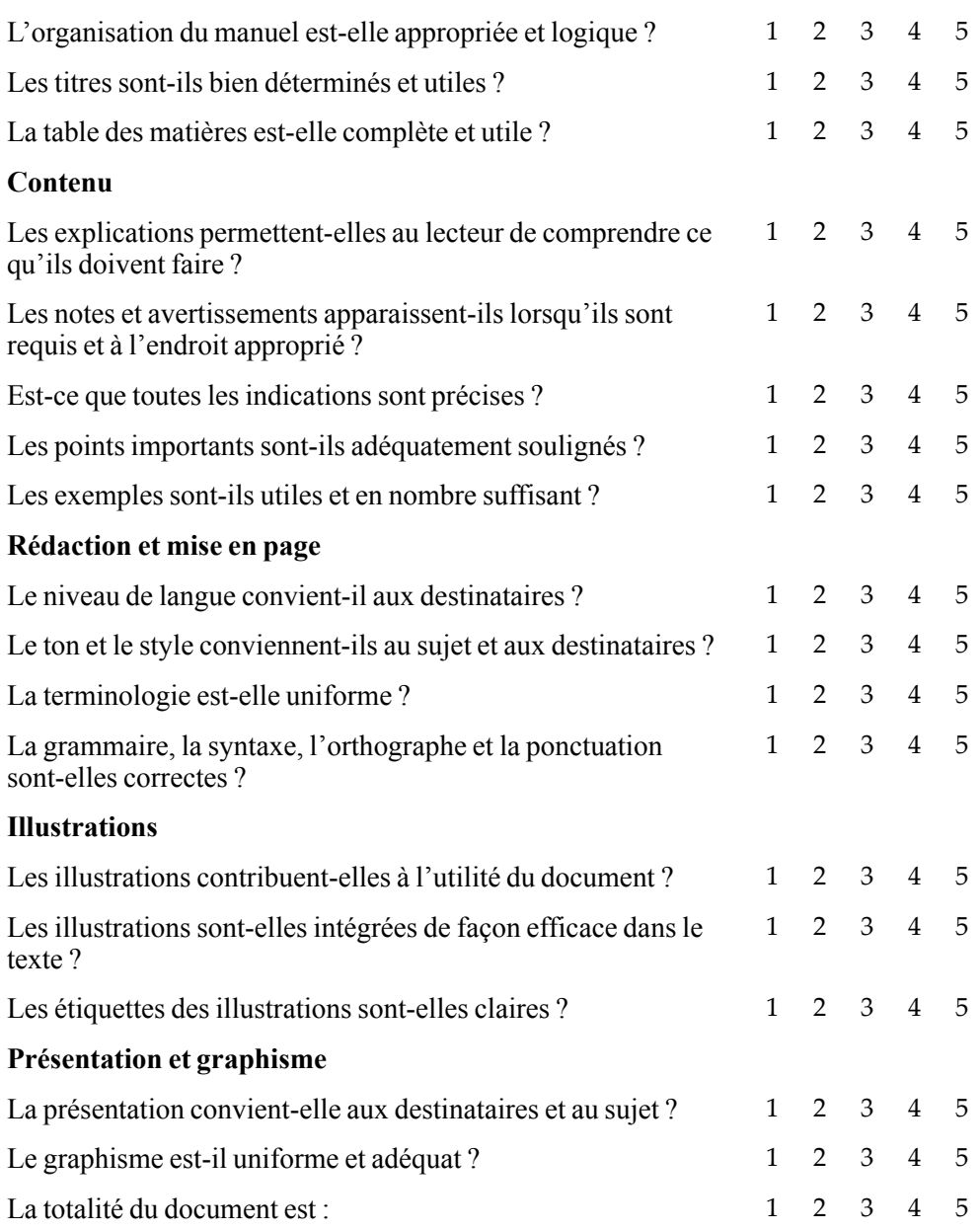

## **Commentaires supplémentaires**

Quels sujets, n'ayant pas été traités dans le présent manuel, aimeriez-vous que nous abordions dans la prochaine révision ?

#### **Erreurs trouvées dans ce manuel**

No de page Nature de l'erreur

## **Identification**

Nom :

Société :

Adresse postale :

Téléphone :

Numéro de télécopie :

Adresse courriel :